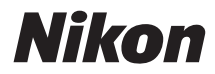

# APPAREIL PHOTO NUMÉRIQUE  $\bigcap$ 520 I

# Manuel de référence

Nous vous remercions d'avoir acheté cet appareil photo reflex numérique Nikon. Veillez à lire attentivement toutes les instructions afin d'utiliser au mieux l'appareil photo et gardez-les toujours à la disposition de tous ceux qui auront à se servir de l'appareil.

### **Localisation des informations**

Vous trouverez ce dont vous avez besoin dans :

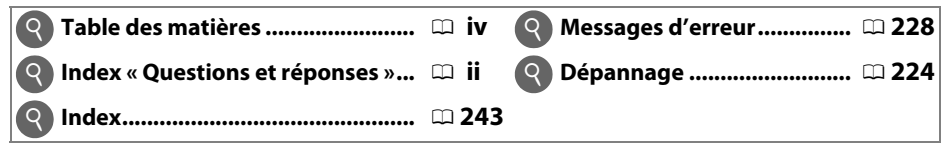

### **Symboles et conventions**

Afin de localiser plus aisément les informations utiles, ce manuel utilise les symboles et conventions suivants :

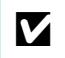

D Cette icône signale les avertissements ; il s'agit d'informations à lire impérativement avant d'utiliser l'appareil photo afin d'éviter de l'endommager.

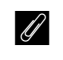

A Cette icône signale les remarques ; il s'agit d'informations à lire impérativement avant d'utiliser l'appareil photo.

0 Cette icône signale les références à d'autres pages dans ce manuel.

Les rubriques de menu, les options et les messages affichés sur le moniteur de l'appareil photo sont indiqués en **gras**.

### **Réglages de l'appareil photo**

Les explications présentes dans ce manuel supposent que l'on utilise les réglages par défaut.

### **Aide**

Utilisez la fonction d'aide intégrée dans l'appareil photo pour obtenir de l'aide à propos des rubriques de menu et d'autres sujets. Voir page [11](#page-27-0) pour plus de détails.

### A **Pour votre sécurité**

Avant d'utiliser l'appareil photo pour la première fois, lisez les consignes de sécurité se trouvant dans la section « Pour votre sécurité »  $(1 + x - x)$ .

# <span id="page-2-0"></span>**Contenu de la boîte**

Vérifiez que la boîte contient bien les éléments suivants :

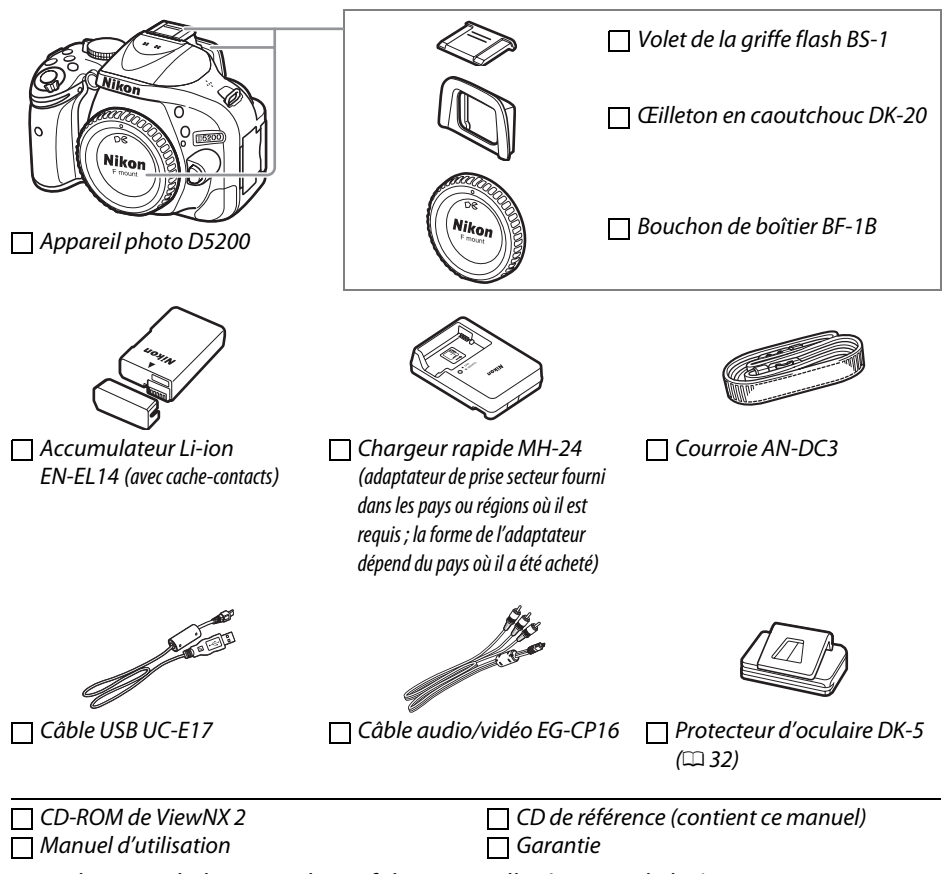

Les acheteurs du kit avec objectif doivent veiller à ce que la boîte contienne également un objectif. Les cartes mémoire sont vendues séparément  $( \Box 211)$  $( \Box 211)$  $( \Box 211)$ . Les appareils photo achetés au Japon affichent les menus et messages uniquement en anglais et en japonais. Les autres langues ne sont pas prises en charge. Veuillez nous excuser pour tout désagrément occasionné.

<span id="page-3-0"></span>Utilisez l'index « Questions et réponses » pour trouver ce que vous cherchez.

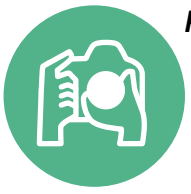

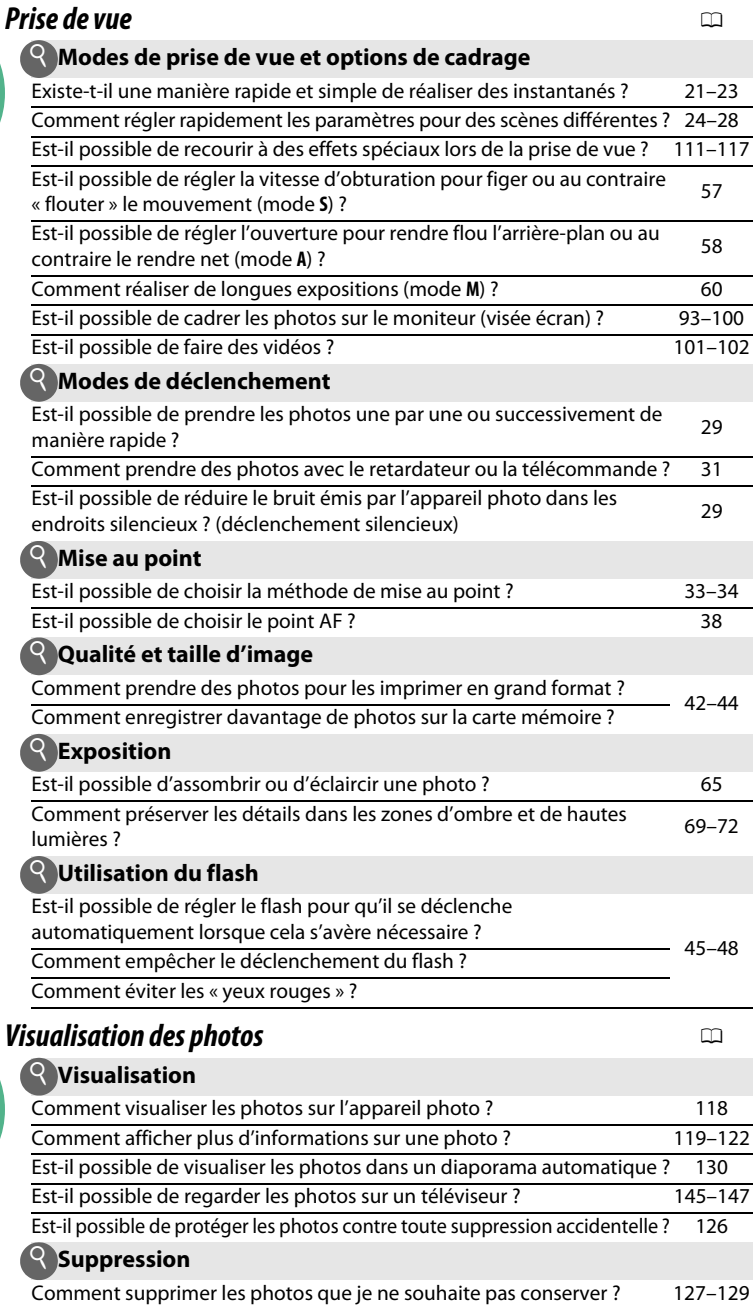

 $\int$ 

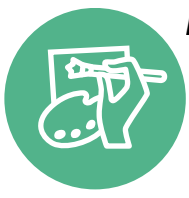

### *Retouche des photos* 0

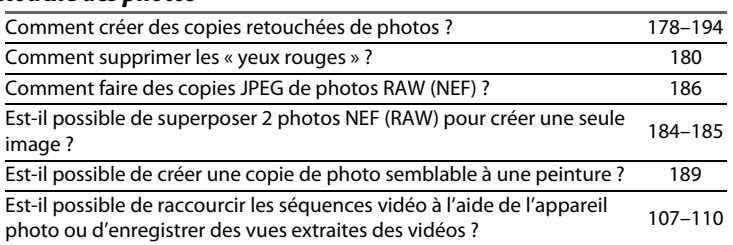

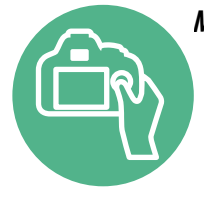

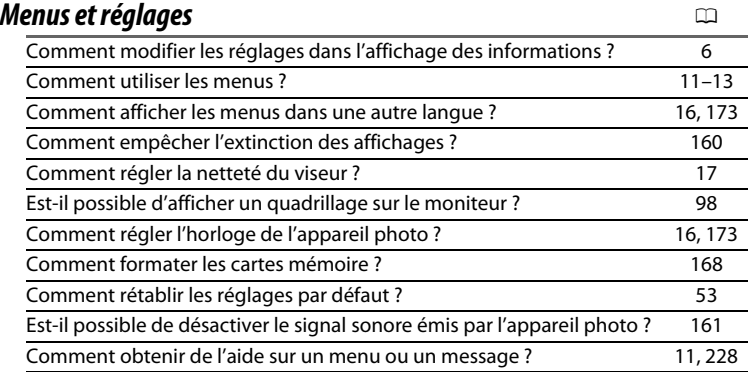

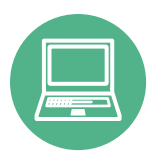

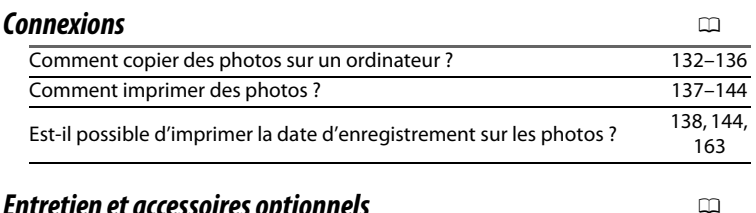

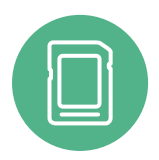

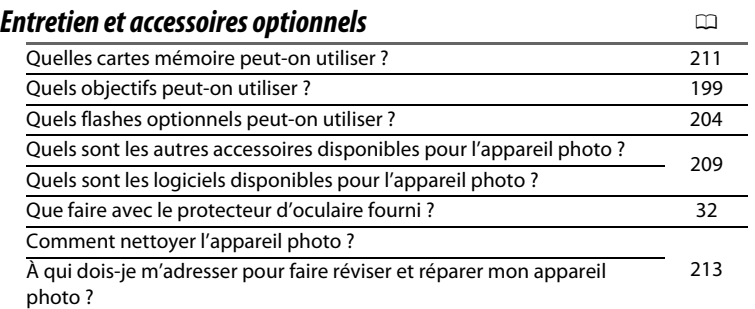

# <span id="page-5-0"></span>Table des matières

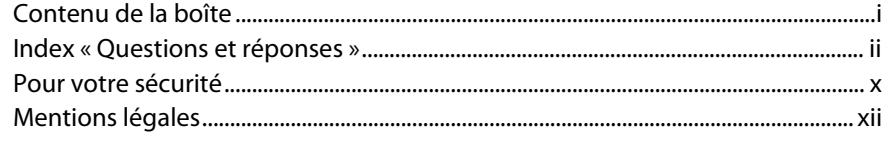

 $\mathbf{1}$ 

20

### **Introduction**

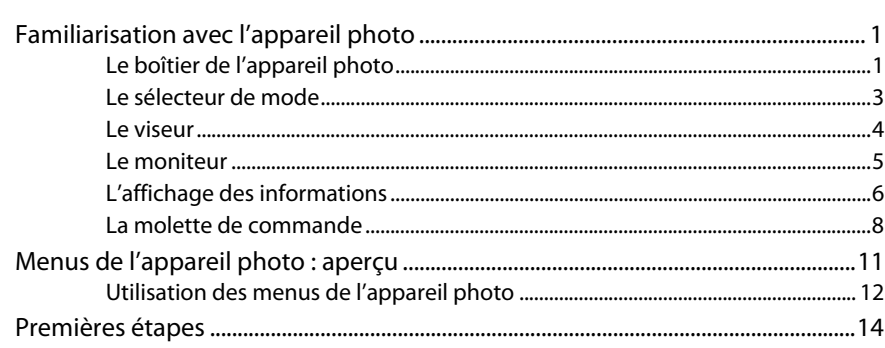

### Notions fondamentales de photographie

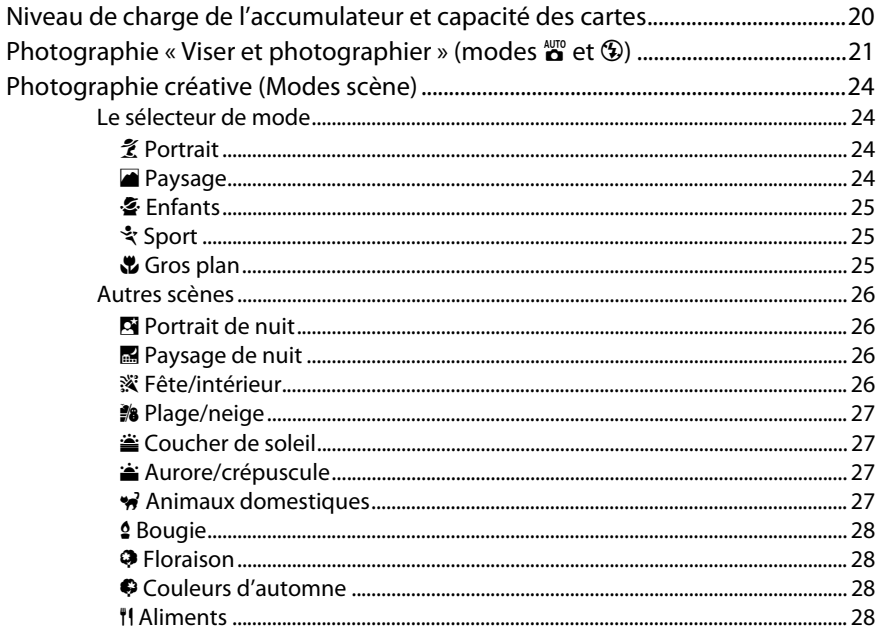

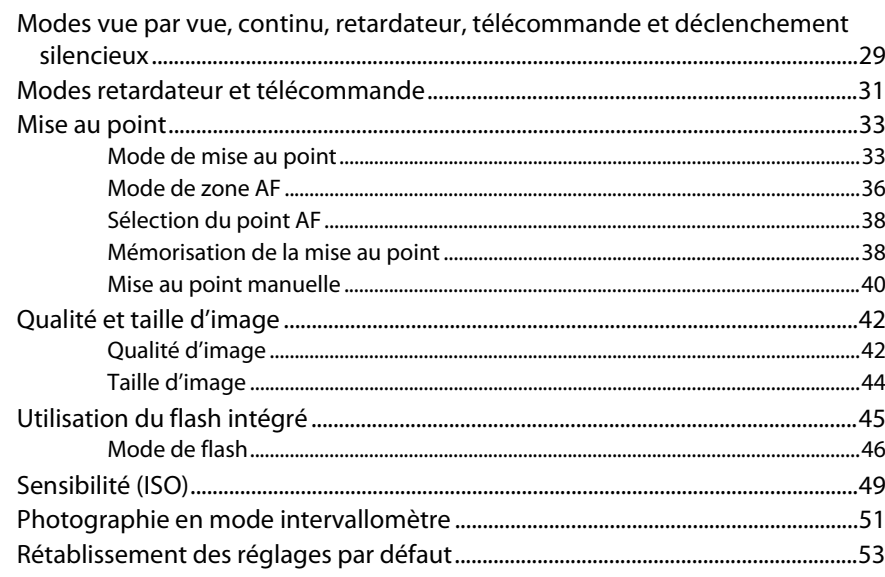

### Modes P, S, A et M

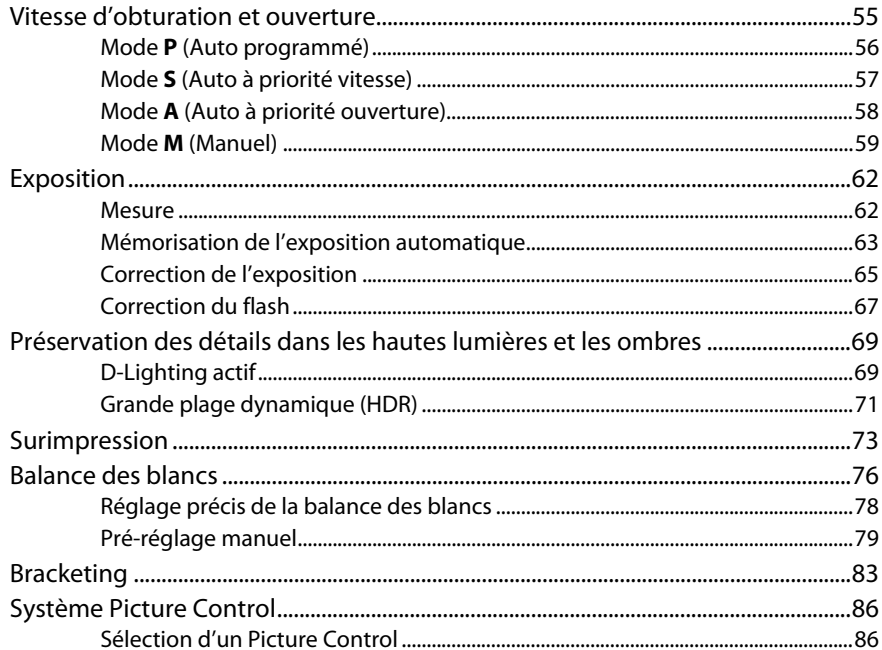

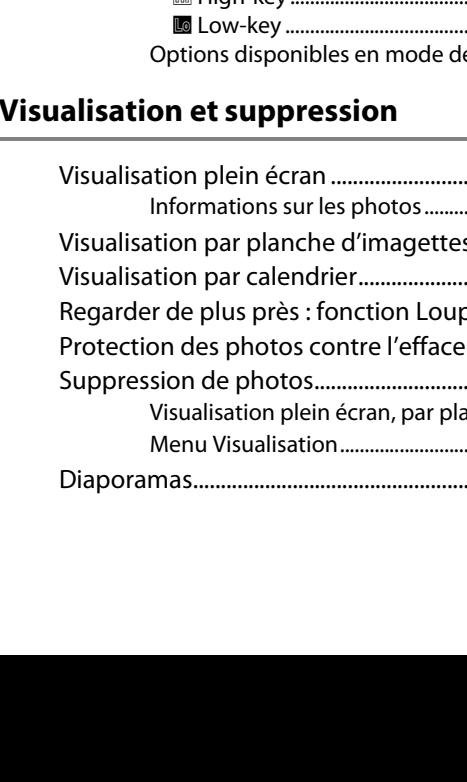

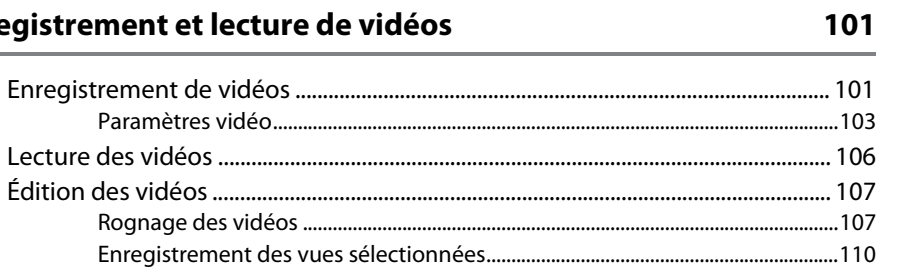

### **Effets spéciaux**

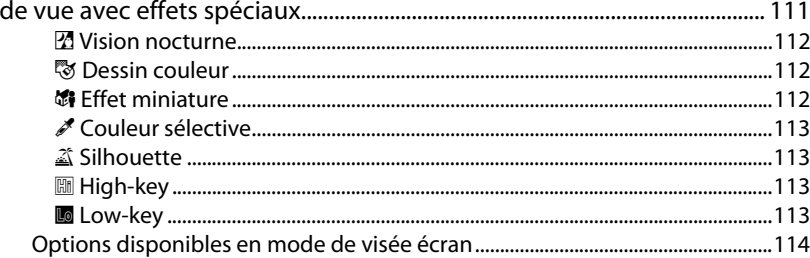

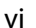

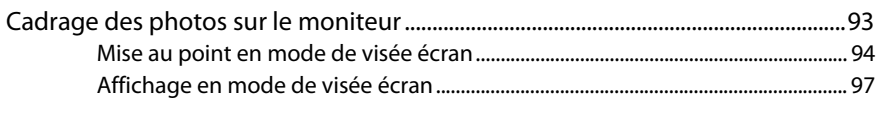

### Enre

Visée écran (Live view)

### 

# Prise

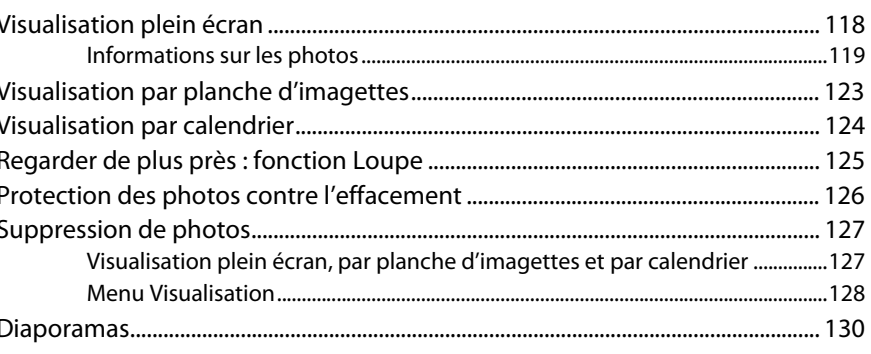

### 118

111

### **Connexions**

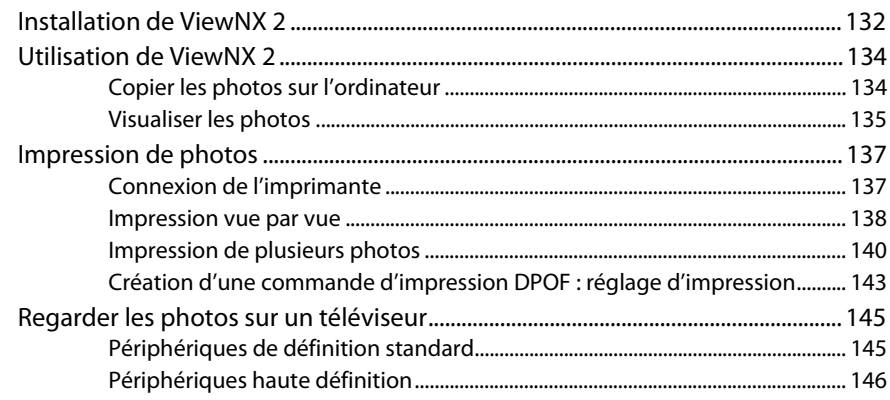

# Menus de l'appareil photo

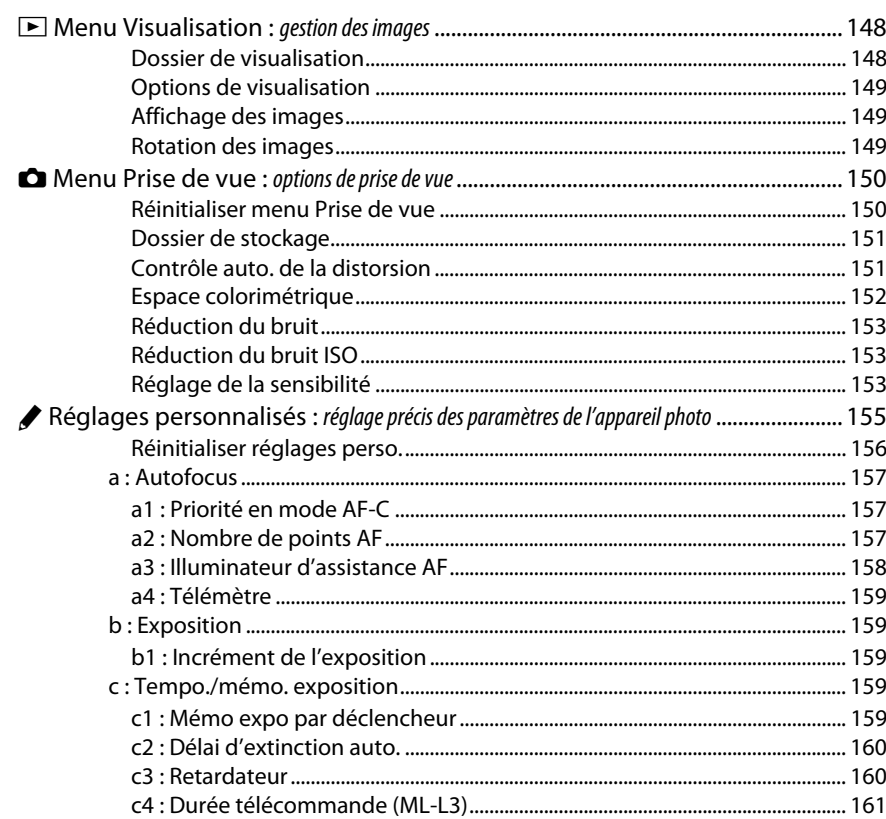

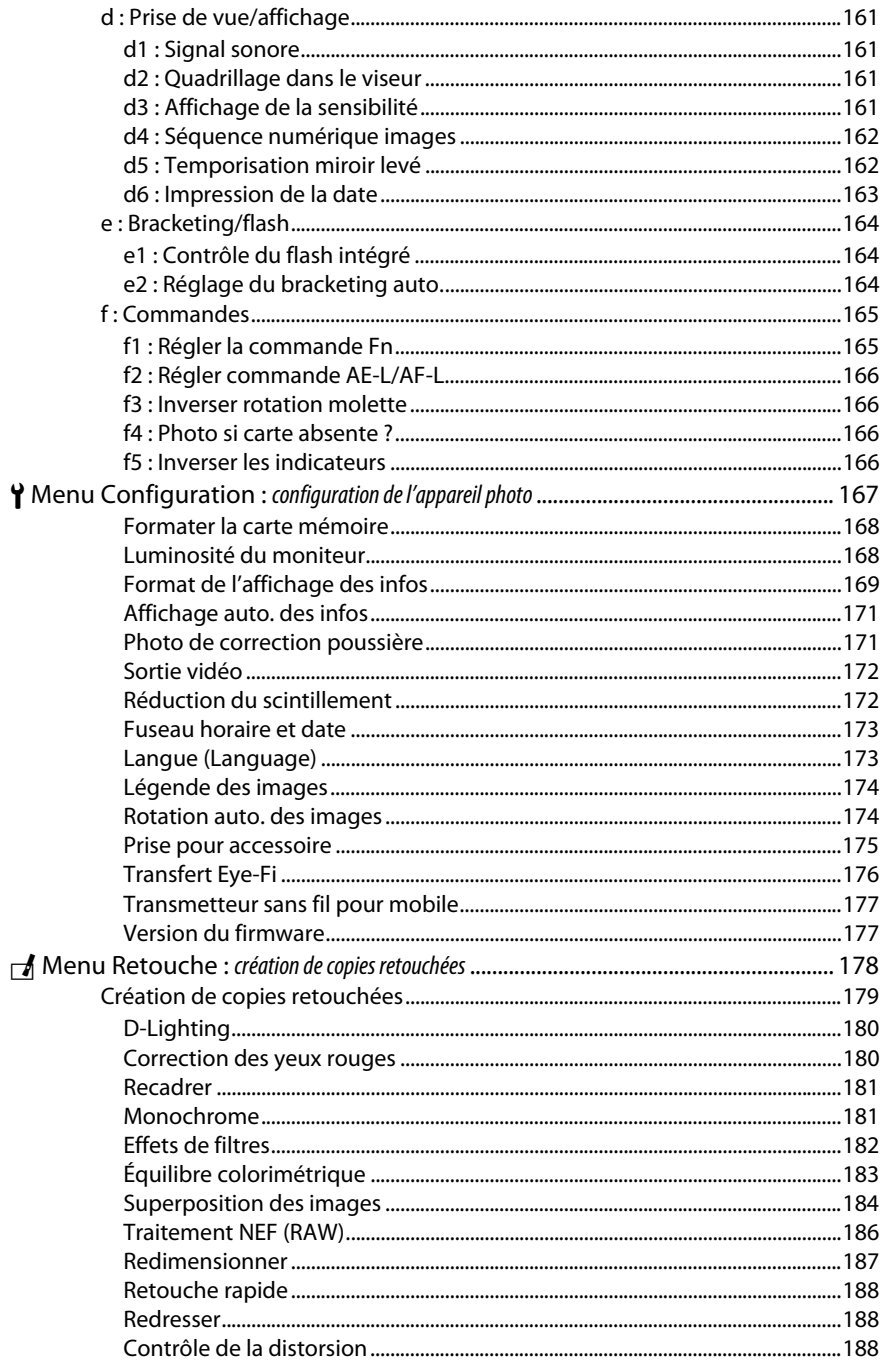

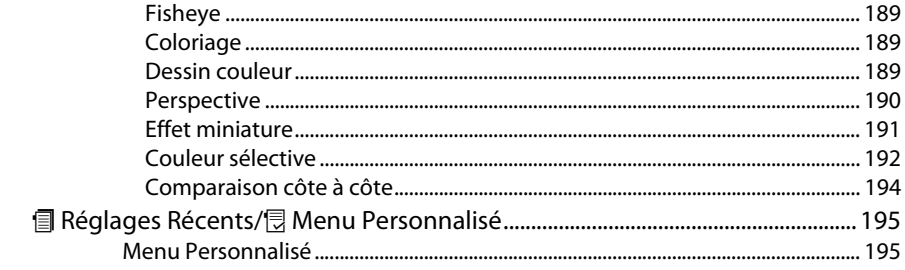

### Remarques techniques

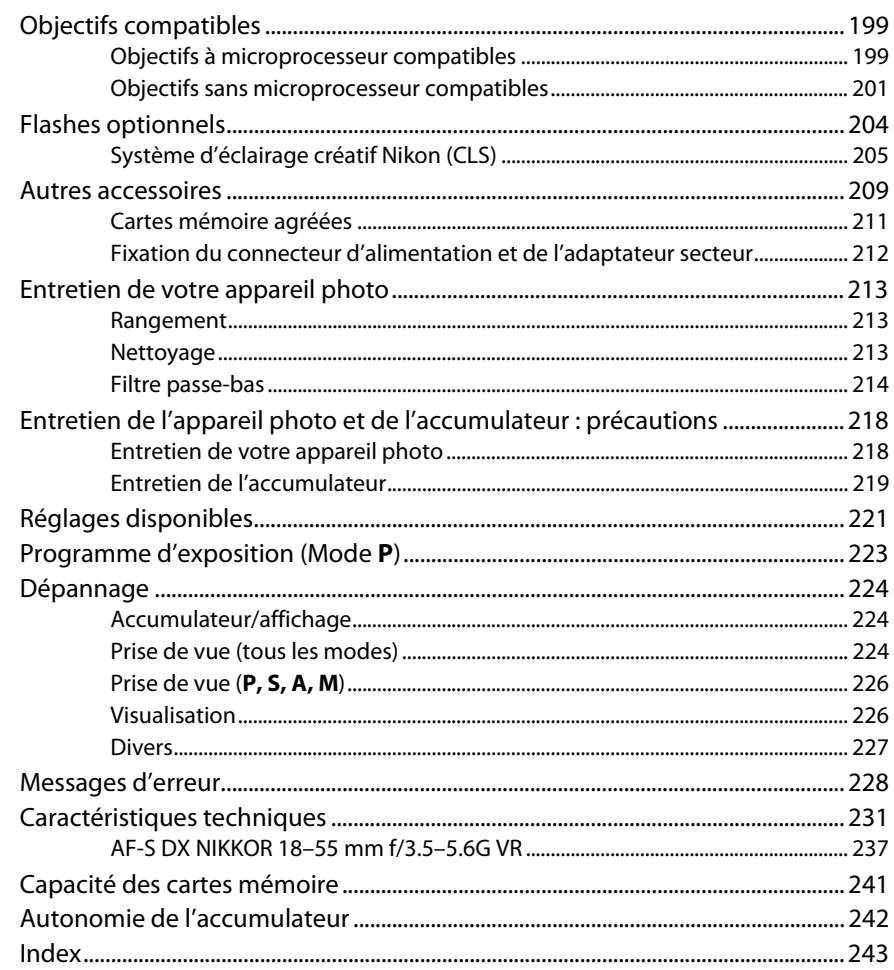

# <span id="page-11-1"></span><span id="page-11-0"></span>**Pour votre sécurité**

Afin d'éviter d'endommager votre produit Nikon et de vous blesser ou de blesser un tiers, lisez attentivement et intégralement les consignes de sécurité ci-dessous avant d'utiliser cet appareil. Conservez ces consignes de sécurité dans un endroit facilement accessible à tous ceux qui pourraient se servir de l'appareil.

Le non-respect des consignes exposées dans cette section peut entraîner certaines conséquences signalées par le symbole suivant :

Cette icône indique les avertissements. Pour éviter toute blessure potentielle, lisez l'ensemble des avertissements avant d'utiliser cet appareil Nikon.

### ❚❚ *AVERTISSEMENTS*

A**Le soleil ne doit pas être intégré à votre cadrage** Lorsque vous photographiez un sujet à contre-jour, veillez à ce que le soleil soit toujours situé entièrement à l'extérieur du cadre. Lorsque le soleil se trouve à proximité du champ de l'image ou dans celui-ci, la lumière du soleil risque de se concentrer dans l'appareil photo et de provoquer un incendie.

### A**Ne fixez pas le soleil à travers le viseur** L'observation du soleil ou de toute autre source lumineuse puissante à travers le viseur peut provoquer des dommages irrémédiables de la vision.

A**Utilisation du réglage dioptrique du viseur** Faites attention de ne pas vous mettre accidentellement le doigt dans l'œil lorsque vous utilisez le réglage dioptrique du viseur alors que votre œil se trouve à proximité du viseur.

A**En cas de dysfonctionnement, mettez immédiatement l'appareil photo hors tension** Si vous remarquez la présence de fumée ou une odeur inhabituelle s'échappant de l'appareil ou de l'adaptateur secteur (disponible séparément), débranchez l'adaptateur secteur et enlevez immédiatement l'accumulateur en prenant soin de ne pas vous brûler. Continuer d'utiliser l'appareil risque d'entraîner des blessures. Une fois l'accumulateur retiré, emportez votre matériel à un centre Nikon agréé pour le faire contrôler.

### A**N'utilisez pas l'appareil en présence de substances inflammables**

N'utilisez pas de matériel électronique en présence de gaz inflammable car cela risque de provoquer une explosion ou un incendie.

### A**Conservez hors de portée des enfants**

Ils pourraient sinon risquer de se blesser. De plus, les petites pièces présentent un risque d'étouffement. Si jamais un enfant avalait une petite pièce de ce matériel, emmenez-le immédiatement chez un médecin.

### A**Ne démontez pas l'appareil**

Tout contact avec les composants internes du produit peut entraîner des blessures. En cas de dysfonctionnement, seul un technicien qualifié est autorisé à réparer l'appareil. Si l'appareil photo venait à se briser suite à une chute ou à un accident, retirez l'accumulateur et/ou l'adaptateur secteur, puis emportez votre matériel dans un centre Nikon agréé pour le faire contrôler.

### A**Ne placez pas la courroie autour du cou d'un bébé ou d'un enfant**

Placée autour du cou d'un bébé ou d'un enfant, la courroie de l'appareil photo présente des risques de strangulation.

### A**Ne restez pas longtemps au contact direct de l'appareil photo, de l'accumulateur ou du chargeur lorsque ceux-ci sont allumés ou en cours d'utilisation**

Certaines de leurs parties peuvent chauffer. Laisser longtemps la peau à leur contact direct peut provoquer de légères brûlures.

### A**Ne pointez jamais un flash en direction du conducteur d'un véhicule motorisé** Vous risquez sinon de provoquer un accident.

### A**Utilisez le flash avec précaution**

- **•** L'utilisation du flash à proximité immédiate de la peau ou d'autres objets peut provoquer des brûlures.
- **•** L'utilisation du flash à proximité des yeux de votre sujet peut entraîner des troubles visuels temporaires. Soyez particulièrement attentif lorsque vous photographiez des bébés : le flash doit être déclenché à une distance minimale d'un mètre par rapport au sujet.

### A**Évitez tout contact avec les cristaux liquides**

Si le moniteur venait à se briser, veillez à éviter toute blessure provoquée par les bris de verre ainsi que tout contact des cristaux liquides avec la peau, les yeux ou la bouche.

### A**Respectez les consignes de manipulation des accumulateurs**

En cas de manipulation inappropriée, les accumulateurs risquent de fuir ou d'exploser. Observez scrupuleusement les consignes suivantes lorsque vous manipulez les accumulateurs pour les utiliser avec cet appareil :

- **•** Utilisez uniquement des accumulateurs agréés pour ce matériel.
- **•** Ne court-circuitez pas et ne démontez pas l'accumulateur.
- **•** Assurez-vous que le matériel est bien hors tension avant de remplacer l'accumulateur. Si vous utilisez un adaptateur secteur, veillez à ce qu'il soit débranché.
- **•** N'essayez pas d'insérer l'accumulateur à l'envers.
- **•** N'exposez pas l'accumulateur aux flammes ni à une chaleur excessive.
- **•** Évitez tout contact avec l'eau.
- **•** En cas de transport de l'accumulateur, remettez le cache-contacts en place. Ne transportez pas ou ne conservez pas l'accumulateur avec des objets métalliques tels que des colliers ou des épingles à cheveux.
- **•** Les accumulateurs sont susceptibles de fuir lorsqu'ils sont entièrement déchargés. Pour éviter d'endommager votre matériel, prenez soin de retirer l'accumulateur dès qu'il est déchargé.
- **•** Lorsque vous n'utilisez pas l'accumulateur, remettez le cachecontacts en place et rangez-le à l'abri de la chaleur et de l'humidité.
- **•** L'accumulateur peut être chaud immédiatement après son utilisation ou en cas d'utilisation prolongée. Avant de le retirer, mettez l'appareil hors tension et attendez que l'accumulateur refroidisse.
- **•** Cessez immédiatement toute utilisation si vous remarquez une quelconque modification de l'accumulateur, comme une décoloration ou une déformation.

### A**Respectez les consignes de manipulation du chargeur**

- **•** Gardez-le au sec. Le non-respect de cette consigne de sécurité peut provoquer un incendie ou un choc électrique.
- **•** Ne court-circuitez pas les contacts du chargeur. Le non-respect de cette consigne de sécurité peut provoquer une surchauffe et endommager le chargeur.
- **•** Éliminez la poussière présente sur ou auprès des composants métalliques de la prise à l'aide d'un chiffon sec. Une utilisation prolongée peut provoquer un incendie.
- **•** Ne vous approchez pas du chargeur pendant un orage. Le non-respect de cette consigne de sécurité peut provoquer un choc électrique.
- **•** Ne manipulez pas la prise ou le chargeur avec les mains mouillées. Le non-respect de cette consigne de sécurité peut provoquer un choc électrique.
- **•** Ne l'utilisez pas avec des convertisseurs ou des adaptateurs de voyage conçus pour convertir les tensions ou avec des onduleurs. Ne pas observer cette précaution pourrait endommager le produit ou provoquer une surchauffe ou un incendie.

### A**Utilisez les câbles appropriés**

Lors de la connexion de câbles aux prises d'entrée et de sortie, utilisez uniquement les câbles fournis ou vendus par Nikon à ces fins, conformément aux réglementations liées au produit.

### <span id="page-12-0"></span>A**CD-ROM**

Les CD-ROM contenant les logiciels ou les manuels ne doivent pas être lus à l'aide d'un lecteur de CD audio. Lire les CD-ROM sur un lecteur de CD audio risquerait d'entraîner une perte de l'audition ou d'endommager votre matériel.

# <span id="page-13-0"></span>**Mentions légales**

- **•** Les manuels fournis avec ce produit ne doivent pas être reproduits, transmis, transcrits, stockés dans un système de recherche documentaire ou traduits en une langue quelconque, en tout ou en partie, et quels qu'en soient les moyens, sans accord écrit préalable de Nikon.
- **•** Nikon se réserve le droit de modifier à tout moment et sans préavis les caractéristiques des matériels et des logiciels décrits dans ces manuels.

### *Avis pour les clients au Canada* **CAUTION**

This Class B digital apparatus complies with Canadian ICES-003.

- **•** Nikon décline toute responsabilité pour les dommages provoqués suite à l'utilisation de ce matériel.
- **•** Bien que tous les efforts aient été apportés pour vous fournir des informations précises et complètes dans ces manuels, nous vous saurions gré de porter à l'attention du représentant Nikon de votre pays, toute erreur ou omission ayant pu échapper à notre vigilance (les adresses sont fournies séparément).

### **ATTENTION**

Cet appareil numérique de la classe B est conforme à la norme NMB-003 du Canada.

### *Avis pour les clients en Europe*

### **ATTENTION**

IL Y A UN RISQUE D'EXPLOSION SI L'ACCUMULATEUR EST REMPLACÉ PAR UN AUTRE DE TYPE INCORRECT. DÉBARRASSEZ-VOUS DES ACCUMULATEURS USAGÉS EN SUIVANT LES CONSIGNES.

Ce symbole indique que le matériel électrique et électronique doit être jeté dans les conteneurs appropriés.

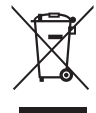

Les mentions suivantes

s'appliquent uniquement aux utilisateurs situés dans les pays européens :

- **•** Ce produit doit être jeté dans un point de collecte approprié. Il ne doit pas être jeté avec les déchets ménagers.
- **•** Le tri sélectif et le recyclage permettent de préserver les ressources naturelles et d'éviter les conséquences négatives pour la santé humaine et l'environnement, qui peuvent être provoquées par une élimination incorrecte.
- **•** Pour plus d'informations, contactez votre revendeur ou les autorités locales chargées de la gestion des déchets.

Ce symbole sur l'accumulateur/la pile indique que celui-ci/celle-ci doit être collecté(e) séparément.

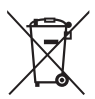

Les mentions suivantes

s'appliquent uniquement aux utilisateurs situés dans les pays européens :

- **•** Tous les accumulateurs/piles, qu'ils portent ce symbole ou non, doivent être recueillis séparément dans un point de collecte approprié. Ils ne doivent pas être jetés avec les déchets ménagers.
- **•** Pour plus d'informations, contactez votre revendeur ou les autorités locales chargées de la gestion des déchets.

### **Le chargeur d'accumulateur CONSIGNES DE SÉCURITÉ IMPORTANTES—CONSERVEZ CES CONSIGNES DANGER—POUR LIMITER LE RISQUE D'INCENDIE OU D'ÉLECTROCUTION, SUIVEZ ATTENTIVEMENT CES CONSIGNES**

Pour toute source d'alimentation électrique en dehors des États-Unis, utilisez si nécessaire un adaptateur de prise secteur adapté à la prise de courant locale. Cet appareil d'alimentation doit être orienté correctement, soit dans une position verticale, soit monté au sol.

### **Federal Communications Commission (FCC) Radio Frequency Interference Statement**

Cet équipement a été testé et trouvé conforme aux limites définies pour les appareils numériques de Classe B selon la Partie 15 de la réglementation FCC. Ces limites assurent une protection raisonnable contre les interférences dangereuses lorsque l'équipement est utilisé en environnement résidentiel. Cet équipement génère, utilise et peut irradier des radiofréquences qui peuvent, en cas d'une installation et d'une utilisation contraires aux instructions, provoquer des interférences néfastes aux communications radio. Cependant, il n'existe aucune garantie que ce matériel ne provoquera pas des interférences dans une installation particulière. Si ce matériel provoque effectivement des interférences préjudiciables à la réception radio ou télévisée, ce qui peut être déterminé en l'allumant et en l'éteignant, il est conseillé d'essayer de corriger ces interférences à l'aide de l'une ou de plusieurs des mesures suivantes :

- **•** Réorientez ou repositionnez l'antenne de réception.
- **•** Augmentez la distance séparant l'équipement du récepteur.
- **•** Connectez l'appareil photo à une prise reliée à un circuit différent de celui où est connecté le récepteur.
- **•** Consultez un revendeur ou un technicien radio/télévision spécialisé.

### **Nikon** D5200

### **AVERTISSEMENTS**

Modifications La FCC demande qu'il soit notifié à l'utilisateur que tout changement ou modification sur cet appareil qui n'aurait pas été expressément approuvé par Nikon Corporation peut annuler tout droit à l'utilisateur d'utiliser l'équipement.

### Câbles d'interface

Utilisez les câbles d'interface vendus ou fournis par Nikon pour votre appareil photo. L'utilisation d'autres câbles peut faire dépasser les limites de la Classe B Partie 15 de la réglementation FFC.

### **Avertissement à l'attention des utilisateurs de Californie**

**ATTENTION** : la manipulation du câble de ce produit peut entraîner des risques d'exposition au plomb, une substance chimique reconnue par l'État de Californie comme un facteur de malformations congénitales ou d'autres dysfonctionnements de l'appareil reproductif. Lavez-vous soigneusement les mains après toute utilisation

Nikon Inc., 1300 Walt Whitman Road, Melville, New York 11747-3064, U.S.A.  $Tel: 631-547-4200$ 

### *Avertissement concernant l'interdiction de copie ou de reproduction*

Veuillez remarquer que la simple possession de documents copiés numériquement ou reproduits à l'aide d'un scanner, d'un appareil photo numérique ou de tout autre appareil peut être punie par la loi.

**• Copies ou reproductions interdites par la loi** Ne copiez pas et ne reproduisez pas des billets de banque, des pièces, des titres ou des obligations d'État, même si ces copies ou reproductions sont estampillées « Spécimen ».

La copie ou la reproduction de billets de banque, de pièces ou de titres circulant à l'étranger est interdite.

Sauf en cas d'autorisation préalable des autorités, la copie ou la reproduction de timbres ou de cartes postales inutilisés émis par ces mêmes autorités est strictement interdite.

La copie ou la reproduction de timbres émis par les autorités et de documents certifiés stipulés par la loi est interdite.

### **• Avertissements concernant certaines copies et reproductions**

Le gouvernement a publié certains avertissements concernant la copie ou la reproduction des titres émis par des entreprises privées (actions, billets, chèques, bons cadeaux, etc), des titres de transport ou des bons de réduction, sauf en cas de nécessité d'un nombre restreint de copies pour les activités d'une entreprise. De même, ne copiez pas et ne reproduisez pas des passeports émis par l'état, des permis émis par des organismes publics et des groupes privés, des cartes d'identité, et des tickets tels que des passes ou des tickets restaurant.

**• Conformité aux mentions légales et droits d'auteur** La copie et la reproduction d'œuvres de création protégées par des droits d'auteur (livres, musique, peintures, gravures, impressions, cartes, dessins, films et photos) est réglementée par des lois nationales et internationales sur les droits d'auteur. N'utilisez en aucun cas ce matériel pour réaliser des reproductions illégales ou pour enfreindre les lois sur les droits d'auteur.

### *Élimination des périphériques de stockage de données*

Veuillez remarquer que la suppression des images ou le formatage des cartes mémoire ou d'autres périphériques de stockage de données n'élimine pas totalement les données d'images originales. Les fichiers supprimés de certains périphériques de stockage peuvent parfois être récupérés à l'aide de logiciels disponibles sur le marché. Ceci peut déboucher sur une utilisation malveillante de données d'images personnelles. Il est de la responsabilité de l'utilisateur d'assurer la protection de ces données.

Avant l'élimination d'un périphérique de stockage ou son transfert à un tiers, effacez toutes les données qui s'y trouvent à l'aide d'un logiciel de suppression disponible sur le marché ou formatez ce même périphérique, puis remplissez-le complètement d'images ne contenant aucune information privée (par exemple des photos d'un ciel vide). Assurez-vous également de remplacer toutes les photos sélectionnées pour les pré-réglages manuels  $( \Box 79)$  $( \Box 79)$ . Faites attention de ne pas vous blesser lors de la destruction physique des périphériques de stockage de données.

### *AVC Patent Portfolio License*

CE PRODUIT EST ACCORDÉ SOUS LICENCE CONFORMÉMENT À L'AVC PATENT PORTFOLIO LICENSE POUR UNE UTILISATION PERSONNELLE ET NON LUCRATIVE PAR UN CONSOMMATEUR EN VUE DE (I) ENCODER DES VIDÉOS SELON LA NORME AVC (« VIDÉO AVC ») ET/OU (II) DÉCODER DES VIDÉOS AVC QUI ONT ÉTÉ ENCODÉES PAR UN CONSOMMATEUR DANS LE CADRE D'UNE ACTIVITÉ PERSONNELLE ET NON LUCRATIVE ET/OU QUI ONT ÉTÉ OBTENUES AUPRÈS D'UN FOURNISSEUR DE VIDÉOS POSSÉDANT UNE LICENCE L'AUTORISANT À FOURNIR DES VIDÉOS AVC. AUCUNE LICENCE N'EST ACCORDÉE EFFECTIVEMENT OU IMPLICITEMENT POUR TOUT AUTRE USAGE. DES INFORMATIONS SUPPLÉMENTAIRES PEUVENT ÊTRE OBTENUES AUPRÈS DE MPEG LA, L.L.C. VISITEZ http://www.mpegla.com

### *Utilisez exclusivement des accessoires électroniques de la marque Nikon*

Les appareils photo Nikon sont conçus dans le respect des normes les plus strictes et comprennent des circuits électroniques complexes. Seuls les accessoires de marque Nikon (notamment les chargeurs, les accumulateurs, les adaptateurs secteur et les accessoires de flash) et certifiés par Nikon pour un usage spécifique avec cet appareil photo numérique Nikon sont conçus et éprouvés pour fonctionner avec ces circuits internes de manière optimale et exempte de tout risque.

L'utilisation d'accessoires électroniques qui ne sont pas de la marque Nikon risque d'endommager l'appareil photo et peut annuler votre garantie Nikon. L'usage d'accumulateurs Li-ion rechargeables d'une autre marque, ne portant pas le sceau holographique Nikon représenté à droite, peut entraîner des dysfonctionnements de l'appareil photo ou provoquer des phénomènes de surchauffe,

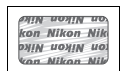

inflammation, casse ou fuite des accumulateurs. Pour en savoir plus sur les accessoires de marque Nikon, renseignez-vous auprès d'un

**D** Utilisez exclusivement des accessoires de marque Nikon

Seuls les accessoires de marque Nikon et certifiés par Nikon compatibles avec votre appareil photo numérique Nikon sont conçus et testés pour assurer un fonctionnement optimal et en toute sécurité. L'UTILISATION D'ACCESSOIRES D'UNE AUTRE MARQUE QUE NIKON RISQUE D'ENDOMMAGER VOTRE APPAREIL PHOTO ET D'ANNULER VOTRE GARANTIE NIKON.

### D **Révision de votre appareil photo et des accessoires**

Cet appareil photo est un appareil de précision qui nécessite d'être révisé régulièrement. Nikon recommande de le faire vérifier par votre revendeur ou un représentant Nikon agréé une fois par an ou tous les deux ans et de le faire réviser complètement une fois tous les trois à cinq ans (à noter que ces services sont payants). Ces révisions sont d'autant plus importantes si vous utilisez votre appareil photo à titre professionnel. Lorsque vous laissez votre appareil photo en révision, nous vous conseillons de joindre tous les accessoires que vous utilisez régulièrement avec, comme les objectifs et les flashes optionnels.

### A **Avant de prendre des photos importantes**

Avant de prendre des photos lors d'un événement important (comme un mariage ou un voyage), faites des essais avec votre appareil photo pour vous assurer qu'il fonctionne normalement. Nikon ne pourra être tenu responsable des dommages ou pertes de profits pouvant résulter d'un mauvais fonctionnement du produit.

### <span id="page-16-0"></span>A **Formation permanente**

revendeur agréé Nikon.

Dans le cadre de l'engagement « Formation permanente » de Nikon relatif à l'assistance et à la formation continues, des informations continuellement mises à jour sont disponibles en ligne sur les sites suivants :

- **• Pour les utilisateurs résidant aux États-Unis** : http://www.nikonusa.com/
- **• Pour les utilisateurs résidant en Europe et en Afrique** : http://www.europe-nikon.com/support/

**• Pour les utilisateurs résidant en Asie, en Océanie et au Moyen-Orient** : http://www.nikon-asia.com/ Visitez régulièrement ces sites pour vous tenir informé des dernières informations sur le produit, des astuces, des réponses aux questions fréquentes et des conseils d'ordre général sur l'imagerie et la photographie numériques. Des informations supplémentaires sont aussi disponibles auprès de votre représentant Nikon local. Utilisez l'URL suivante pour obtenir la liste des contacts : http://imaging.nikon.com/

# <span id="page-17-0"></span>**Introduction**

# <span id="page-17-1"></span>**Familiarisation avec l'appareil photo**

Prenez le temps de vous familiariser avec les commandes et les affichages de votre appareil photo. Il peut s'avérer pratique de marquer cette section afin de pouvoir la consulter si nécessaire au cours de la lecture de ce manuel.

# <span id="page-17-2"></span>**Le boîtier de l'appareil photo**

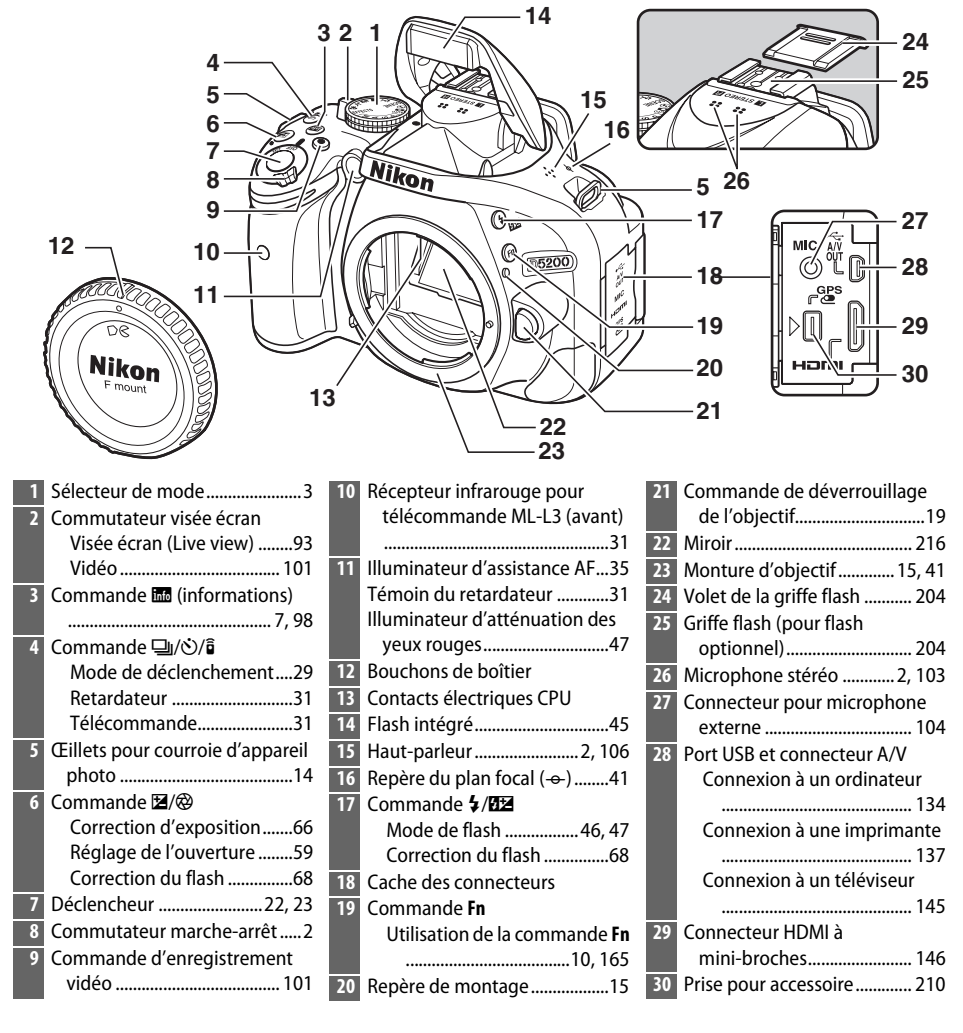

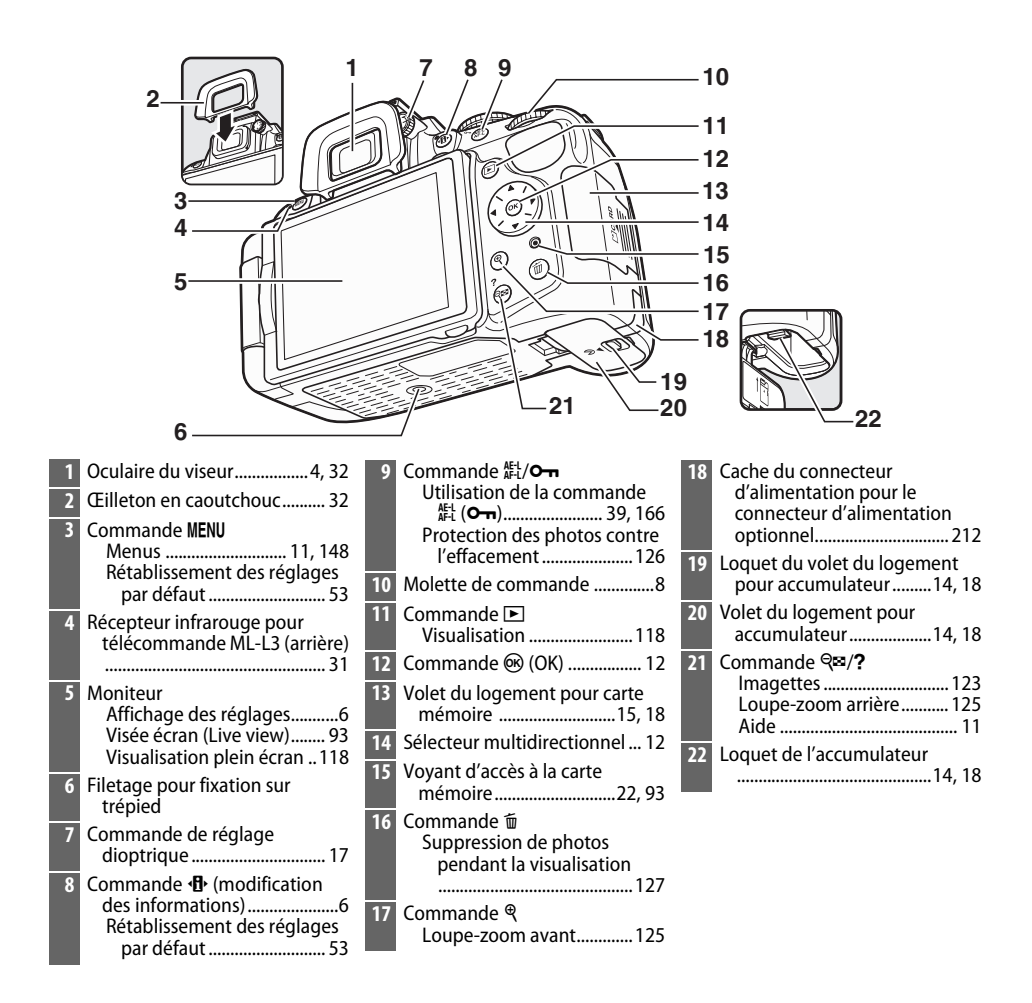

### <span id="page-18-1"></span>**Microphone et haut-parleur**

Ne placez pas le microphone ou le haut-parleur à proximité de supports magnétiques. Vous risquez sinon de détériorer les données enregistrées sur ces supports magnétiques.

### <span id="page-18-0"></span>A **Commutateur marche-arrêt**

Faites pivoter le commutateur marche-arrêt comme indiqué pour mettre l'appareil photo sous tension.

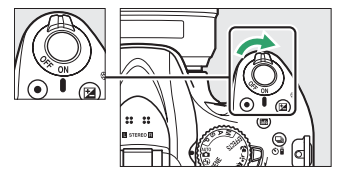

Faites pivoter le commutateur marche-arrêt comme indiqué pour mettre l'appareil photo hors tension.

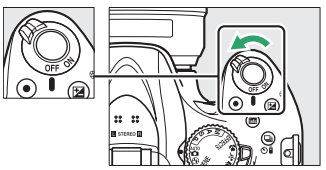

# <span id="page-19-0"></span>**Le sélecteur de mode**

L'appareil photo propose les modes de prise de vue suivants :

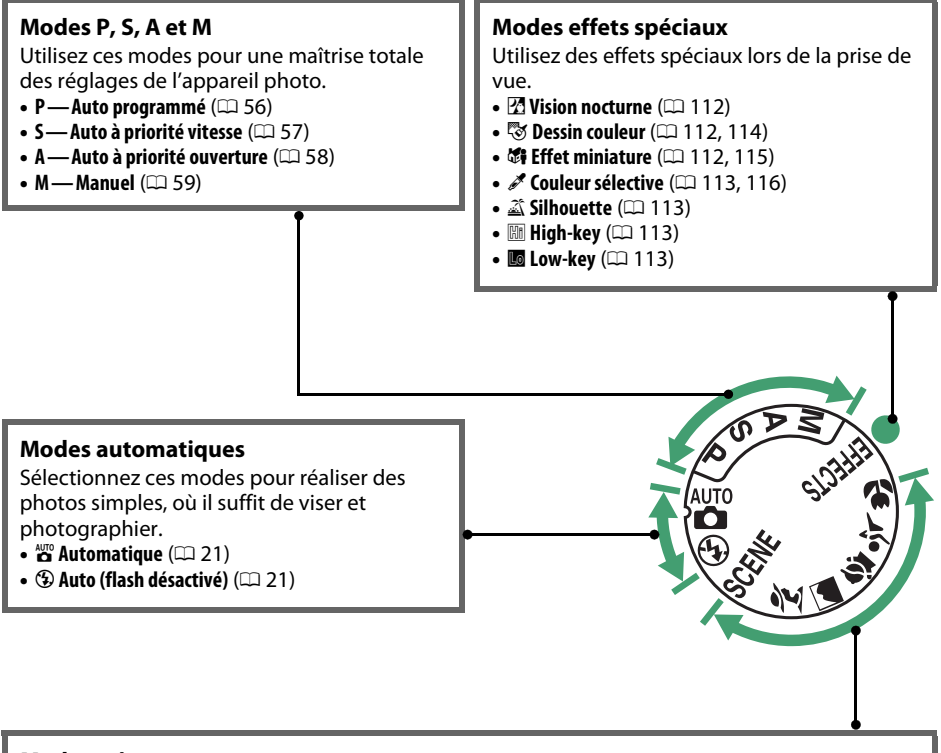

### **Modes scène**

L'appareil photo optimise automatiquement les réglages afin que ces derniers soient adaptés à la scène sélectionnée avec le sélecteur de mode. Faites votre choix en fonction de la scène à photographier.

- **•** *f* Portrait ( $\Box$  [24](#page-40-5))
- *A* Paysage ( $\Box$  [24\)](#page-40-6)
- *•* **Enfants** ( $\Box$  [25\)](#page-41-3)
- $\frac{1}{3}$  Sport ( $\Box$  [25](#page-41-4))
- **光 Gros plan** (□ [25](#page-41-5))
- **SCENE Autres scènes** (0 [26\)](#page-42-4)

### A **Sélecteur auto (Visée écran)**

Si la visée écran est activée en mode  $\mathbb{Z}$  ou  $\mathbb{G}$ , la scène est automatiquement sélectionnée (« sélecteur auto » ;  $\Box$  [98\)](#page-114-1) lors de l'utilisation de l'autofocus.

# <span id="page-20-0"></span>**Le viseur**

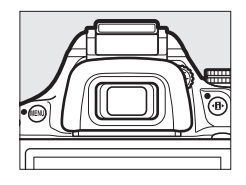

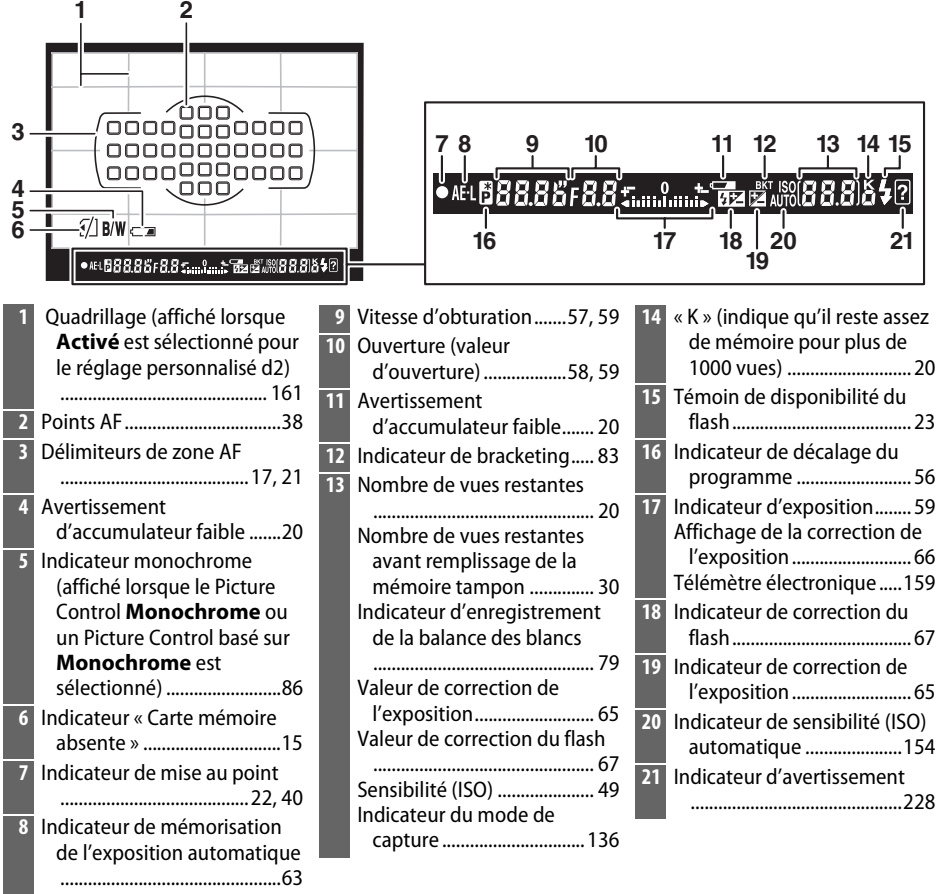

**Remarque** : tous les indicateurs sont représentés à titre illustratif.

Le temps de réponse et la luminosité du viseur peuvent varier en fonction de la température.

# <span id="page-21-0"></span>**Le moniteur**

Vous pouvez ouvrir et faire pivoter le moniteur comme indiqué ci-dessous.

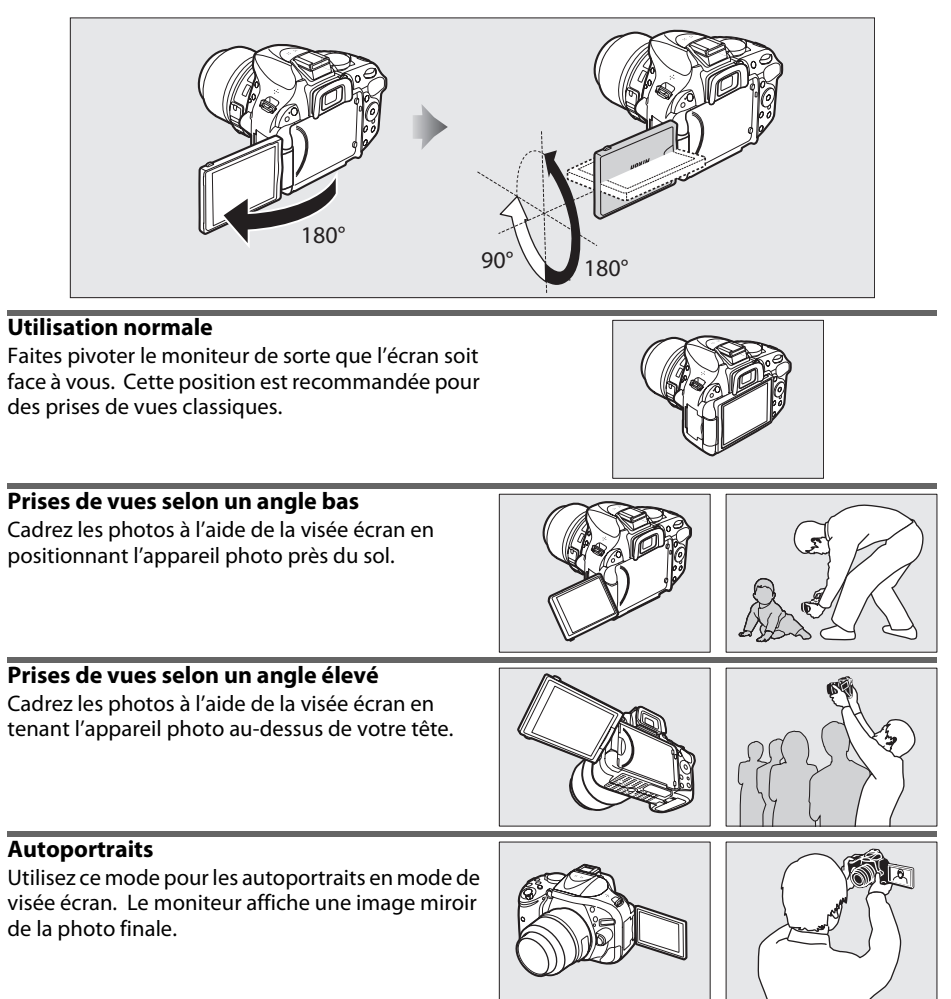

### **V** Utilisation du moniteur

Faites pivoter doucement le moniteur dans les limites affichées. Ne forcez pas. Ne pas observer ces précautions risque d'endommager la connexion entre le moniteur et le boîtier de l'appareil photo. Pour protéger le moniteur lorsque vous n'utilisez pas l'appareil, rabattez-le sur le boîtier de l'appareil photo.

### A **Informations complémentaires**

Reportez-vous à « Cadrage des photos sur le moniteur » pour en savoir plus sur le cadrage des photos à l'aide du moniteur ( $\Box$  [93\)](#page-109-5).

# <span id="page-22-1"></span><span id="page-22-0"></span>**L'affichage des informations**

Vous pouvez afficher et modifier les réglages de l'appareil photo dans l'affichage des informations. Appuyez sur la commande  $\Phi$ une fois pour afficher les réglages et deux fois pour les modifier. Mettez les rubriques en surbrillance à l'aide du sélecteur multidirectionnel et appuyez sur <sup>®</sup> pour afficher les options de la rubrique en surbrillance.

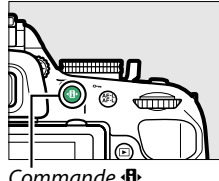

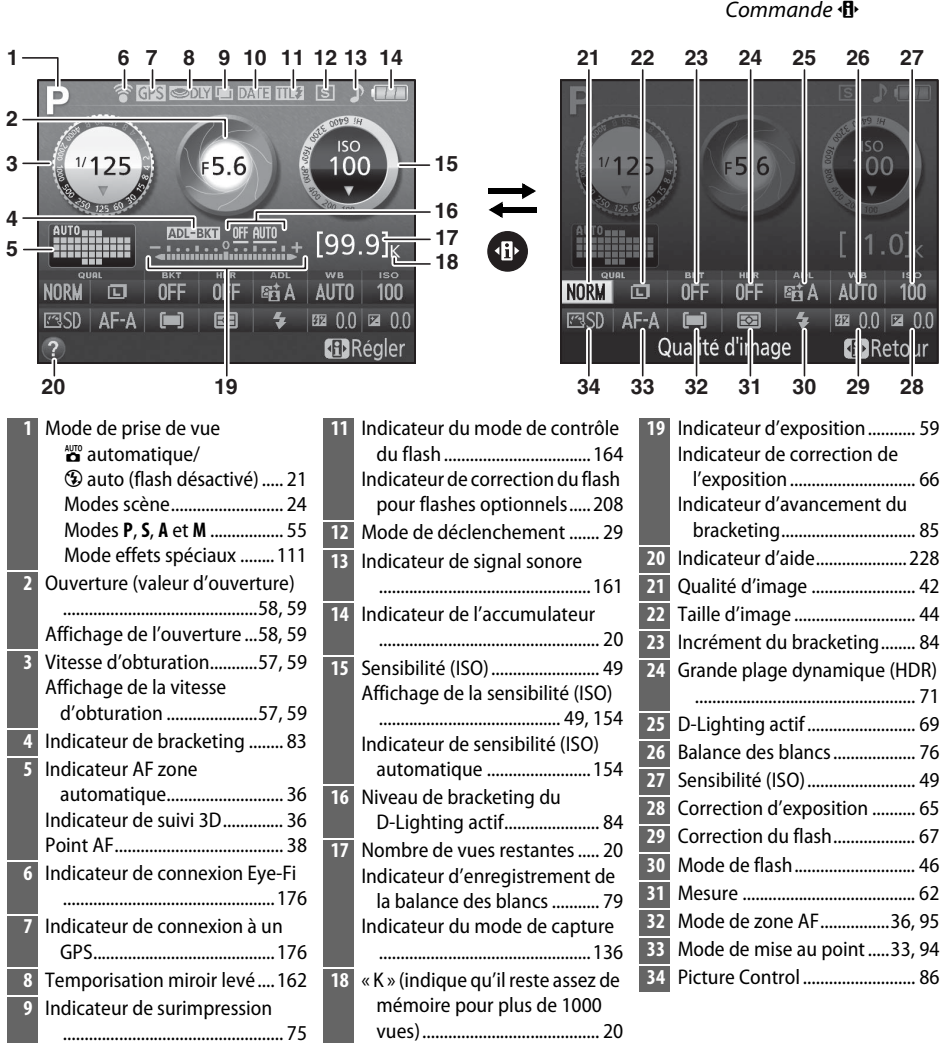

**Remarque** : tous les indicateurs sont représentés à titre illustratif.

**10** Indicateur d'impression de la date......................................... [163](#page-179-0)

### <span id="page-23-0"></span>A **Masquer les informations de prise de vue**

Pour éteindre le moniteur, appuyez sur la commande  $\overline{m}$ . Notez que le moniteur s'éteint automatiquement lorsque vous appuyez sur le déclencheur ou si aucune opération n'est effectuée pendant 8 s environ (pour choisir la durée pendant laquelle le moniteur reste allumé, reportez-vous à **Délai d'extinction auto.** à la page [160](#page-176-0)). Vous pouvez rétablir l'affichage des informations en appuyant à nouveau sur la commande **E.** 

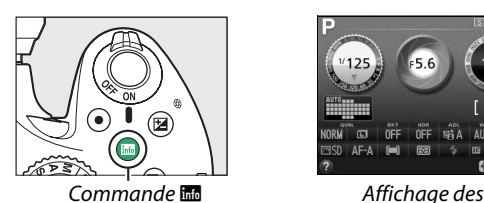

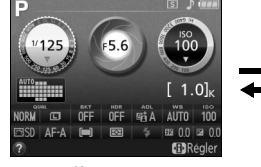

informations

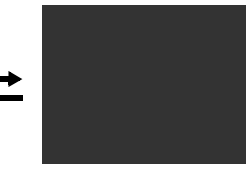

Moniteur éteint

### A **Informations complémentaires**

Pour en savoir plus sur les différents styles de l'affichage des informations, reportez-vous à Format de l'affichage des infos ( $\Box$  [169](#page-185-1)). Pour choisir quelles informations afficher quand vous appuyez sur le déclencheur, reportez-vous à **Affichage auto. des infos** ( $\Box$  [171](#page-187-2)). Pour en savoir plus sur les indicateurs affichés en mode de visée écran, reportez-vous à la page [97](#page-113-1). Pour en savoir plus sur les réglages disponibles, reportez-vous à la page [221](#page-237-1).

# <span id="page-24-0"></span>**La molette de commande**

Vous pouvez utiliser la molette de commande avec d'autres commandes pour modifier différents réglages quand les informations de prise de vue s'affichent sur le moniteur.

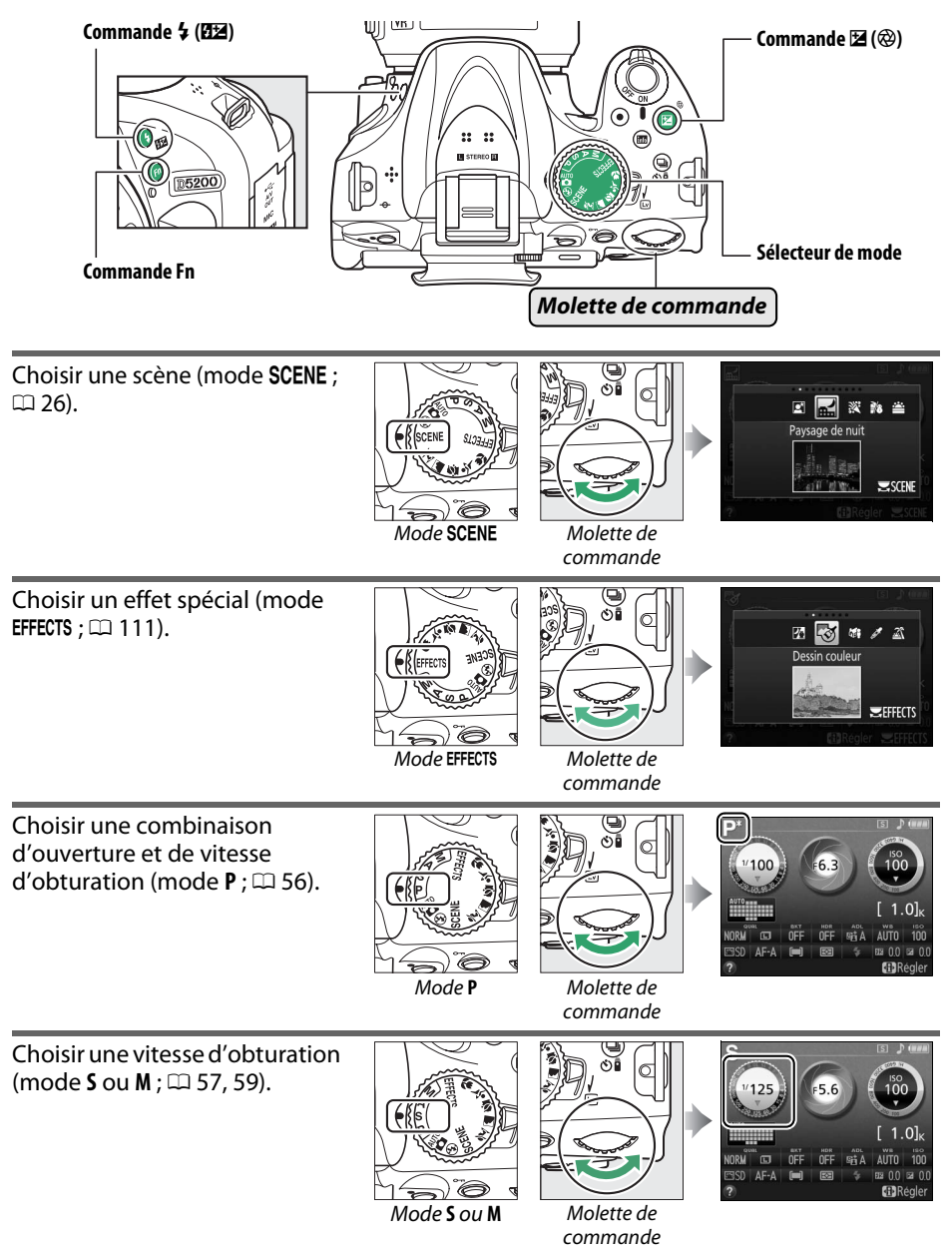

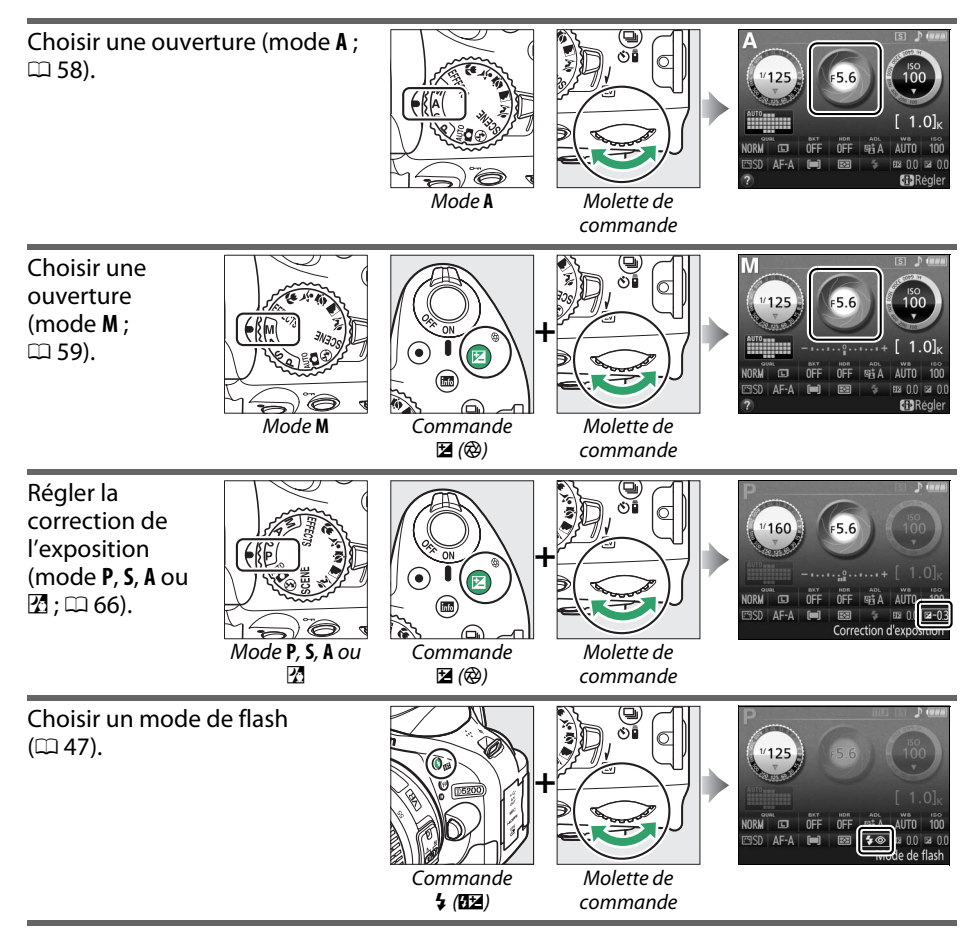

Régler la correction du flash (mode P, S, A ou M ;  $\Box$  [68\)](#page-84-0).

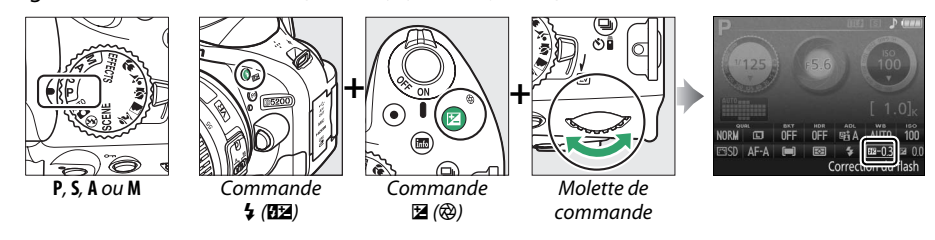

<span id="page-26-0"></span>Vous pouvez sélectionner le rôle de la commande **Fn** à l'aide du réglage personnalisé f1 (**Régler la commande Fn** ;  $\Box$  [165\)](#page-181-2). Vous pourrez alors modifier l'un des réglages suivants en tournant la molette de commande tout en appuyant sur la commande **Fn** :

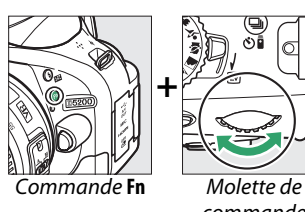

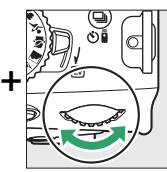

commande

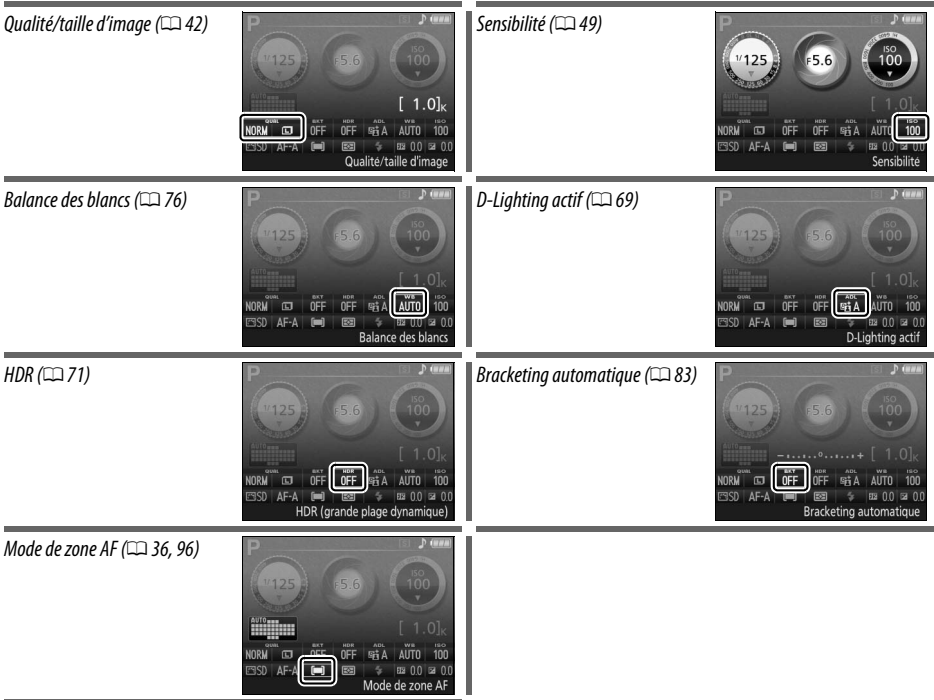

# <span id="page-27-3"></span><span id="page-27-1"></span>**Menus de l'appareil photo : aperçu**

La plupart des options de prise de vue, de visualisation et de configuration sont accessibles depuis les menus de l'appareil photo. Pour afficher les menus, appuyez sur la commande MENU.

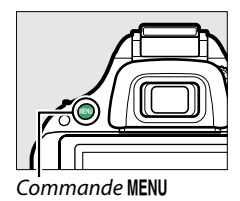

<span id="page-27-4"></span><span id="page-27-2"></span><span id="page-27-0"></span>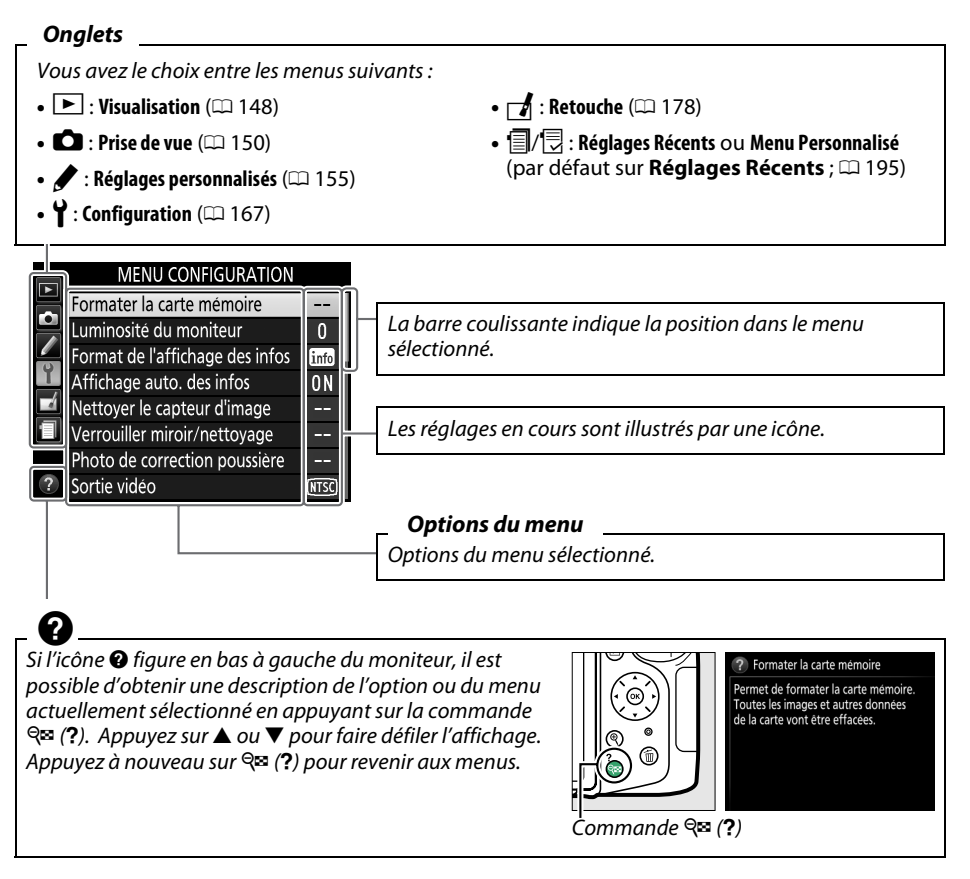

# <span id="page-28-0"></span>**Utilisation des menus de l'appareil photo**

Le sélecteur multidirectionnel et la commande ® permettent de naviguer dans les différents menus de l'appareil photo.

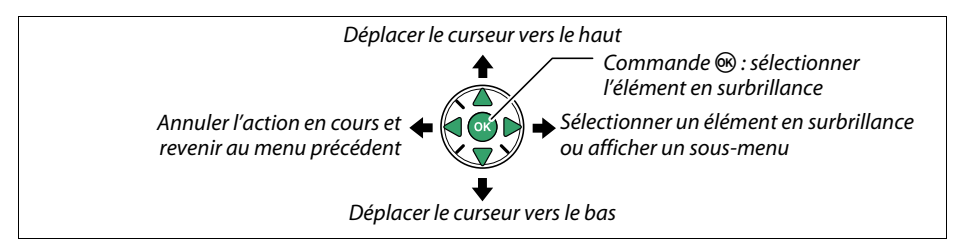

Pour naviguer dans les menus, suivez la procédure décrite ci-dessous.

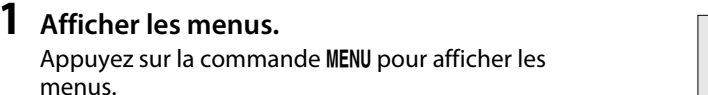

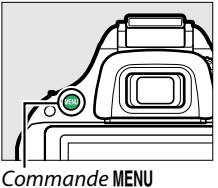

### **2 Mettre en surbrillance l'icône du menu actuel.**

Appuyez sur 4 pour mettre en surbrillance l'icône du menu actuel.

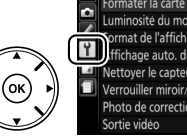

rmater la carte mémoire uminosité du moniteur  $\overline{0}$ prmat de l'affichage des infos finfo ffichage auto. des infos **n** .<br>Vettoyer le capteur d'image Verrouiller miroir/nettoyage Photo de correction noussière

**MENU CONFIGURATION** 

### **3 Sélectionner un menu.**

Appuyez sur  $\triangle$  ou sur  $\nabla$  pour sélectionner le menu souhaité.

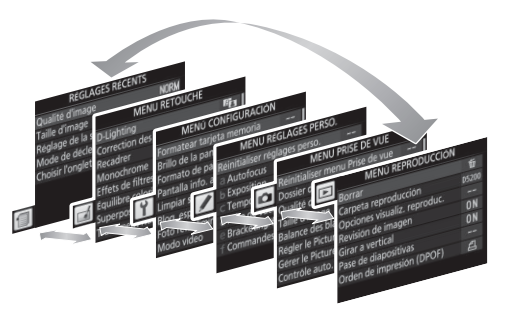

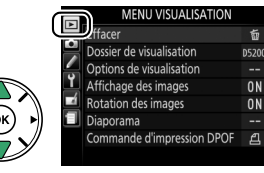

### **4 Placer le curseur dans le menu sélectionné.**

Appuyez sur  $\triangleright$  pour placer le curseur dans le menu sélectionné.

**5 Mettre en surbrillance une rubrique du menu.**

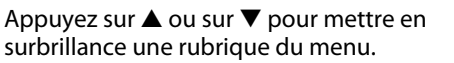

### **6 Afficher les options.**

Appuyez sur 2 pour afficher les options de la rubrique de menu sélectionnée.

### **7 Mettre en surbrillance une option.** Appuyez sur  $\triangle$  ou sur  $\nabla$  pour mettre en

surbrillance une option.

<span id="page-29-0"></span>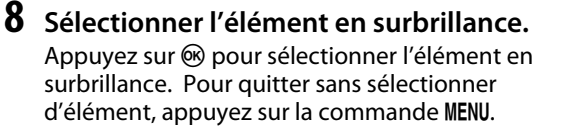

Veuillez remarquer ce qui suit :

- **•** Les rubriques de menu qui apparaissent en gris ne sont pas disponibles.
- Si vous appuyez sur  $\blacktriangleright$ , vous obtenez en général le même résultat qu'en appuyant sur  $\mathcal{O}_i$ ; toutefois, dans certains cas, vous ne pouvez effectuer de sélection qu'en appuyant  $sur \, \mathbb{R}$ .
- **•** Pour quitter les menus et revenir au mode de prise de vue, appuyez sur le déclencheur  $\lambda$  mi-course ( $\Box$  [23](#page-39-0)).

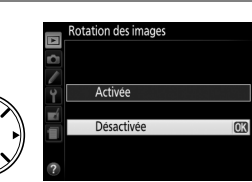

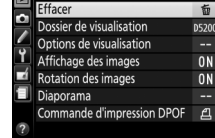

MENIJ VISIJAI ISATIOI

奇

 $\overline{\mathbb{L}}$ 

忝

**D5200** 

**ND** 

 $\overline{M}$ 

A

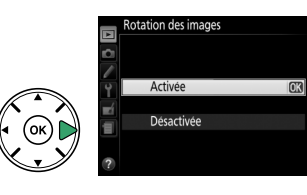

Effacer

Dossier de visualisation

**Rotation des image** 

Diaporama Commande d'impression DPOF

Options de visualisation Affichage des images

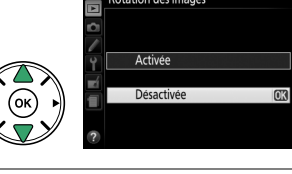

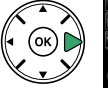

# <span id="page-30-0"></span>**Premières étapes**

Mettez toujours l'appareil photo hors tension avant de retirer ou d'insérer un accumulateur ou une carte mémoire.

### <span id="page-30-1"></span>**1 Fixer la courroie.**

Fixez fermement la courroie sur les 2 œillets du boîtier de l'appareil photo, comme indiqué ci-dessous.

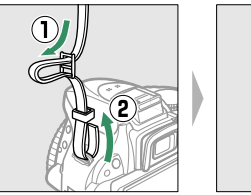

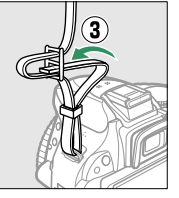

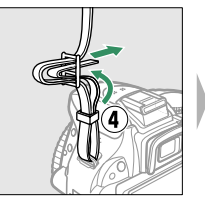

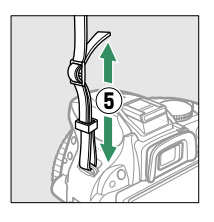

### **2 Recharger l'accumulateur.**

Si un adaptateur de prise secteur est fourni, branchez l'adaptateur comme illustré ci-dessous à gauche, en vérifiant que la prise est correctement insérée. Insérez l'accumulateur et branchez le chargeur. Un accumulateur entièrement déchargé se recharge complètement en 1 heure et 30 minutes environ.

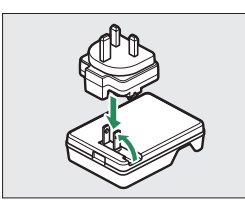

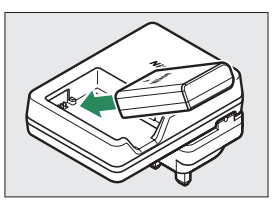

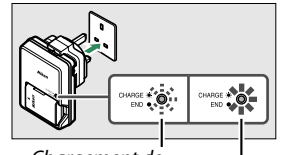

Chargement de l'accumulateur Chargement terminé

### <span id="page-30-2"></span>**3 Insérer l'accumulateur.**

Insérez l'accumulateur dans le sens indiqué, en l'utilisant pour maintenir le loquet orange appuyé sur un côté. Le loquet verrouille l'accumulateur en place lorsque ce dernier est entièrement inséré.

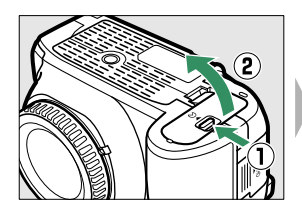

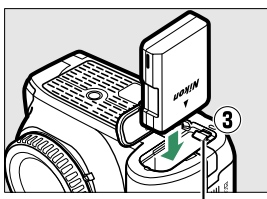

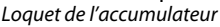

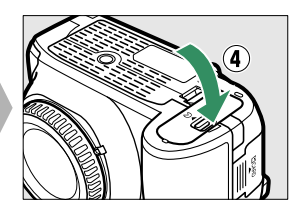

### <span id="page-31-1"></span>**4 Insérer une carte mémoire (disponible séparément).**

Vérifiez que la carte est dans le bon sens, puis insérez-la jusqu'au déclic.

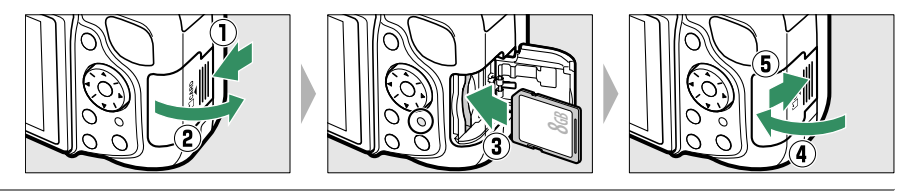

### <span id="page-31-0"></span>**5 Fixer un objectif.**

Prenez soin de ne laisser entrer aucune poussière à l'intérieur de l'appareil photo lorsque vous retirez l'objectif ou le bouchon de boîtier.

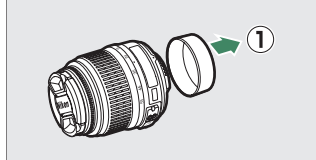

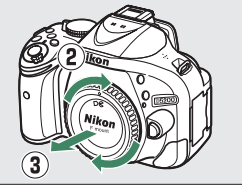

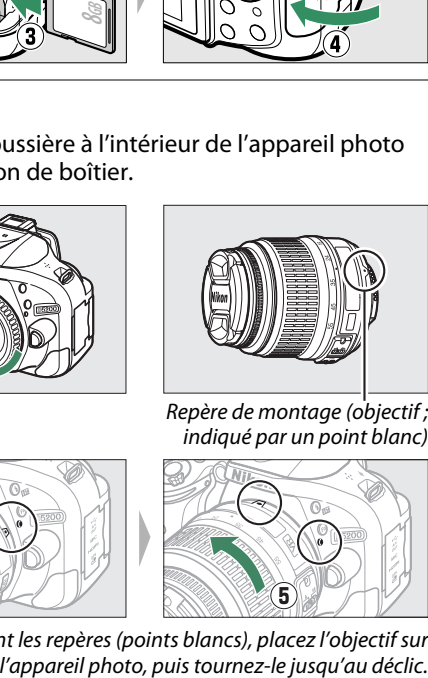

Repère de montage (objectif ; indiqué par un point blanc)

Tout en alignant les repères (points blancs), placez l'objectif sur

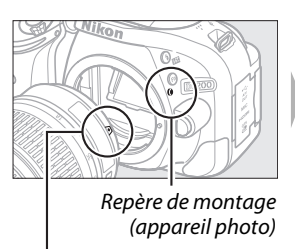

Repère de montage (objectif)

L'autofocus est disponible avec les objectifs AF-S. Lorsque vous utilisez l'autofocus avec un objectif équipé d'un commutateur de mode **A-M**, positionnez ce dernier sur **A** (si l'objectif dispose d'un commutateur **M/A-M**, sélectionnez **M/A**

4

**THII** 

pour passer en mode autofocus à priorité manuelle). Pour en savoir plus sur les autres objectifs compatibles avec le D5200, reportez-vous à la page [199.](#page-215-0)

Si l'objectif est doté d'un commutateur de réduction de vibration (VR), sélectionnez **ON** pour réduire les effets provoqués par les vibrations ( $\Box$  [238](#page-254-0)).

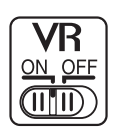

### **6 Ouvrir le moniteur.**

Ouvrez le moniteur comme indiqué. Ne forcez pas.

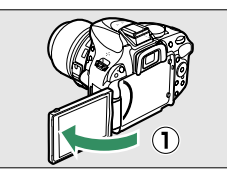

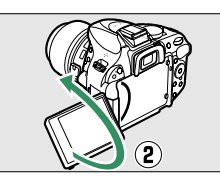

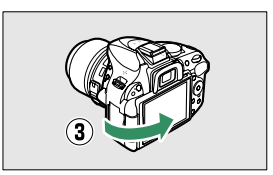

**7 Mettre l'appareil photo sous tension.** Une boîte de dialogue de sélection de la langue apparaît.

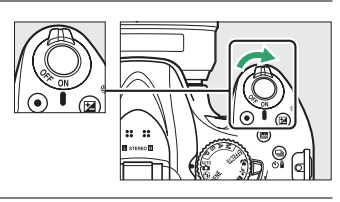

### <span id="page-32-0"></span>**8 Choisir une langue et régler l'horloge de l'appareil photo.**

Utilisez le sélecteur multidirectionnel et la commande  $%$  pour sélectionner une langue et régler l'horloge de l'appareil photo. Déplacer le curseur vers le haut

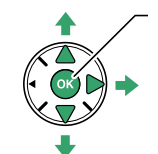

Commande ® : sélectionner l'élément en surbrillance

Sélectionner un élément en surbrillance ou afficher un sousmenu

Déplacer le curseur vers le bas

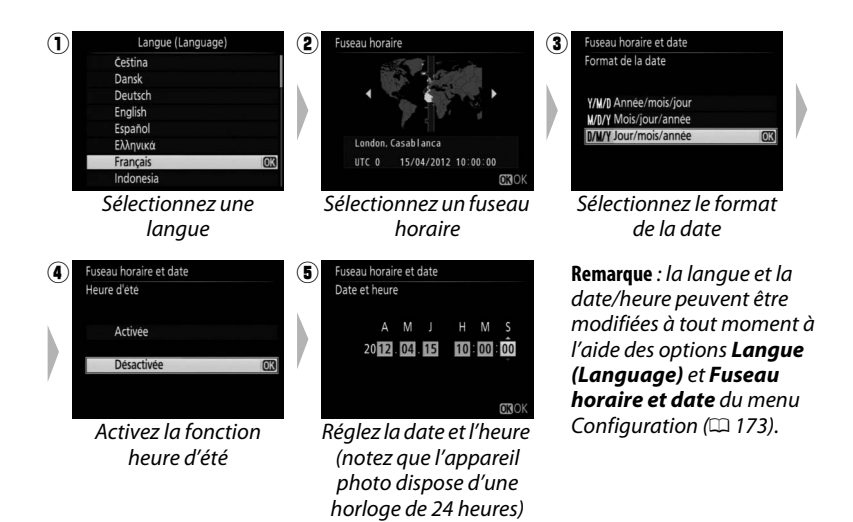

### <span id="page-33-1"></span><span id="page-33-0"></span>**9 Régler la netteté du viseur.**

Après avoir retiré le bouchon d'objectif, faites pivoter la commande de réglage dioptrique jusqu'à ce que les délimiteurs de zone AF soient parfaitement nets. Faites attention de ne pas vous mettre accidentellement le doigt ou l'ongle dans l'œil lorsque vous utilisez la commande alors que votre œil se trouve à proximité du viseur.

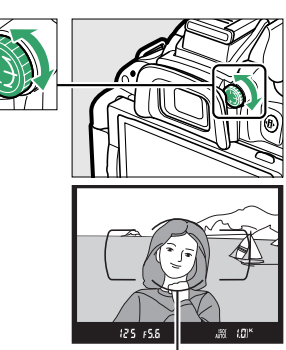

Délimiteurs de zone AF

### A **Réglage de la netteté du viseur**

Si vous n'arrivez pas à régler la netteté du viseur comme décrit ci-dessus, sélectionnez l'autofocus ponctuel (AF-S;  $\Box$  [33\)](#page-49-0), le mode AF point sélectif ([ $\Box$ ];  $\Box$  [36](#page-52-3)) et le point AF central, puis cadrez un sujet fortement contrasté dans le point AF central et appuyez sur le déclencheur à mi-course pour effectuer la mise au point. Une fois la mise au point obtenue, servez-vous du réglage dioptrique pour faire apparaître nettement le sujet dans le viseur. Le cas échéant, vous pouvez doter l'appareil photo d'une lentille correctrice optionnelle pour mieux adapter le viseur à votre vue.

### **D** Pendant le chargement

Ne déplacez pas le chargeur et ne touchez pas l'accumulateur pendant le chargement. Si cette consigne de sécurité n'est pas respectée, le chargeur peut, en de très rares occasions, indiquer que le chargement est terminé alors que l'accumulateur n'est que partiellement chargé. Retirez et réinsérez l'accumulateur avant de reprendre le chargement.

### D **Chargement de l'accumulateur**

Lisez et suivez attentivement les avertissements aux pages [x](#page-11-0)[–xi](#page-12-0) et [218](#page-234-2)–[220](#page-236-0) de ce manuel. Rechargez l'accumulateur à l'intérieur à des températures ambiantes de 5 °C–35 °C. N'utilisez pas l'accumulateur à des températures ambiantes inférieures à 0 °C ou supérieures à 40 °C ; vous risquez sinon de l'endommager ou de réduire ses performances. Sa capacité peut diminuer et les temps de charge augmenter si sa température est comprise entre 0 °C et 15 °C et entre 45 °C et 60 °C. L'accumulateur ne se rechargera pas si sa température est inférieure à 0 °C ou supérieure à 60 °C. Si le témoin **CHARGE** clignote rapidement (environ 8 fois par seconde) pendant le chargement, vérifiez que la température se trouve dans la plage appropriée, puis débranchez le chargeur, retirez l'accumulateur et insérez-le à nouveau. Si le problème persiste, cessez immédiatement toute utilisation et confiez l'accumulateur et le chargeur à votre revendeur ou à un représentant Nikon agréé.

N'essayez pas de recharger un accumulateur entièrement chargé. Le non-respect de cette consigne de sécurité réduirait les performances de l'accumulateur.

Utilisez le chargeur uniquement avec des accumulateurs compatibles. Débranchez le chargeur lorsque vous ne l'utilisez pas.

### <span id="page-34-1"></span>A **Retrait de l'accumulateur**

Pour retirer l'accumulateur, mettez l'appareil photo hors tension et ouvrez le volet du logement pour accumulateur. Appuyez sur le loquet de l'accumulateur dans le sens indiqué par la flèche pour libérer l'accumulateur, puis retirez-le à la main.

### A **Formatage des cartes mémoire**

Si la carte mémoire est utilisée pour la première fois dans l'appareil photo ou si elle a été formatée dans un autre appareil, sélectionnez **Formater la carte mémoire** dans le menu Configuration et suivez les instructions affichées à l'écran pour formater la carte ( $\Box$  [168](#page-184-0)). Notez que cette opération supprime définitivement toutes les données que la carte peut contenir. Veillez à bien copier toutes les photos et autres données que vous souhaitez garder sur un ordinateur avant de procéder à cette opération.

# **M** Cartes mémoire

- **•** Après utilisation, les cartes mémoire peuvent être chaudes. Prenez les précautions nécessaires lors de leur retrait de l'appareil photo.
- **•** Mettez l'appareil photo hors tension avant d'insérer ou de retirer une carte mémoire. Ne retirez pas les cartes mémoire de l'appareil photo, ne mettez pas l'appareil photo hors tension, ne retirez pas et ne débranchez pas la source d'alimentation pendant le formatage ou l'enregistrement, l'effacement ou le transfert de données sur un ordinateur. Le non-respect de ces précautions peut entraîner la perte de données ou endommager l'appareil photo ou la carte.
- **•** Ne touchez pas les contacts de la carte avec les doigts ou des objets métalliques.
- **•** Ne pliez pas la carte, ne la faites pas tomber et évitez tous les chocs.
- **•** N'exercez pas de pression sur l'étui de la carte. Vous risqueriez d'endommager la carte mémoire.
- **•** N'exposez pas la carte à l'eau, à la chaleur, à une humidité élevée ou à la lumière directe du soleil.
- **•** Ne formatez pas les cartes mémoire dans un ordinateur.

### <span id="page-34-0"></span>A **Retrait des cartes mémoire**

Après avoir vérifié que le voyant d'accès est éteint, mettez l'appareil photo hors tension, ouvrez le volet du logement pour carte mémoire et appuyez sur la carte pour l'éjecter  $(1)$ . La carte peut alors être retirée manuellement  $(\overline{2})$ .

### A **Commutateur de protection en écriture**

Les cartes mémoire SD sont dotées d'un commutateur de protection en écriture destiné à éviter la perte accidentelle de données. Lorsque ce commutateur est dans la position « lock », il est impossible de formater la carte mémoire et d'effacer ou d'enregistrer des photos (un signal sonore est émis si vous essayez de déclencher). Pour déverrouiller la carte mémoire, il suffit de faire glisser le commutateur en position « write » (écriture).

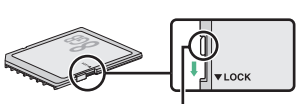

**8 GB**

Commutateur de protection en écriture

# Formater la carte mémoi

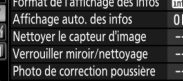

### **D** Objectifs à microprocesseur avec baques des ouvertures

En cas d'utilisation d'un objectif à microprocesseur doté d'une baque des ouvertures ( $\Box$  [200](#page-216-0)), verrouillez l'ouverture sur l'ouverture minimale (valeur la plus grande).

### <span id="page-35-0"></span>A **Retrait de l'objectif**

Vérifiez que l'appareil photo est éteint avant de retirer ou de changer un objectif. Pour retirer l'objectif, maintenez enfoncée la commande de déverrouillage de l'objectif (1) tout en faisant tourner l'objectif dans le sens des aiguilles d'une montre  $(\widehat{z})$ . Une fois l'objectif retiré, remettez en place les bouchons de l'objectif et le bouchon de boîtier de l'appareil photo.

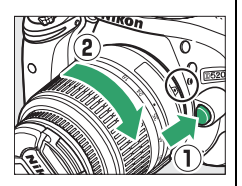

### A **L'horloge de l'appareil photo**

L'horloge de l'appareil photo est moins précise que la plupart des montres et horloges domestiques. Vérifiez-la régulièrement et réglez-la si nécessaire.

### A **L'accumulateur de l'horloge**

L'horloge de l'appareil photo est alimentée par une source d'alimentation indépendante et rechargeable qui se recharge obligatoirement lorsque l'accumulateur principal est installé ou que l'appareil photo est alimenté par un connecteur d'alimentation EP-5A et un adaptateur secteur EH-5b (optionnels) ( $\Box$  [212\)](#page-228-1). Trois jours de charge permettent d'alimenter l'horloge pendant un mois. Si vous voyez apparaître à la mise sous tension de l'appareil photo un message vous avertissant que l'horloge n'est pas réglée, c'est que l'accumulateur de l'horloge est déchargé et que l'horloge a été réinitialisée. Réglez de nouveau la date et l'heure.
# **Notions fondamentales de photographie**

## **Niveau de charge de l'accumulateur et capacité des cartes**

Avant de prendre des photos, vérifiez le niveau de charge de l'accumulateur et le nombre de vues restantes.

**1 Mettre l'appareil photo sous tension.**

**2 Vérifier le niveau de charge de l'accumulateur.** Vérifiez le niveau de charge de l'accumulateur dans

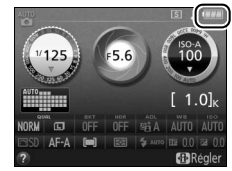

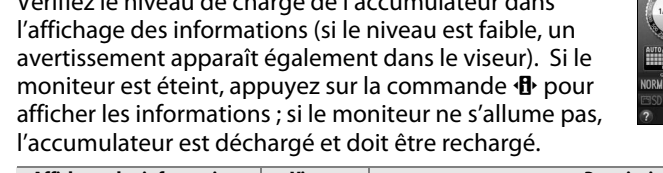

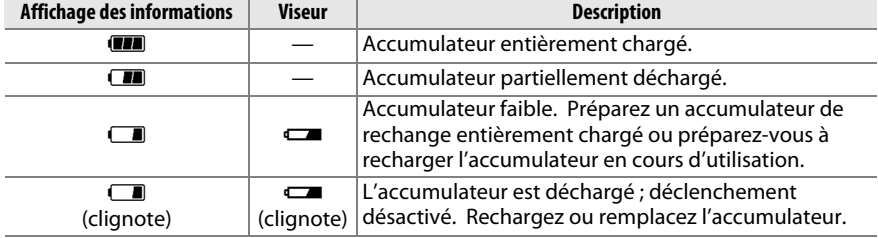

## **3 Vérifier le nombre de vues restantes.**

L'affichage des informations et le viseur indiquent le nombre de photos pouvant être prises avec les réglages sélectionnés (les valeurs supérieures à 1000 sont arrondies à la centaine inférieure la plus proche ; par exemple, 1.2K s'affiche pour les valeurs comprises entre 1200 et 1299). Si un avertissement indique que la mémoire est insuffisante pour enregistrer d'autres photos, insérez une autre carte mémoire ( $\Box$  [15](#page-31-0)) ou supprimez des photos ( $\Box$  [127](#page-143-0)).

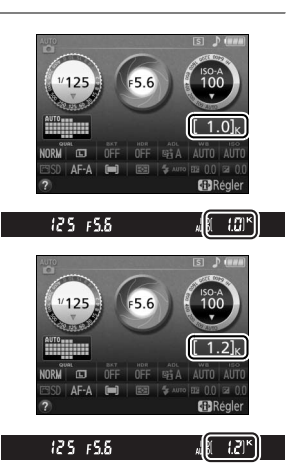

## <span id="page-37-0"></span>**Photographie « Viser et photographier** » (modes  $\stackrel{\text{Ans}}{\mathbf{a}}$  et  $\textcircled{3}$ )

Cette section décrit les procédures de prise de vue en modes  $_{\text{C}}^{\text{app}}$  et  $\textcircled{3}$ , des modes automatiques où il suffit de viser et photographier et où la majorité des réglages est contrôlée par l'appareil photo en fonction des conditions de prise de vue.

## **1 Mettre l'appareil photo sous tension.**

Retirez le bouchon de l'objectif et mettez l'appareil photo sous tension. Des informations s'affichent sur le moniteur.

## <span id="page-37-1"></span>**2 Sélectionner le mode**  $\ddot{a}$  **ou**  $\ddot{b}$ **.**

Pour prendre des photos dans les endroits où l'utilisation du flash est interdite, photographier des bébés ou capturer la lumière naturelle en condition d'éclairage faible, sélectionnez le mode auto (flash désactivé) en positionnant le sélecteur de mode sur  $\circled{3}$ . Sinon, positionnez le sélecteur de mode sur  $\ddot{a}$  (automatique).

## **3 Préparer l'appareil photo.**

Lorsque vous cadrez une photo dans le viseur, tenez la poignée dans votre main droite et soutenez le boîtier de l'appareil photo ou l'objectif avec votre main gauche. Prenez légèrement appui en calant les coudes contre le buste et mettez un pied trente centimètres

devant l'autre pour stabiliser le haut du corps. Tenez l'appareil photo dans la position illustrée ci-contre pour cadrer les photos à la verticale.

En mode  $\circled{3}$ , les vitesses d'obturation sont lentes lorsque l'éclairage est faible ; l'utilisation d'un trépied est recommandée.

## **4 Cadrer la photo.**

Cadrez une photo dans le viseur en plaçant le sujet principal dans les délimiteurs de zone AF.

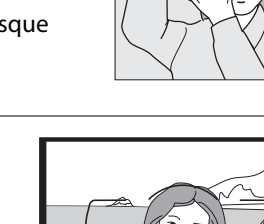

125 FSB

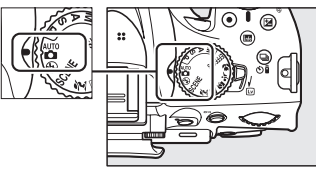

Sélecteur de mode

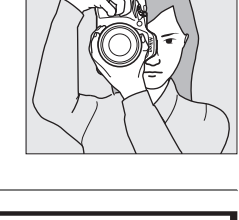

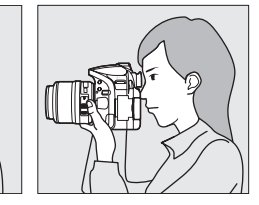

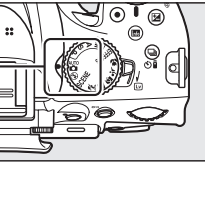

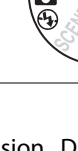

## **5 Appuyer sur le déclencheur à mi-course.**

Appuyez sur le déclencheur à mi-course pour effectuer la mise au point. Le point AF actif s'affiche. Si le sujet est mal éclairé, il se peut que le flash s'ouvre et que l'illuminateur d'assistance AF s'allume.

## **6 Vérifier les indicateurs dans le viseur.**

Une fois la mise au point effectuée, un signal sonore est émis (ce ne sera peut-être pas le cas si le sujet est en mouvement) et l'indicateur de mise au  $point$  ( $\bigcirc$ ) apparaît dans le viseur.

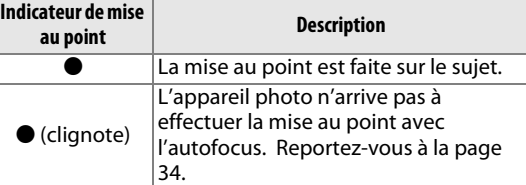

Lorsque vous appuyez sur le déclencheur à mi-course, le nombre de photos pouvant être enregistrées dans la mémoire tampon (« $\mathbf{r}$  » ;  $\Box$  [30\)](#page-46-0) s'affiche dans le viseur.

## <span id="page-38-0"></span>**7 Prendre la photo.**

Appuyez doucement sur le déclencheur jusqu'en fin de course pour prendre la photo. Le voyant d'accès à la carte mémoire s'allume et la photo s'affiche sur le moniteur pendant quelques secondes (la photo disparaît automatiquement lorsque vous appuyez sur le déclencheur à micourse). N'éjectez pas la carte mémoire, ni ne retirez ou débranchez la source d'alimentation tant que le voyant d'accès est allumé et que l'enregistrement n'est pas terminé.

#### A **Nettoyage du capteur d'image**

L'appareil photo fait vibrer le filtre passe-bas qui recouvre le capteur d'image afin de le dépoussiérer, à chaque fois que vous allumez ou éteignez l'appareil ( $\Box$  [214\)](#page-230-0).

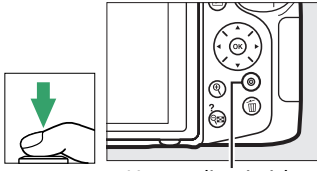

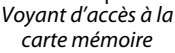

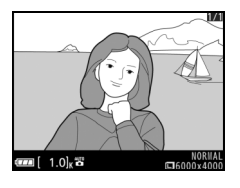

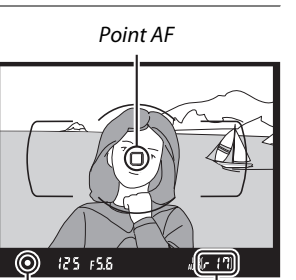

Capacité de la mémoire tampon

Indicateur de mise au point

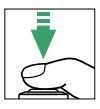

#### A **Le déclencheur**

L'appareil photo est doté d'un déclencheur à 2 niveaux. Lorsque vous appuyez à mi-course sur ce dernier, l'appareil effectue la mise au point. Pour prendre la photo, appuyez sur le déclencheur jusqu'en fin de course.

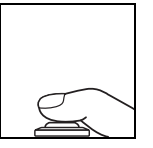

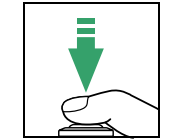

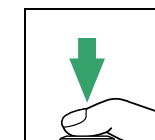

Mise au point : appuyez à mi-course

Prise de vue : appuyez jusqu'en fin de course

#### A **Mode veille**

Le viseur et l'affichage des informations s'éteignent si aucune action n'est réalisée pendant environ 8 secondes, réduisant ainsi la consommation de l'accumulateur. Appuyez sur le déclencheur à mi-course pour réactiver l'affichage. Le délai avant l'activation du mode veille peut être sélectionné à l'aide du réglage personnalisé c2 (**Délai d'extinction auto.** ;  $\Box$  [160](#page-176-0)).

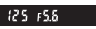

Système de mesure de l'exposition activé

圖 ICIK

Système de mesure de l'exposition désactivé

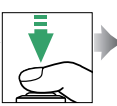

125 FS.6 Système de mesure de l'exposition activé

#### <span id="page-39-1"></span>A **Le flash intégré**

Si un éclairage supplémentaire est nécessaire pour obtenir une bonne exposition en mode  $\ddot{a}$ , le flash intégré s'ouvre automatiquement lorsque vous appuyez sur le déclencheur à mi-course ( $\Box$  [45\)](#page-61-0). Si le flash est ouvert, vous ne pouvez prendre de photos que lorsque le témoin de disponibilité du flash ( $\frac{1}{2}$ ) s'affiche. Si le témoin de disponibilité du flash n'apparaît pas, le flash est en cours de chargement ; relâchez brièvement le déclencheur et réessayez.

Pour économiser l'énergie de l'accumulateur lorsque vous n'utilisez pas le flash, refermez-le en appuyant doucement vers le bas jusqu'à ce que le loquet s'enclenche.

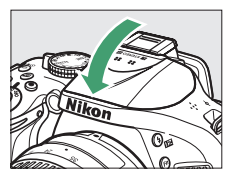

 $125.558$ 

#### <span id="page-39-0"></span>A **Utilisation d'un zoom**

Utilisez la bague de zoom pour faire un zoom avant sur le sujet de telle sorte qu'il remplisse une plus grande zone du cadre, ou un zoom arrière pour augmenter la zone visible dans la photo finale (sélectionnez de plus longues focales sur l'échelle des focales de l'objectif pour faire un zoom avant, et des focales plus courtes pour faire un zoom arrière).

Effectuer un zoom avant

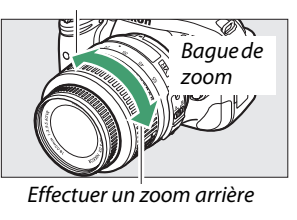

## **Photographie créative (Modes scène)**

L'appareil photo offre une variété de modes « scène ». Lorsque vous choisissez un mode scène, les réglages sont automatiquement optimisés pour correspondre à la scène photographiée, facilitant ainsi la photographie créative. Il suffit donc de sélectionner un mode, de cadrer et de prendre la photo, comme décrit aux pages [21–](#page-37-0)[23.](#page-39-0)

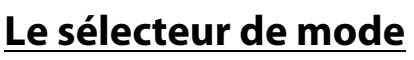

Le sélecteur de mode permet de choisir entre les scènes suivantes :

Sélecteur de mode

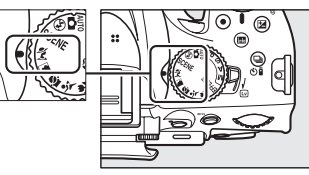

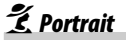

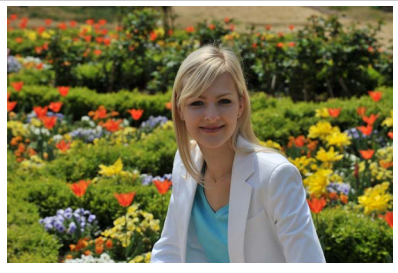

Utilisez ce mode pour réaliser des portraits aux tons chair doux et naturels. Si le sujet est éloigné de l'arrière-plan ou que vous utilisez un téléobjectif, les détails de l'arrière-plan seront adoucis pour conférer à la composition une sensation de profondeur.

l *Paysage*

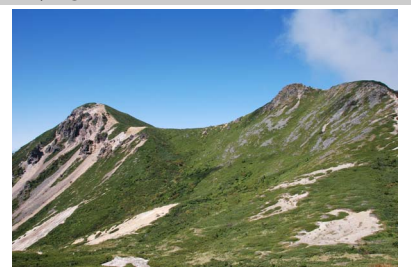

Utilisez ce mode à la lumière du jour, pour réaliser des photos de paysages éclatantes. Le flash intégré et l'illuminateur d'assistance AF s'éteignent ; l'utilisation d'un trépied est recommandée pour éviter les phénomènes de flou lorsque l'éclairage est faible.

p *Enfants*

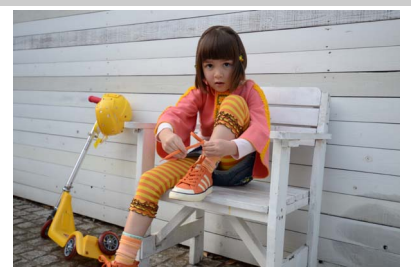

Utilisez ce mode pour réaliser des instantanés d'enfants. Les vêtements et les éléments de l'arrière-plan sont de couleur vive, tandis que les tons chair restent doux et naturels.

m *Sport*

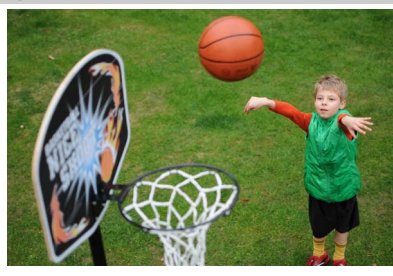

Les vitesses d'obturation rapides figent le mouvement et permettent de réaliser des photos de pratiques sportives dynamiques, sur lesquelles le sujet principal ressort distinctement. Le flash intégré et l'illuminateur d'assistance AF s'éteignent.

n *Gros plan*

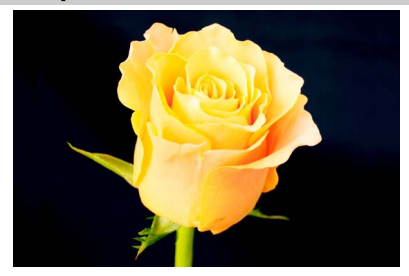

Utilisez ce mode pour faire des gros plans de fleurs, d'insectes et d'autres petits objets (un objectif macro peut être utilisé pour effectuer la mise au point à de très faibles distances). L'utilisation d'un trépied est recommandée pour éviter les phénomènes de flou.

## **Autres scènes**

Vous pouvez sélectionner les scènes suivantes en positionnant le sélecteur de mode sur **SCENE** et en tournant la molette de commande jusqu'à ce que la scène de votre choix apparaisse sur le moniteur.

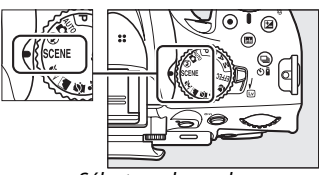

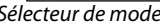

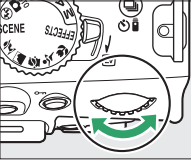

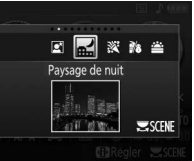

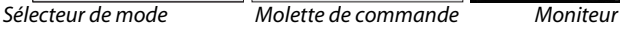

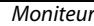

## o *Portrait de nuit*

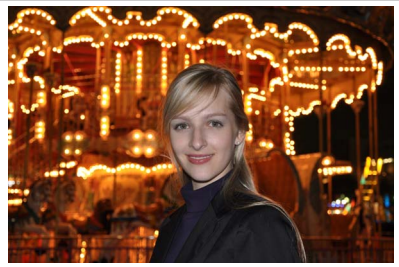

Utilisez ce mode pour obtenir un équilibre naturel entre le sujet principal et l'arrièreplan des portraits réalisés sous un faible éclairage. L'utilisation d'un trépied est recommandée pour éviter les phénomènes de flou.

r *Paysage de nuit*

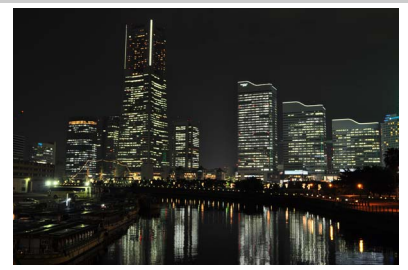

Ce mode permet de réduire le bruit et les couleurs non naturelles lors de la prise de vue de paysages de nuit, en particulier celles issues de l'éclairage des lampadaires et des enseignes lumineuses. Le flash intégré et l'illuminateur d'assistance AF s'éteignent ; l'utilisation d'un trépied est recommandée pour éviter les phénomènes de flou.

s *Fête/intérieur*

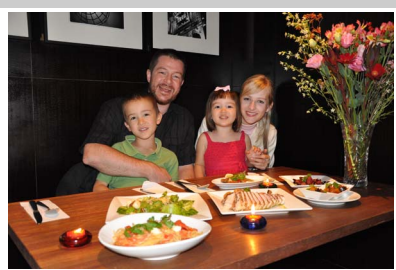

Ce mode permet de restituer les effets d'éclairage de l'arrière-plan à l'intérieur. Utilisez ce mode pour les fêtes ou les autres scènes d'intérieur.

### t *Plage/neige*

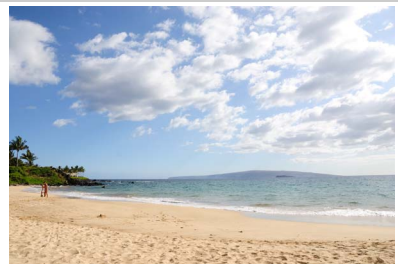

Ce mode permet de capturer la luminosité des étendues d'eau, de neige ou de sable éclairées par le soleil. Le flash intégré et l'illuminateur d'assistance AF s'éteignent.

u *Coucher de soleil*

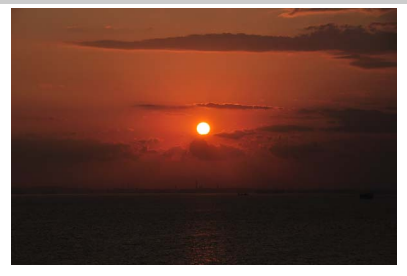

Ce mode permet de préserver les nuances des couchers et des levers de soleil. Le flash intégré et l'illuminateur d'assistance AF s'éteignent ; l'utilisation d'un trépied est recommandée pour éviter les phénomènes de flou lorsque l'éclairage est faible.

v *Aurore/crépuscule*

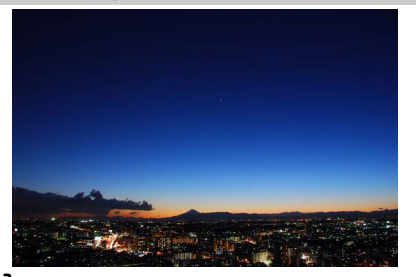

Ce mode permet de préserver les couleurs des lumières naturelles douces, comme celles qui apparaissent avant le lever du jour ou après le coucher du soleil. Le flash intégré et l'illuminateur d'assistance AF s'éteignent ; l'utilisation d'un trépied est recommandée pour éviter les phénomènes de flou lorsque l'éclairage est faible.

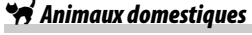

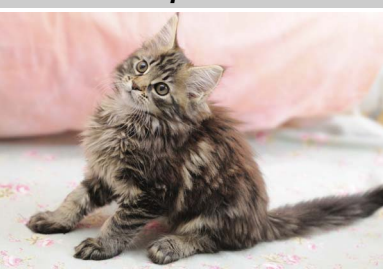

Utilisez ce mode pour les portraits d'animaux en activité. L'illuminateur d'assistance AF s'éteint.

### x *Bougie*

Ce mode convient pour les photos prises à l'éclairage d'une bougie. Le flash intégré s'éteint ; l'utilisation d'un trépied est recommandée pour éviter les phénomènes de flou lorsque l'éclairage est faible.

y *Floraison*

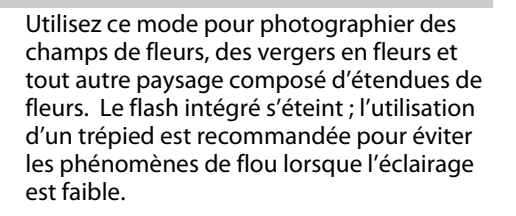

z *Couleurs d'automne*

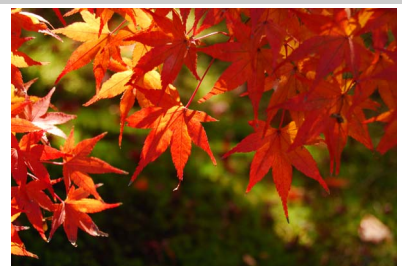

Ce mode permet de capturer les couleurs vives rouges et jaunes des feuilles d'automne. Le flash intégré s'éteint ; l'utilisation d'un trépied est recommandée pour éviter les phénomènes de flou lorsque l'éclairage est faible.

#### 0 *Aliments*

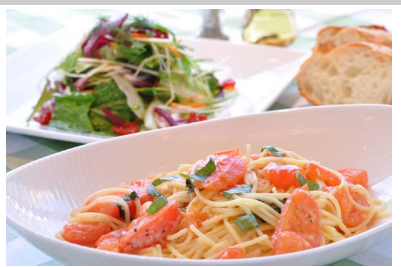

Utilisez ce mode pour effectuer des photos d'aliments aux couleurs vives. L'utilisation d'un trépied est recommandée pour éviter les phénomènes de flou. Il est possible d'utiliser le flash intégré ( $\Box$  [45\)](#page-61-1).

# **Photographie avancée (tous les modes)**

## <span id="page-45-0"></span>**Modes vue par vue, continu, retardateur, télécommande et déclenchement silencieux**

Choisissez entre les modes de déclenchement suivants :

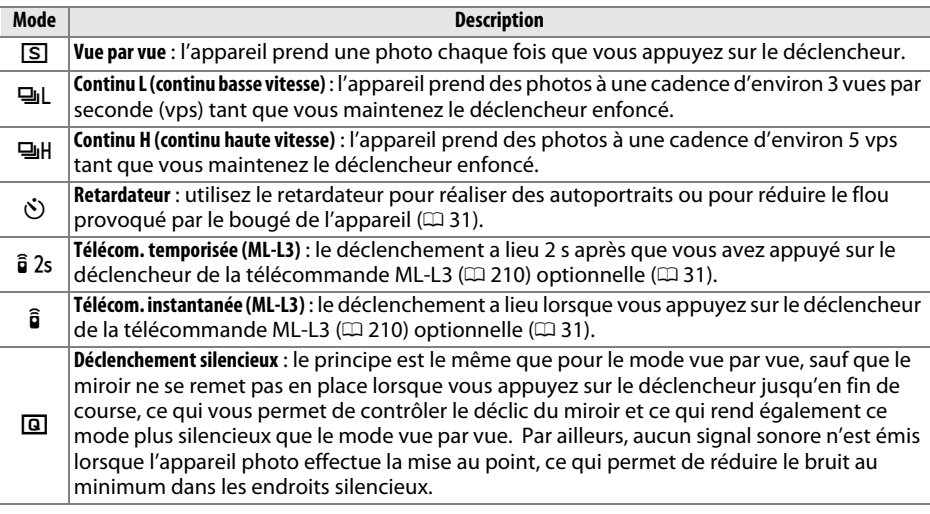

**1** Appuyer sur  $\Box$  ( $\circlearrowright$ / $\hat{a}$ ).

La liste des modes de déclenchement s'affiche.

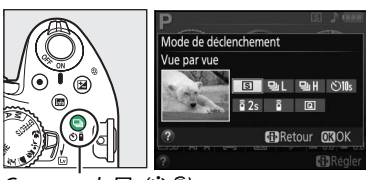

Commande  $\Box$  ( $\bullet$ )

## **2 Choisir un mode de déclenchement.**

Mettez en surbrillance un mode de déclenchement et appuyez sur <sup>®</sup> pour revenir à l'affichage des informations. Les photos peuvent être prises immédiatement.

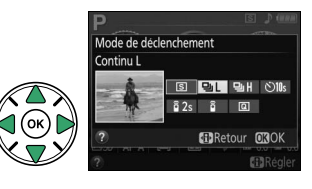

#### A **La mémoire tampon**

L'appareil photo est doté d'une mémoire tampon servant à stocker temporairement les images, ce qui permet de poursuivre la prise de vue pendant l'enregistrement des photos sur la carte mémoire. Un total de 100 photos peuvent être prises successivement. Notez toutefois que la cadence de prise de vue ralentit lorsque la mémoire tampon est pleine.

Pendant l'enregistrement des photos sur la carte mémoire, le voyant d'accès à la carte mémoire s'allume ( $\Box$  [22\)](#page-38-0). En fonction du niveau de charge et du nombre d'images présentes dans la mémoire tampon, la durée d'enregistrement peut varier de quelques secondes à quelques minutes. Ne retirez pas la carte mémoire et ne retirez pas ou ne débranchez pas la source d'alimentation tant que le voyant d'accès n'est pas éteint. Si vous mettez l'appareil photo hors tension alors qu'il reste des données dans la mémoire tampon, l'appareil ne s'éteindra pas tant que toutes les images présentes dans la mémoire tampon ne seront pas enregistrées. Si l'accumulateur est déchargé alors que des images se trouvent encore dans la mémoire tampon, le déclenchement est désactivé et les images sont transférées vers la carte mémoire.

#### A **Modes de déclenchement continu**

Les modes de déclenchement continu ne peuvent pas être utilisés avec le flash intégré. Positionnez le sélecteur de mode sur  $\circledast$  ( $\circledast$  [21](#page-37-1)) ou désactivez le flash ( $\circledast$  [45](#page-61-2)[–47\)](#page-63-0). Pour en savoir plus sur le nombre de photos pouvant être prises par rafale, reportez-vous à la page [241](#page-257-0).

#### <span id="page-46-0"></span>A **Taille de la mémoire tampon**

Une estimation du nombre de photos pouvant être stockées dans la  $125 F55$ mémoire tampon en fonction des réglages sélectionnés est indiquée à l'emplacement du compteur de vues du viseur, lorsque l'on appuie sur le déclencheur. L'illustration indique un espace libre de 17 photos environ dans la mémoire tampon.

#### A **Le menu Prise de vue**

Vous pouvez également sélectionner le mode de déclenchement à l'aide de l'option **Mode de déclenchement** du menu Prise de vue ( $\Box$  [150\)](#page-166-0).

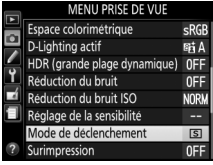

[r 17]

## <span id="page-47-0"></span>**Modes retardateur et télécommande**

Le retardateur et la télécommande optionnelle ML-L3 (CD [210\)](#page-226-0) permettent au photographe d'être à une certaine distance de l'appareil photo au moment de la prise de vue.

## **1 Monter l'appareil photo sur un trépied.**

Montez l'appareil photo sur un trépied ou placez-le sur une surface plane et stable.

### **2 Sélectionner un mode de déclenchement.**

Sélectionnez le mode  $\dot{\mathcal{O}}$  (**Retardateur**),  $\hat{\mathsf{s}}$  2s (Télécom. temporisée (ML-L3)) ou  $\hat{a}$  (**Télécom. instantanée(ML-L3)**) mode

 $(D)$  [29](#page-45-0); notez que si aucune opération n'est effectuée pendant une minute environ après la sélection d'un mode télécommande, l'appareil

revient automatiquement au mode vue par vue, continu ou déclenchement silencieux).

## **3 Cadrer la photo.**

**Mode télécommande** : vérifiez la mise au point en appuyant sur le déclencheur à micourse. Aucune photo n'est prise même si vous appuyez à fond sur le déclencheur.

## **4 Prendre la photo.**

**Mode retardateur** : appuyez sur le déclencheur à micourse pour effectuer la mise au point, puis appuyez jusqu'en fin de course. Le témoin du retardateur clignote et un signal sonore retentit. Deux secondes avant la prise de vue, le témoin s'arrête de clignoter

et le signal sonore s'accélère. Le déclenchement a lieu environ 10 secondes après le démarrage du retardateur.

**Mode télécommande** : d'une distance de 5 m ou moins, dirigez le transmetteur de la ML-L3 vers l'un des récepteurs infrarouges de l'appareil photo  $(1, 2)$  $(1, 2)$  $(1, 2)$  et appuyez sur le déclencheur de la ML-L3. En mode télécommande temporisée, le témoin du retardateur s'allume pendant environ 2 secondes avant le déclenchement. En mode télécommande instantanée, le témoin du retardateur clignote après le déclenchement.

Notez que le retardateur peut ne pas démarrer ou que la photo peut ne pas être prise si l'appareil photo ne parvient pas à effectuer la mise au point ou dans tous les autres cas où le déclenchement ne peut avoir lieu. Éteindre l'appareil photo annule les modes retardateur et télécommande et rétablit le mode vue par vue, continu ou déclenchement silencieux.

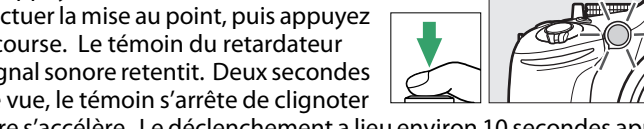

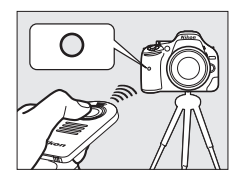

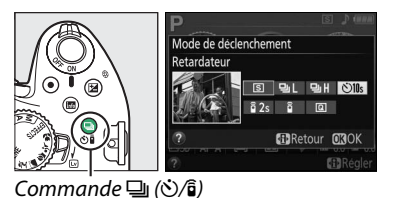

### ❚❚*Utilisation des télécommandes radio sans fil WR-R10 et WR-T10 (optionnelles) (*0*[210](#page-226-0))*

Lorsqu'une WR-T10 est utilisée conjointement à une WR-R10, le déclencheur de la WR-T10 fonctionne de la même manière que le déclencheur de l'appareil photo, ce qui permet de photographier à distance et sans fil, en mode de déclenchement continu ou retardateur. Pour en savoir plus, reportez-vous au manuel fourni avec les WR-R10/WR-T10.

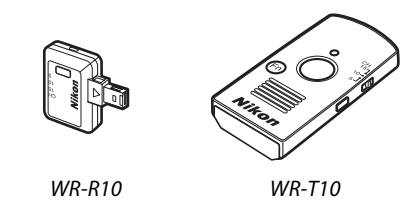

#### **M** Avant d'utiliser la télécommande ML-L3

Avant d'utiliser la ML-L3 pour la première fois, retirez le feuillet isolant transparent de la pile.

#### **De Photographie en mode télécommande**

En mode télécommande instantanée (ML-L3) ou télécommande temporisée (ML-L3), l'appareil photo réagit uniquement lorsque vous appuyez sur le déclencheur de la télécommande ML-L3. Choisissez un autre mode de déclenchement lors de l'utilisation des télécommandes radio sans fil WR-R10/WR-T10.

#### <span id="page-48-0"></span>A **Couverture du viseur**

Si vous photographiez sans utiliser le viseur, retirez l'œilleton en caoutchouc DK-20 ( $\widehat{1}$ ) et insérez le protecteur d'oculaire DK-5 fourni comme le montrent les illustrations  $(\hat{z})$ ). Ainsi, la lumière ne peut pas s'infiltrer par le viseur et interférer avec l'exposition. Tenez fermement l'appareil photo lorsque vous retirez le protecteur d'oculaire.

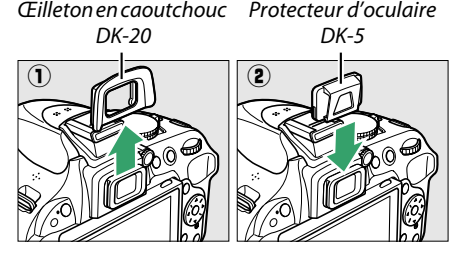

#### **V** Utilisation du flash intégré

Avant de prendre une photo avec le flash en modes **P, S, A, M** ou <sup>H</sup>, appuyez sur la commande  $\frac{1}{2}$  ( $\frac{1}{2}$ ) pour ouvrir le flash et attendez l'apparition de l'indicateur  $\frac{1}{2}$  dans le viseur ( $\Box$ ) [23](#page-39-1)). La prise de vue sera interrompue si le flash est ouvert alors qu'un mode télécommande est actuellement actif ou après le démarrage du retardateur. Si le flash est nécessaire, l'appareil photo ne répondra au déclencheur de la ML-L3 qu'une fois le flash chargé. En modes automatique, scène et effets spéciaux avec lesquels le flash s'ouvre automatiquement, il commence à se charger lorsqu'un mode télécommande est sélectionné ; une fois chargé, le flash s'ouvrira automatiquement et se déclenchera si besoin est.

En modes de flash avec atténuation des yeux rouges et en mode télécommande instantanée, l'illuminateur d'atténuation des yeux rouges s'allume pendant environ 1 seconde avant le déclenchement. En mode télécommande temporisée, le témoin du retardateur s'allume pendant 2 secondes, puis l'illuminateur d'atténuation des yeux rouges s'allume pendant environ 1 seconde avant le déclenchement.

#### A **Informations complémentaires**

Pour sélectionner la temporisation du retardateur et le nombre de prises de vues, reportez-vous au réglage personnalisé c3 (**Retardateur** ; 0 [160](#page-176-1)). Pour choisir la durée pendant laquelle l'appareil photo doit attendre un signal en provenance de la télécommande, reportez-vous au réglage personnalisé c4 (**Durée télécommande (ML-L3)** ; 0 [161\)](#page-177-0). Pour en savoir plus sur le contrôle du signal sonore émis lors de l'utilisation du retardateur et de la télécommande, reportez-vous au réglage personnalisé d1 (**Signal sonore** ;  $\Box$  [161](#page-177-1)).

## **Mise au point**

Cette section décrit les options de mise au point disponibles si le viseur est utilisé pour cadrer les photos. Vous pouvez régler la mise au point automatiquement ou manuellement (voir « Mode de mise au point », ci-dessous). Vous pouvez également sélectionner le point AF pour la mise au point automatique ou le collimateur de mise au point pour la mise au point manuelle  $(\square 38)$  $(\square 38)$  ou encore mémoriser la mise au point si vous recomposez la photo après avoir effectué la mise au point  $( \Box 38)$  $( \Box 38)$ .

## <span id="page-49-0"></span>**Mode de mise au point**

Choisissez entre les modes de mise au point suivants. Notez que les options **AF-S** et **AF-C** sont uniquement disponibles en modes **P**, **S**, **A** et **M.**

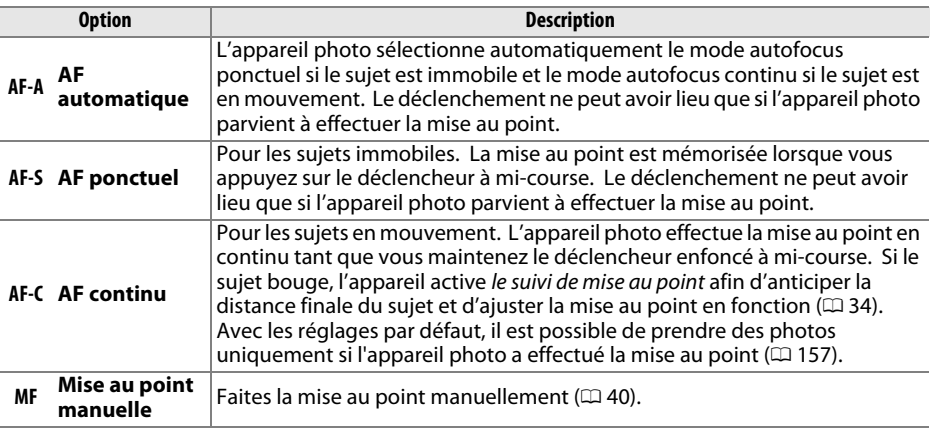

## **1 Positionner le curseur dans l'affichage des informations.**

Si les informations de prise de vue ne s'affichent pas sur le moniteur, appuyez sur la commande **D**. Appuyez de nouveau sur la commande  $\Phi$  pour positionner le curseur dans l'affichage des informations.

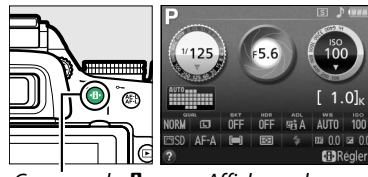

Commande **II** Affichage des

informations

### **2 Afficher les options du mode de mise au point.**

Mettez en surbrillance le mode de mise au point actuel dans l'affichage des informations et appuyez  $sur \circledR$ .

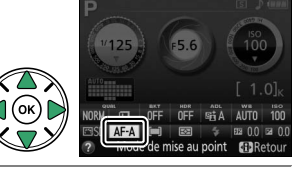

## **3 Choisir un mode de mise au point.**

Mettez en surbrillance un mode de mise au point et appuyez sur  $\circledast$ . Pour revenir au mode de prise de vue, appuyez sur le déclencheur à mi-course.

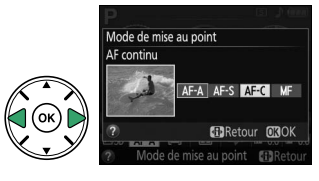

#### <span id="page-50-1"></span>A **Suivi de mise au point**

En mode **AF-C** ou si l'autofocus continu est sélectionné en mode **AF-A**, l'appareil photo active le suivi de mise au point si le sujet se déplace vers l'appareil, tant que vous appuyez sur le déclencheur à mi-course. L'appareil photo peut ainsi suivre la mise au point tout en essayant de prévoir l'emplacement du sujet au moment du déclenchement.

#### **M** Autofocus continu

Si **Mise au point** est sélectionné pour le réglage personnalisé a1 (**Priorité en mode AF-C** ; 0 [157](#page-173-0)) et que l'appareil photo est en mode **AF-C** ou si l'autofocus continu est sélectionné en mode **AF-A**, l'appareil photo donne une plus haute priorité au déclenchement (il a une plus large plage de mise au point) qu'en mode **AF-S**, et le déclenchement peut avoir lieu avant que l'indicateur de mise au point ne s'affiche.

#### <span id="page-50-2"></span><span id="page-50-0"></span>A **Optimisation des résultats avec l'autofocus**

L'autofocus (mise au point automatique) fonctionne mal dans les conditions décrites ci-dessous. Le déclenchement peut être désactivé si l'appareil photo n'arrive pas à effectuer la mise au point dans ces conditions, ou bien l'indicateur de mise au point ( $\bullet$ ) peut s'afficher et l'appareil photo émettre un son, permettant le déclenchement alors que le sujet n'est pas net. Dans ces cas, utilisez la mise au point manuelle ( $\Box$  [40\)](#page-56-0) ou la mémorisation de mise au point ( $\Box$  [38](#page-54-1)) pour effectuer la mise au point sur un autre sujet se trouvant à égale distance, puis recomposez la photo.

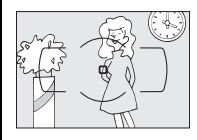

Il y a très peu ou pas du tout de contraste entre le sujet et l'arrière-plan.

**Exemple** : le sujet est de la même couleur que l'arrièreplan.

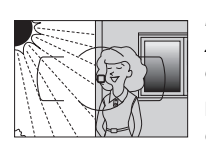

Le point AF contient des zones de luminosité très contrastées.

**Exemple** : la moitié du sujet est située dans l'ombre.

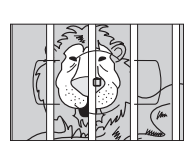

Le point AF contient des objets situés à différentes distances de l'appareil photo.

**Exemple** : le sujet est à l'intérieur d'une cage.

Le sujet est entouré de motifs géométriques réguliers.

**Exemple** : des volets ou une rangée de fenêtres sur un gratte-ciel.

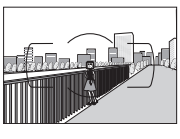

Les objets situés à l'arrièreplan paraissent plus grands que le sujet.

**Exemple** : un bâtiment apparaît dans le cadre derrière le sujet.

Le sujet contient trop de petits détails.

**Exemple** : un champ de fleurs ou d'autres sujets qui sont petits ou manquent de variation dans la luminosité.

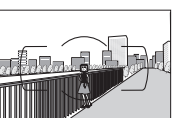

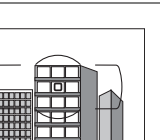

#### D **L'illuminateur d'assistance AF**

Si le sujet est mal éclairé, l'illuminateur d'assistance AF s'allume automatiquement pour assister l'autofocus lorsque vous appuyez sur le déclencheur à mi-course. L'illuminateur d'assistance AF ne s'allume pas dans les cas suivants :

- **•** En visée écran ou pendant l'enregistrement d'une vidéo
- **•** Lors de l'utilisation de la mise au point manuelle ou si la visée écran est désactivée et que l'autofocus continu est sélectionné (**AF-C** sélectionné comme mode de mise au point ou AF continu sélectionné en mode de mise au point **AF-A**)
- Lorsque [3D] (Suivi 3D) est sélectionné comme mode de zone AF  $(D 36)$  $(D 36)$

Illuminateur d'assistance AF

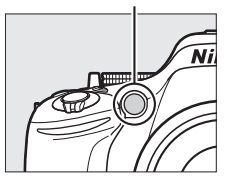

- Si vous choisissez un autre point AF que le point AF central lorsque [13] (AF point sélectif) ou [ $\ddot{\bm{\psi}}$ ] (AF zone dynamique) est sélectionné comme mode de zone AF ( $\Box$  [36,](#page-52-0) [38](#page-54-0))
- **•** Avec les modes de prise de vue dans lesquels l'illuminateur d'assistance AF ne peut pas être utilisé  $(D 221)$  $(D 221)$  $(D 221)$
- **•** Si **Désactivé** est sélectionné pour le réglage personnalisé a3 (**Illuminateur d'assistance AF** ;  $(158)$  $(158)$

La portée de l'illuminateur est d'environ 0,5–3,0 m. Si vous l'utilisez, choisissez un objectif dont la focale est comprise entre 18 et 200 mm et retirez le parasoleil. L'illuminateur d'assistance AF s'éteint automatiquement pour protéger la lampe après une utilisation prolongée. Il fonctionne à nouveau normalement après une courte pause. Notez qu'il peut chauffer s'il est utilisé à répétition et que chaque éclair se succède de manière rapide.

#### A **Informations complémentaires**

Pour en savoir plus sur les modes de mise au point disponibles en visée écran, reportez-vous à la page [94](#page-110-0). Pour en savoir plus sur l'utilisation de la priorité au déclenchement en mode AF continu, reportez-vous au réglage personnalisé a1 (**Priorité en mode AF-C**,  $\Box$  [157\)](#page-173-0). Le réglage personnalisé d1 (**Signal sonore** ; 0 [161](#page-177-1)) permet d'activer ou de désactiver le son émis via le hautparleur.

## <span id="page-52-1"></span><span id="page-52-0"></span>**Mode de zone AF**

Choisissez le mode de sélection du point AF. Notez que l<sup>to</sup>l (zone dynamique) et [3D] (suivi 3D) ne sont pas disponibles si **AF-S** est sélectionné comme mode de mise au point.

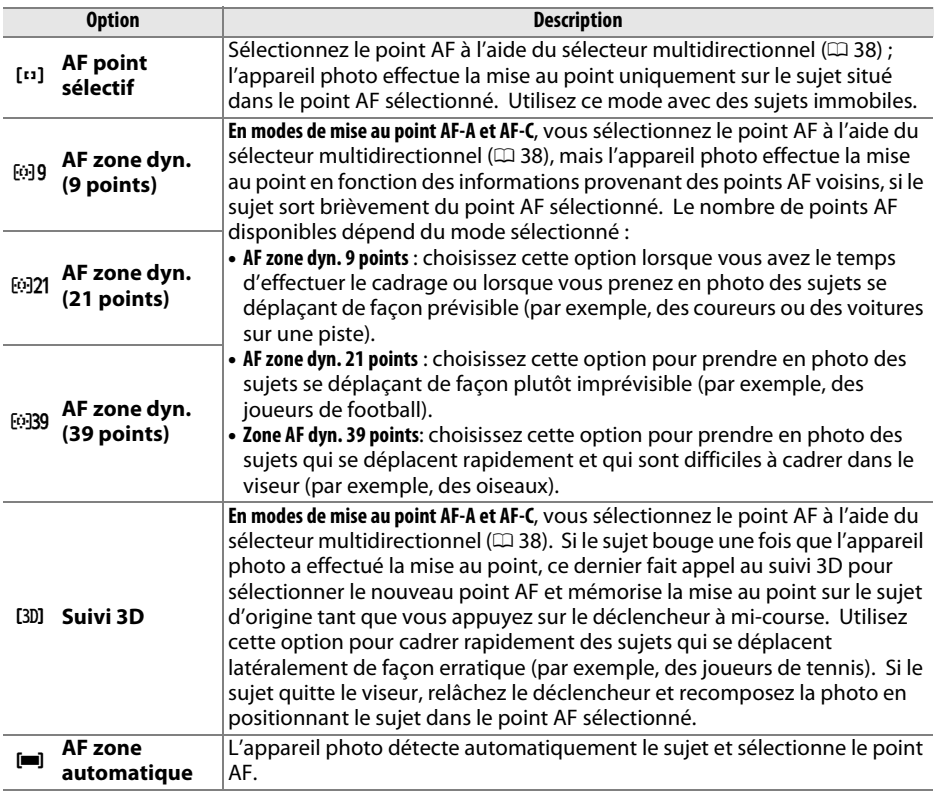

## **1 Positionner le curseur dans l'affichage des informations.**

Si les informations de prise de vue ne s'affichent pas sur le moniteur, appuyez sur la commande  $\mathbf{\Phi}$ . Appuyez de nouveau sur la commande **I** pour positionner le curseur dans l'affichage des informations.

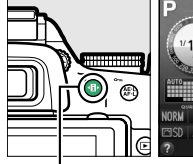

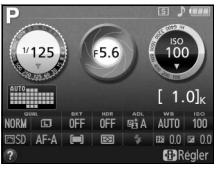

Commande **II** Affichage des

informations

## **2 Afficher les options du mode de zone AF.**

Mettez en surbrillance le mode de zone AF actuel dans l'affichage des informations et appuyez sur  $\omega$ .

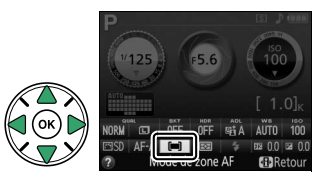

## **3 Choisir un mode de zone AF.**

Mettez en surbrillance une option et appuyez sur  $\omega$ . Pour revenir au mode de prise de vue, appuyez sur le déclencheur à mi-course.

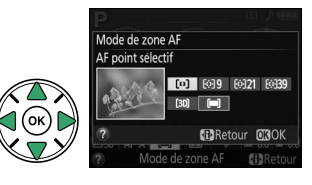

#### A **Mode de zone AF**

Les sélections du mode de zone AF effectuées dans d'autres modes que **P**, **S**, **A** ou **M** sont réinitialisées lorsqu'un autre mode de prise de vue est sélectionné.

#### A **Suivi 3D**

Lorsque vous appuyez sur le déclencheur à mi-course, les couleurs dans la zone environnant le point AF sont mémorisées dans l'appareil photo. Il est donc possible que la fonction de suivi 3D ne donne pas les résultats escomptés avec un arrière-plan de même couleur que le sujet.

#### A **Informations complémentaires**

Pour en savoir plus sur les modes de zone AF disponibles en visée écran, reportez-vous à la page [95](#page-111-0). Pour en savoir plus sur l'utilisation simultanée de la commande **Fn** et de la molette de commande pour sélectionner un mode de zone AF, reportez-vous à la page [165](#page-181-0).

## <span id="page-54-0"></span>**Sélection du point AF**

En mode de mise au point manuelle ou lorsque l'autofocus est combiné avec les modes de zones AF autres que **[= ] (AF zone automatique**), vous avez le choix entre 39 points. Vous pouvez ainsi composer des photos en positionnant le sujet à peu près n'importe où dans la vue.

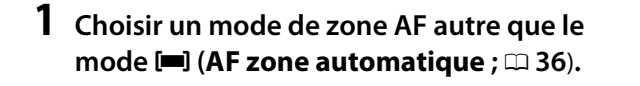

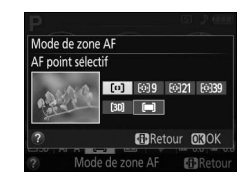

#### **2 Sélectionner le point AF.** Utilisez le sélecteur multidirectionnel pour sélectionner le point AF dans le viseur ou sur l'affichage des informations tant que le système de mesure de l'exposition est activé. Appuyez sur  $\circledast$ pour sélectionner le point AF central. Point AF

## <span id="page-54-1"></span>**Mémorisation de la mise au point**

La mémorisation de la mise au point permet de modifier la composition, une fois la mise au point obtenue en modes **AF-A**, **AF-S** et **AF-C** (0 [33](#page-49-0)), et ainsi d'effectuer la mise au point sur un sujet qui ne se trouve pas dans un point AF de la composition finale. Si l'appareil photo ne parvient pas à effectuer la mise au point à l'aide de l'autofocus ( $\Box$  [34](#page-50-2)), vous pouvez également utiliser la mémorisation de la mise au point pour recomposer la photo après avoir fait la mise au point sur un autre objet situé à la même distance que votre sujet d'origine. La mémorisation de la mise au point est plus efficace lorsqu'une option autre que **[=]** (**AF zone automatique**) est sélectionnée comme mode de zone AF ( $\Box$  [36](#page-52-0)).

### **1 Effectuer la mise au point.**

Positionnez le sujet dans le point AF sélectionné et appuyez sur le déclencheur à mi-course pour activer la mise au point. Vérifiez la présence de l'indicateur de mise au point ( $\bigcirc$ ) dans le viseur.

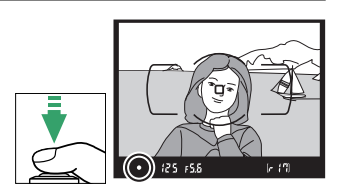

## **2 Mémoriser la mise au point.**

**Modes de mise au point AF-A et AF-C** : tout en maintenant le déclencheur enfoncé à mi-course  $(\widehat{\mathbf{1}})$ , appuyez sur la commande  $\frac{dE}{dr}$  ( $\sigma$ <del>n</del>) ( $\frac{2}{r}$ ) pour mémoriser la mise au point et l'exposition (l'icône **AE-L** s'affiche dans le viseur ;  $\Box$  [63](#page-79-0)). La mise au point reste mémorisée tant que vous maintenez la commande Ht (O<del>n</del>) enfoncée, même si vous relâchez le déclencheur.

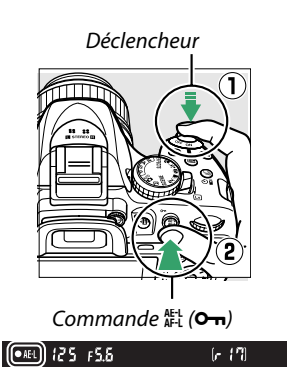

**Mode de mise au point AF-S** : la mise au point est automatiquement mémorisée lorsque l'indicateur de mise au point apparaît, et le reste jusqu'à ce que vous relâchiez le déclencheur. Vous pouvez également mémoriser la mise au point en appuyant sur la commande  $_{k}^{k+1}$  ( $\sigma_{\overline{n}}$ ) (voir ci-dessus).

## **3 Recomposer et prendre la photo.**

La mise au point reste mémorisée entre les prises de vues si vous maintenez le déclencheur enfoncé à mi-course (**AF-S**) ou la commande 繢 (**O-n**) enfoncée, ce qui permet de prendre plusieurs photos successives avec le même réglage de mise au point.

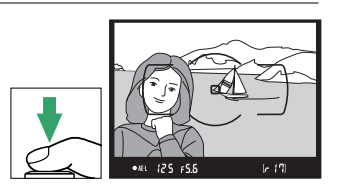

Ne modifiez pas la distance entre l'appareil photo et le sujet pendant la mémorisation de la mise au point. Si le sujet se déplace, effectuez à nouveau la mise au point en fonction de la nouvelle distance.

#### A **La commande** A **(**L**)**

Le réglage personnalisé f2 (Régler commande AE-L/AF-L;  $\Box$  [166\)](#page-182-0) permet de choisir le rôle de la commande  $\frac{1}{k!}$  (O<sub>n</sub>).

## <span id="page-56-0"></span>**Mise au point manuelle**

Vous pouvez utiliser la mise au point manuelle lorsque vous n'utilisez pas un objectif AF-S ou AF-I ou lorsque l'autofocus ne produit pas les résultats attendus ( $\Box$  [34\)](#page-50-2).

### **1 Régler le commutateur du mode de mise au point de l'objectif.**

Si l'objectif est équipé d'un commutateur de mode A-M ou M/A-M, positionnez ce dernier sur **M**.

## **2 Effectuer la mise au point.**

Pour effectuer la mise au point manuellement, tournez la bague de mise au point de l'objectif jusqu'à ce que l'image affichée dans le viseur soit nette. Vous pouvez prendre des photos à n'importe quel instant, même lorsque l'image n'est pas nette.

### ❚❚ *Le télémètre électronique*

Si l'objectif est doté d'une ouverture maximale de f/5.6 ou plus grande, l'indicateur de mise au point du viseur permet de vérifier si la mise au point est correcte sur le sujet situé dans le collimateur sélectionné (parmi les 39 collimateurs de mise au point possibles). Une fois le sujet placé dans le collimateur sélectionné, appuyez sur le déclencheur à mi-course et tournez la bague de mise au point de l'objectif jusqu'à ce que l'indicateur de mise au point  $\odot$  s'affiche.

Notez qu'avec les sujets répertoriés page [34](#page-50-2), il est possible que l'indicateur de mise au point s'affiche parfois alors que la mise au point du sujet est incorrecte. Vérifiez la mise au point dans le viseur avant de prendre la photo.

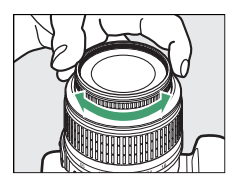

Commutateur de mode M/A-M

Commutateur de mode A-M

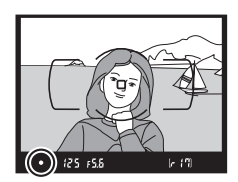

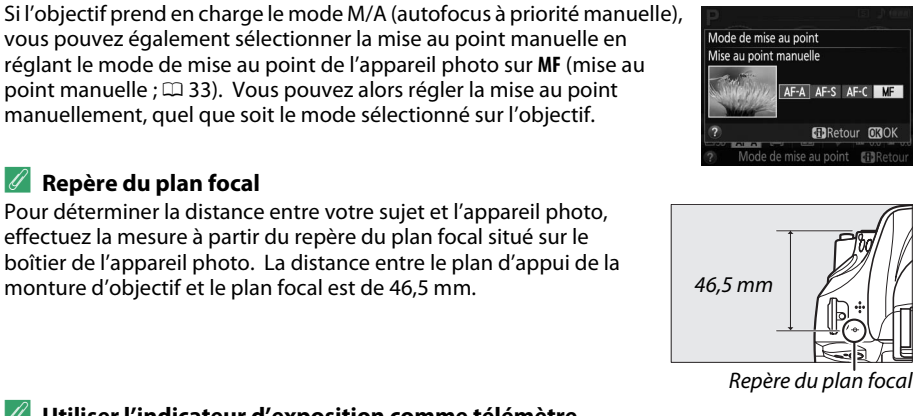

#### A **Utiliser l'indicateur d'exposition comme télémètre**

A **Sélection de la mise au point manuelle sur l'appareil photo**

Si vous le souhaitez, vous pouvez utiliser l'indicateur d'exposition pour déterminer si le collimateur de la mise au point manuelle se situe devant ou derrière le sujet  $( \Box 159)$  $( \Box 159)$  $( \Box 159)$ .

## **Qualité et taille d'image**

La qualité et la taille des images déterminent l'espace occupé par chaque photo sur la carte mémoire. Les images plus grandes et de meilleure qualité peuvent être imprimées à un format supérieur, mais elles nécessitent plus de mémoire, ce qui signifie que seule une quantité réduite de ces images peut être conservée sur la carte mémoire ( $\Box$  [241](#page-257-0)).

## <span id="page-58-0"></span>**Qualité d'image**

Choisissez un format de fichier et un taux de compression (qualité d'image).

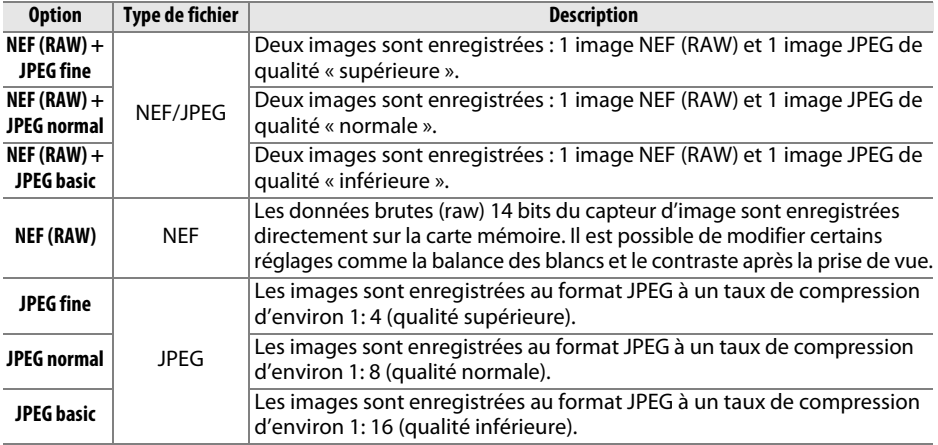

## **1 Positionner le curseur dans l'affichage des informations.**

Si les informations de prise de vue ne s'affichent pas sur le moniteur, appuyez sur la commande  $\mathbf{\Phi}$ . Appuyez de nouveau sur la commande  $\mathbf{F}$  pour positionner le curseur dans l'affichage des informations.

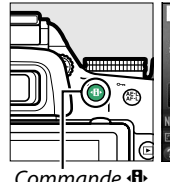

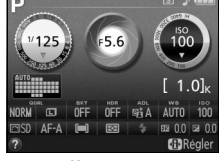

Commande **D** Affichage des

informations

## **2 Afficher les options de qualité d'image.**

Mettez en surbrillance la qualité d'image actuelle dans l'affichage des informations et appuyez sur  $\circledast$ .

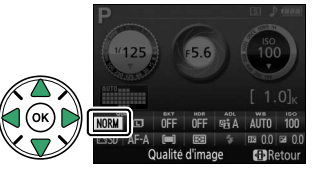

## **3 Choisir un type de fichier.**

Mettez en surbrillance une option et appuyez sur  $\omega$ . Pour revenir au mode de prise de vue, appuyez sur le déclencheur à mi-course.

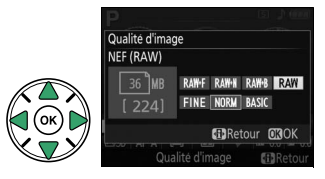

#### A **Images NEF (RAW)**

Notez que la taille d'image sélectionnée ne modifie pas la taille des images NEF (RAW). Le bracketing de la balance des blancs ( $\Box$  [83](#page-99-0)), la grande plage dynamique (HDR,  $\Box$  [71\)](#page-87-0) et l'impression de la date ( $\Box$  [163\)](#page-179-0) ne sont pas disponibles avec la qualité d'image NEF (RAW) ou NEF (RAW)+JPEG.

Il est possible de voir les images NEF (RAW) sur l'appareil photo ou à l'aide d'un logiciel comme Capture NX 2 (disponible séparément ;  $\Box$  [209](#page-225-0)) ou ViewNX 2 (disponible sur le CD de ViewNX 2 fourni). Des copies JPEG des images NEF (RAW) peuvent être créées à l'aide de l'option **Traitement NEF (RAW)** du menu Retouche ( $\Box$  [186\)](#page-202-0).

#### $\mathscr A$  **NEF (RAW) + JPEG**

Lorsque vous visualisez des photos prises au format NEF (RAW) + JPEG sur l'appareil photo, seule l'image JPEG s'affiche. La suppression de photos prises avec ces réglages efface à la fois les images NEF et JPEG.

#### A **Le menu Prise de vue**

Vous pouvez également régler la qualité d'image à l'aide de l'option Qualité d'image du menu Prise de vue ( $\Box$  [150](#page-166-0)).

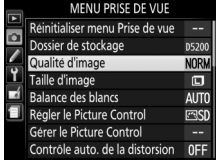

#### A **La commande Fn**

Vous pouvez également régler la qualité et la taille des images en tournant la molette de commande tout en appuyant sur la commande  $Fn (\mathbb{Q} 165)$  $Fn (\mathbb{Q} 165)$  $Fn (\mathbb{Q} 165)$ .

## <span id="page-60-0"></span>**Taille d'image**

Choisissez la taille des images JPEG :

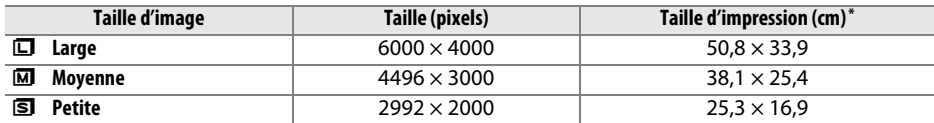

**\*** Taille approximative pour une impression à 300 ppp. La taille d'impression en pouces est égale à la taille d'image en pixels divisée par la résolution d'imprimante en **p**oints **p**ar **p**ouce (ppp ; 1 pouce=environ 2,54 cm).

### **1 Positionner le curseur dans l'affichage des informations.**

Si les informations de prise de vue ne s'affichent pas sur le moniteur, appuyez sur la commande **II**. Appuyez de nouveau sur la commande **D** pour positionner le curseur dans l'affichage des informations.

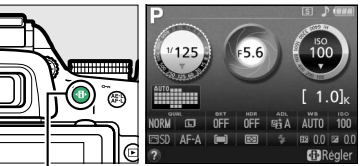

Commande  $\mathbf{F}$  Affichage des

informations

## **2 Afficher les options de taille d'image.**

Mettez en surbrillance la taille d'image actuelle dans l'affichage des informations et appuyez sur  $\circledast$ .

**3 Choisir une taille d'image.**

Mettez en surbrillance une option et appuyez sur  $\omega$ . Pour revenir au mode de prise de vue, appuyez sur le déclencheur à mi-course.

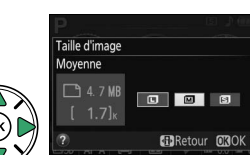

MENU PRISE DE VUI

des blancs

Gérer le Picture Control Contrôle auto, de la distorsion ncan

**NORI** 

#### Vous pouvez également régler la taille d'image à l'aide de l'option **Taille**  Réinitialiser menu Prise de vue Dossier de stockage Qualité d'image éaler le Picture Control

#### A **La commande Fn**

A **Le menu Prise de vue**

**d'image** du menu Prise de vue ( $\Box$  [150\)](#page-166-0).

Vous pouvez également régler la qualité et la taille des images en tournant la molette de commande tout en appuyant sur la commande Fn ( $\Box$  [165](#page-181-0)).

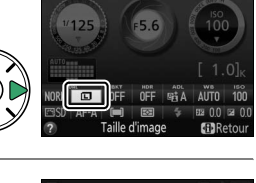

## <span id="page-61-2"></span><span id="page-61-1"></span>**Utilisation du flash intégré**

L'appareil photo prend en charge plusieurs modes de flash permettant de photographier des sujets faiblement éclairés ou situés à contre-jour.

## <span id="page-61-0"></span>❚❚*Utilisation du flash intégré : modes* i*,* k*,* p*,* n*,* o*,* s*,* w *et* g

**1** Choisir un mode de flash ( $\Box$  [46](#page-62-0)).

### **2 Prendre des photos.**

Le flash s'ouvre si nécessaire lorsque vous appuyez sur le déclencheur à mi-course et il se déclenche au moment de la prise de vue. Si le flash ne s'ouvre pas automatiquement, N'ESSAYEZ PAS de l'ouvrir manuellement. Vous risqueriez de l'endommager.

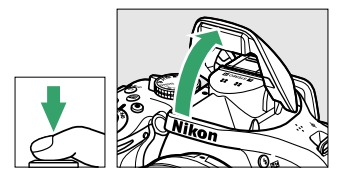

### ❚❚*Utilisation du flash intégré : modes P, S, A, M et* 0

## **1 Ouvrir le flash.**

Appuyez sur la commande  $\frac{1}{2}$  ( $\frac{1}{2}$ ) pour ouvrir le flash.

### **2 Choisir un mode de flash (modes P, S, A et <sup>M</sup> uniquement** ;  $\Box$  [46](#page-62-0)).

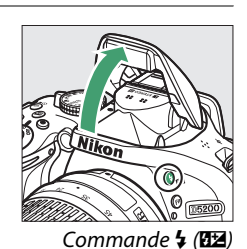

## **3 Prendre des photos.**

Le flash se déclenche à chaque fois qu'une photo est prise.

#### A **Fermeture du flash intégré**

Pour économiser l'énergie lorsque vous n'utilisez pas le flash, refermez-le en appuyant doucement vers le bas jusqu'à ce que le loquet s'enclenche.

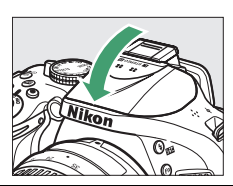

## <span id="page-62-0"></span>**Mode de flash**

Les modes de flash disponibles dépendent du mode de prise de vue sélectionné :

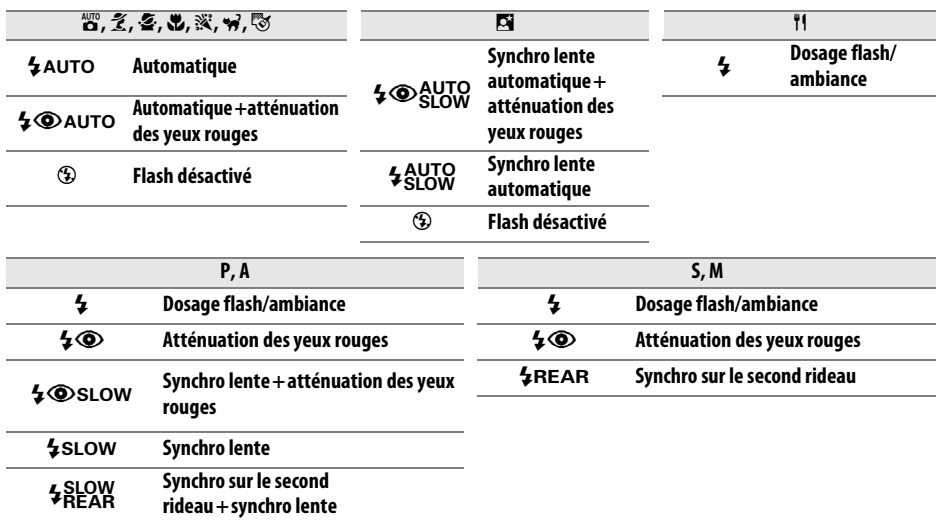

## **1 Positionner le curseur dans l'affichage des informations.**

Si les informations de prise de vue ne s'affichent pas sur le moniteur, appuyez sur la commande **D**. Appuyez de nouveau sur la commande  $\mathbf{\Phi}$  pour positionner le curseur dans l'affichage des informations.

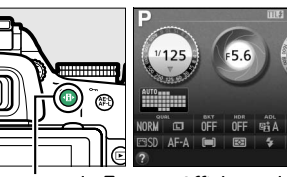

Commande **D** Affichage des

informations

### **2 Afficher les options du mode de flash.** Mettez en surbrillance le mode de flash actuel dans l'affichage des informations et appuyez sur  $\circledast$ .

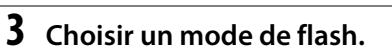

Mettez en surbrillance un mode et appuyez sur  $\circledast$ . Pour revenir au mode de prise de vue, appuyez sur le déclencheur à mi-course.

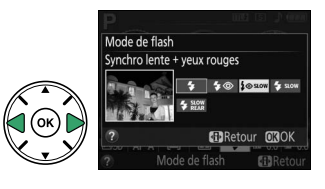

#### <span id="page-63-0"></span>A **Modes de flash**

Les modes de flash répertoriés à la page précédente peuvent combiner un ou plusieurs des réglages suivants, comme l'indique l'icône du mode de flash :

- **• AUTO (flash automatique)** : lorsque l'éclairage est faible ou que le sujet est à contre-jour, le flash s'ouvre automatiquement lorsque vous appuyez sur le déclencheur à mi-course et il se déclenche selon la nécessité.
- **•** j **(atténuation des yeux rouges)** : utilisez ce mode pour réaliser des portraits. L'illuminateur d'atténuation des yeux rouges s'allume avant que le flash ne se déclenche afin de réduire l'effet « yeux rouges ».
- **•** j **(désactivé)** : le flash ne se déclenche pas, même si l'éclairage est faible ou que le sujet est à contre-jour.
- **• SLOW (synchro lente)** : la vitesse d'obturation ralentit automatiquement pour capturer la lumière de l'arrière-plan pendant la nuit ou lorsque l'éclairage est faible. Utilisez ce réglage pour incorporer l'éclairage de l'arrière-plan à un portrait.
- **• REAR (synchro sur le second rideau)** : le flash se déclenche juste avant que l'obturateur ne se ferme, créant ainsi un flot de lumière derrière les sources lumineuses en mouvement (ci-dessous à droite). Si cette icône ne s'affiche pas, le flash se déclenche à l'ouverture de l'obturateur (synchro sur le premier rideau. L'effet produit avec des sources lumineuses en mouvement est illustré ci-dessous à gauche).

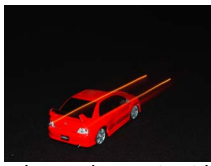

Synchro sur le premier rideau  $\Box$ Synchro sur le second rideau

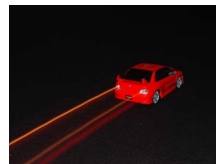

#### A **Choix d'un mode de flash**

Vous pouvez également sélectionner le mode de flash en tournant la molette de commande tout en appuyant sur la commande M (Y) ([0](#page-25-0) 9 ; en modes **P**, **S**, **A**, **M** et 0, ouvrez le flash avant d'utiliser la commande  $\frac{1}{2}$  ( $\frac{1}{2}$ ) pour choisir le mode de flash).

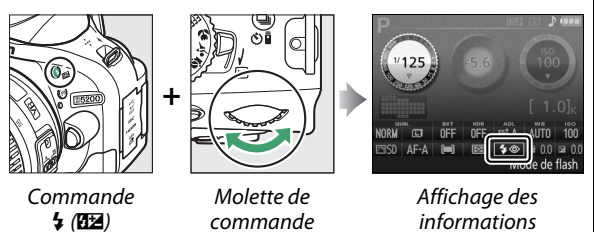

#### A **Le flash intégré**

Pour en savoir plus sur les objectifs compatibles avec le flash intégré, reportez-vous à la page [202](#page-218-0). Retirez les parasoleils pour éviter les ombres. Le flash a une portée minimale de 0,6 m et ne peut pas être utilisé dans la plage macro des zooms disposant d'une fonction macro.

Le déclenchement peut être brièvement désactivé pour protéger le flash s'il a été utilisé pour plusieurs prises de vues consécutives. Vous pouvez toutefois réutiliser le flash après une courte pause.

#### A **Vitesses d'obturation disponibles avec le flash intégré**

Il est possible de choisir les vitesses d'obturation suivantes lors de l'utilisation du flash intégré :

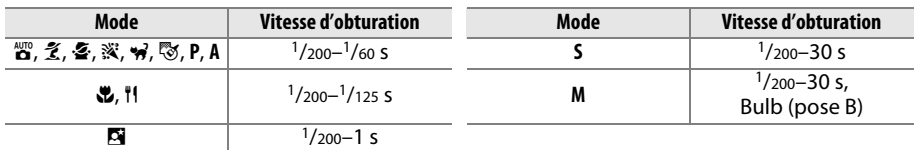

Vous pouvez régler la vitesse d'obturation sur 30 s avec les modes de flash synchro lente, synchro sur le second rideau + synchro lente et synchro lente + atténuation des yeux rouges.

#### A **Ouverture, sensibilité et portée du flash**

La portée du flash varie en fonction de la sensibilité (équivalence ISO) et de l'ouverture.

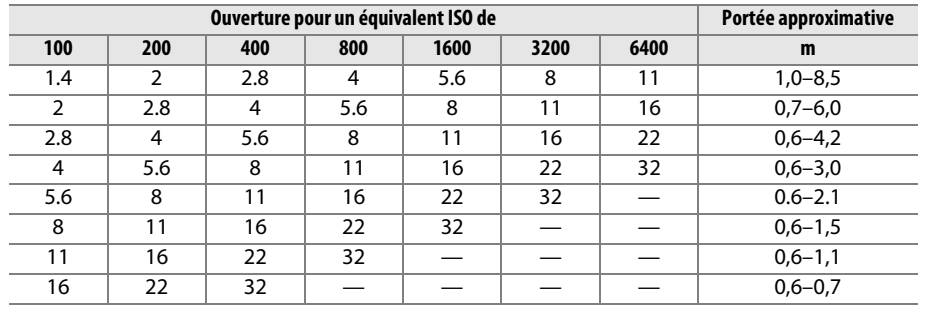

## <span id="page-65-0"></span>**Sensibilité (ISO)**

La « sensibilité (ISO) » est l'équivalent numérique de la sensibilité de film. Plus la sensibilité est élevée, moins il vous faut de lumière pour réaliser votre prise de vue, vous permettant ainsi de recourir à des vitesses d'obturation plus rapides ou à des ouvertures plus petites. Néanmoins, les photos prises à des sensibilités élevées sont plus sensibles au « bruit » (pixels lumineux répartis de manière aléatoire, voile ou lignes ; le bruit est notamment plus susceptible d'apparaître avec les réglages compris entre Hi 0,3 (qui équivaut à 8000 ISO) et Hi 2 (qui équivaut à 25 600 ISO)). Choisissez **Automatique** pour que l'appareil photo règle automatiquement la sensibilité en fonction des conditions d'éclairage.

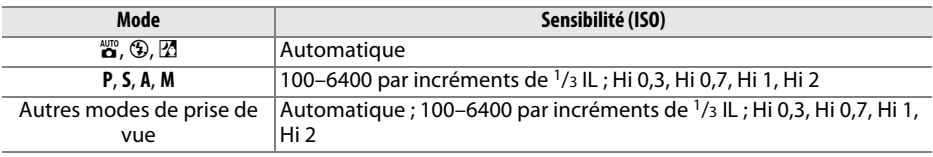

## **1 Positionner le curseur dans l'affichage des informations.**

Si les informations de prise de vue ne s'affichent pas sur le moniteur, appuyez sur la commande **D**. Appuyez de nouveau sur la commande  $\mathbf{\Phi}$  pour positionner le curseur dans l'affichage des informations.

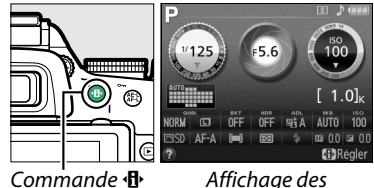

informations

## **2 Afficher les options de sensibilité.** Mettez en surbrillance la sensibilité actuelle dans

l'affichage des informations et appuyez sur  $\circledast$ .

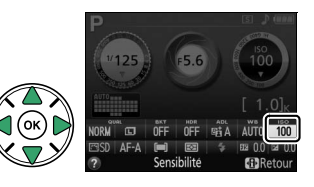

## **3 Choisir une sensibilité.**

Mettez en surbrillance une option et appuyez sur  $\circledast$ . Pour revenir au mode de prise de vue, appuyez sur le déclencheur à mi-course.

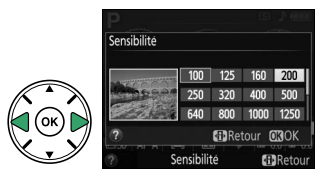

#### A **Automatique**

Si vous tournez le sélecteur de mode sur **P**, **S**, **A** ou **M** après avoir sélectionné **Automatique** pour la sensibilité dans un autre mode, la dernière sensibilité sélectionnée en modes **P**, **S**, **A** ou **M** est rétablie.

#### A **Le menu Prise de vue**

Vous pouvez également modifier la sensibilité à l'aide de l'option Réglage de la sensibilité du menu Prise de vue ( $\Box$  [150](#page-166-0)).

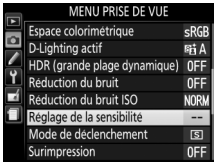

#### A **Informations complémentaires**

Pour en savoir plus sur l'activation du réglage automatique de la sensibilité en modes **P**, **S**, **A** ou **M**, reportez-vous à la page [154](#page-170-0). Pour en savoir plus sur l'utilisation de l'option **Réduction du bruit ISO** du menu Prise de vue pour réduire le bruit à des sensibilités élevées, reportez-vous à la page [153.](#page-169-0) Pour en savoir plus sur l'utilisation simultanée de la commande **Fn** et de la molette de commande pour sélectionner la sensibilité, reportez-vous à la page [165.](#page-181-0)

## **Photographie en mode intervallomètre**

L'appareil photo permet de prendre automatiquement des photos à des intervalles prédéfinis.

#### D **Avant la prise de vue**

Avant de commencer à photographier en mode intervallomètre, prenez une photo test avec les réglages actuels et visualisez le résultat sur le moniteur. Afin de garantir que la prise de vue commence au moment voulu, vérifiez que l'horloge de l'appareil photo est à l'heure ( $\Box$  [173](#page-189-0)).

L'utilisation d'un trépied est recommandée. Installez l'appareil photo sur un trépied avant de commencer la prise de vue. Afin d'éviter toute interruption lors de la prise de vue, vérifiez que l'accumulateur est entièrement chargé ou utilisez l'adaptateur secteur EH-5b et le connecteur d'alimentation EP-5A (optionnels).

### **1 Sélectionner Intervallomètre.**

Appuyez sur la commande MENU pour afficher les menus. Mettez en surbrillance **Intervallomètre** dans le menu Prise de vue et appuyez sur  $\blacktriangleright$ .

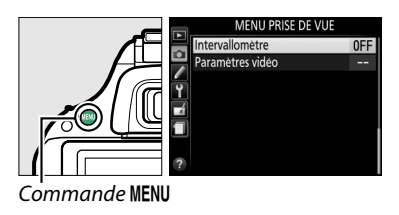

## **2 Choisir une heure de démarrage.**

Choisissez à quel moment l'intervallomètre démarre parmi les options suivantes.

- **• Pour démarrer immédiatement la prise de vue**, mettez en surbrillance **Maintenant** et appuyez sur  $\blacktriangleright$ . La prise de vue commence 3 s environ après la fin des réglages ; passez à l'étape 3.
- **• Pour choisir une heure de démarrage**, mettez en surbrillance **Heure de démarrage** et appuyez sur  $\blacktriangleright$  afin d'afficher les options d'heure de démarrage indiquées à droite. Appuyez sur  $\triangleleft$  ou  $\triangleright$  pour mettre en surbrillance les heures ou les minutes,

puis sur  $\triangle$  ou  $\nabla$  pour les modifier. Appuyez sur  $\triangleright$  pour continuer.

## **3 Choisir l'intervalle.**

Appuyez sur  $\triangleleft$  ou  $\triangleright$  pour mettre en surbrillance les heures, les minutes ou les secondes, puis appuyez sur  $\triangle$  ou  $\nabla$  pour choisir un intervalle plus long que la vitesse d'obturation anticipée la plus lente. Appuyez  $sur$  pour continuer.

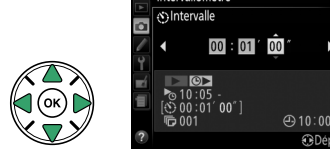

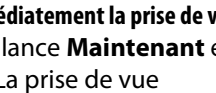

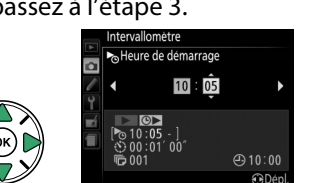

allomàtre Choisir l'heure de démarrage Maintenant **CD** Heure de démarrage எ  $00:01'00'$ 

 $Q = 10:00$  $4306$ 

**BDep** 

## A **Couverture du viseur**

Pour empêcher la lumière passant par le viseur d'interférer avec l'exposition, retirez l'œilleton en caoutchouc et couvrez le viseur avec le protecteur d'oculaire DK-5 fourni ( $\Box$  [32](#page-48-0)).

### A **Autres réglages**

Il est impossible de modifier les réglages pendant la prise de vue en mode intervallomètre. Quel que soit le mode de déclenchement sélectionné, l'appareil prend une photo par intervalle. En mode  $\overline{\mathbb{Q}}$ , le bruit émis par l'appareil photo est atténué. Les options de bracketing ( $\Box$  [83\)](#page-99-1), de surimpression ( $\Box$  [73](#page-89-0)) et de grande plage dynamique (HDR ;  $\Box$  [71](#page-87-0)) ne peuvent pas être utilisées.

### A **Arrêt de la prise de vue en mode intervallomètre**

Pour interrompre l'intervallomètre, éteignez l'appareil photo ou positionnez le sélecteur de mode sur un autre réglage. L'intervallomètre n'est pas interrompu si vous rabattez le moniteur sur le boîtier.

## **4 Choisir le nombre d'intervalles.**

**5 Commencer la prise de vue.**

Appuyez sur  $\triangleleft$  ou  $\triangleright$  pour mettre en surbrillance le nombre d'intervalles (c'est-àdire le nombre de fois où l'appareil prend une  $photo$ ) ; appuyez sur  $\triangle$  ou  $\nabla$  pour effectuer  $des$  modifications. Appuyez sur  $\blacktriangleright$  pour continuer.

Mettez en surbrillance **Activé** et appuyez sur  $\circledR$  (pour revenir au menu Prise de vue sans démarrer l'intervallomètre, mettez en surbrillance **Désactivé** et appuyez sur  $\circledR$ ). La

#### première série de vues sera prise à l'heure de démarrage spécifiée ou après environ 3 s si l'option **Maintenant** a été sélectionnée pour **Choisir l'heure de démarrage** à l'étape 2. La prise de vue se poursuit en respectant l'intervalle sélectionné jusqu'à ce que toutes les photos soient prises. Notez que la vitesse d'obturation et le temps nécessaire pour enregistrer une image sur la carte mémoire peuvent varier d'une prise de vue à l'autre. Par conséquent, certains intervalles peuvent être ignorés si l'appareil photo est toujours en train d'enregistrer la vue de l'intervalle précédent. S'il est impossible de poursuivre la prise de vue avec les réglages actuels (par exemple, si la vitesse d'obturation « Bulb » (pose B) est actuellement sélectionnée en mode de prise de vue **M** ou si l'heure de démarrage est dans moins d'une minute), un avertissement s'affiche sur le moniteur.

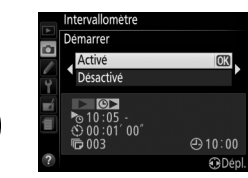

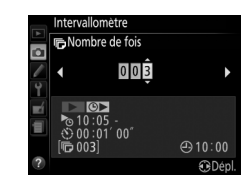

## **Rétablissement des réglages par défaut**

Vous pouvez rétablir les valeurs par défaut des réglages de l'appareil photo répertoriés ci-dessous et à la page [54](#page-70-0)  en maintenant les commandes MENU et <sup>I</sup>l enfoncées simultanément pendant plus de 2 secondes (ces commandes sont marquées d'un point vert). L'affichage des informations s'éteint brièvement pendant la réinitialisation des réglages.

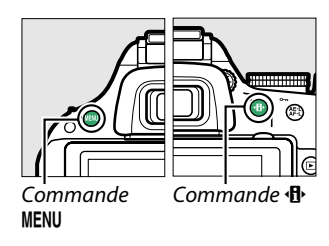

### ❚❚ *Réglages accessibles depuis l'affichage des informations*

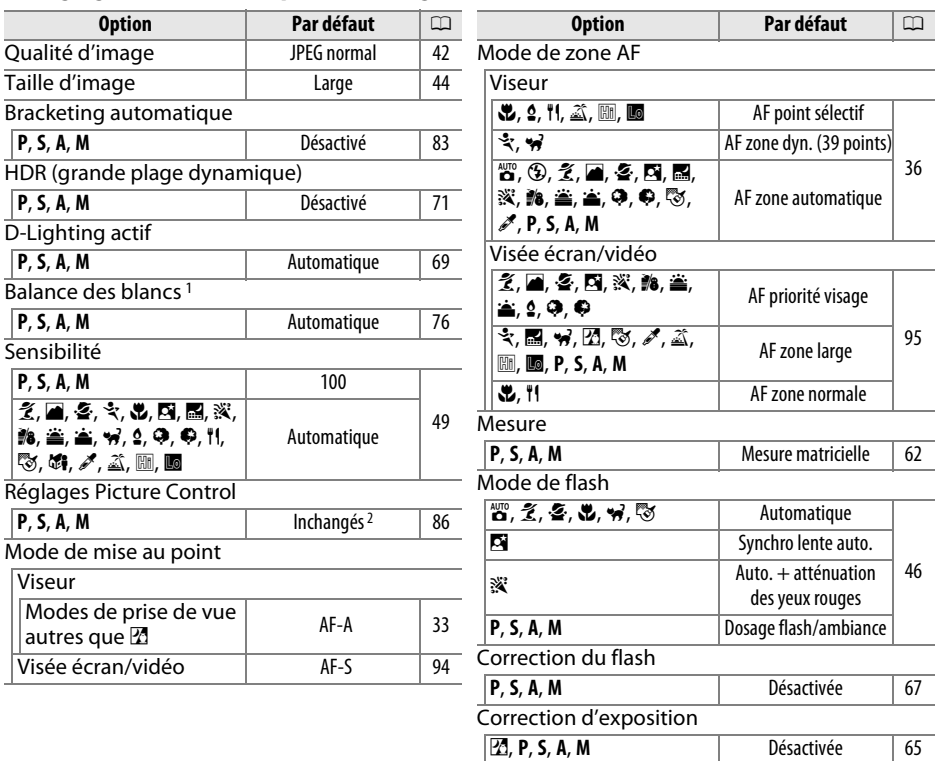

1 Réglage précis réinitialisé sur 0.

2 Picture Control actuel uniquement.

### <span id="page-70-0"></span>❚❚ *Autres réglages*

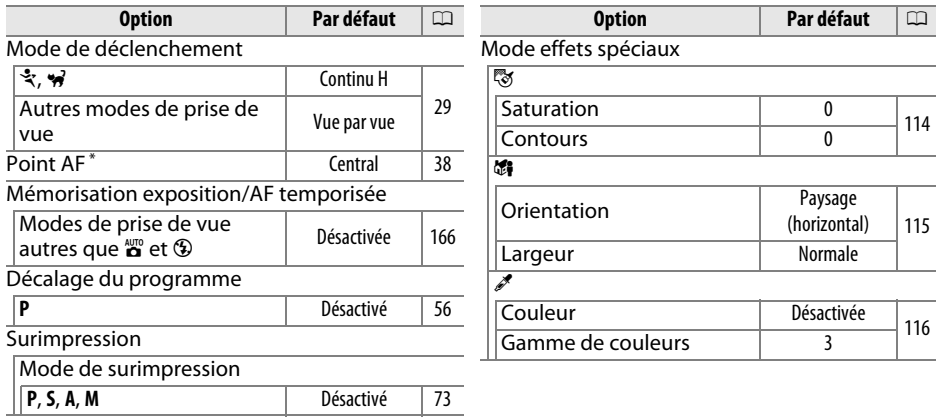

\* Le point AF ne s'affiche pas si **[= ] (AF zone automatique**) est sélectionné comme mode de zone AF.

# **Modes P, S, A et M**

## **Vitesse d'obturation et ouverture**

**Les modes P**, **S**, **A** et **M** offrent différents degrés de contrôle sur la vitesse d'obturation et l'ouverture :

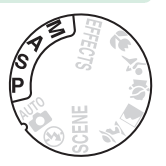

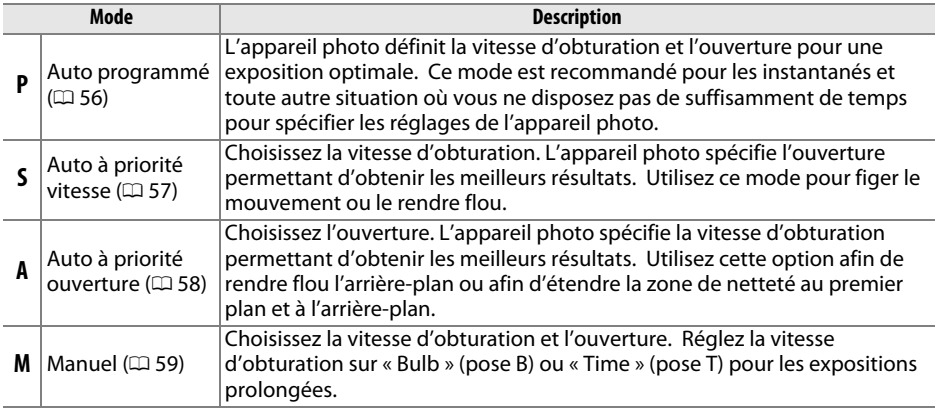

#### **D** Bagues des ouvertures de l'objectif

En cas d'utilisation d'un objectif à microprocesseur doté d'une baque des ouvertures ( $\Box$  [200](#page-216-0)), verrouillez la bague des ouvertures sur l'ouverture minimale (valeur la plus grande). Les objectifs de type G ne sont pas dotés d'une bague des ouvertures.

#### A **Vitesse d'obturation et ouverture**

Vous pouvez obtenir la même exposition avec différentes combinaisons de vitesse d'obturation et d'ouverture. Les vitesses d'obturation rapides et les grandes ouvertures figent le mouvement et adoucissent les détails de l'arrière-plan, tandis que les vitesses d'obturation lentes et les petites ouvertures apportent un effet de flou aux objets en mouvement et font ressortir les détails de l'arrière-plan.

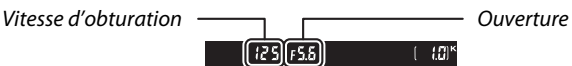

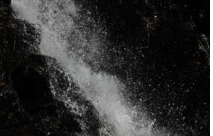

Vitesse d'obturation rapide  $(1/1600 s)$ 

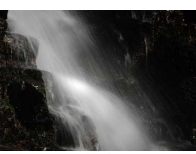

Vitesse d'obturation lente (1 s)

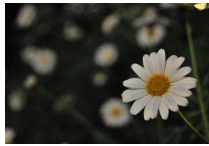

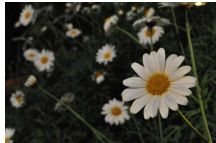

Grande ouverture (f/5.6) Petite ouverture (f/22) (Rappelez-vous que plus la valeur est grande, plus l'ouverture est petite.)
# **Mode P (Auto programmé)**

Dans ce mode, l'appareil photo règle automatiquement la vitesse d'obturation et l'ouverture pour une exposition optimale dans la plupart des situations. Ce mode est recommandé pour les instantanés et toute autre situation où vous souhaitez laisser l'appareil photo définir la vitesse d'obturation et l'ouverture. Pour prendre une photo en mode Auto programmé :

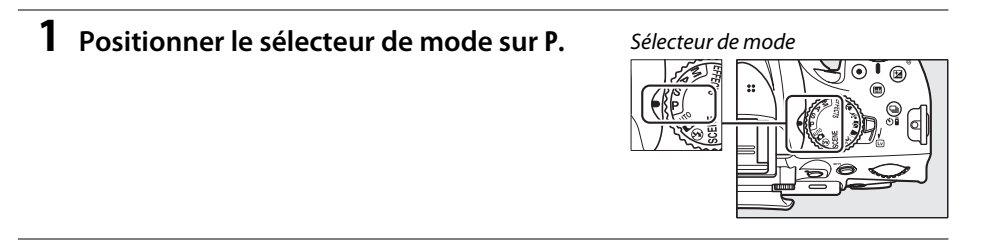

**2 Cadrer, effectuer la mise au point et prendre la photo.**

### <span id="page-72-0"></span>A **Décalage du programme**

En mode **P**, vous pouvez sélectionner différentes combinaisons de vitesse d'obturation et d'ouverture en tournant la molette de commande (« décalage du programme »). Tournez la molette vers la droite pour obtenir de grandes ouvertures (petites valeurs) et rendre l'arrière-plan flou ou des vitesses d'obturation rapides permettant de figer l'action. Tournez la molette vers la gauche pour obtenir de petites ouvertures (grandes valeurs) et augmenter la profondeur de champ, ou des vitesses d'obturation lentes permettant

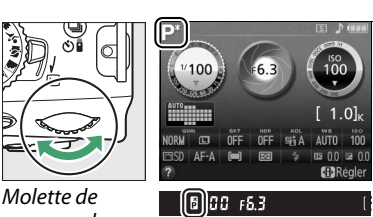

commande

d'appliquer un effet de flou aux mouvements. Toutes les combinaisons produisent la même exposition. Lorsque le décalage du programme est activé, l'indicateur  $\mathbf{B}$  ( $\mathbf{F}$ ) s'affiche dans le viseur et dans l'affichage des informations. Pour rétablir la vitesse d'obturation et l'ouverture par défaut, tournez la molette de commande jusqu'à ce que l'indicateur disparaisse, choisissez un autre mode ou mettez l'appareil photo hors tension.

#### A **Informations complémentaires**

Pour en savoir plus sur le programme d'exposition intégré, reportez-vous à la page [223.](#page-239-0)

# **Mode S (Auto à priorité vitesse)**

En mode Auto à priorité vitesse, vous définissez vous-même la vitesse d'obturation tandis que l'appareil photo sélectionne automatiquement l'ouverture qui permettra d'obtenir une exposition optimale. Utilisez une vitesse d'obturation lente pour suggérer le mouvement (les objets en déplacement sont flous) ou une vitesse rapide pour figer le mouvement (les objets en déplacement sont nets).

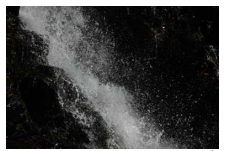

Vitesse d'obturation rapide  $(1/1600 s)$  Vitesse d'obturation lente  $(1 s)$ 

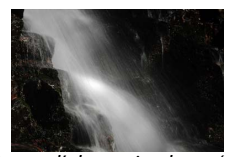

Pour prendre des photos en mode Auto à priorité vitesse :

# **1 Positionner le sélecteur de mode sur S.**

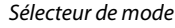

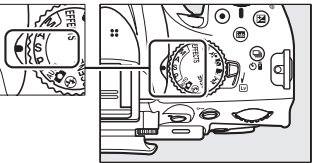

### **2 Choisir une vitesse d'obturation.** La vitesse d'obturation est indiquée dans le viseur et dans l'affichage des informations. Tournez la molette de commande pour choisir une vitesse d'obturation comprise entre 30 s et  $1/4000 S$ .

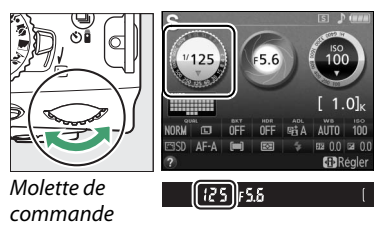

**3 Cadrer, effectuer la mise au point et prendre la photo.**

# **Mode A (Auto à priorité ouverture)**

En mode Auto à priorité ouverture, vous définissez vous-même l'ouverture tandis que l'appareil photo sélectionne automatiquement la vitesse d'obturation qui permettra d'obtenir une exposition optimale. Les grandes ouvertures (petites valeurs) réduisent la profondeur de champ, produisant un effet de flou derrière et devant le sujet principal. Les petites ouvertures (grandes valeurs) augmentent la profondeur de champ, faisant ressortir les détails situés à l'arrière-plan et au premier plan. Les faibles profondeurs de champ sont généralement utilisées dans les portraits pour atténuer les détails de l'arrièreplan. Les grandes profondeurs de champ sont utilisées pour les photos de paysages afin que la plus grande partie de l'image soit nette.

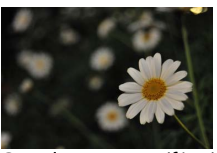

Grande ouverture  $(f/5.6)$  etite ouverture (f/22)

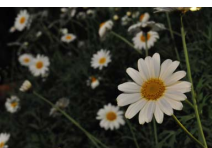

Pour prendre des photos en mode Auto à priorité ouverture :

# **1 Positionner le sélecteur de mode sur A.**

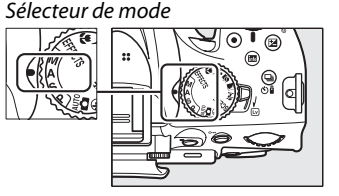

# **2 Choisir une ouverture.**

L'ouverture est indiquée dans le viseur et dans l'affichage des informations. Tournez la molette de commande pour choisir une ouverture située entre les valeurs minimale et maximale de l'objectif.

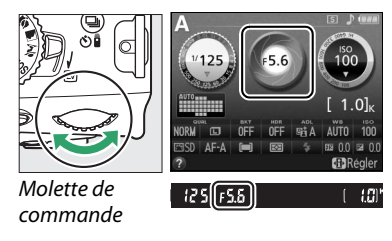

# **3 Cadrer, effectuer la mise au point et prendre la photo.**

# **Mode M (Manuel)**

En mode Manuel, vous définissez vous-même la vitesse d'obturation et l'ouverture. Pour prendre des photos en mode Manuel :

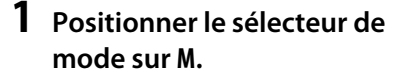

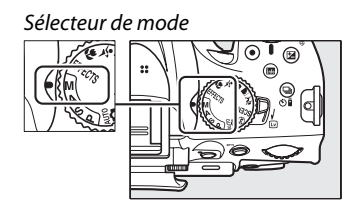

# **2 Choisir l'ouverture et la vitesse d'obturation.**

Tout en contrôlant l'indicateur d'exposition (voir ci-dessous), sélectionnez la vitesse d'obturation et l'ouverture. Sélectionnez la vitesse d'obturation en tournant la molette de commande : choisissez une valeur comprise entre 30 s et 1/4000 s ou choisissez « Bulb » (pose B) ou « Time » (pose T) pour maintenir l'obturateur ouvert indéfiniment pour une longue exposition ( $\Box$  [60](#page-76-0)). Sélectionnez l'ouverture en tournant la molette de commande tout en appuyant sur la commande  $\mathbb{Z}(\mathfrak{G})$ : choisissez une valeur comprise entre la valeur minimale et maximale de l'objectif. La vitesse d'obturation et l'ouverture sont indiquées dans le viseur et dans l'affichage des informations.

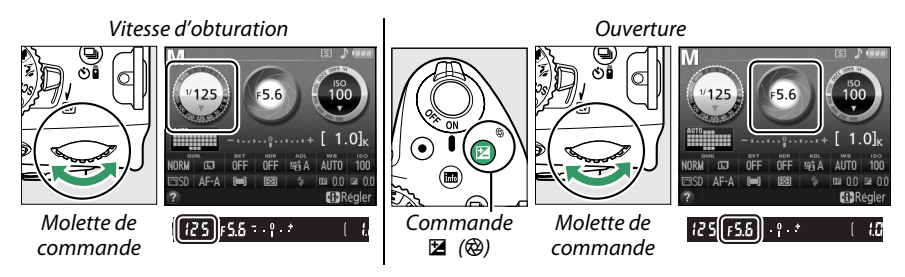

**3 Cadrer, effectuer la mise au point et prendre la photo.**

### <span id="page-75-0"></span>A **L'indicateur d'exposition**

Si vous utilisez un objectif à microprocesseur ( $\Box$  [199\)](#page-215-0) et qu'une vitesse d'obturation autre que « bulb » (pose B) ou « time » (pose T) a été sélectionnée, l'indicateur d'exposition du viseur et de l'affichage des informations signale si la photo sera sous-exposée ou surexposée avec les réglages en cours (l'affichage varie en fonction des options sélectionnées pour les réglages personnalisés b1, **Incrément de l'exposition** et f5, **Inverser les indicateurs** ; 0 [159,](#page-175-0) [166](#page-182-0)). L'indicateur clignote si les limites du système de mesure de l'exposition ou du système de contrôle de l'exposition en visée écran sont dépassées.

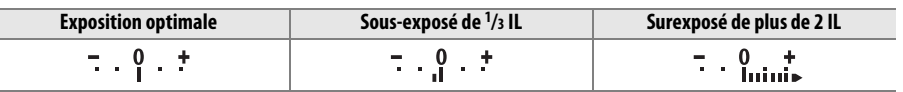

# <span id="page-76-0"></span>❚❚ *Expositions prolongées (Mode M uniquement)*

Sélectionnez les vitesses d'obturation suivantes pour des expositions prolongées de lumières en mouvements, d'étoiles, de scènes nocturnes et de feux d'artifice.

**• Pose B (**A**)** : l'obturateur reste ouvert tant que vous appuyez sur le déclencheur. Pour éviter les effets de flou, utilisez un trépied, les télécommandes radio sans fil WR-R10 et WR-T10 (optionnelles) ou la télécommande filaire MC-DC2 (optionnelle) ( $\Box$  [210\)](#page-226-0). Les déclencheurs de la WR-T10 et de la MC-DC2 fonctionnent de la même manière que le déclencheur de l'appareil photo. **• Pose T (**&**)** : nécessite la télécommande ML-L3

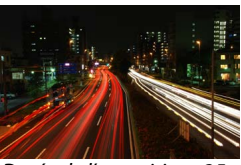

Durée de l'exposition : 35 s Ouverture : f/25

optionnelle ( $\Box$  [210\)](#page-226-1). Démarrez l'exposition en appuyant sur le déclencheur de la ML-L3. L'obturateur reste ouvert pendant 30 minutes ou jusqu'à ce que vous appuyiez de nouveau sur le déclencheur.

# **1 Préparer l'appareil photo.**

Montez l'appareil photo sur un trépied ou posez-le sur une surface plane et stable. Pour éviter que la lumière qui s'infiltre par le viseur n'interfère avec l'exposition, retirez l'œilleton en caoutchouc et couvrez le viseur avec le protecteur d'oculaire DK-5 fourni ( $\Box$  [32\)](#page-48-0). Afin d'éviter toute coupure d'alimentation avant la fin de l'exposition, utilisez un accumulateur EN-EL14 entièrement chargé ou un adaptateur secteur EH-5b et un connecteur d'alimentation EP-5A (optionnels). Notez que du bruit (points lumineux, pixels lumineux répartis de manière aléatoire ou voile) risque d'être présent en cas d'exposition prolongée ; avant la prise de vue, choisissez **Activée** pour **Réduction du bruit** dans le menu Prise de vue ( $\Box$  [153](#page-169-0)).

# **2 Positionner le sélecteur de mode sur M.**

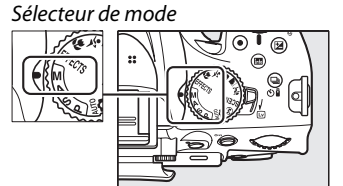

### **3 Choisir une vitesse d'obturation.**

Tournez la molette de commande pour choisir pose B (A) comme vitesse d'obturation. Si vous souhaitez choisir la pose  $T(-)$ , sélectionnez un des modes télécommande  $(D)$  [31\)](#page-47-0) après avoir choisi la vitesse d'obturation.

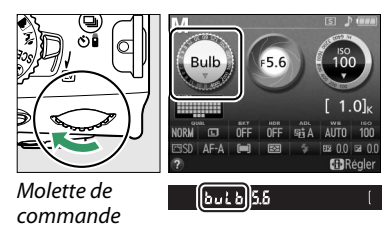

# **4 Ouvrir l'obturateur.**

**Pose B** : après avoir effectué la mise au point, appuyez sur le déclencheur de l'appareil photo ou de la télécommande filaire optionnelle jusqu'en fin de course. Maintenez le déclencheur enfoncé jusqu'à ce que l'exposition soit terminée.

**Pose T** : appuyez à fond sur le déclencheur de la ML-L3.

# **5 Fermer l'obturateur.**

**Pose B** : relâchez le déclencheur.

**Pose T** : appuyez à fond sur le déclencheur de la ML-L3. La prise de vue se termine automatiquement au bout de 30 minutes.

# **Exposition**

# <span id="page-78-0"></span>**Mesure**

Choisissez la manière dont l'appareil photo règle l'exposition en modes **P**, **S**, **A** et **M** (dans les autres modes, l'appareil sélectionne automatiquement la méthode de mesure).

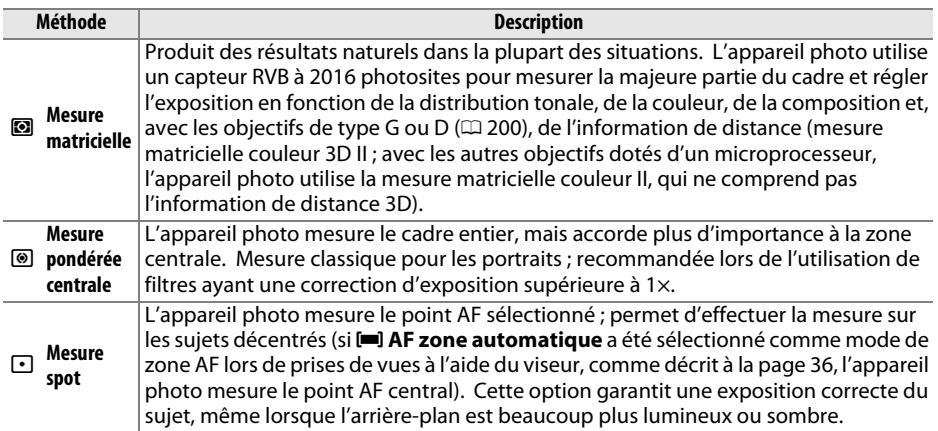

# **1 Positionner le curseur dans l'affichage des informations.**

Si les informations de prise de vue ne s'affichent pas sur le moniteur, appuyez sur la commande **D**. Appuyez de nouveau sur la commande  $\mathbf{F}$  pour positionner le curseur dans l'affichage des informations.

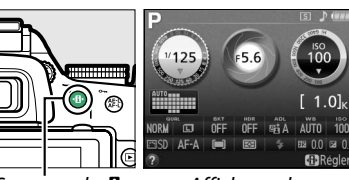

Commande  $\mathbf{\Phi}$  Affichage des

informations

# **2 Afficher les options de mesure.**

Mettez en surbrillance le mode de mesure actuel dans l'affichage des informations et appuyez sur  $\circledast$ .

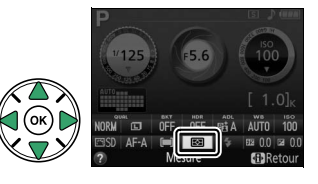

# **3 Choisir une méthode de mesure.** Mettez en surbrillance une option et appuyez sur  $\otimes$ .

Pour revenir au mode de prise de vue, appuyez sur le déclencheur à mi-course.

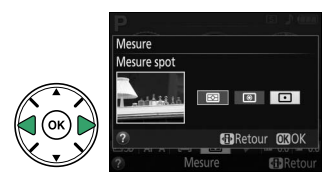

# **Mémorisation de l'exposition automatique**

Utilisez la fonction de mémorisation de l'exposition automatique pour recomposer les photos après avoir recouru à M (**Mesure pondérée centrale**) et N (**Mesure spot**) pour mesurer l'exposition ; notez que la mémorisation de l'exposition automatique n'est pas disponible en mode  $\ddot{\mathbf{a}}$  ou  $\ddot{\mathbf{\Sigma}}$ .

### **1 Mesurer l'exposition.**

Positionnez le sujet au centre de la vue (mesure pondérée centrale) ou dans le point AF sélectionné (mesure spot) et appuyez sur le déclencheur à micourse pour régler la mise au point et mesurer l'exposition. Vérifiez la présence de l'indicateur de mise au point  $\left( \bullet \right)$  dans le viseur.

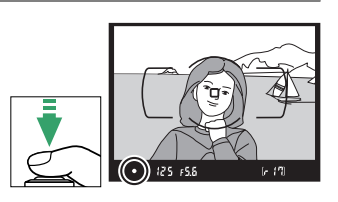

# **2 Mémoriser l'exposition.**

Tout en maintenant le déclencheur enfoncé à mi-course  $\langle \widehat{\mathbf{q}} \rangle$ et le sujet dans le point AF, appuyez sur la commande  $\frac{AE}{R+1}$  ( $O_{\overline{m}}$ )  $(2)$  pour mémoriser l'exposition.

A **Mémorisation de l'exposition automatique** Si **Activée** est sélectionné pour le réglage personnalisé c1 (**Mémo**  expo par déclencheur ;  $\Box$  [159](#page-175-1)), l'exposition est mémorisée lorsque vous appuyez sur le déclencheur à mi-course. Pour en savoir plus sur le changement de fonction de la commande **AE-L/ AF-L**, reportez-vous au réglage personnalisé f2 (**Régler commande AE-L/AF-L** ;  $\Box$  [166](#page-182-1)).

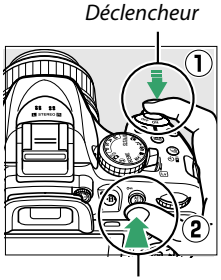

Commande  $\frac{M+1}{M}$  (O-n)

Lorsque l'exposition est mémorisée, l'indicateur **AE-L** s'affiche dans le viseur.

# **3 Recomposer la photo.**

Tout en maintenant la commande  $\mathbb{E}[\mathbf{C}_{\mathbf{T}}]$ enfoncée, modifiez la composition et prenez votre photo.

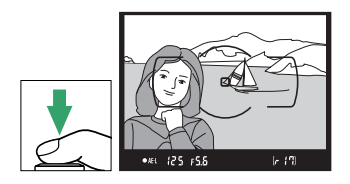

 $(m)$   $(25)$   $F5.5$ 

### A **Réglage de la vitesse d'obturation et de l'ouverture**

Lorsque la mémorisation de l'exposition est activée, vous pouvez modifier les réglages suivants sans altérer la valeur d'exposition mesurée :

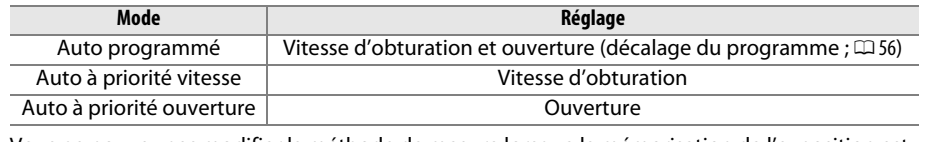

Vous ne pouvez pas modifier la méthode de mesure lorsque la mémorisation de l'exposition est activée.

# **Correction de l'exposition**

La correction de l'exposition permet de modifier la valeur d'exposition proposée par l'appareil photo pour prendre des photos plus claires ou plus sombres. Cette fonction est plus efficace lorsqu'elle est associée à l'option M (**Mesure pondérée centrale**) ou N (**Mesure spot**) (0 [62](#page-78-0)). Choisissez une valeur comprise entre –5 IL (sous-exposition) et +5 IL (surexposition) par incréments de 1/3 IL. D'une manière générale, si vous choisissez une valeur positive, le sujet devient plus clair, tandis qu'une valeur négative l'assombrit.

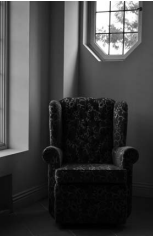

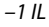

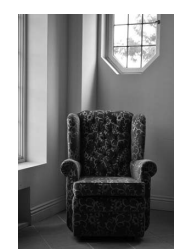

–1 IL Pas de correction d'exposition +1 IL

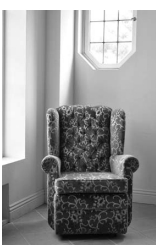

### **1 Positionner le curseur dans l'affichage des informations.**

Si les informations de prise de vue ne s'affichent pas sur le moniteur, appuyez sur la commande  $\mathbf{\Phi}$ . Appuyez de nouveau sur la commande  $\mathbf{\Phi}$  pour positionner le curseur dans l'affichage des informations.

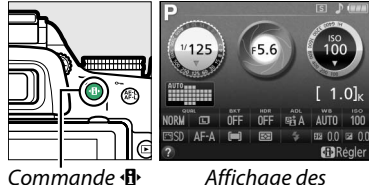

informations

### **2 Afficher les options de correction de l'exposition.**

Mettez en surbrillance la correction de l'exposition dans l'affichage des informations et appuyez sur  $\omega$ .

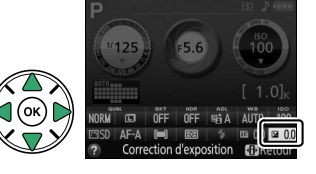

# **3 Choisir une valeur.**

Mettez en surbrillance une valeur et appuyez sur  $\omega$ . Pour revenir au mode de prise de vue, appuyez sur le déclencheur à mi-course.

Vous pouvez rétablir l'exposition normale en réglant la correction de l'exposition sur ±0. La correction de l'exposition n'est pas réinitialisée lorsque vous mettez l'appareil photo hors tension ; elle l'est néanmoins si vous sélectionnez un autre mode après avoir choisi %.

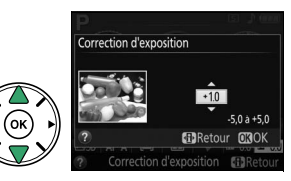

### A **La commande** E **(**N**)**

Vous pouvez également régler la correction de l'exposition en tournant la molette de commande tout en appuyant sur la commande  $\mathbb{Z}$  (@). La valeur sélectionnée est indiquée dans le viseur et dans l'affichage des informations.

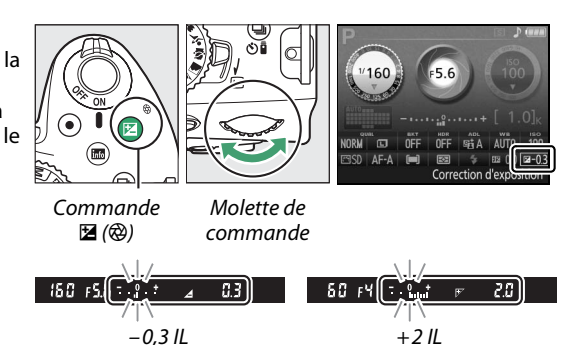

### A **Mode M**

En mode **M**, la correction de l'exposition n'a d'incidence que sur l'indicateur d'exposition ; la vitesse d'obturation et l'ouverture ne changent pas.

### A **Utilisation d'un flash**

En cas d'utilisation d'un flash, la correction de l'exposition agit à la fois sur l'exposition de l'arrièreplan et sur l'intensité de l'éclair.

### A **Informations complémentaires**

Pour en savoir plus sur le choix de l'incrément pour la correction de l'exposition, reportez-vous au réglage personnalisé b1 (**Incrément de l'exposition**, □ [159\)](#page-175-0). Pour faire varier automatiquement l'exposition sur une série de photos, reportez-vous à la page [83.](#page-99-0)

# **Correction du flash**

La correction du flash permet de modifier l'intensité du flash par rapport à l'intensité suggérée par l'appareil photo, afin de changer la luminosité du sujet principal par rapport à l'arrière-plan. Choisissez une valeur comprise entre –3 IL (plus sombre) et +1 IL (plus clair) par incréments de  $1/3$  lL; de manière générale, si vous choisissez une valeur positive, le sujet devient plus clair, tandis qu'une valeur négative l'assombrit.

# **1 Positionner le curseur dans l'affichage des informations.**

Si les informations de prise de vue ne s'affichent pas sur le moniteur, appuyez sur la commande  $\mathbf{\Phi}$ . Appuyez de nouveau sur la commande  $\mathbf{F}$  pour positionner le curseur dans l'affichage des informations.

### **2 Afficher les options de correction du flash.** Mettez en surbrillance la correction du flash dans l'affichage des informations et appuyez sur  $\circledast$ .

**3 Choisir une valeur.**

Mettez en surbrillance une valeur et appuyez sur  $\mathcal{R}$ . Pour revenir au mode de prise de vue, appuyez sur le déclencheur à mi-course.

Vous pouvez rétablir l'intensité normale du flash en réglant la correction du flash sur ±0. La correction du flash n'est pas réinitialisée lorsque vous mettez l'appareil photo hors tension.

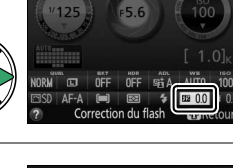

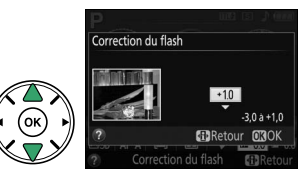

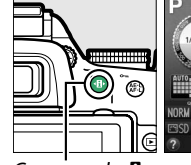

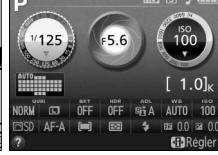

informations

Commande **D** Affichage des

### A **Les commandes** M **(**Y**) et** E **(**N**)**

Vous pouvez également régler la correction du flash en tournant la molette de commande tout en appuyant sur les commandes  $\frac{1}{2}$  ( $\frac{1}{2}$ ) et  $\mathbb{E}$  ( $\hat{\text{Q}}$ ). La valeur sélectionnée est indiquée dans le viseur et dans l'affichage des informations.

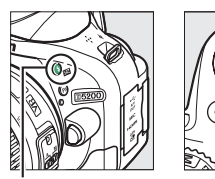

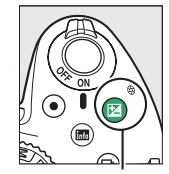

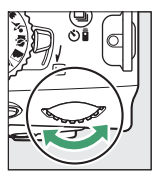

Commande  $\frac{1}{2}$  ( $\frac{1}{2}$ ) Commande  $\frac{1}{2}$  ( $\bigcirc$ ) Molette de

commande

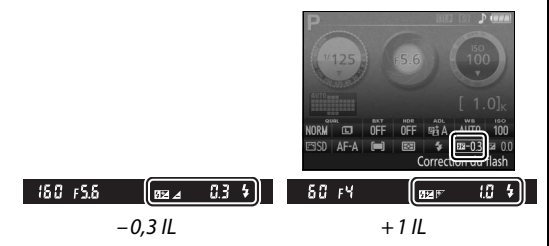

### A **Flashes optionnels**

La correction du flash est également disponible avec les flashes optionnels qui prennent en charge le Système d'éclairage créatif de Nikon (CLS ; reportez-vous à la page [205](#page-221-0)). La correction du flash peut aussi être sélectionnée à l'aide des commandes des flashes SB-910, SB-900, SB-800, SB-700 et SB-600. La valeur de correction sélectionnée à l'aide du flash optionnel est ajoutée à celle sélectionnée à l'aide de l'appareil photo.

### A **Informations complémentaires**

Pour choisir la valeur d'incrémentation de la correction du flash, reportez-vous au réglage personnalisé b1 (**Incrément de l'exposition**,  $\Box$  [159\)](#page-175-0).

# **Préservation des détails dans les hautes lumières et les ombres**

# <span id="page-85-0"></span>**D-Lighting actif**

La fonction D-Lighting actif préserve les détails dans les hautes lumières et les ombres, créant ainsi des photos au contraste naturel. Utilisez cette option pour les scènes très contrastées, par exemple si vous photographiez un paysage très lumineux à travers une porte ou une fenêtre, ou des sujets se trouvant à l'ombre sous un grand soleil. Cette option est particulièrement efficace lorsqu'elle est associée à L (**Mesure matricielle** ;  $(162)$  $(162)$  $(162)$ .

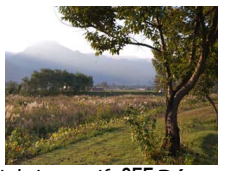

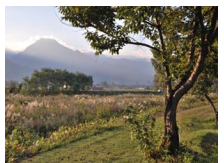

D-Lighting actif : OFF Désactivé **Desaction Actif : Gi A Automatique** 

### **1 Positionner le curseur dans l'affichage des informations.**

Si les informations de prise de vue ne s'affichent pas sur le moniteur, appuyez sur la commande **D**. Appuyez de nouveau sur la commande  $\mathbf{B}$  pour positionner le curseur dans l'affichage des informations.

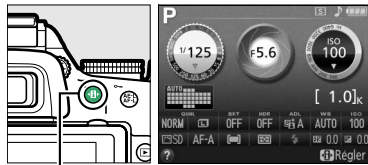

Commande  $\mathbf{B}$  Affichage des

informations

### **2 Afficher les options de D-Lighting actif.** Mettez en surbrillance D-Lighting actif dans l'affichage des informations et appuyez sur  $\circledast$ .

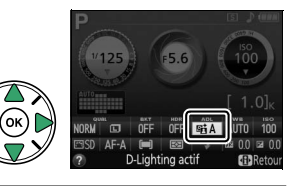

# **3 Choisir une option.**

Mettez en surbrillance Y**Automatique**, Z**Très élevé**, P**Élevé**, Q**Normal**, R**Faible** ou 0FF **Désactivé** et appuyez sur <sup>®</sup>. Si vous avez sélectionné **酤A Automatique**, l'appareil photo ajuste automatiquement le D-Lighting actif en fonction des conditions de prise de vue. Appuyez

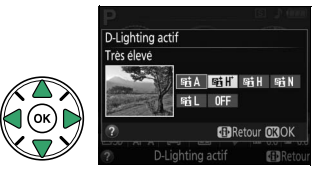

sur le déclencheur à mi-course pour revenir au mode de prise de vue.

### **M** D-Lighting actif

Du bruit (pixels lumineux répartis de manière aléatoire, voile ou lignes) risque d'apparaître sur les photos prises avec l'option D-Lighting actif. Des ombres irrégulières risquent d'être visibles sur certains sujets. Vous ne pouvez pas utiliser le D-Lighting actif avec des sensibilités égales ou supérieures à Hi 0,3. Un réglage de Y**Automatique** est équivalent à Q**Normal** en mode **M** ou lorsque la mesure pondérée centrale ou spot est utilisée.

### A **« D-Lighting actif » ou « D-Lighting » ?**

L'option **D-Lighting actif** du menu Prise de vue permet de régler l'exposition avant la prise de vue afin d'optimiser la plage dynamique, tandis que l'option **D-Lighting** du menu Retouche  $($  $\Box$  [180\)](#page-196-0) éclaircit les ombres des images après la prise de vue.

### A **Le menu Prise de vue**

Vous pouvez également régler le D-Lighting actif à l'aide de l'option **D-Lighting actif** du menu Prise de vue ( $\Box$  [150\)](#page-166-0).

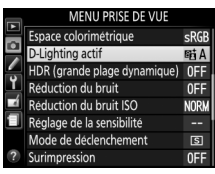

### A **Informations complémentaires**

Pour faire varier automatiquement le D-Lighting actif sur une série de photos, reportez-vous à la page [83.](#page-99-0) Pour en savoir plus sur l'utilisation simultanée de la commande **Fn** et de la molette de commande pour sélectionner une option de **D-Lighting actif**, reportez-vous à la page [165](#page-181-0).

# **Grande plage dynamique (HDR)**

L'option HDR (grande plage dynamique), de l'anglais **H**igh **D**ynamic **R**ange, combine 2 vues en une seule image qui restitue une large gamme de tons, des ombres aux hautes lumières, même en cas de sujets très contrastés. L'option HDR est particulièrement efficace lorsqu'elle est associée à **<sup>1</sup> (Mesure matricielle**) ( $\Box$  [62](#page-78-0) ; avec les autres méthodes de mesure, le réglage AUT0 **Automatique** équivaut au réglage NORM **Normale**). Cette option ne peut pas être utilisée pour enregistrer des images NEF (RAW). Il n'est pas possible d'utiliser le flash lorsque l'option HDR est activée.

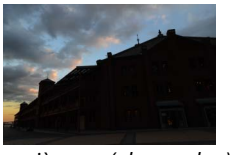

Première vue (plus sombre) Seconde vue (plus claire) Image HDR combinée

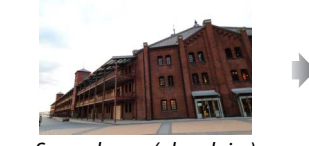

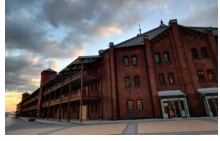

**1 Positionner le curseur dans l'affichage des informations.**

Si les informations de prise de vue ne s'affichent pas sur le moniteur, appuyez sur la commande **D**. Appuyez de nouveau sur la commande  $\mathbf{\Phi}$  pour positionner le curseur dans l'affichage des informations.

**+**

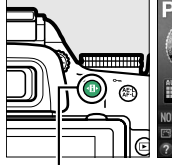

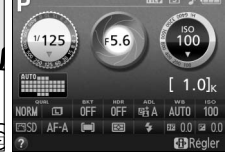

Commande **D** Affichage des informations

### **2 Afficher les options de HDR (grande plage dynamique).**

Mettez en surbrillance HDR (grande plage dynamique) dans l'affichage des informations et appuyez sur  $\circledcirc$ .

# **3 Choisir une option.**

**Mettez en surbrillance AUTO Automatique, HIGHT Très élevée, HIGH Élevée, NORM Normale, LOW Faible** ou 0FF Désactivée et appuyez sur <sup>®</sup>. Si vous avez sélectionné AUT0 Automatique, l'appareil photo ajuste automatiquement l'option HDR selon les conditions de prise de vue. Appuyez sur le

déclencheur à mi-course pour revenir au mode de prise de vue.

Hde s'affiche dans le viseur.

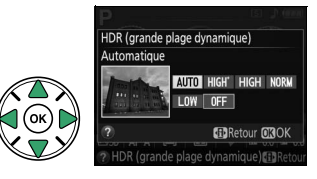

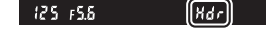

# **4 Cadrer, effectuer la mise au point et prendre la photo.**

L'appareil prend deux photos lorsque vous appuyez sur le déclencheur jusqu'en fin de course. « Jab Hdr » clignote dans le viseur pendant la fusion des images ; vous ne pouvez prendre aucune photo tant que l'enregistrement n'est pas terminé. L'option HDR se désactive automatiquement après la prise de vue ; pour désactiver l'option HDR avant la prise de vue, positionnez le sélecteur de mode sur un autre réglage que **P**, **S**, **A** ou **M**.

#### **Ladrage des photos HDR**

Il se peut que les bords de l'image soient coupés. Il se peut que vous n'obteniez pas les résultats souhaités si l'appareil photo ou le sujet bouge pendant la prise de vue. Selon la scène photographiée, l'effet peut ne pas être visible, des ombres risquent de se former autour des objets lumineux ou des halos risquent d'apparaître autour des objets sombres. Des ombres irrégulières risquent également d'être visibles avec certains sujets.

#### A **Le menu Prise de vue**

Vous pouvez également régler HDR (grande plage dynamique) à l'aide de l'option **HDR (grande plage dynamique)** du menu Prise de vue  $(D = 150)$  $(D = 150)$ .

Espace colorimétrique eRGF ᢛ D-Lighting actif **Fri A** HDR (grande plage dynamique) OFF Réduction du bruit  $nF$ Réduction du bruit ISO **NORW** Réglage de la sensibilité Mode de déclenchement  $\overline{S}$ Surimpression 0FF

#### A **Informations complémentaires**

Pour en savoir plus sur l'utilisation simultanée de la commande **Fn** et de la molette de commande pour sélectionner une option de HDR, reportez-vous à la page [165.](#page-181-0)

# **Surimpression**

Suivez les étapes ci-dessous pour enregistrer une série de deux ou trois vues dans une seule photo. Les surimpressions produisent des couleurs nettement supérieures à celles des superpositions photographiques générées par les logiciels et créées à partir d'images déjà enregistrées.

### ❚❚ *Création d'une surimpression*

Il est impossible d'enregistrer des surimpressions en mode de visée écran. Quittez la visée écran avant de poursuivre. Veuillez remarquer qu'aux réglages par défaut, la prise de vue prend fin et une surimpression est enregistrée automatiquement si aucune opération n'est réalisée pendant 30 s environ.

### A **Temps d'enregistrement prolongés**

Pour un intervalle entre les expositions de plus de 30 s, choisissez un long délai pour le réglage personnalisé c2 (**Délai d'extinction auto.**) > **Temporisation mode veille** (0 [160](#page-176-0)). L'intervalle maximal entre les vues est 30 s plus long que l'option sélectionnée pour le réglage personnalisé c2. Si aucune opération n'est réalisée dans un délai de 30 s environ après l'extinction du moniteur pendant la visualisation ou les opérations de menu, la prise de vue prend fin et une surimpression est créée à partir des images enregistrées jusque-là.

# **1 Sélectionner Surimpression.**

Appuyez sur la commande MENU pour afficher les menus. Mettez en surbrillance **Surimpression** dans le menu Prise de vue et appuyez sur  $\blacktriangleright$ .

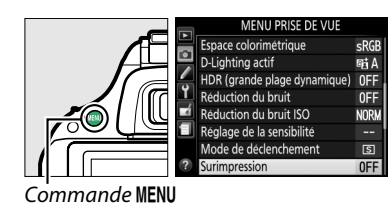

**2 Activer le mode de surimpression.** Mettez en surbrillance **Mode de surimpression** et appuyez sur  $\blacktriangleright$ .

Les options ci-contre s'affichent. Mettez en surbrillance **Activé** et appuyez sur  $\circledast$ .

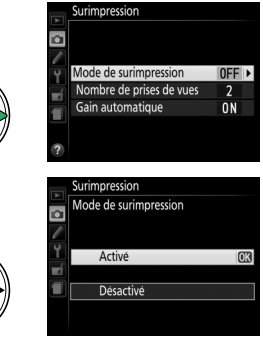

Surimpression Б Mode de surimpression  $0<sub>N</sub>$ Nombre de prises de vues  $\overline{2}$ Gain automatique  $ON$ iurimpression Gain automatique ю Active Décactivé **5 Cadrer, effectuer la mise au point et prendre la photo.** En modes de déclenchement continu haute vitesse et continu basse vitesse ( $\Box$  [29](#page-45-0)), l'appareil photo enregistre toutes les vues en une seule fois. La prise de vue s'interrompt après chaque surimpression. En mode retardateur, l'appareil photo

enregistre automatiquement le nombre de vues sélectionné à l'étape 3, quelle que soit l'option sélectionnée pour le réglage personnalisé c3 (**Retardateur**) > **Nombre**  de prises de vues ( $\Box$  [160](#page-176-1)). Dans les autres modes de déclenchement, une seule photo est prise chaque fois que vous appuyez sur le déclencheur. Poursuivez la prise de vue jusqu'à ce que toutes les vues soient enregistrées.

### **3 Choisir le nombre de vues.** Mettez en surbrillance **Nombre de prises de vues** et appuyez sur  $\blacktriangleright$ .

La boîte de dialogue ci-contre apparaît. Appuyez sur  $\triangle$  ou  $\nabla$  pour choisir le nombre de vues qui seront combinées pour ne former gu'une seule photo et appuyez sur  $\omega$ .

# Mettez en surbrillance **Gain automatique** et appuyez sur  $\blacktriangleright$ .

Les options suivantes apparaissent. Mettez une option en surbrillance et appuyez sur  $\circledast$ .

- **• Activé** : le gain est réglé en fonction du nombre de vues réellement enregistrées (le gain pour chaque vue est réglé sur 1/2 pour 2 vues, sur  $\frac{1}{3}$  pour 3 vues).
- **• Désactivé** : le gain n'est pas réglé lors de

l'enregistrement de la surimpression. Recommandé si l'arrière-plan est sombre.

# **4 Choisir le niveau de gain.**

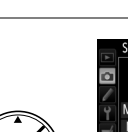

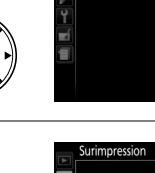

Surimpression

Surimpression Nombre de prises de vues

Mode de surimpression

Nombre de prises de vi Gain automatique

Ê

 $nN$ 

 $\overline{ON}$ 

 $2a3$ **CROK** 

 $\overline{\mathbf{a}}$ 

Б

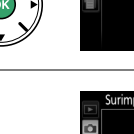

### ❚❚ *Interruption des surimpressions*

Pour interrompre la surimpression avant que le nombre de vues spécifiées aient été prises, sélectionnez **Désactivé** pour

**Surimpression** > **Mode de surimpression** dans le menu Prise de vue. Une surimpression est créée à partir des vues enregistrées jusque-là. Si **Gain automatique** est activé, le gain est réglé pour correspondre au nombre de vues réellement enregistrées. Notez que la prise de vue s'arrête automatiquement si :

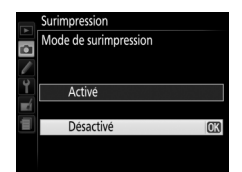

 $A$ ITO **StaRégie** 

- **•** Le sélecteur de mode est positionné sur un autre réglage que **P**, **S**, **A** ou **M**
- Une réinitialisation par deux commandes est effectuée ( $\Box$  [53](#page-69-0))
- **•** L'appareil photo est mis hors tension
- **•** L'accumulateur est déchargé
- **•** L'une des vues est supprimée

### A **L'indicateur de surimpression**

L'avancement est représenté par l'indicateur de surimpression dans l'affichage des informations.

- ■ (fixe) : appareil photo prêt pour enregistrer une nouvelle surimpression. Appuyez à fond sur le déclencheur pour commencer la prise de vue.
- **h** (clignote) : prise de vue en cours.

### **M** Surimpressions

Ne retirez pas, ni ne remplacez la carte mémoire pendant l'enregistrement d'une surimpression.

Les informations répertoriées dans l'affichage des informations de la photo en mode de visualisation (notamment la mesure, l'exposition, le mode de prise de vue, la focale, la date d'enregistrement et l'orientation de l'appareil photo) sont celles de la première vue prise pour la surimpression.

# **Balance des blancs**

La balance des blancs veille à ce que les couleurs du sujet ne soient pas affectées par la couleur de la source lumineuse. La balance des blancs automatique est recommandée pour la plupart des sources lumineuses ; en modes **P**, **S**, **A** et **M**, vous pouvez si nécessaire sélectionner d'autres valeurs en fonction du type de source :

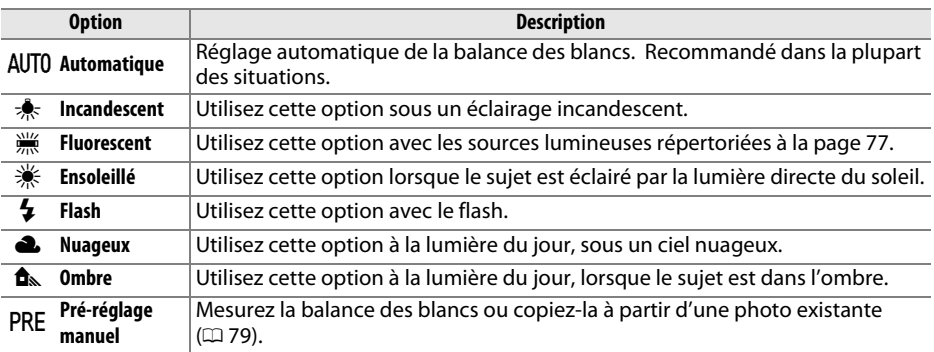

# **1 Positionner le curseur dans l'affichage des informations.**

Si les informations de prise de vue ne s'affichent pas sur le moniteur, appuyez sur la commande **D**. Appuyez de nouveau sur la commande **D** pour positionner le curseur dans l'affichage des informations.

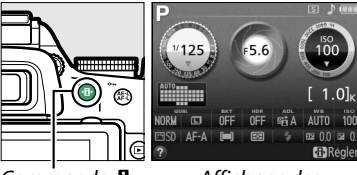

Commande  $\mathbf{\Phi}$  Affichage des

informations

### **2 Afficher les options de balance des blancs.** Mettez en surbrillance le réglage actuel de balance des blancs dans l'affichage des informations et appuyez sur  $\mathcal{O}$ .

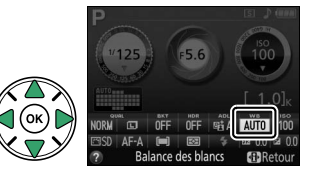

# <span id="page-92-0"></span>**3 Choisir une option de balance des blancs.**

Mettez en surbrillance une option et appuyez sur  $\omega$ . Pour revenir au mode de prise de vue, appuyez sur le déclencheur à mi-course.

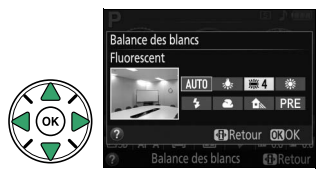

#### <span id="page-93-0"></span>A **Le menu Prise de vue**

Vous pouvez sélectionner la balance des blancs à l'aide de l'option **Balance des blancs** du menu Prise de vue ( $\Box$  [150\)](#page-166-1), qui permet également de régler précisément la balance des blancs ( $\Box$  [78](#page-94-0)) ou de mesurer une valeur prédéfinie ( $\Box$  [79\)](#page-95-0).

L'option  $\frac{100}{100}$  **Fluorescent** du menu **Balance des blancs** permet de sélectionner la source lumineuse parmi les types de lampe indiqués cicontre.

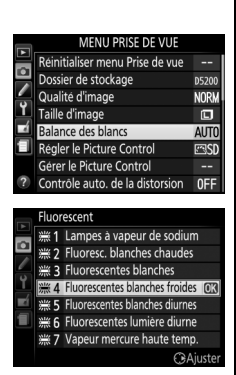

### A **Température de couleur**

La perception de la couleur d'une source lumineuse varie selon la personne qui regarde et en fonction d'autres conditions. La température de couleur est une mesure objective de la couleur d'une source lumineuse, définie par référence à la température à laquelle un objet devrait être chauffé pour émettre de la lumière possédant les mêmes longueurs d'onde. Alors que les sources lumineuses possédant une température de couleur située entre 5000 et 5500K paraissent blanches, les sources lumineuses possédant une température de couleur plus basse, telles que les ampoules à lumière incandescente, apparaissent légèrement jaunes ou rouges. Les sources lumineuses possédant une température de couleur plus élevée apparaissent comme teintées de bleu. Les options de balance des blancs de l'appareil photo correspondent aux températures de couleur suivantes (tous les chiffres sont approximatifs) :

- **•**  $\frac{100}{1000}$  (lampes à vapeur de sodium) : 2700 K
- **★** (incandescent)/ (fluorescentes blanches chaudes) : **3000 K**
- **•** I (fluorescentes blanches) : **3700 K**
- **•** I (fluorescentes blanches froides) : **4200 K**
- **•** I (fluorescentes blanches diurnes) : **5000 K**
- **•** H (ensoleillé) : **5200 K**
- **•** N (flash) : **5400 K**
- **•** G (nuageux) : **6000 K**
- **•** I (fluorescentes lumière diurne) : **6500 K**
- • (vapeur de mercure haute température) : **7200 K**
- **fa** (ombre): 8000 K

#### A **La commande Fn**

Pour faire varier automatiquement la balance des blancs sur une série de photos, reportez-vous à la page [83](#page-99-0). Pour en savoir plus sur l'utilisation simultanée de la commande **Fn** et de la molette de commande pour sélectionner une option de balance des blancs, reportez-vous à la page [165.](#page-181-0)

# <span id="page-94-0"></span>**Réglage précis de la balance des blancs**

La balance des blancs peut être « affinée » pour compenser les variations de couleur de la source lumineuse ou pour introduire une dominante de couleur dans l'image. Le réglage précis de la balance des blancs s'effectue à l'aide de l'option **Balance des blancs** du menu Prise de vue.

### **1 Afficher les options de balance des blancs.**

Pour afficher les menus, appuyez sur la commande MENU. Mettez en surbrillance **Balance des blancs** dans le menu Prise de vue, puis appuyez sur  $\triangleright$  pour afficher les options de balance des blancs.

### **2 Sélectionner une option de balance des blancs.**

Mettez une option en surbrillance (autre que **Pré-réglage manuel**) et appuyez sur  $\triangleright$  (si **Fluorescent** est sélectionné, mettez en surbrillance un type d'éclairage et appuyez sur 2). Les options de réglage précis indiquées cicontre s'affichent. Le réglage précis n'est pas accessible avec l'option **Pré-réglage manuel**.

### **3 Régler précisément la balance des blancs.**

Utilisez le sélecteur multidirectionnel pour effectuer un réglage précis de la balance des blancs.

### A **Réglage précis de la balance des blancs**

Les couleurs des axes de réglage précis sont des couleurs relatives et non absolues. Par exemple, si vous déplacez le curseur vers **B** (bleu) alors qu'un réglage introduisant une touche « chaude » tel que  $\clubsuit$  (incandescent) a été sélectionné pour la balance des blancs, les photos auront un rendu légèrement plus « froid » mais ne seront pas bleues pour autant.

# **4 Enregistrer les modifications et quitter.**

Appuyez sur  $\circledcirc$ .

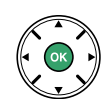

Coordonnées

Accentuer la dominante verte

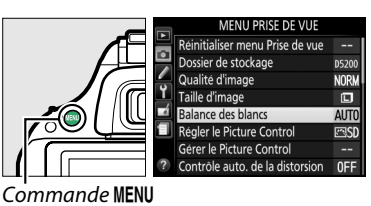

Réglage

Accentuer la dominante bleue

Accentuer la dominante ambre

Accentuer la dominante magenta

# <span id="page-95-0"></span>**Pré-réglage manuel**

Le pré-réglage manuel permet d'enregistrer et de réutiliser des réglages de balance des blancs personnalisés pour les prises de vues avec des éclairages mixtes ou pour compenser des sources lumineuses à forte dominante de couleur. Vous pouvez utiliser deux méthodes pour régler la balance des blancs :

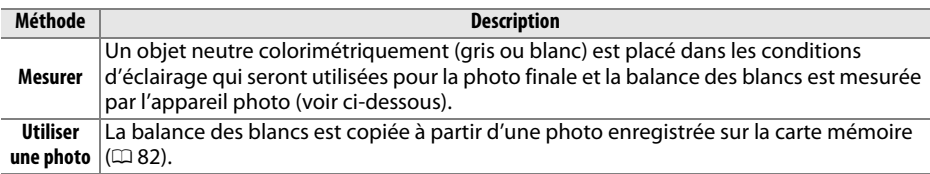

### ❚❚*Mesure d'une valeur prédéfinie de balance des blancs*

# **1 Éclairer un objet de référence.**

Placez un objet neutre colorimétriquement (gris ou blanc) dans les conditions d'éclairage qui seront utilisées pour la photo finale.

### **2 Afficher les options de balance des blancs.**

Pour afficher les menus, appuyez sur la commande MENU. Mettez en surbrillance **Balance des blancs** dans le menu Prise de vue, puis appuyez sur 2 pour afficher les options de balance des blancs. Mettez en surbrillance **Pré-réglage manuel** et appuyez sur  $\blacktriangleright$ .

# **3 Sélectionner Mesurer.**

Mettez en surbrillance **Mesurer** et appuyez sur 2. Le menu illustré ci-contre s'affiche ; mettez en surbrillance **Oui** et appuyez sur  $\circledR$ .

Le message ci-contre s'affiche avant que l'appareil photo n'entre en mode de mesure préréglée.

Lorsque l'appareil photo est prêt à mesurer la balance des blancs, l'indication  $P \cdot \xi$  (PRE) clignote dans le viseur et dans l'affichage des informations.

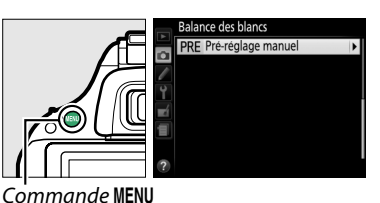

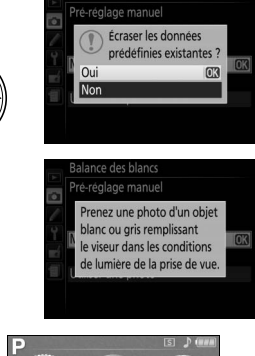

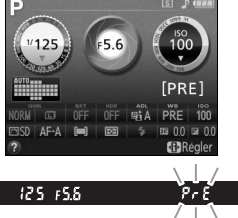

# **4 Mesurer la balance des blancs.**

Avant que les indicateurs cessent de clignoter, cadrez l'objet de référence afin qu'il remplisse le viseur, puis appuyez sur le déclencheur jusqu'en fin de course. Aucune photo n'est enregistrée ; la balance des blancs peut être mesurée avec précision même si la mise au point n'a pas été effectuée.

# **5 Vérifier le résultat.**

Si l'appareil photo a pu mesurer une valeur pour la balance des blancs, le message cicontre s'affiche et  $\overline{\mathbf{u}}$  clignote dans le viseur pendant environ 8 secondes avant que l'appareil photo ne revienne en mode de prise de vue. Appuyez sur le déclencheur à micourse pour revenir immédiatement au mode de prise de vue.

Dans des conditions d'éclairage trop sombre ou trop lumineux, l'appareil photo risque de ne pas parvenir à mesurer la balance des blancs. Un message apparaît dans l'affichage des informations et  $\eta_0$   $\tilde{u}$  d clignote dans le viseur pendant 8 secondes environ. Revenez à l'étape 4 et mesurez à nouveau la balance des blancs.

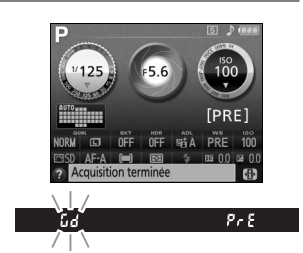

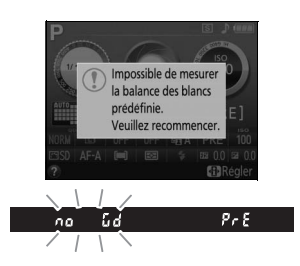

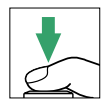

#### **M** Mesure de la balance des blancs

Si aucune opération n'est effectuée pendant que les affichages clignotent, le mode de mesure directe cesse à la fin du délai spécifié pour le réglage personnalisé c2 (**Délai d'extinction auto.** ;  $\Box$  [160](#page-176-0)). Le réglage par défaut est de 8 secondes.

### D **Pré-réglage de la balance des blancs**

L'appareil photo ne peut enregistrer qu'une valeur prédéfinie de balance des blancs à la fois ; la valeur en cours est remplacée si une nouvelle valeur est mesurée. Notez que l'exposition est augmentée automatiquement d'un 1 IL lors de la mesure de la balance des blancs ; lors de prises de vues en mode **M**, réglez l'exposition de façon à ce que l'indicateur d'exposition affiche ±0  $(D 59)$  $(D 59)$  $(D 59)$ .

#### A **Autres méthodes de mesure de la balance des blancs**

Pour activer le mode de mesure (voir ci-dessus) après avoir sélectionné un pré-réglage de balance des blancs dans l'affichage des informations ( $\Box$  [76\)](#page-92-0), appuyez sur  $\otimes$  pendant quelques secondes. Si vous avez attribué la balance des blancs à la commande **Fn** ( $\Box$  [165\)](#page-181-0), vous pouvez également activer le mode de mesure en maintenant la commande **Fn** enfoncée pendant quelques secondes après avoir sélectionné le pré-réglage de la balance des blancs à l'aide de la commande **Fn** et de la molette de commande.

#### A **Réglages de studio**

Dans les conditions de studio, une charte de gris standard peut être utilisée comme objet de référence lors de la mesure de la balance des blancs.

### <span id="page-98-0"></span>❚❚ *Copie de la balance des blancs d'une photo*

Suivez la procédure décrite ci-dessous pour copier une valeur de balance des blancs à partir d'une photo enregistrée dans la carte mémoire.

### **1 Sélectionner Pré-réglage manuel.**

Pour afficher les menus, appuyez sur la commande MENU. Mettez en surbrillance **Balance des blancs** dans le menu Prise de vue, puis appuyez sur 2 pour afficher les options de balance des blancs. Mettez en surbrillance **Pré-réglage manuel** et appuyez sur  $\blacktriangleright$ .

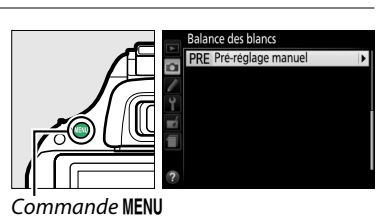

#### **2 Sélectionner Utiliser une photo.** Balance des blancs Pré-réglage manuel Mettez en surbrillance **Utiliser une photo** et appuyez sur  $\blacktriangleright$ . Mesurer Utiliser une photo **3 Choisir Sélectionner l'image. Balance des blanc** Utiliser une photo Mettez en surbrillance **Sélectionner l'image CO** et appuyez sur  $\blacktriangleright$  (pour passer les étapes suivantes et utiliser l'image sélectionnée en dernier pour le pré-réglage de la balance des Cette image Sélectionner l'image blancs, sélectionnez **Cette image**). **4 Choisir un dossier.** salance des blancs Sélectionner l'image Mettez en surbrillance le dossier contenant D<sub>5200</sub> **NIKON** l'image source et appuyez sur  $\blacktriangleright$ . OSAKA **TOKYO 5 Mettre en surbrillance l'image source.** alance des blancs Sélectionner l'imag Pour afficher l'image en surbrillance en plein  $F10101K0$ écran, maintenez la commande  $\oplus$  enfoncée.

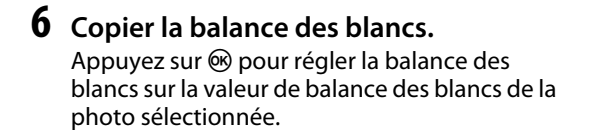

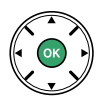

# <span id="page-99-0"></span>**Bracketing**

Le bracketing fait varier automatiquement l'exposition, la balance des blancs ou le D-Lighting actif (ADL, de l'anglais **A**ctive **D**-**L**ighting) à chaque prise de vue, autour ( « bracketing » ) de la valeur actuelle. Choisissez cette option dans les situations où le réglage de l'exposition ou de la balance des blancs est difficile et lorsque vous manquez de temps pour vérifier les résultats et ajuster les réglages entre chaque prise de vue, ou pour expérimenter différents réglages pour le même sujet.

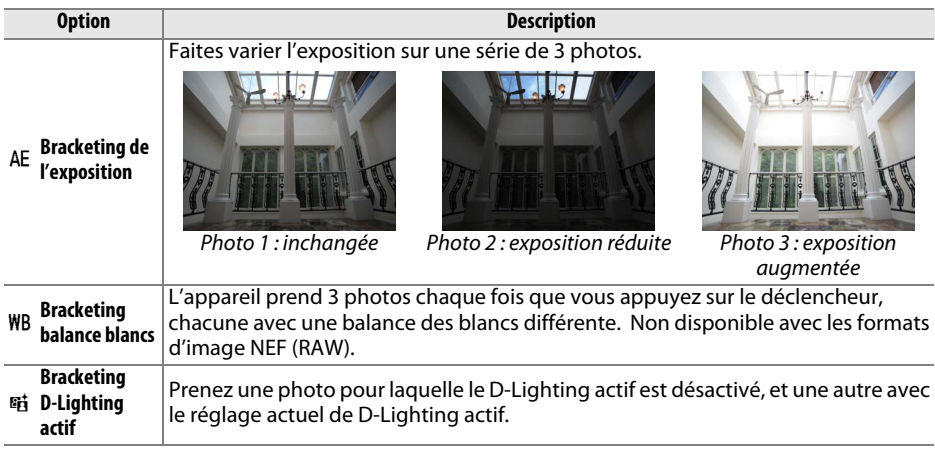

### **1 Choisir une option de bracketing.**

Après avoir appuyé sur la commande MENU pour afficher les menus, mettez en surbrillance le réglage personnalisé e2 (**Réglage du bracketing auto.**) et appuyez sur  $\blacktriangleright$ .

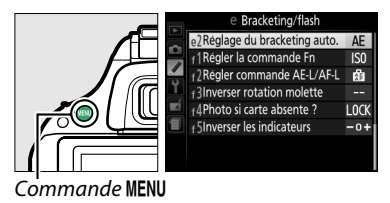

Les options ci-contre s'affichent. Mettez en surbrillance le type de bracketing souhaité et appuyez sur  $\circledast$ .

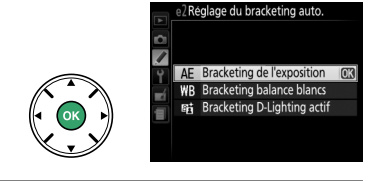

### **2 Positionner le curseur dans l'affichage des informations.**

Si les informations de prise de vue ne s'affichent pas sur le moniteur, appuyez sur la commande **D**. Appuyez de nouveau sur la commande  $\mathbf{\Phi}$  pour positionner le curseur dans l'affichage des informations.

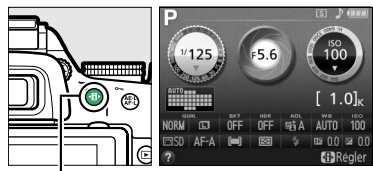

Commande **II** Affichage des

informations

### **3 Afficher les options de bracketing.** Mettez en surbrillance le réglage de bracketing actuel et appuyez sur  $\circledast$ .

**4 Sélectionner un incrément de bracketing.** Mettez en surbrillance un incrément de bracketing et appuyez sur  $\omega$ . Choisissez une valeur comprise entre 0,3 et 2 IL (bracketing de l'exposition) ou entre 1 et 3 (bracketing de la balance des blancs) ou sélectionnez **ADL** (bracketing du D-Lighting actif).

# **5 Cadrer, effectuer la mise au point et prendre la photo.**

**Bracketing de l'exposition** : l'appareil fait varier

l'exposition à chaque prise de vue. La première photo est prise avec la valeur sélectionnée actuellement pour la correction d'exposition. L'incrément de bracketing est soustrait à la valeur actuelle lors de la deuxième prise de vue et ajouté à cette même valeur lors de la troisième, de façon à encadrer (« bracketing ») la valeur actuelle. Les valeurs modifiées ont une incidence sur les valeurs de vitesse d'obturation et d'ouverture.

**Bracketing balance blancs** : chaque prise de vue est traitée pour créer 3 copies, la première avec le réglage actuel de la balance des blancs, la deuxième avec une teinte ambre accentuée et la troisième avec une teinte bleue accentuée.

S'il n'y a pas d'espace libre sur la carte mémoire pour enregistrer 3 photos, le compteur de vues situé dans le viseur clignote. La prise de vue peut commencer dès qu'une nouvelle carte mémoire est insérée.

**Bracketing D-Lighting actif** : la première prise de vue après l'activation du bracketing est effectuée sans D-Lighting actif, la deuxième est effectuée avec le réglage actuel de D-Lighting actif ( $\Box$  69; si le D-Lighting actif est désactivé, la deuxième vue est prise en réglant le D-Lighting actif sur **Automatique**).

En mode de déclenchement continu haute vitesse et basse vitesse, la prise de vue s'interrompt après chaque cycle de bracketing. Si vous mettez l'appareil photo hors tension avant la fin de la séquence, le bracketing reprendra à partir de la prise de vue suivante lorsque vous remettrez l'appareil sous tension.

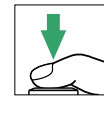

OFF MEDIA AFO 7 AF10 **GBRetour M30K** 

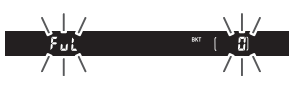

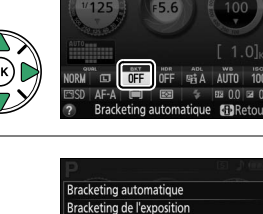

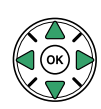

#### A **L'indicateur d'avancement du bracketing**

Pendant le bracketing de l'exposition, l'avancement est représenté par l'indicateur de bracketing dans l'affichage des informations :

- **i**  $\cdot$  **d**  $\cdot$  : Appareil prêt pour prendre la première photo.
- **•** w : Appareil prêt pour prendre la deuxième photo.
- **•** x : Appareil prêt pour prendre la troisième photo.

Pendant le bracketing du D-Lighting actif, le réglage qui va être utilisé pour la photo suivante est souligné dans l'affichage des informations.

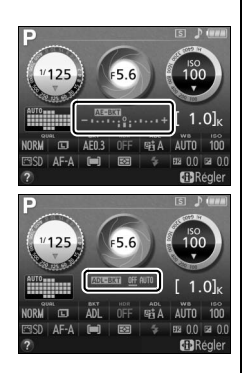

### A **Désactivation du bracketing**

Pour désactiver le bracketing et reprendre la prise de vue, sélectionnez **OFF** à l'étape 4 de la page précédente. Pour annuler le bracketing avant d'avoir enregistré toutes les vues, positionnez le sélecteur de mode sur un réglage différent de **P**, **S**, **A** ou **M**.

### A **Bracketing de l'exposition**

L'appareil photo modifie l'exposition en faisant varier la vitesse d'obturation et l'ouverture (mode **P**), l'ouverture (mode **S**) ou la vitesse d'obturation (modes **A** et **M**). Si le réglage automatique de la sensibilité est activé en modes **P**, **S** et **A**, l'appareil photo modifie automatiquement la sensibilité pour obtenir une exposition optimale si les limites du système de l'exposition de l'appareil sont dépassées ; en mode **M**, l'appareil photo utilise d'abord le réglage automatique de la sensibilité pour ramener l'exposition le plus près possible de l'optimale puis effectue un bracketing de cette exposition en modifiant la vitesse d'obturation.

#### A **Informations complémentaires**

Pour en savoir plus sur l'utilisation simultanée de la commande **Fn** et de la molette de commande pour sélectionner l'incrément du bracketing, reportez-vous à la page [165](#page-181-0).

# **Système Picture Control**

Le système exclusif Picture Control proposé par Nikon permet de partager des réglages d'optimisation des images, comprenant l'accentuation, le contraste, la luminosité, la saturation et la teinte, entre différents appareils et logiciels compatibles.

# **Sélection d'un Picture Control**

L'appareil photo offre un choix de 6 Picture Control. En modes **P**, **S**, **A** et **M**, vous pouvez choisir un Picture Control en fonction du sujet ou du type de scène (dans les autres modes, l'appareil photo sélectionne automatiquement le Picture Control approprié).

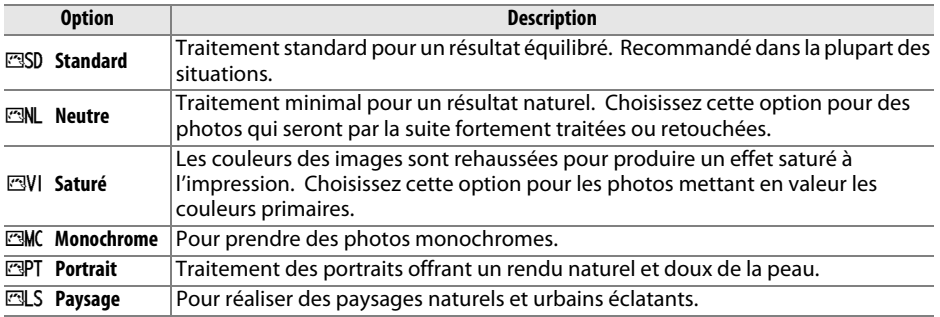

### **1 Positionner le curseur dans l'affichage des informations.**

Si les informations de prise de vue ne s'affichent pas sur le moniteur, appuyez sur la commande **D**. Appuyez de nouveau sur la commande  $\mathbf{F}$  pour positionner le curseur dans l'affichage des informations.

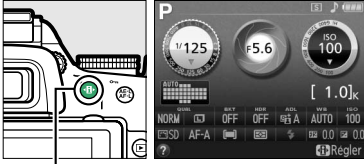

Commande  $\mathbf{F}$  Affichage des

informations

### **2 Afficher les options Picture Control.** Mettez en surbrillance le Picture Control actuel et

appuyez sur  $\mathcal{O}$ .

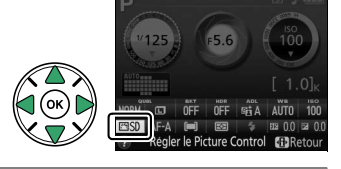

**3 Sélectionner un Picture Control.** Mettez en surbrillance un Picture Control et appuyez sur  $\circledcirc$ . Pour revenir à l'affichage des informations, appuyez sur le déclencheur à micourse.

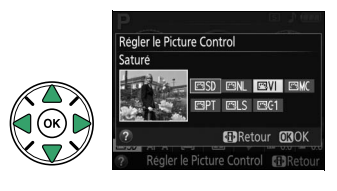

# **Modification des Picture Control**

Vous pouvez modifier les Picture Control existants prédéfinis ou personnalisés ( $\Box$  [90](#page-106-0)) en fonction de la scène ou de votre créativité. Choisissez une combinaison équilibrée de réglages à l'aide de l'option **Réglage rapide** ou modifiez manuellement chacun des paramètres.

**1 Afficher le menu Picture Control.** Pour afficher les menus, appuyez sur la commande MENU. Mettez en surbrillance **Régler le Picture Control** dans le menu Prise de vue et appuyez sur  $\blacktriangleright$ .

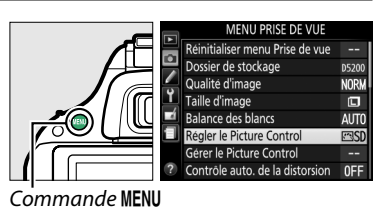

### **2 Sélectionner un Picture Control.** Mettez en surbrillance le Picture Control de votre choix et appuyez sur  $\blacktriangleright$ .

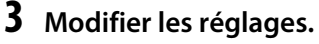

Appuyez sur  $\triangle$  ou  $\nabla$  pour mettre en surbrillance le réglage souhaité et appuyez sur  $\blacktriangleleft$  ou  $\blacktriangleright$  pour choisir une valeur ( $\Box$  [88\)](#page-104-0). Répétez cette étape jusqu'à ce que tous les réglages soient modifiés ou sélectionnez l'option **Réglage rapide** pour choisir une combinaison prédéfinie de réglages. Vous pouvez rétablir les réglages par défaut en appuyant sur la commande  $\tilde{w}$ .

### **4 Enregistrer les modifications et quitter.** Appuyez sur  $\circledast$ .

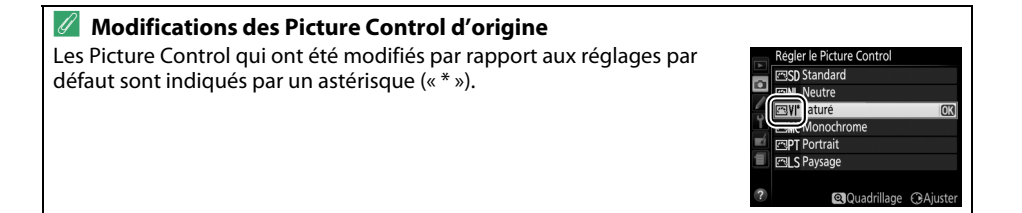

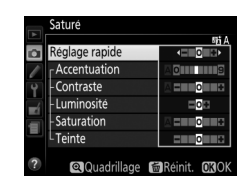

**QOuadrillage CAAjuste** 

égler le Picture Control **FRSD** Standard **FANI Neutre** ल्शा Saturé **MONOChron ESPT** Portrait **Fall S Paysage** 

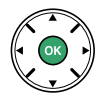

#### **Option Description** Choisissez parmi les options comprises entre **–2** et **+2** pour atténuer ou amplifier l'effet du Picture Control sélectionné (notez que cette opération réinitialise tous les réglages manuels). Choisissez par exemple des valeurs **Réglage rapide** positives pour l'option **Saturé** afin d'augmenter la saturation des images. Indisponible avec **Neutre**, **Monochrome** ou les Picture Control personnalisés. Contrôlez l'accentuation des contours. Sélectionnez **A** pour régler automatiquement l'accentuation en fonction du type de scène, ou choisissez **Accentuation** (tous les Picture Control) **(tous les Picture Control)** une valeur entre **0** (aucune accentuation) et **9** (plus la valeur est élevée, plus Réglages manuels **Réglages manuels** l'accentuation est forte). Sélectionnez **A** pour régler automatiquement le contraste en fonction du type de scène, ou choisissez une valeur entre **–3** et **+3** (choisissez des valeurs **Contraste** inférieures pour empêcher les hautes lumières des portraits d'être « brûlées » par la lumière directe du soleil et des valeurs supérieures pour conserver les détails dans des paysages brumeux ou d'autres sujets à faible contraste). **Luminosité** Choisissez **–1** pour une luminosité réduite, **+1** pour une luminosité accrue. Ne modifie pas l'exposition. Contrôlez l'éclat des couleurs. Sélectionnez **A** pour régler automatiquement la saturation en fonction du type de scène, ou choisissez une valeur entre **–3** (non monochrom **(non monochrome** Réglages manuel **Réglages manuels Saturation uniquement)** et **+3** (les valeurs inférieures réduisent la saturation tandis que les valeurs uniquement) supérieures l'augmentent). Choisissez des valeurs négatives (valeur minimale **–3**) pour rendre les rouges plus violets, les bleus plus verts et les verts plus jaunes, et des valeurs **Teinte** positives (jusqu'à **+3**) pour rendre les rouges plus orange, les verts plus bleus et les bleus plus violets. **Effets de**  Simulez l'effet de filtres colorés sur des photos monochromes. Vous avez le Réglages manuel **Réglages manuels filtres** choix entre **Off (Désactivé)**, jaune, orange, rouge et vert ( $\Box$  [89](#page-105-0)). (monochrome  **uniquement) (monochrome** uniquement Choisissez la teinte utilisée dans les photos monochromes parmi **B&W (Noir et blanc)**, **Sepia (Sépia)**, **Cyanotype (Couleurs froides)** (monochrome **Virage** teinté bleu), **Red (Rouge)**, **Yellow (Jaune)**, **Green (Vert)**, **Blue Green (Vert bleu)**, **Blue (Bleu)**, **Purple Blue (Bleu pourpre)**, **Red Purple (Pourpre rouge)** (CD [89](#page-105-1)).

### <span id="page-104-0"></span>❚❚ *Réglages Picture Control*

### D **« A » (Automatique)**

Les résultats obtenus pour l'accentuation, le contraste et la saturation automatiques varient selon l'exposition et la position du sujet dans le cadre.

#### A **Picture Control prédéfini ou Picture Control personnalisé**

Les Picture Control fournis avec l'appareil photo sont dénommés Picture Control prédéfinis. Les Picture Control personnalisés sont créés en modifiant les Picture Control existants à l'aide de l'option Gérer le Picture Control du menu Prise de vue (□ [90](#page-106-0)). Les Picture Control prédéfinis et les Picture Control personnalisés peuvent être sélectionnés dans l'affichage des informations ou à l'aide de l'option **Régler le Picture Control** du menu Prise de vue. Par ailleurs, les Picture Control personnalisés peuvent être enregistrés sur une carte mémoire afin d'être ensuite partagés avec d'autres appareils photo du même modèle et avec des logiciels compatibles  $(D \rvert 92)$  $(D \rvert 92)$ .

### A **Grille des Picture Control**

La commande & sollicitée à l'étape 3 permet d'afficher une grille des réglages Picture Control qui présente le contraste et la saturation du réglage Picture Control sélectionné par rapport à d'autres réglages Picture Control (lorsque l'option **Monochrome** est sélectionnée, seul le contraste s'affiche). Relâchez la commande & pour revenir au menu Picture Control.

Les icônes des Picture Control faisant appel au contraste et à la saturation automatiques s'affichent en vert dans la grille des Picture Control et les lignes s'affichent parallèlement aux axes de la grille.

### A **Réglages précédents**

Le tiret sous l'affichage d'une valeur dans le menu Picture Control signale la valeur précédemment sélectionnée pour ce paramètre. Utilisez-la comme référence lors du réglage.

### A **Picture Control personnalisés**

Les options disponibles avec les Picture Control personnalisés sont les mêmes que celles à partir desquelles le Picture Control personnalisé a été créé.

### <span id="page-105-0"></span>A **Effets de filtres (Monochrome uniquement)**

Les options de ce menu simulent l'effet de filtres colorés sur des photos monochromes. Les effets de filtres suivants sont disponibles :

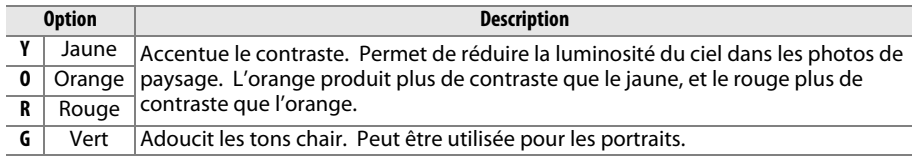

Notez que les effets obtenus avec l'option **Effets de filtres** sont plus prononcés que ceux produits par des filtres physiques en verre.

### <span id="page-105-1"></span>A **Virage (Monochrome uniquement)**

Appuyer sur ▼ lorsque **Virage** a été sélectionné affiche les options de saturation suivantes. Appuyez sur  $\triangleleft$  ou  $\triangleright$  pour modifier la saturation. Vous ne pouvez pas modifier la saturation si vous avez sélectionné **B&W** (noir et blanc).

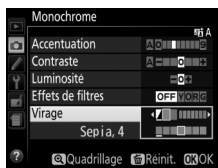

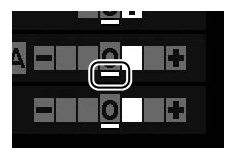

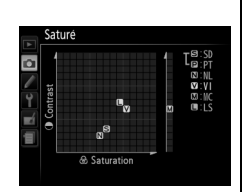

# <span id="page-106-0"></span>**Création de Picture Control personnalisés**

Les Picture Control fournis avec l'appareil photo peuvent être modifiés et enregistrés en tant que Picture Control personnalisés.

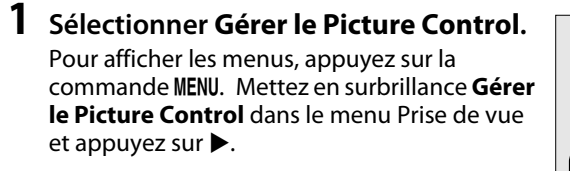

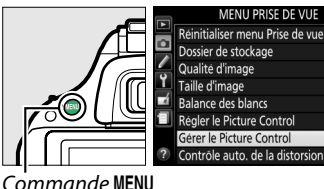

**D5200** 

**NORW** 

 $\square$ 

**AUTO** 

लिया

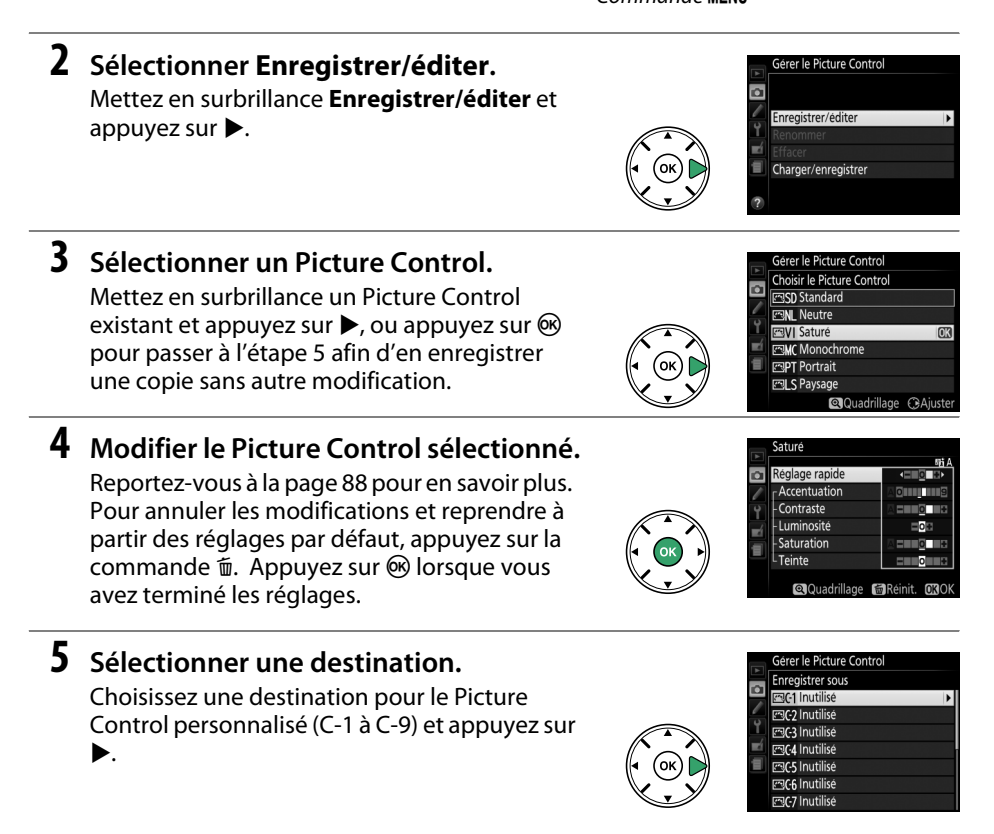

# **6 Nommer le Picture Control.**

La boîte de dialogue de saisie de texte indiquée ci-contre s'affiche. Par défaut, le nom des nouveaux Picture Control est créé en ajoutant un nombre à deux chiffres (attribué automatiquement) au nom du Picture Control

existant ; pour utiliser le nom par défaut, passez à l'étape 7. Pour déplacer le curseur dans la zone de nom, tournez la molette de commande. Pour saisir une nouvelle lettre à l'emplacement en cours du curseur, mettez en surbrillance le caractère souhaité dans la zone du clavier à l'aide du sélecteur multidirectionnel et appuyez sur  $\circledR$ . Pour supprimer le caractère situé à l'emplacement en cours du curseur, appuyez sur la commande 面.

Le nom des Picture Control peut être composé de dix-neuf caractères maximum. Tout caractère au-delà du dix-neuvième sera effacé.

# **7 Enregistrer les modifications et quitter.**

Appuyez sur  $\mathcal{R}$  pour enregistrer les modifications et quitter. Le nouveau Picture Control apparaît dans la liste des Picture Control.

A **Gérer le Picture Control > Renommer** Vous pouvez renommer les Picture Control personnalisés à tout moment à l'aide de l'option **Renommer** du menu

# **Gérer le Picture Control**. A **Gérer le Picture Control > Effacer** Vous pouvez utiliser l'option **Effacer** du menu **Gérer le Picture Control** pour supprimer des Picture Control personnalisés dont vous n'avez plus besoin.

### A **L'icône du Picture Control d'origine**

Le Picture Control prédéfini d'origine à partir duquel le Picture Control personnalisé a été créé est indiqué par une icône en haut à droite de l'affichage d'édition.

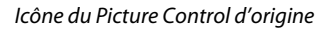

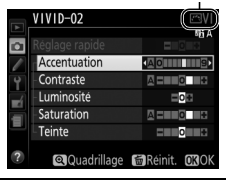

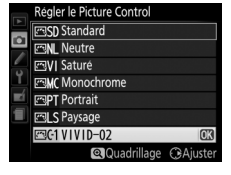

Gérer le Picture Contro

Enregistrer/editer Renommer Effarer  $\equiv$ 

Charger/enregistrer

Gérer le Picture Control

Enregistrer/éditer Renommer Effacer Charger/enregistrer

 $\overline{\mathbf{a}}$ 

 $\overline{\mathbf{a}}$ 

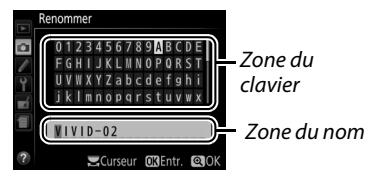
### **Partage des Picture Control personnalisés**

Les Picture Control personnalisés créés à l'aide de Picture Control Utility disponible dans ViewNX 2 ou d'un logiciel optionnel tel que Capture NX 2 peuvent être copiés sur une carte mémoire et chargés dans l'appareil photo. Les Picture Control personnalisés créés avec l'appareil photo peuvent être copiés sur la carte mémoire afin d'être utilisés dans les appareils photo et logiciels compatibles, puis supprimés lorsque vous n'en avez plus besoin.

Pour copier des Picture Control personnalisés vers ou depuis une carte mémoire, ou pour supprimer des Picture Control personnalisés de la carte mémoire, mettez en surbrillance **Charger/enregistrer** dans le menu **Gérer le Picture Control** et appuyez sur  $\blacktriangleright$ . Les options suivantes apparaissent :

- **• Copier vers l'appareil photo** : copiez les Picture Control personnalisés depuis la carte mémoire vers les Picture Control personnalisés C-1 à C-9 de l'appareil photo et attribuez-leur le nom de votre choix.
- **• Effacer de la carte** : supprimez de la carte mémoire les Picture Control personnalisés que vous avez sélectionnés. La boîte de dialogue de confirmation représentée à droite s'affiche avant que ne soit supprimé le Picture Control ; pour supprimer le Picture Control sélectionné, mettez en surbrillance **Oui** et appuyez  $sur \circledR$ .

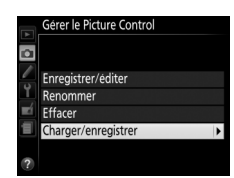

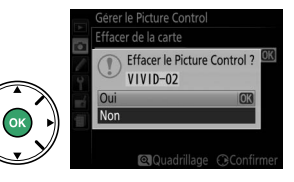

**• Copier vers la carte** : copiez un Picture Control personnalisé (C-1 à C-9) de l'appareil photo vers une destination sélectionnée (1 à 99) de la carte mémoire.

#### A **Enregistrement des Picture Control personnalisés**

Vous pouvez enregistrer jusqu'à 99 Picture Control personnalisés sur la carte mémoire en même temps. La carte mémoire ne peut être utilisée que pour enregistrer des Picture Control personnalisés créés par l'utilisateur. Les Picture Control prédéfinis fournis avec l'appareil photo ne peuvent pas être copiés sur la carte mémoire, renommés ou supprimés.

# **Visée écran (Live view)**

### **Cadrage des photos sur le moniteur**

Pour prendre des photos en mode de visée écran (Live view), suivez la procédure ci-après.

#### **1 Faire pivoter le commutateur visée écran.** Le miroir se lève et la vue passant par l'objectif s'affiche sur le moniteur de l'appareil photo. Le sujet n'est plus visible dans le viseur.

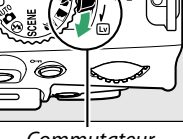

**Commutateur** visée écran

Point AF

#### **2 Positionner le point AF.**

<span id="page-109-0"></span>Positionnez le point AF sur votre sujet tel que décrit à la page [96](#page-112-0).

**3 Effectuer la mise au point.**

Appuyez sur le déclencheur à mi-course. Le point AF clignote en vert lorsque l'appareil effectue la mise au point. Si l'appareil photo parvient à

effectuer la mise au point, le point AF s'affiche en vert ; dans le cas contraire, il clignote en rouge (notez que vous pouvez prendre des photos même lorsque le point AF clignote en rouge ; vérifiez la mise au point sur le moniteur avant de prendre la photo). À l'exception des modes  $\mathbf{a}^{\text{mo}}$  et  $\mathcal{D}$ , vous pouvez mémoriser l'exposition en appuyant sur la commande  $\frac{\text{def}}{\text{def}}$  (**O**<del>n</del>).

#### **4 Prendre la photo.**

Appuyez sur le déclencheur jusqu'en fin de course. Le moniteur s'éteint et le voyant d'accès à la carte mémoire s'allume pendant l'enregistrement. Ne retirez pas l'accumulateur ou la carte mémoire, ou ne débranchez pas l'adaptateur secteur optionnel tant que l'enregistrement n'est pas terminé. Lorsque la prise de vue est terminée, la photo s'affiche sur le

moniteur pendant quelques secondes ou jusqu'à ce que vous appuyiez sur le déclencheur à mi-course. L'appareil photo revient alors en mode de visée écran. Pour quitter, tournez le commutateur visée écran.

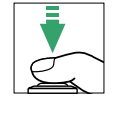

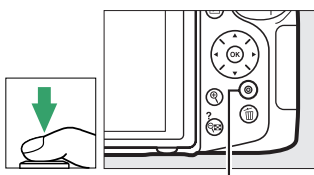

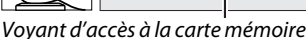

### <span id="page-110-1"></span><span id="page-110-0"></span>**Mise au point en mode de visée écran**

Suivez la procédure ci-dessous pour choisir les modes de mise au point et de zone AF et pour positionner le point AF.

#### ❚❚ *Choix d'un mode de mise au point*

Les modes de mise au point suivants sont disponibles en visée écran (notez que le mode AF permanent n'est pas disponible en modes ® et  $\blacksquare$ ) :

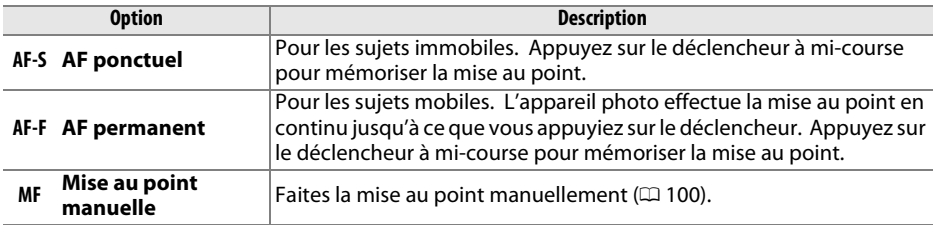

#### **1 Positionner le curseur dans l'affichage des informations.**

Appuyez sur la commande  $\mathbf{B}$  pour positionner le curseur dans l'affichage des informations.

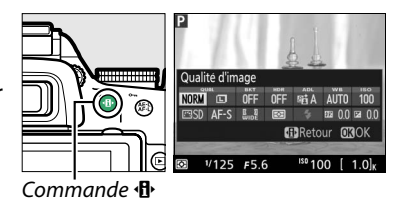

#### **2 Afficher les options de mise au point.**

Mettez en surbrillance le mode de mise au point actuel dans l'affichage des informations et appuyez  $sur$   $\circledR$ .

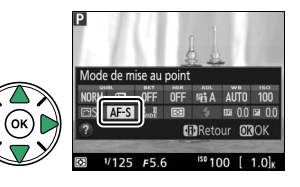

#### **3 Choisir une option de mise au point.** Mettez en surbrillance une option et appuyez sur  $\circledast$ . Pour revenir à la visée écran, appuyez sur  $\mathbf{\Phi}$ .

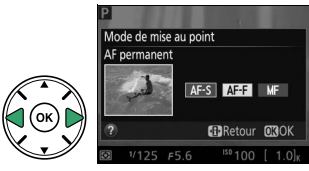

#### <span id="page-111-0"></span>❚❚ *Choix d'un mode de zone AF*

Dans les modes autres que  $\ddot{\bullet}$ ,  $\odot$  et  $\ddot{\bullet}$ , il est possible de sélectionner les modes de zone AF suivants en visée écran (notez que le mode AF suivi du sujet n'est pas disponible en modes  $\mathbb{Z}$ ,  $\mathbb{Q}$  et  $\mathscr{I}$ ) :

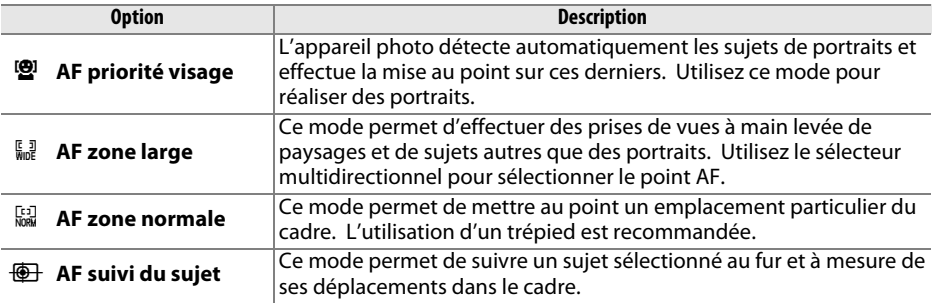

#### **1 Positionner le curseur dans l'affichage des informations.**

Appuyez sur la commande  $\Phi$  pour positionner le curseur dans l'affichage des informations.

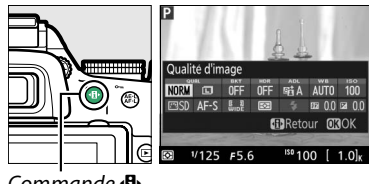

Commande **ጡ** 

#### **2 Afficher les modes de zone AF.**

Mettez en surbrillance le mode de zone AF actuel dans l'affichage des informations et appuyez sur  $\circledast$ .

**3 Choisir un mode de zone AF.** Mettez en surbrillance une option et appuyez sur  $\otimes$ . Pour revenir à la visée écran, appuyez sur  $\mathbf{\Phi}$ .

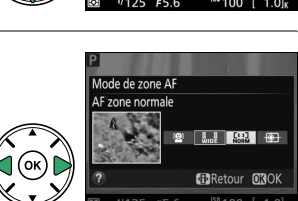

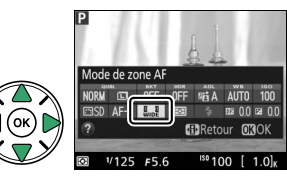

#### <span id="page-112-1"></span><span id="page-112-0"></span>❚❚ *Choix d'un point AF*

La méthode de sélection du point AF varie en fonction de l'option sélectionnée pour le mode de zone AF ( $\Box$  [95](#page-111-0)).

6 **(AF priorité visage)** : un double cadre jaune apparaît lorsque l'appareil photo détecte un sujet de portrait (si plusieurs visages sont détectés, 35 au maximum, l'appareil photo fait la mise au point sur le sujet le plus proche ; pour choisir un autre sujet, utilisez le sélecteur multidirectionnel). Si l'appareil photo n'arrive plus à détecter le sujet (par exemple, si le sujet a détourné son regard), le cadre disparaît.

7**/**8 **(AF zone large et zone normale)** : utilisez le sélecteur multidirectionnel pour déplacer le point AF à n'importe guel emplacement de la vue ou appuyez sur ® pour positionner le point AF au centre de la vue.

**<sup>4</sup>** (AF suivi du sujet): positionnez le point AF sur votre sujet et appuyez sur  $\circledast$ . Le point AF suit le sujet sélectionné au fur et à mesure de ses déplacements dans la vue. Pour arrêter le suivi du sujet, appuyez une seconde fois sur  $\otimes$ .

#### **M** Suivi du suiet

Il est possible que l'appareil photo n'arrive pas à suivre les sujets dans les situations suivantes : s'ils se déplacent rapidement, sortent de la vue ou sont occultés par d'autres objets, si leur taille, leur couleur ou leur luminosité changent manifestement, s'ils sont trop petits, trop grands, trop lumineux, trop sombres ou de couleur ou de luminosité similaires à celles de l'arrière-plan.

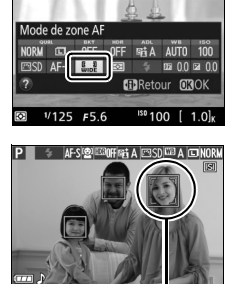

Point AF

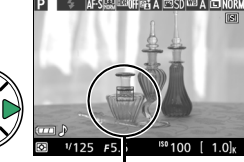

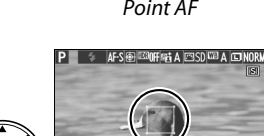

Point AF

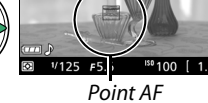

### <span id="page-113-4"></span>**Affichage en mode de visée écran**

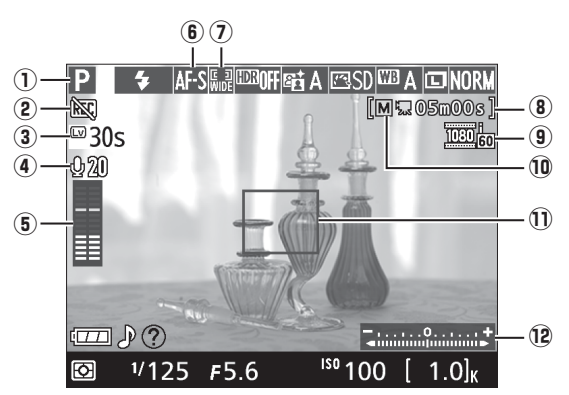

<span id="page-113-3"></span><span id="page-113-2"></span><span id="page-113-1"></span><span id="page-113-0"></span>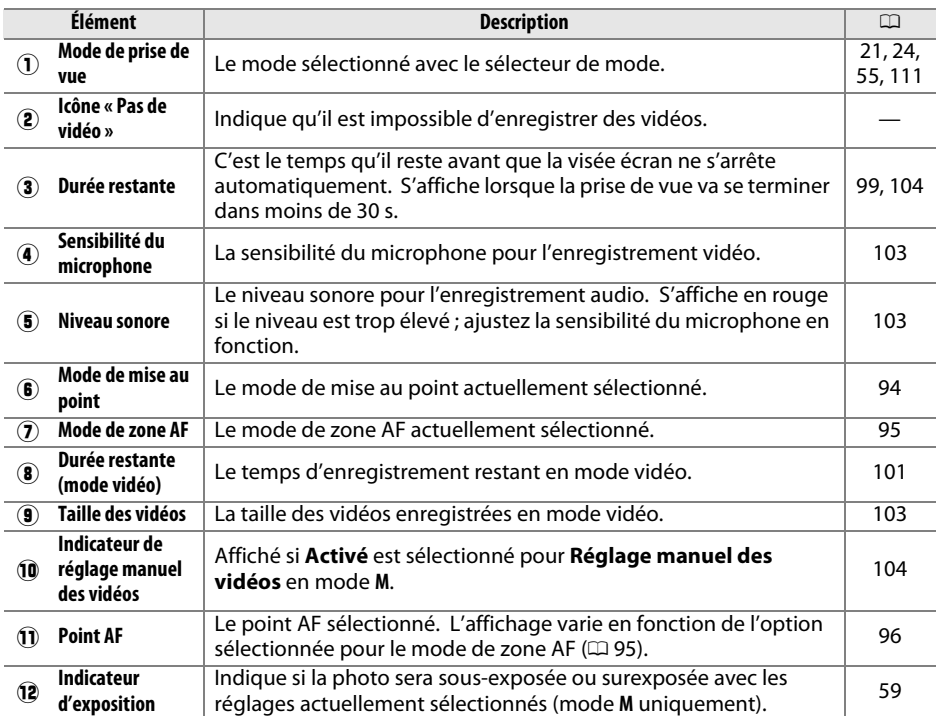

**Remarque** : tous les indicateurs sont représentés à titre illustratif.

<span id="page-114-0"></span>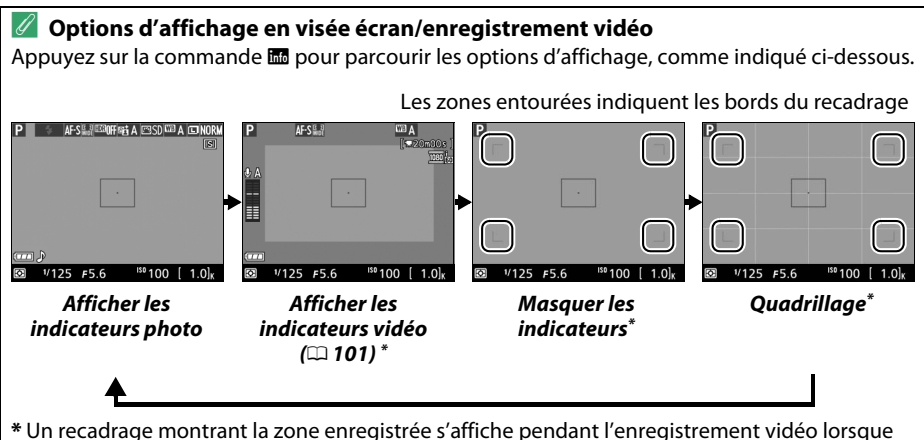

des tailles d'image autres que 640 × 424 sont sélectionnées pour **Paramètres vidéo** > **Taille d'image/cadence** dans le menu Prise de vue ( $\Box$  [103](#page-119-1) ; la zone située en dehors du recadrage est grisée lorsque les indicateurs vidéo sont affichés).

#### A **Sélection automatique de la scène (Sélecteur auto)**

Si la visée écran est sélectionnée en mode  $\ddot{\mathbf{a}}$  ou  $\ddot{\mathbf{v}}$ , l'appareil photo analyse automatiquement le sujet et choisit le mode de prise de vue approprié lorsque l'autofocus est activé. Le mode sélectionné est indiqué sur le moniteur  $($  $\boxdot$  [97\)](#page-113-0).

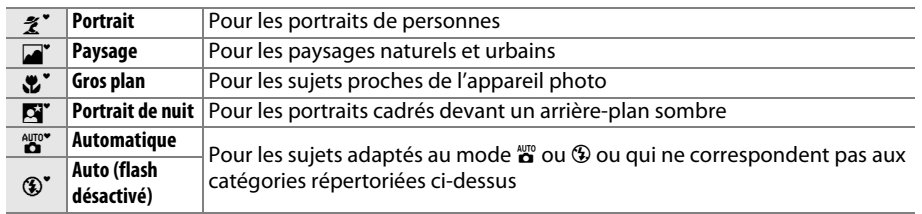

#### A **Exposition**

En fonction de la scène, l'exposition peut différer de celle obtenue lorsque le mode de visée écran n'est pas utilisé. La mesure en mode de visée écran s'adapte à l'affichage de la visée écran ; ainsi, l'exposition des photos obtenues est proche du rendu sur le moniteur. En modes **P**, **S**, **A** et %, vous pouvez modifier l'exposition de ±5 IL par incréments de 1/3 IL en tournant la molette de commande tout en appuyant sur la commande  $\mathbb{Z}$  ( $\circledast$ ) ( $\Box$  [65\)](#page-81-0). Notez que les effets des valeurs supérieures à +3 IL ou inférieures à –3 IL ne peuvent pas être prévisualisés sur le moniteur.

#### $\mathscr{O}$  **HDMI**

Lorsque l'appareil photo est relié à un périphérique vidéo HDMI, le moniteur de l'appareil photo reste allumé et le périphérique vidéo affiche la vue passant par l'objectif. Si le périphérique prend en charge la norme HDMI-CEC, sélectionnez **Désactivé** pour l'option **HDMI** > **Contrôle du périphérique** du menu Configuration ( $\Box$  [147](#page-163-0)) avant de photographier en mode de visée.

#### D **Prise de vue en mode de visée écran**

Pour éviter que la lumière qui s'infiltre par le viseur n'interfère avec l'exposition, retirez l'œilleton en caoutchouc et couvrez le viseur avec le protecteur d'oculaire DK-5 (fourni) avant la prise de vue  $(D 32)$  $(D 32)$  $(D 32)$ .

Même si elles n'apparaissent pas sur l'image finale, des distorsions peuvent être visibles sur le moniteur si vous effectuez un filé panoramique horizontal ou si un objet se déplace très rapidement dans le cadre. Les fortes sources lumineuses peuvent laisser une image rémanente sur le moniteur lorsque vous effectuez un filé panoramique. Des points lumineux peuvent également apparaître. Le phénomène de scintillement et l'effet de bande visibles sur le moniteur sous un éclairage fluorescent, à vapeur de mercure ou de sodium, peuvent être atténués à l'aide de l'option **Réduction du scintillement** ( $\Box$  [172](#page-188-0)), bien qu'ils puissent apparaître sur la photo finale à certaines vitesses d'obturation. Lors de la prise de vue en visée écran, évitez de diriger l'appareil photo vers le soleil ou toute autre source lumineuse puissante. Vous risquez sinon d'endommager les circuits internes de l'appareil photo.

Le mode de visée écran se désactive automatiquement si vous retirez l'objectif ou si vous fermez le moniteur (cette dernière action n'interrompt pas la visée écran sur téléviseur ou autres écrans externes).

Il est possible que le mode de visée écran se désactive automatiquement afin d'éviter d'endommager les circuits internes de l'appareil photo ; quittez le mode de visée écran lorsque vous n'utilisez pas l'appareil photo. Notez que la température des circuits internes de l'appareil photo peut augmenter et qu'un effet de « bruit » (points lumineux, pixels lumineux répartis de manière aléatoire ou voile) peut apparaître dans les situations suivantes (l'appareil photo peut également paraître chaud, mais cela n'est pas le signe d'un dysfonctionnement) :

**•** Température ambiante élevée

- **•** Utilisation prolongée de l'appareil photo en mode de visée écran ou d'enregistrement vidéo
- **•** Utilisation prolongée de l'appareil photo en mode de déclenchement continu

Si le mode de visée écran ne démarre pas lorsque vous l'activez, attendez que les circuits internes refroidissent puis réessayez.

#### <span id="page-115-0"></span>**La Compte à rebours**

Un compte à rebours s'affiche 30 s avant l'extinction automatique de la visée écran ( $\Box$ ) [97](#page-113-1) ; le compte à rebours devient rouge 5 s avant la fin du délai d'extinction ( $\Box$  [160](#page-176-0)) ou si la visée écran est sur le point de s'arrêter pour protéger les circuits internes). Selon les conditions de prise de vue, le compte à rebours peut apparaître immédiatement lorsque la visée écran est sélectionnée. Notez que même si le compte à rebours n'apparaît pas dans l'affichage des informations ou pendant la visualisation, la visée écran cesse automatiquement à l'expiration du délai.

#### <span id="page-116-1"></span>**M** Utilisation de l'autofocus en mode de visée écran

L'autofocus est plus lent en mode de visée écran et le moniteur peut s'éclaircir ou s'assombrir lorsque l'appareil photo effectue la mise au point. Dans les situations suivantes, il se peut que l'appareil photo ne parvienne pas à effectuer la mise au point :

- **•** Le sujet contient des lignes parallèles au bord horizontal du cadre
- **•** Le sujet manque de contraste
- **•** Le sujet cadré dans le point AF comporte des zones de luminosité très contrastées ou le sujet est éclairé par une lumière ponctuelle ou par une enseigne lumineuse ou toute autre source à luminosité variable
- **•** Un phénomène de scintillement ou un effet de bande apparaît sous les lampes fluorescentes, à vapeur de mercure ou de sodium ou tout autre éclairage similaire
- **•** Un filtre en croix (étoile) ou tout autre filtre spécial est utilisé
- **•** Le sujet est plus petit que le point AF
- **•** Le sujet est principalement composé de formes géométriques régulières (des volets ou une rangée de fenêtres sur un gratte-ciel, par exemple)
- **•** Le sujet se déplace

Veuillez remarquer que le point AF peut parfois s'afficher en vert même lorsque l'appareil photo ne parvient pas à faire la mise au point.

#### <span id="page-116-0"></span>A **Mise au point manuelle**

Pour effectuer la mise au point en mode de mise au point manuelle ( $\Box$  [40](#page-56-0)), tournez la baque de mise au point de l'objectif jusqu'à ce que le sujet soit net.

Pour agrandir la vue sur le moniteur jusqu'à environ  $9 \times$ et permettre une mise au point précise, appuyez sur la commande  $\mathcal{R}$ . Lorsque vous effectuez un zoom avant sur la vue de l'objectif, une fenêtre de navigation s'affiche dans le cadre gris en bas à droite de l'affichage. Utilisez le sélecteur multidirectionnel pour faire défiler les zones de la vue qui n'apparaissent pas sur le moniteur (disponible uniquement si 7 (**AF zone large**) ou 8 (**AF zone normale**) est sélectionné comme **Mode de zone AF**) ou appuyez sur **Q<sup>23</sup>** (?) pour effectuer un zoom arrière.

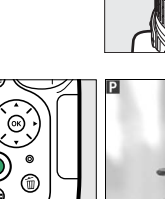

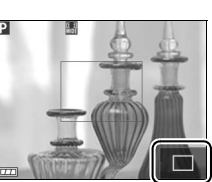

Commande  $\mathcal{R}$  Fenêtre de navigation

# **Enregistrement et lecture de vidéos**

### <span id="page-117-1"></span>**Enregistrement de vidéos**

Il est possible d'enregistrer des vidéos en mode de visée écran.

#### **1 Faire pivoter le commutateur visée écran.**

Le miroir se lève et la vue passant par l'objectif s'affiche sur le moniteur au lieu du viseur.

#### **M** L'icône **图**

L'icône  $\lim_{\omega}$  ( $\omega$  [97](#page-113-2)) indique qu'il est impossible d'enregistrer des vidéos.

#### A **Avant l'enregistrement**

Réglez l'ouverture avant l'enregistrement en mode **A** ou **M**.

#### **2 Effectuer la mise au point.**

Cadrez la première vue et effectuez la mise au point comme décrit aux étapes 2 et 3 de « Cadrage des photos sur le moniteur » ( $\Box$  [93](#page-109-0) ; reportezvous également au paragraphe « Mise au point en mode de visée écran »

aux pages  $\Box$  [94](#page-110-1)[–96\)](#page-112-1). Notez que le nombre de sujets pouvant être détectés en mode AF priorité visage est inférieur à la normale pendant l'enregistrement de vidéos.

#### **3 Lancer l'enregistrement.**

Appuyez sur la commande d'enregistrement vidéo pour lancer l'enregistrement. Un indicateur d'enregistrement et la durée disponible s'affichent sur le moniteur. Dans tous les modes à l'exception des modes  $\mathbf{a}^{\text{up}}$  et  $\mathbf{\mathcal{D}}$ , vous pouvez mémoriser l'exposition en appuyant sur la commande A ( $\sum_{k=1}^{M-1}$  ( $\Box$  [63\)](#page-79-0) ou (en modes **P**, **S**, **A** et  $\Box$ ) la modifier jusqu'à  $\pm$ 3IL par incréments de  $\frac{1}{3}$ IL en appuyant sur la commande  $\mathbb{Z}(\mathfrak{D})$  et en tournant la molette de commande ( $\Box$  [65](#page-81-0); notez que selon la luminosité du sujet, les modifications apportées à l'exposition peuvent n'avoir aucun effet).

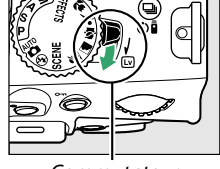

Commutateur visée écran

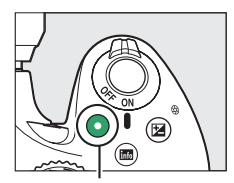

Commande d'enregistrement vidéo

Indicateur d'enregistrement

<span id="page-117-0"></span>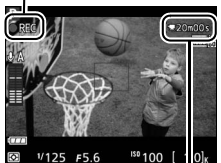

Durée restante

#### **4 Arrêter l'enregistrement.**

Appuyez de nouveau sur la commande d'enregistrement vidéo pour arrêter l'enregistrement. L'enregistrement s'arrête automatiquement une fois que la durée maximale est atteinte, que la carte mémoire est pleine, que vous sélectionnez un autre mode, que vous retirez l'objectif ou que vous fermez le moniteur (cette dernière action n'interrompt pas l'enregistrement sur téléviseur ou autres écrans externes).

#### A **Prendre des photos pendant l'enregistrement vidéo**

Pour arrêter l'enregistrement vidéo, prendre une photo et revenir à la visée écran, appuyez à fond sur le déclencheur et maintenez-le dans cette position jusqu'au déclenchement.

#### A **Taille maximale**

La taille maximale d'un fichier vidéo est de 4 Go (pour connaître les durées d'enregistrement maximales, reportez-vous à la page [103\)](#page-119-2) ; notez que selon la vitesse d'écriture de la carte mémoire, l'enregistrement peut s'arrêter avant que cette taille ne soit atteinte  $(\square 211)$  $(\square 211)$ .

#### D **Enregistrement de vidéos**

Un phénomène de scintillement, un effet de bande ou des distorsions peuvent apparaître sur le moniteur et dans la vidéo finale en cas d'éclairage par lampes fluorescentes, à vapeur de mercure ou de sodium, ou si vous effectuez un filé panoramique horizontal, ou encore si un objet se déplace très rapidement dans le cadre (vous pouvez réduire l'effet de scintillement et de bande à l'aide de l'option **Réduction du scintillement** ;  $\Box$  [172](#page-188-0)). Les fortes sources lumineuses peuvent laisser une image rémanente sur le moniteur lorsque vous effectuez un filé panoramique. Des brèches, des couleurs fausses, des effets de moiré et des points lumineux peuvent également apparaître. Des bandes lumineuses peuvent apparaître dans certaines zones du cadre si le sujet est brièvement éclairé par un flash ou par une autre source lumineuse puissante et temporaire. Pendant l'enregistrement de vidéos, évitez de diriger l'appareil photo vers le soleil ou toute autre source lumineuse puissante. Vous risquez sinon d'endommager ses circuits internes.

L'appareil photo enregistre à la fois l'image vidéo et le son. Ne couvrez pas le microphone pendant l'enregistrement. Notez que le microphone intégré peut enregistrer le bruit de l'objectif pendant l'autofocus et la réduction de vibration.

Il est impossible d'éclairer au flash pendant l'enregistrement de vidéos.

Il est possible que le mode de visée écran se désactive automatiquement afin d'éviter d'endommager les circuits internes de l'appareil photo ; quittez le mode de visée écran lorsque vous n'utilisez pas l'appareil photo. Notez que la température des circuits internes de l'appareil photo peut augmenter et qu'un effet de « bruit » (points lumineux, pixels lumineux répartis de manière aléatoire ou voile) peut apparaître dans les situations suivantes (l'appareil photo peut également paraître chaud, mais cela n'est pas le signe d'un dysfonctionnement) :

- **•** Température ambiante élevée
- **•** Utilisation prolongée de l'appareil photo en mode de visée écran ou d'enregistrement vidéo
- **•** Utilisation prolongée de l'appareil photo en mode de déclenchement continu

Si le mode de visée écran ne démarre pas lorsque vous l'activez ou que vous essayez de lancer l'enregistrement vidéo, attendez que les circuits internes refroidissent puis réessayez.

La mesure matricielle est utilisée quelle que soit la méthode de mesure sélectionnée. La vitesse d'obturation et la sensibilité (ISO) se règlent automatiquement à moins que **Activé** ne soit sélectionné pour **Réglage manuel des vidéos** ( $\Box$  [104\)](#page-120-2) et que l'appareil photo soit en mode M.

### **Paramètres vidéo**

Utilisez l'option **Paramètres vidéo** du menu Prise de vue pour modifier les paramètres suivants.

<span id="page-119-2"></span><span id="page-119-1"></span>**• Taille d'image/cadence, Qualité des vidéos** : vous avez le choix entre les options suivantes. La cadence dépend de l'option actuellement sélectionnée pour **Sortie vidéo** dans le menu Configuration  $( \Box 172)$  $( \Box 172)$  $( \Box 172)$ :

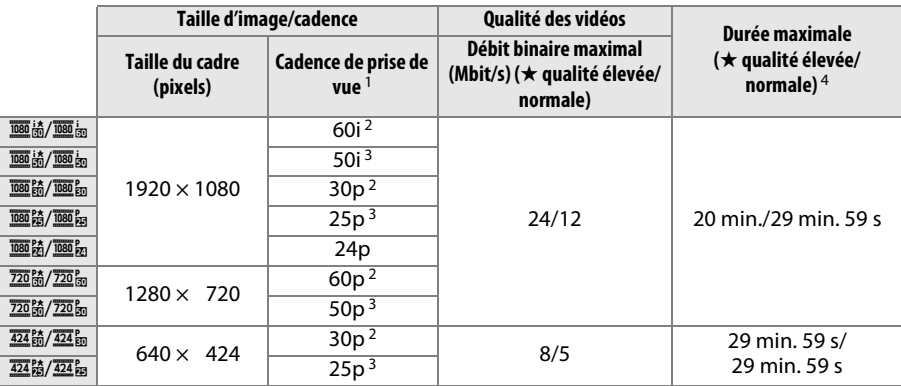

1 Valeur listée. Les cadences de prise de vue réelles pour 60p, 50p, 30p, 25p et 24p sont respectivement de 59,94, 50, 29,97, 25 et 23,976 vps.

- 2 Disponible lorsque **NTSC** est sélectionné comme Sortie vidéo ( $\Box$  [172\)](#page-188-1).
- 3 Disponible lorsque **PAL** est sélectionné comme **Sortie vidéo**.
- 4 Les vidéos enregistrées avec le mode effet miniature ont une durée maximale de 3 minutes lors de leur lecture.
- <span id="page-119-0"></span>**• Microphone** : activez ou désactivez le microphone intégré ou le microphone stéréo optionnel ME-1 ( $\Box$  [104](#page-120-3), [210\)](#page-226-0) ou réglez la sensibilité du microphone. Choisissez **Sensibilité automatique** pour régler la sensibilité automatiquement, **Microphone désactivé** pour désactiver l'enregistrement du son ; pour sélectionner manuellement la sensibilité du microphone, sélectionnez **Sensibilité manuelle** et choisissez une sensibilité.

#### A **Cadre des vidéos**

Il est possible d'afficher le cadre des vidéos pendant la visée écran en appuyant sur la commande R pour sélectionner l'affichage « afficher les indicateurs vidéo », « masquer les indicateurs » ou « quadrillage » ( $\Box$  [98](#page-114-0)). Un petit cadre (représenté dans l'illustration ci-dessous à gauche) est utilisé pour les vidéos dont la **Taille d'image/cadence** est de 1920 × 1080 60i ou 50i. Pendant l'enregistrement, ce cadre est agrandi pour occuper toute la surface du moniteur comme illustré ci-dessous à droite.

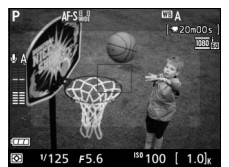

Cadre 1920 × 1080 60i/50i Enregistrement en cours

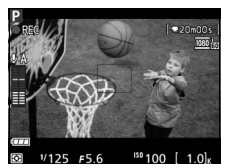

104

<span id="page-120-2"></span><span id="page-120-1"></span>**• Réglage manuel des vidéos** : choisissez **Activé** pour régler manuellement la vitesse d'obturation et la sensibilité (ISO) lorsque l'appareil photo est en mode **M**. Vous pouvez choisir des vitesses d'obturation aussi rapides que le 1/4000 s ; la vitesse d'obturation la plus lente disponible dépend de la cadence : 1/30 s pour les cadences 24p, 25p et 30p,  $1/50$  s pour 50i ou 50p et  $1/60$  s pour 60i ou 60p. Vous pouvez choisir une sensibilité comprise entre

100 ISO et Hi 2 ( $\Box$  [49](#page-65-0)). Si la vitesse d'obturation et la sensibilité ne se trouvent pas dans ces plages lorsque la visée écran démarre, elles sont réglées automatiquement sur des valeurs compatibles et restent définies sur ces valeurs une fois la visée écran désactivée. Notez que la sensibilité reste définie sur la valeur sélectionnée ; l'appareil photo ne règle pas automatiquement la sensibilité même si **Activé** est sélectionné pour **Réglage de la sensibilité** > **Contrôle sensibilité auto.** dans le menu Prise de vue ( $\Box$  [154](#page-170-0)).

#### **1 Sélectionner Paramètres vidéo.**

Appuyez sur la commande MENU pour afficher les menus. Mettez en surbrillance **Paramètres vidéo** dans le menu Prise de vue et appuyez  $\mathsf{sur} \blacktriangleright$ .

#### **2 Choisir les options vidéo.**

Mettez en surbrillance la rubrique souhaitée et appuyez sur  $\blacktriangleright$ , puis mettez en surbrillance une option et appuyez sur  $\circledcirc$ .

#### <span id="page-120-3"></span>A **Utilisation d'un microphone externe**

Le microphone stéréo optionnel ME-1 permet d'atténuer le bruit provoqué par les vibrations de l'objectif pendant l'opération d'autofocus.

#### <span id="page-120-0"></span>D **Le compte à rebours**

Un compte à rebours s'affiche automatiquement 30 s avant la désactivation automatique de la visée écran ( $\Box$ ) [97](#page-113-3)). Selon les conditions de prise de vue, il peut apparaître immédiatement après le début de l'enregistrement vidéo. À noter qu'indépendamment du temps d'enregistrement disponible, la visée écran cesse automatiquement à la fin du compte à rebours. Attendez le refroidissement des circuits internes avant de reprendre l'enregistrement de la vidéo.

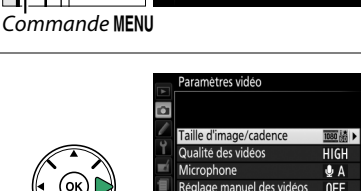

Réglage manuel des vidéos

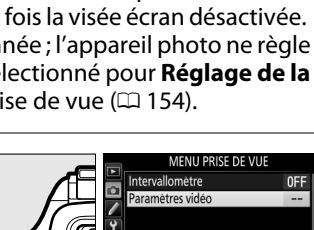

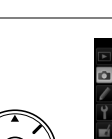

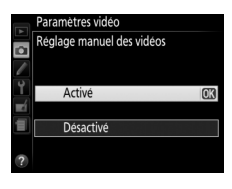

#### A **HDMI et autres périphériques vidéo**

Lorsque l'appareil photo est relié à un périphérique vidéo, ce dernieraffiche la vue passant par l'objectif. Si le périphérique prend en charge la norme HDMI-CEC, sélectionnez **Désactivé** pour l'option **HDMI** > **Contrôle du périphérique** du menu Configuration ( $\Box$  [147\)](#page-163-0) avant de photographier en mode de visée écran. Si **1920×1080 ; 60i**, **1920×1080 ; 50i**, **1280×720 ; 60p** ou **1280×720 ; 50p** est sélectionné comme **Taille d'image/cadence**,

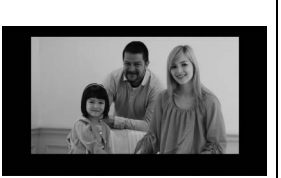

le moniteur s'éteint lorsque l'appareil photo est raccordé à un périphérique vidéo HDMI.

#### A **Informations complémentaires**

Pour en savoir plus sur les indicateurs affichés en visée écran, reportez-vous à la page [97](#page-113-4). Pour en savoir plus sur la sélection du mode de mise au point et du mode de zone AF, reportez-vous à la page [94.](#page-110-1) Reportez-vous à la page [100](#page-116-1) pour en savoir plus sur la mise au point en visée écran.

### <span id="page-122-1"></span>**Lecture des vidéos**

Les vidéos sont signalées par l'icône  $\blacktriangledown$  en visualisation plein écran ( $\Box$  [118](#page-134-0)). Appuyez sur  $\circ$  pour démarrer la lecture.

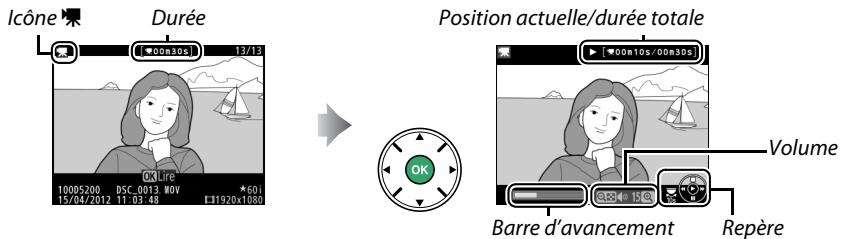

de la vidéo

Vous pouvez effectuer les opérations suivantes :

<span id="page-122-0"></span>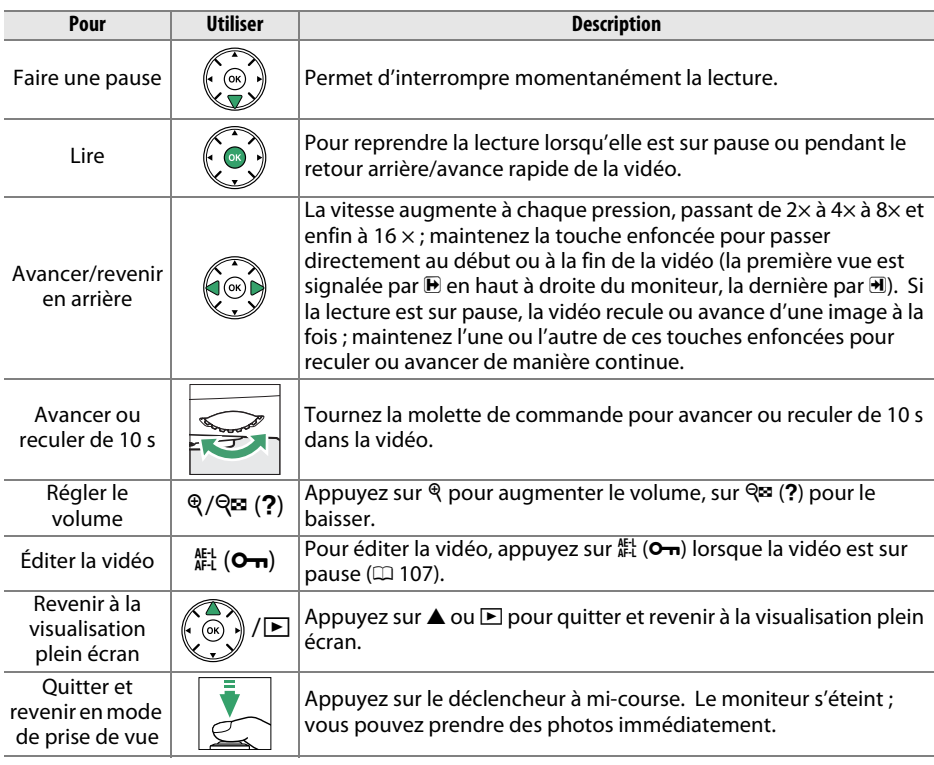

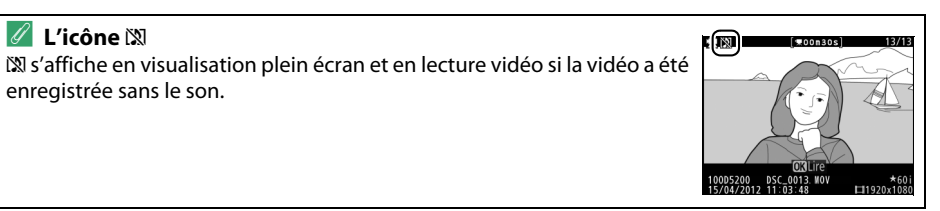

### <span id="page-123-0"></span>**Édition des vidéos**

Raccourcissez les séquences pour créer des copies éditées des vidéos ou enregistrez les vues de votre choix en tant que photos JPEG.

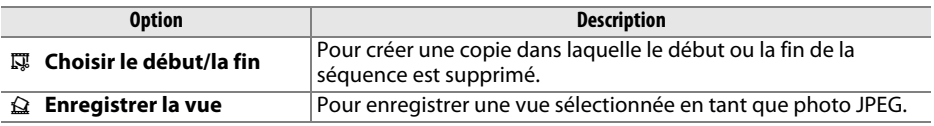

Pour éviter toute coupure d'alimentation lors de l'édition, vérifiez le niveau de charge de l'accumulateur avant de continuer.

### **Rognage des vidéos**

Pour créer des copies rognées des vidéos :

#### **1 Afficher une vidéo en plein écran.**

Appuyez sur la commande  $\Box$  pour afficher les photos en plein écran sur le moniteur, puis appuyez sur  $\blacktriangleleft$  et  $\blacktriangleright$  pour faire défiler les images jusqu'à l'apparition de la vidéo que vous souhaitez modifier.

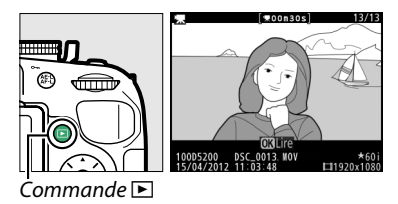

#### **2 Choisir le point de départ ou la fin.** Visionnez la vidéo comme décrit à la page [106,](#page-122-0) en appuyant sur ® pour démarrer et reprendre la lecture et sur ▼ pour l'interrompre. Vous pouvez vérifier votre position approximative dans la vidéo à l'aide de la barre d'avancement.

**3 Afficher les options d'édition vidéo.** Appuyez sur la commande  $\frac{dE}{dr}$  (**O**<del>n</del>) pour afficher les options d'édition vidéo.

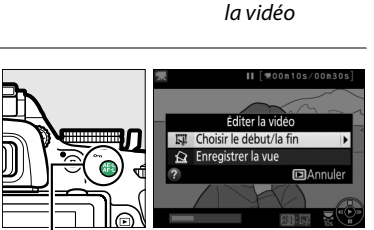

Barre d'avancement de

.<br>200810s/00830s

Commande  $\frac{M+1}{M}$  (O<sub>TI</sub>)

#### **4 Sélectionner Choisir le début/la fin.** Mettez en surbrillance **Choisir le début/la fin** et appuyez sur  $\blacktriangleright$ .

La boîte de dialogue ci-contre apparaît ; choisissez si la vue actuellement sélectionnée sera la première ou la dernière vue de la copie, puis appuyez sur  $\circledcirc$ .

#### **5 Supprimer des vues.**

Si la vue souhaitée n'est pas actuellement affichée, appuyez sur < ou > pour avancer ou revenir en arrière (pour avancer ou reculer de 10 s, tournez la molette de commande). Pour changer la sélection actuelle et passer du début  $(\overline{\bullet})$  à la fin  $(\overline{\mathbf{y}})$  ou vice versa, appuyez sur 點 (Om).

Une fois que vous avez sélectionné le début et/ ou la fin, appuyez sur **4**. Toutes les vues avant le début et après la fin seront supprimées de la copie.

#### **6 Enregistrer la copie.**

Mettez en surbrillance l'une des options suivantes et appuyez sur  $\omega$  :

- **Enreg. comme nouveau fichier** : pour enregistrer la copie sous forme de nouveau fichier.
- **Écraser le fichier existant** : pour remplacer le fichier vidéo d'origine par la copie éditée.
- **Annuler** : pour revenir à l'étape 5.
- **Aperçu** : pour prévisualiser la copie.

Sauf en mode d'affichage « image seule »  $($  $\Box$  [119](#page-135-0)), les copies éditées sont signalées par l'icône  $\overline{w}$  en visualisation plein écran.

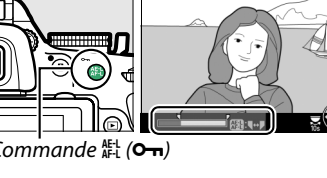

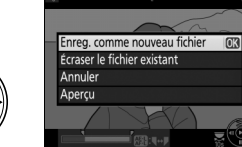

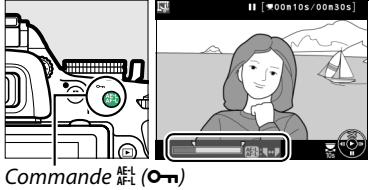

Éditer la video E Choisir le début/la fin  $\widehat{N}$  Enregistrer la vue

> La vue actuellement sélectionnée correspond-elle au début ou à la fin de la séquence ? Début Fin

**ma**Annu

**E**Annule

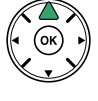

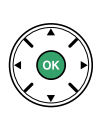

#### D **Rognage des vidéos**

La durée des vidéos doit être d'au moins 2 secondes. Si l'appareil photo ne parvient pas à créer de copie à la position actuelle de lecture, cette dernière s'affiche en rouge à l'étape 5 et aucune copie n'est générée. La copie ne sera pas enregistrée s'il n'y a pas suffisamment d'espace disponible sur la carte mémoire.

Les copies ont la même heure et date de création que l'original.

#### A **Le menu Retouche**

Vous pouvez également éditer les vidéos à l'aide de l'option **Éditer la vidéo** du menu Retouche ( $\Box$  [178](#page-194-0)).

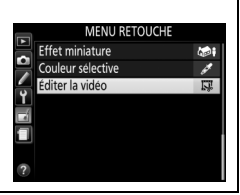

### **Enregistrement des vues sélectionnées**

Pour enregistrer une vue sélectionnée sous forme de photo au format JPEG :

#### **1 Afficher la vidéo et choisir une vue.** Visionnez la vidéo comme décrit à la page [106](#page-122-0) ; vous pouvez vérifier votre position approximative dans la vidéo à l'aide de la barre d'avancement. Arrêtez la vidéo sur la vue que vous souhaitez copier.

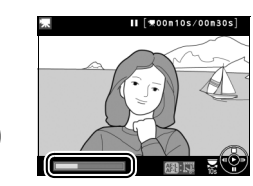

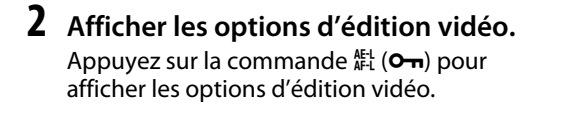

Commande  $\mathbb{H}$  (**O** $\mathbf{=}$ )

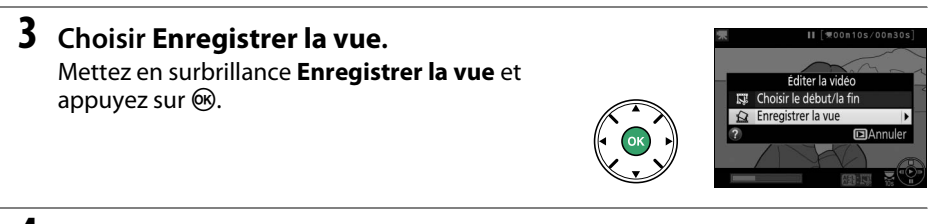

#### **4 Créer une photo.**

Appuyez sur  $\triangle$  pour copier la vue sélectionnée en tant que photo.

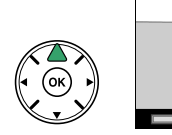

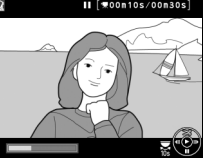

#### **5 Enregistrer la copie.**

Mettez **Oui** en surbrillance et appuyez sur  $\circledast$ pour créer une copie JPEG de qualité « fine » (0 [42\)](#page-58-0) de la vue sélectionnée. Sauf en mode d'affichage « image seule »  $(1119)$  $(1119)$  $(1119)$ , les photos issues de vidéos sont signalées par l'icône  $\vec{F}$ en visualisation plein écran.

# Continuer?

#### A **Enregistrer la vue**

Les photos JPEG issues de vidéos et créées avec l'option **Enregistrer la vue** ne peuvent pas être retouchées. Par ailleurs, toutes les catégories d'informations de prise de vue ne sont pas disponibles pour ces photos  $(1119)$  $(1119)$  $(1119)$ .

# <span id="page-127-1"></span>**Effets spéciaux**

Vous pouvez utiliser des effets spéciaux lors de l'enregistrement des images.

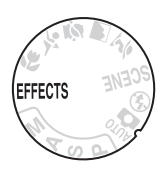

### <span id="page-127-0"></span>**Prise de vue avec effets spéciaux**

Vous pouvez sélectionner les effets suivants en positionnant le sélecteur de mode sur EFFECTS et en tournant la molette de commande jusqu'à ce que l'option de votre choix apparaisse sur le moniteur.

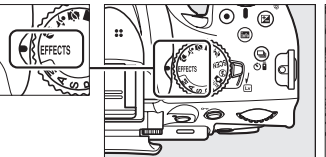

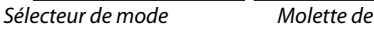

commande

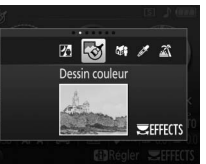

Moniteur

#### A **NEF (RAW)**

Si vous avez sélectionné NEF (RAW)+JPEG comme qualité d'image en mode  $\mathfrak{A}, \mathfrak{G}$ , 娇 ou A, seules les images JPEG sont enregistrées ( $\Box$  [42](#page-58-0)). Si vous avez sélectionné NEF (RAW), des images JPEG de qualité « fine » sont enregistrées à la place des images NEF (RAW).

#### A **Modes de déclenchement continu**

Lorsque ou  $\mathfrak A$  est sélectionné, la cadence de prise de vue ralentit en modes de déclenchement continu. Si la mémoire tampon est pleine, l'appareil photo affiche un message indiquant que l'enregistrement est en cours et que la prise de vue est interrompue jusqu'à ce que ce message disparaisse.

#### A **Le menu Retouche**

Les options **Dessin couleur** (□ [189](#page-205-0)), **Effet miniature** (□ [191](#page-207-0)) et **Couleur sélective** (□ [192](#page-208-0)) du menu Retouche permettent d'appliquer ces effets à des photos existantes.

#### % *Vision nocturne*

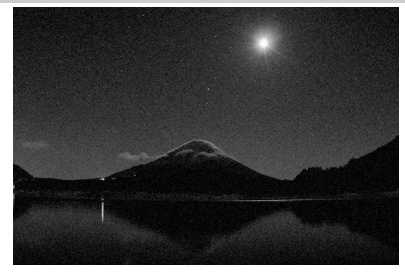

Utilisez cette option dans l'obscurité afin d'enregistrer des images monochromes avec des sensibilités élevées (présence de « bruit » sous la forme de pixels lumineux répartis de manière aléatoire, d'un voile ou de lignes). L'autofocus est disponible en visée écran uniquement ; la mise au point manuelle peut être utilisée si l'appareil photo ne parvient pas à effectuer la mise au point. Le flash intégré et l'illuminateur d'assistance AF s'éteignent ; l'utilisation d'un trépied est recommandée pour éviter les phénomènes de flou.

#### g *Dessin couleur*

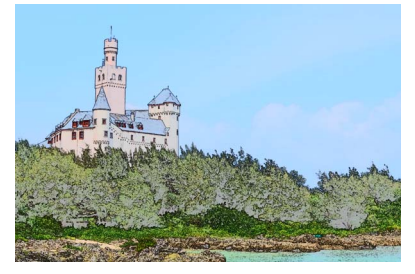

L'appareil photo détecte les contours des objets et colorie l'intérieur afin d'obtenir un effet d'esquisse en couleur. Les vidéos créées avec ce mode se lisent comme un diaporama composé d'une série d'images fixes. Cet effet peut être sélectionné pendant la visée écran ( 0 [114\)](#page-130-0) ; notez que la vitesse de rafraîchissement de l'affichage est plus lente lorsque la visée écran est activée et que la cadence de prise de vue ralentit en modes de déclenchement continu. L'autofocus n'est pas disponible lors de l'enregistrement de vidéos.

#### ( *Effet miniature*

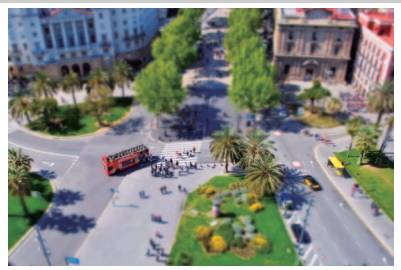

Les sujets éloignés ressemblent à des maquettes. Les vidéos avec effet miniature sont lues à grande vitesse : 30 à 45 minutes de séquences enregistrées à 1920  $\times$  1080/ 30p sont compressées en une vidéo dont la lecture dure 3 minutes environ. Cet effet peut être sélectionné pendant la visée écran<br>( $\Box$  115) ; notez que la vitesse de rafraîchissement de l'affichage est plus lente lorsque la visée écran est activée et que la cadence de prise de vue ralentit en modes de déclenchement continu. Aucun son n'est enregistré avec les vidéos ; l'autofocus n'est pas disponible lors de l'enregistrement de vidéos. Le flash intégré et l'illuminateur d'assistance AF s'éteignent ; l'utilisation d'un trépied est recommandée en cas de faible éclairage.

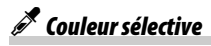

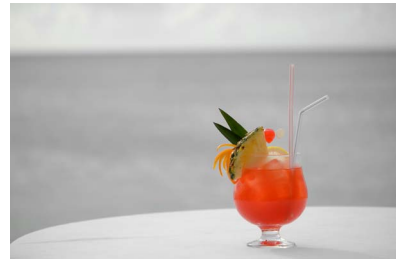

Toutes les couleurs, à l'exception de celles sélectionnées, sont enregistrées en noir et blanc. Cet effet peut être sélectionné pendant la visée écran ( $\Box$  [116\)](#page-132-0). Le flash intégré s'éteint ; l'utilisation d'un trépied est recommandée en cas de faible éclairage.

#### 1 *Silhouette*

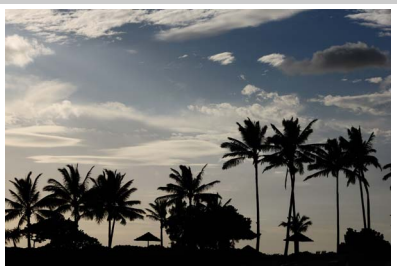

Silhouette détachée sur fond lumineux. Le flash intégré s'éteint ; l'utilisation d'un trépied est recommandée en cas de faible éclairage.

2 *High-key*

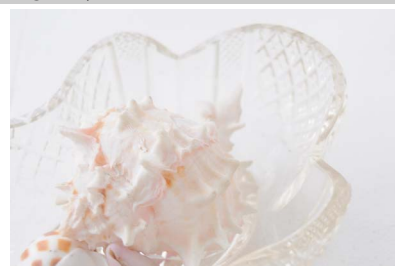

Utilisez ce mode avec des scènes lumineuses afin de créer des images dont la luminosité est accentuée. Le flash intégré s'éteint.

#### 3 *Low-key*

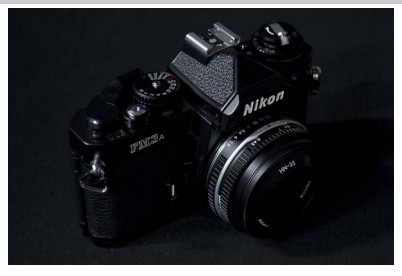

Utilisez ce mode avec des scènes sombres afin de créer des images globalement sombres, mais dans lesquelles les hautes lumières ressortent. Le flash intégré s'éteint ; l'utilisation d'un trépied est recommandée en cas de faible éclairage.

### **Options disponibles en mode de visée écran**

#### <span id="page-130-0"></span>❚❚g *Dessin couleur*

#### **1 Sélectionner la visée écran.**

Tournez le commutateur visée écran pour lever le miroir afin d'afficher la vue passant par l'objectif sur le moniteur.

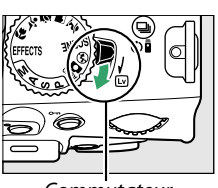

Commutateur visée écran

#### **2 Régler les options.**

Appuyez sur  $\circledast$  pour afficher les options représentées à droite (notez que les options ne sont temporairement plus affichées pendant l'activation de l'autofocus). Appuyez sur  $\triangle$  ou  $\nabla$  pour mettre en surbrillance **Saturation** ou **Contours**, puis sur 4 ou 2 pour effectuer des modifications. Il est

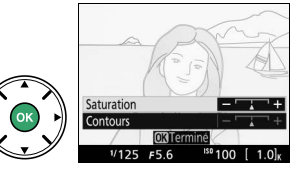

possible d'accentuer l'éclat des couleurs afin d'en augmenter la saturation, ou de le réduire afin de donner un aspect délavé, monochromatique, ainsi que d'augmenter ou de réduire l'épaisseur des contours. Si vous augmentez l'épaisseur des contours, vous obtiendrez également des couleurs plus saturées. Appuyez sur <sup>®</sup> pour quitter, une fois les réglages terminés. Pour quitter la visée écran, tournez le commutateur visée écran. Les réglages sélectionnés restent activés et sont appliqués aux photos prises à l'aide du viseur.

#### <span id="page-131-0"></span>❚❚( *Effet miniature*

#### **1 Sélectionner la visée écran.**

Tournez le commutateur visée écran pour lever le miroir afin d'afficher la vue passant par l'objectif sur le moniteur.

#### **2 Positionner le point AF.**

Utilisez le sélecteur multidirectionnel pour positionner le point AF dans la zone que vous souhaitez nette, puis appuyez sur le déclencheur à mi-course pour effectuer la mise au point (notez que les options ne sont temporairement plus visibles pendant l'activation de l'autofocus). Pour

que les options d'effet miniature soient temporairement masquées et pour agrandir l'image du moniteur afin de permettre une mise au point précise, appuyez sur  $\mathcal{R}$ . Appuyez sur  $\mathcal{R}$  pour revenir à l'affichage de l'effet miniature.

#### **3 Afficher les options.**

Appuyez sur <sup>®</sup> pour afficher les options d'effet miniature.

#### **4 Régler les options.**

Appuyez sur  $\triangleleft$  ou  $\triangleright$  pour choisir l'orientation de la zone qui sera nette et appuyez sur  $\triangle$  ou  $\nabla$  pour définir sa largeur.

#### **5 Revenir à la visée écran.**

Appuvez sur ® pour revenir à la visée écran. Pour quitter la visée écran, tournez le commutateur visée écran. Les réglages sélectionnés restent activés et sont appliqués aux photos prises à l'aide du viseur.

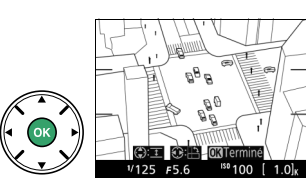

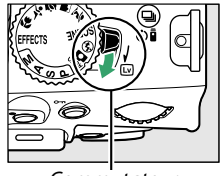

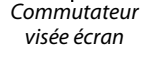

SHOFF|EBVI|IEBA (O

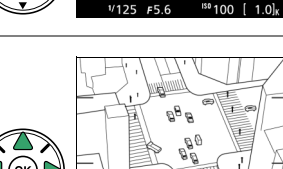

#### <span id="page-132-0"></span>**1 Sélectionner la visée écran.**

Tournez le commutateur visée écran pour lever le miroir afin d'afficher la vue passant par l'objectif sur le moniteur.

Commutateur visée écran

#### **2 Afficher les options.**

Appuyez sur <sup>®</sup> pour afficher les options de couleur sélective.

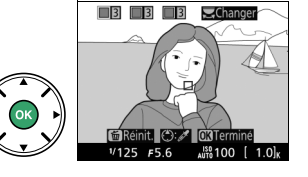

#### **3 Sélectionner une couleur.**

Cadrez un objet dans le carré blanc situé au centre de l'affichage et appuyez sur ▲ pour choisir la couleur de l'objet qui sera conservée dans l'image finale (l'appareil photo risque d'avoir des difficultés à détecter des couleurs désaturées : choisissez une couleur saturée). Pour effectuer un zoom avant sur le centre de l'affichage afin de sélectionner plus

précisément la couleur, appuyez sur  $\mathcal{R}$ . Appuyez sur  $\mathcal{R}$  pour effectuer un zoom arrière.

#### **4 Choisir la gamme de couleurs.**

Appuyez sur ▲ ou ▼ pour augmenter ou réduire la gamme de teintes semblables qui seront incluses dans l'image finale. Choisissez une valeur comprise entre 1 et 7 ; notez que des teintes issues d'autres couleurs risquent d'être incluses si vous choisissez une valeur élevée.

#### Gamme de couleurs $\blacksquare$   $\blacksquare$   $\blacks$

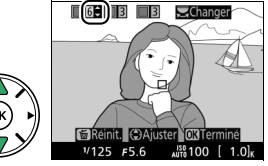

#### **5 Sélectionner d'autres couleurs.**

Pour sélectionner d'autres couleurs, tournez la molette de commande pour mettre en surbrillance l'une des trois autres cases de couleur situées en haut de l'affichage et répétez les étapes 3 et 4 pour sélectionner une autre couleur. Répétez l'opération pour une troisième couleur si vous le souhaitez.

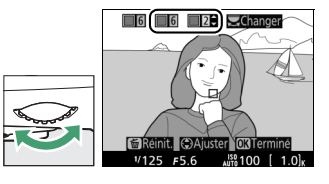

Pour désélectionner la couleur mise en surbrillance, appuyez sur  $\tilde{a}$  (pour désélectionner toutes les couleurs, maintenez  $\tilde{w}$  enfoncée. Une boîte de dialoque de confirmation apparaît : sélectionnez **Oui**).

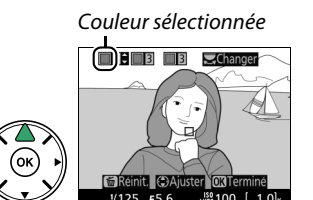

#### **6 Revenir à la visée écran.**

Appuyez sur  $\textcircled*$  pour revenir à la visée écran. Pendant la prise de vue, seuls les objets ayant les teintes sélectionnées sont enregistrés en couleur ; tous les autres sont enregistrés en noir et blanc. Pour quitter la visée écran, tournez le commutateur visée écran. Les réglages sélectionnés restent activés et sont appliqués aux photos prises à l'aide du viseur.

## **Visualisation et suppression**

### <span id="page-134-0"></span>**Visualisation plein écran**

Pour visualiser vos photos, appuyez sur la commande **E.** La photo la plus récente s'affiche sur le moniteur.

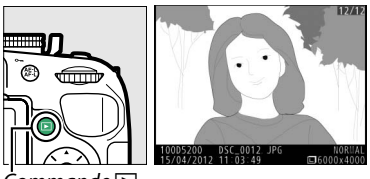

 ${\color{black} \mathsf{omm} }$ ande  $\blacksquare$ 

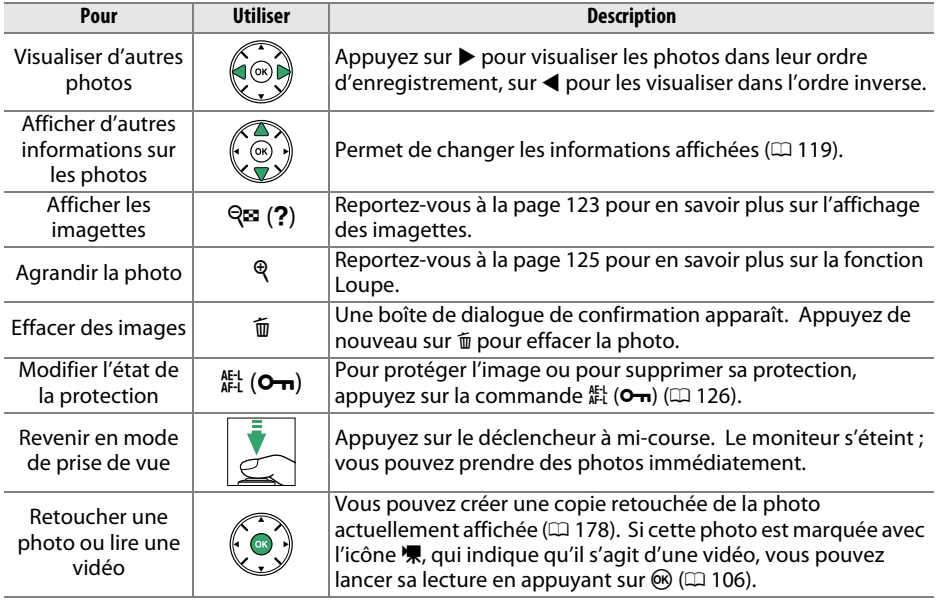

### <span id="page-135-2"></span><span id="page-135-1"></span>**Informations sur les photos**

Les informations sur les photos se superposent aux images affichées en plein écran. Appuyez sur  $\triangle$  ou  $\nabla$  pour faire défiler ces informations, comme indiqué ci-dessous. Notez cependant que l'« image seule », les données de prise de vue, les histogrammes RVB, les hautes lumières et la vue d'ensemble des données ne s'affichent que si l'option correspondante a été sélectionnée dans **Options de visualisation** ( $\Box$  [149](#page-165-0)). Les données GPS s'affichent uniquement si un module GPS a été utilisé lors de la prise de vue.

<span id="page-135-0"></span>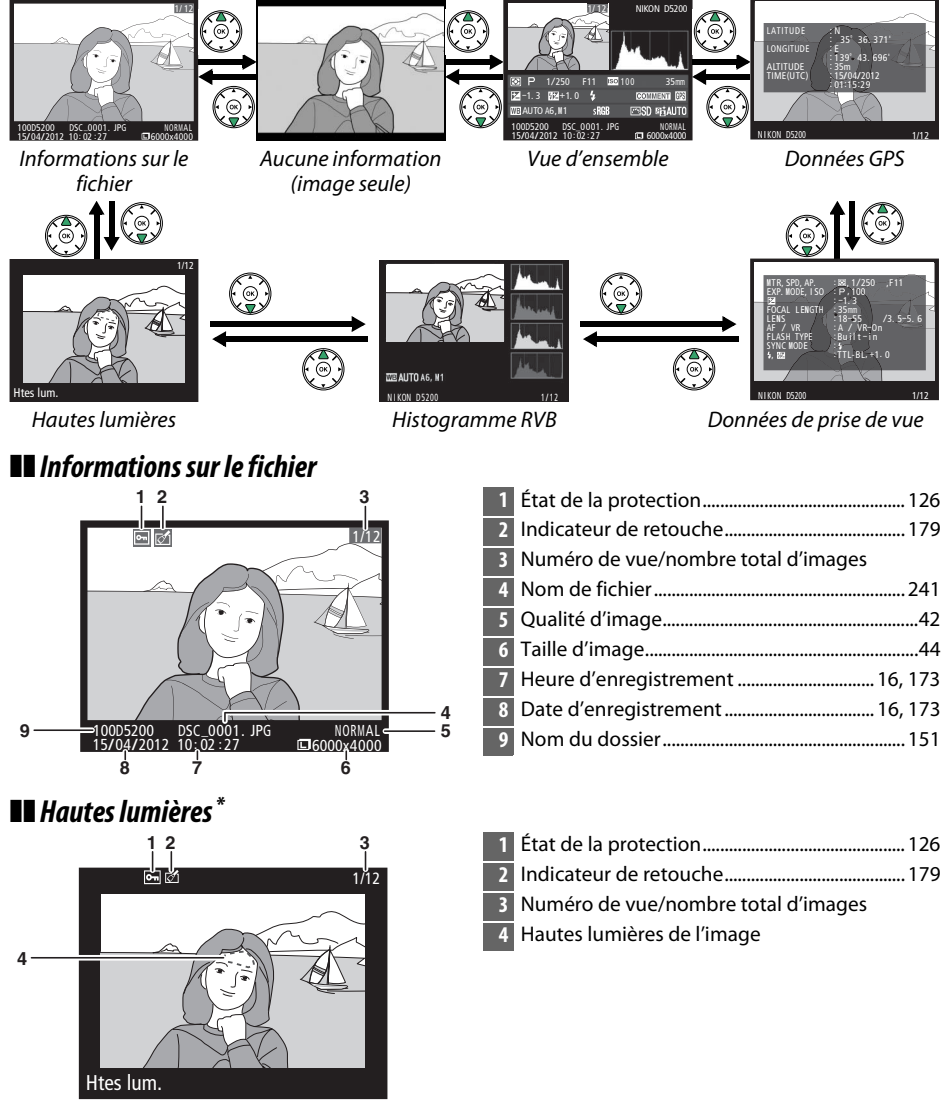

\* Les zones clignotantes indiquent les hautes lumières (zones qui risquent d'être surexposées).

#### ❚❚*Histogramme RVB*

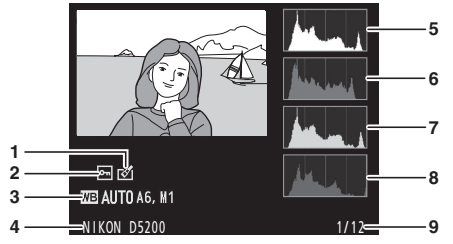

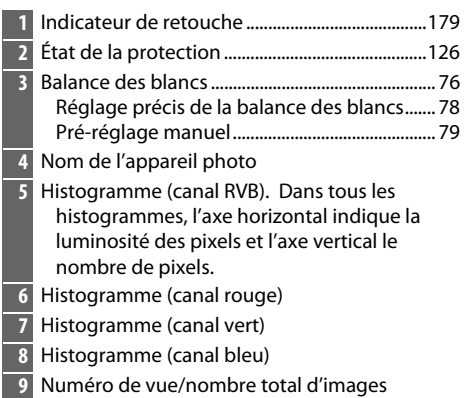

#### A **Fonction Loupe**

Pour effectuer un zoom avant sur la photo lorsque l'histogramme est affiché, appuyez sur  $\mathcal{R}$ . Utilisez les commandes  $\mathcal Q$  et  $\mathcal Q$  (?) pour effectuer un zoom avant ou arrière et faites défiler l'image à l'aide du sélecteur multidirectionnel. L'histogramme est mis à jour afin de ne représenter que les données correspondant à la portion de l'image affichée sur le moniteur.

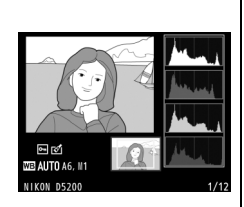

#### <span id="page-136-0"></span>A **Histogrammes**

Les histogrammes de l'appareil photo ne doivent servir que de référence. Ils peuvent varier par rapport à ceux des applications de retouche d'images. Des exemples d'histogrammes sont présentés ci-dessous :

Si la plage de luminosité de l'image est étendue, la répartition des tons est relativement régulière.

Si l'image est sombre, la répartition des tons est décalée vers la gauche.

Si l'image est claire, la répartition des tons est décalée vers la droite.

Si vous augmentez la correction d'exposition, la répartition des tons est décalée vers la droite, alors que si vous la diminuez, la répartition des tons est décalée vers la gauche. Les histogrammes donnent une idée de l'exposition générale lorsqu'une forte luminosité ambiante empêche de bien voir les photos sur le moniteur.

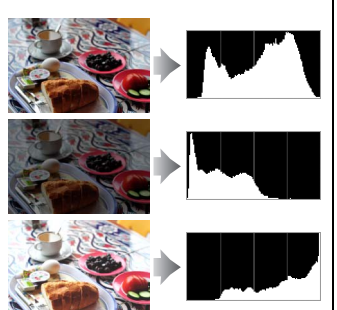

#### ❚❚*Données de prise de vue*

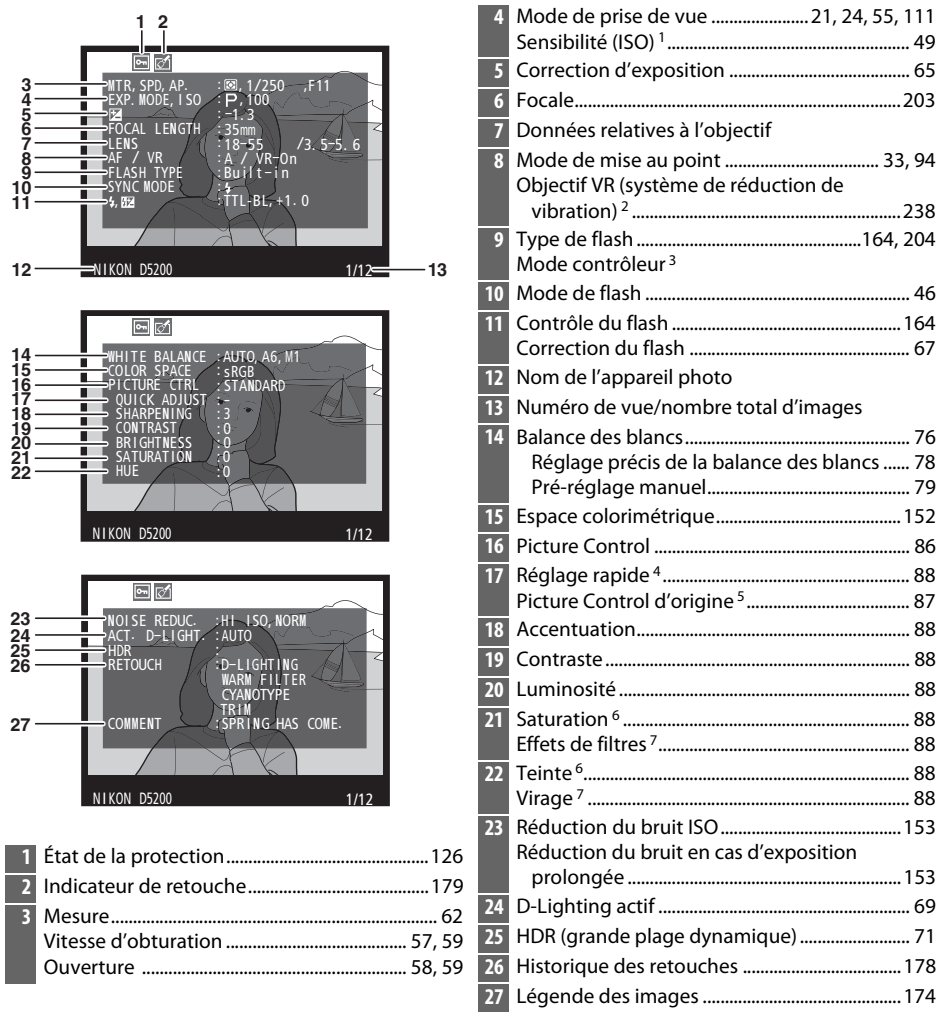

1 S'affiche en rouge si la photo a été prise alors que le réglage automatique de la sensibilité était activé.

2 S'affiche seulement si un objectif VR est fixé sur l'appareil.

3 S'affiche seulement si la photo a été prise avec un flash optionnel et la fonction de contrôleur.

4 Réglages Picture Control **Standard**, **Saturé**, **Portrait** et **Paysage** uniquement.

5 Uniquement avec les Picture Control **Neutre**, **Monochrome** et personnalisés.

6 Ne s'affiche pas avec les Picture Control monochromes.

7 Picture Control monochromes uniquement.

#### ❚❚ *Aperçu des données*

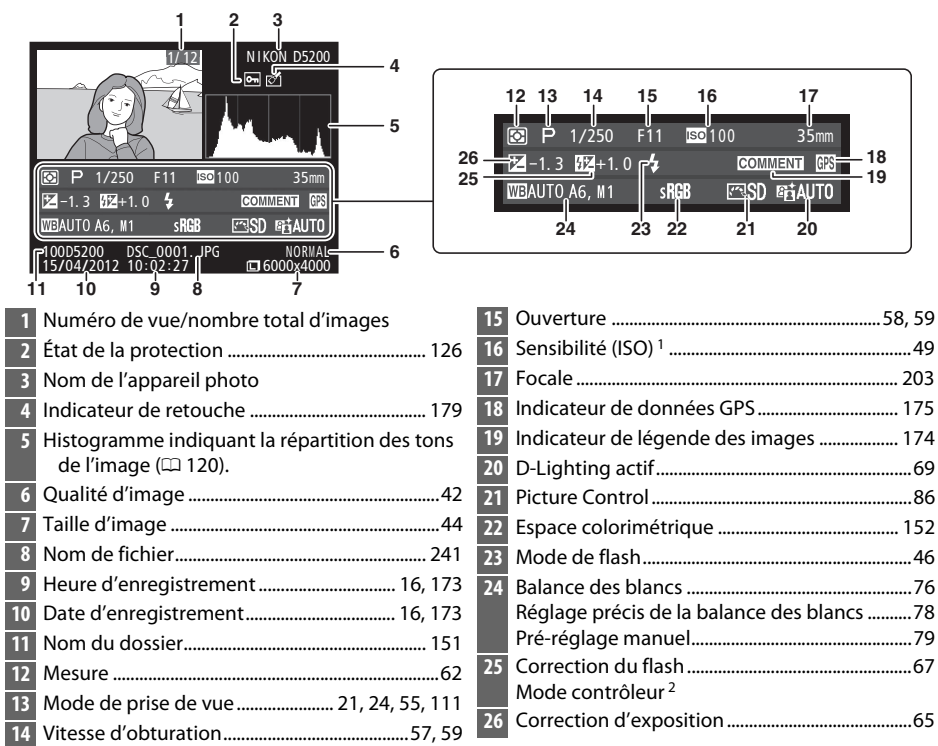

1 S'affiche en rouge si la photo a été prise lorsque le réglage automatique de la sensibilité était activé.

2 S'affiche seulement si la photo a été prise avec un flash optionnel et la fonction de contrôleur.

#### ❚❚*Données GPS \**

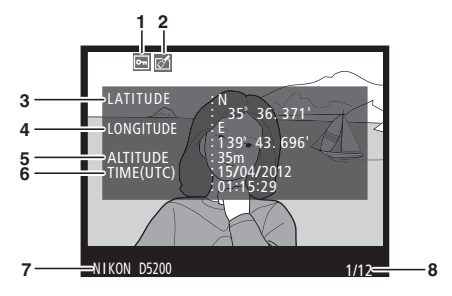

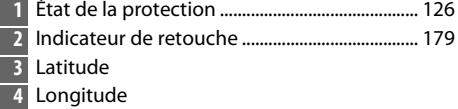

- Altitude
- Temps universel coordonné (UTC)
- Nom de l'appareil photo
- Numéro de vue/nombre total d'images
- Les données des vidéos sont celles du début de l'enregistrement.

### <span id="page-139-0"></span>**Visualisation par planche d'imagettes**

Pour afficher vos images par « planches-contacts » de 4, 9 ou 72 vues, appuyez sur la commande  $Q\equiv (2)$ .

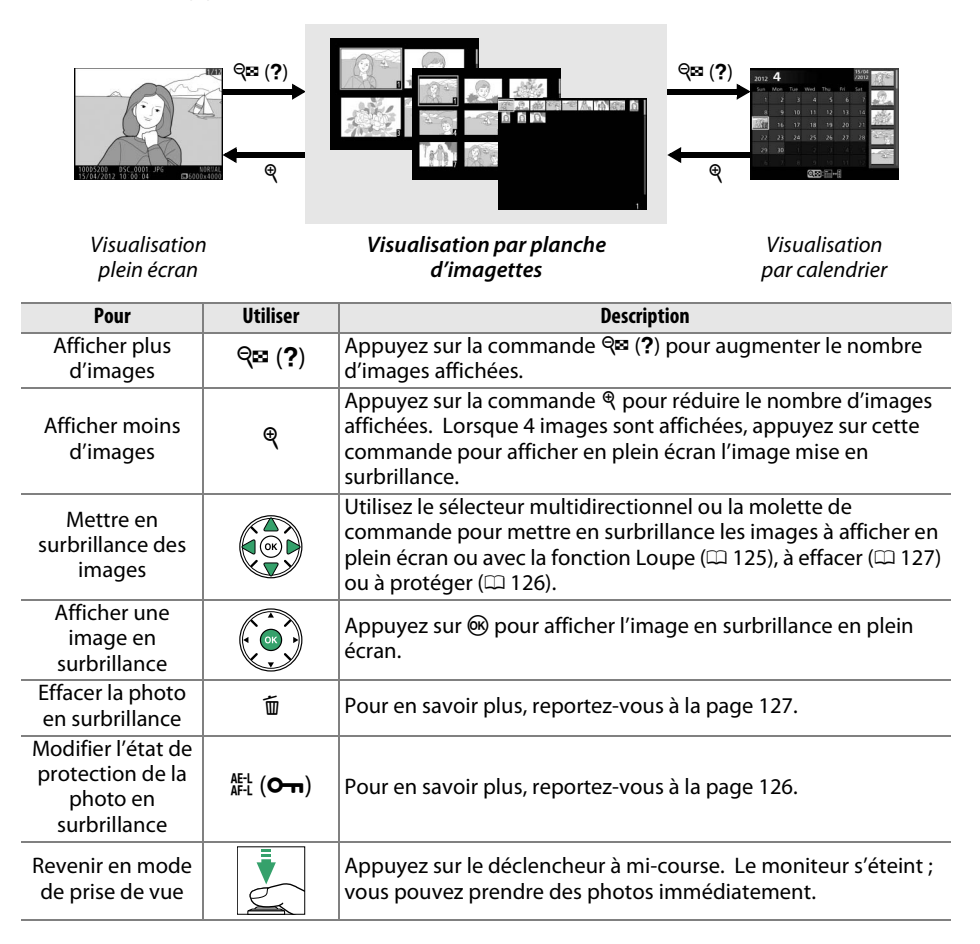

### <span id="page-140-0"></span>**Visualisation par calendrier**

Lorsque 72 vues sont affichées, appuyez sur la commande Q<sup>o</sup> (?) pour voir les photos prises à une date sélectionnée.

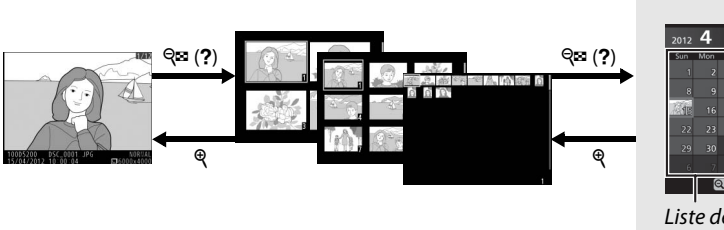

Liste des imagettes

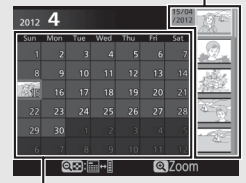

Liste des dates

Visualisation par planche d'imagettes

*Visualisation par calendrier*

Les différentes opérations qui peuvent être exécutées dépendent de l'emplacement du curseur dans la liste des dates ou des imagettes :

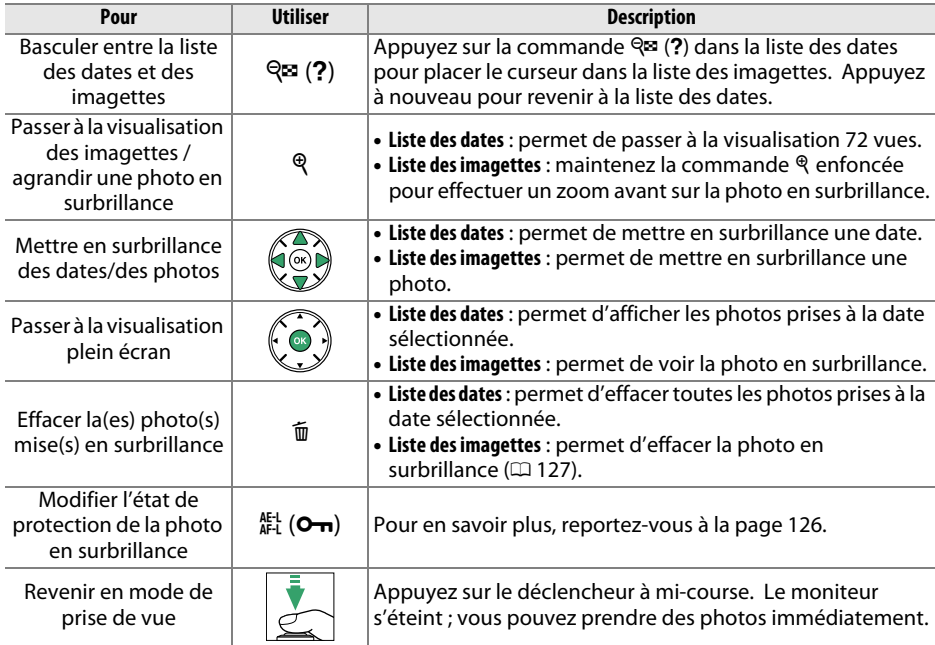

Visualisation plein écran

### <span id="page-141-0"></span>**Regarder de plus près : fonction Loupe**

Appuyez sur la commande & pour effectuer un zoom avant sur l'image affichée en mode de visualisation plein écran ou sur l'image mise en surbrillance en mode de visualisation par calendrier ou imagettes. Vous pouvez effectuer les opérations suivantes lorsque le zoom est appliqué :

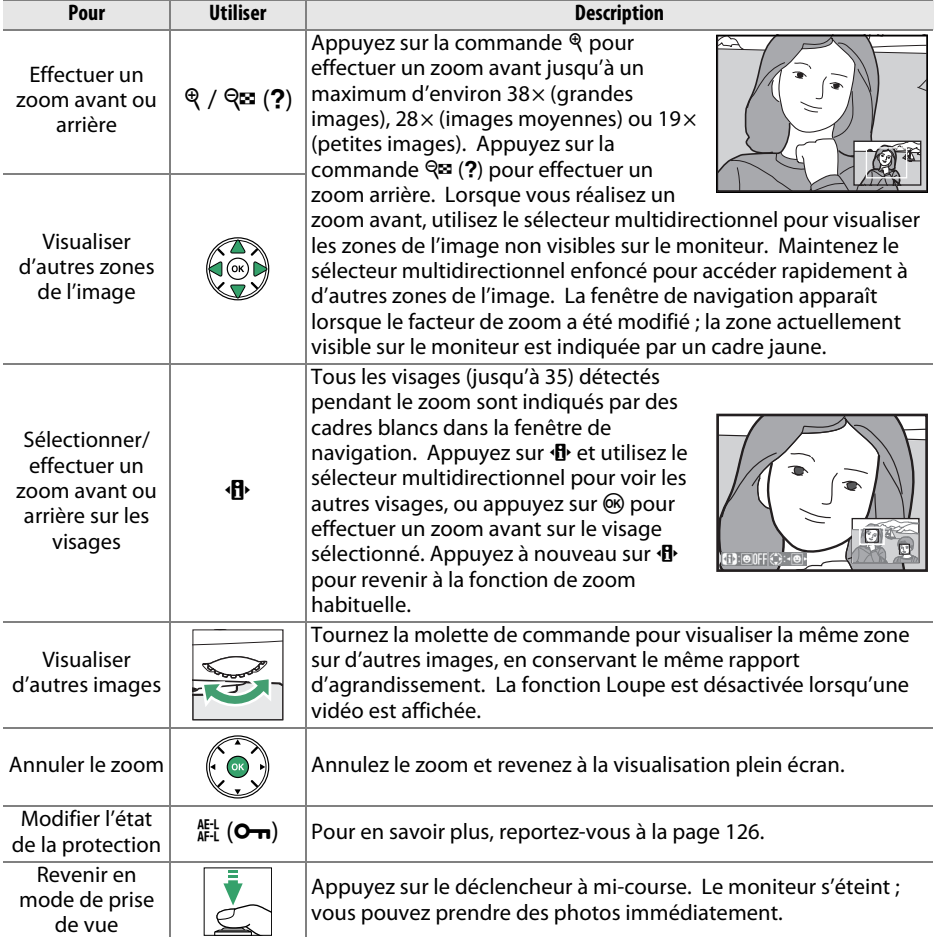

### <span id="page-142-0"></span>**Protection des photos contre l'effacement**

En mode de visualisation plein écran, loupe, imagettes et calendrier, la commande  $\frac{A_{k,l}}{A_{k,l}}$  ( $O_{\blacksquare}$ ) permet de protéger les photos contre toute suppression accidentelle. Il est impossible d'effacer les fichiers protégés à l'aide de la commande  $\overline{m}$  ou de l'option **Effacer** du menu Visualisation. Notez cependant que les images protégées sont effacées lors du formatage de la carte mémoire ( $\Box$  [168\)](#page-184-0).

Pour protéger une image :

#### **1 Sélectionner une image.**

Affichez l'image en mode de visualisation plein écran ou loupe, ou mettez-la en surbrillance dans la liste des imagettes en mode de visualisation par calendrier ou planche d'imagettes.

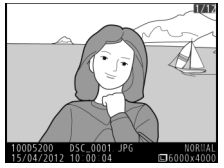

Visualisation plein écran

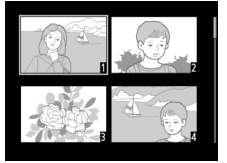

Visualisation par planche d'imagettes

| 2012 | 4              |     |          |       |     | 15/04<br>/2012 |  |
|------|----------------|-----|----------|-------|-----|----------------|--|
| Sun  | Mon            | Tue | Wed      | Thu   | Fri | Sat            |  |
|      | $\overline{z}$ | в   | z        |       | в   | 7              |  |
| 8    | 9              | 10  | ٦Ĥ       | 12    | 13  | 14             |  |
|      | 16             | 17  | 18       | 19    | 20  | 21             |  |
| 22   | 23             | 24  | 25       | 26    | 27  | 28             |  |
| 29   | 30             |     |          |       | a   | c              |  |
| 6    |                | 8   | $\alpha$ | 10    |     |                |  |
|      |                |     |          | QZoom |     |                |  |

Visualisation par calendrier

#### **2** Appuyer sur la commande  $A_{t-1}^{R+1}$  (O-n).

L'icône **I** apparaît sur l'image. Pour supprimer la protection d'une image afin de pouvoir l'effacer, affichez l'image ou mettez-la en surbrillance dans la liste des imagettes, puis appuyez sur la commande 针  $(0-n)$ .

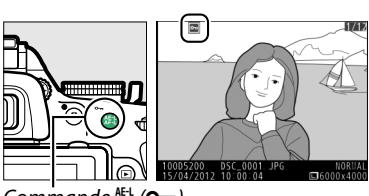

Commande AFL (On)

#### A **Suppression de la protection de toutes les images**

Pour supprimer la protection de toutes les images contenues dans le ou les dossiers actuellement sélectionnés dans le menu **Dossier de visualisation** ( $\Box$  [148](#page-164-0)), appuyez simultanément sur les commandes  $A_{\text{F1}}^{\text{K-1}}$  ( $O_{\text{m}}$ ) et  $\overline{\omega}$  pendant environ 2 secondes au cours de la visualisation.

### <span id="page-143-0"></span>**Suppression de photos**

Pour effacer la photo affichée en mode de visualisation plein écran ou la photo en surbrillance dans la planche des imagettes, appuyez sur la commande  $\overline{w}$ . Pour effacer plusieurs photos sélectionnées, toutes les photos prises à une certaine date ou toutes les photos contenues dans le dossier de visualisation sélectionné, utilisez la fonction **Effacer** du menu Visualisation. Une fois effacées, les photos ne peuvent pas être récupérées.

### **Visualisation plein écran, par planche d'imagettes et par calendrier**

#### **1 Sélectionner une image.**

Affichez l'image ou mettez-la en surbrillance dans la liste des imagettes en mode de visualisation par planche d'imagettes ou calendrier.

### **2** Appuyer sur la commande  $\tilde{a}$ .

Une boîte de dialogue de confirmation s'affiche.

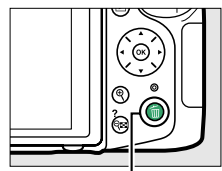

Commande  $\bar{w}$ 

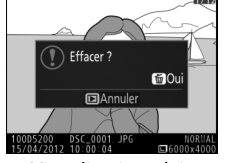

Visualisation plein écran

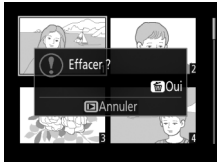

Visualisation par planche d'imagettes

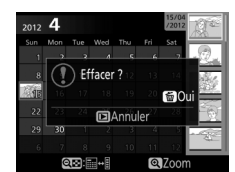

Visualisation par calendrier (liste des imagettes)

#### **3 Appuyer de nouveau sur la commande**  而.

Pour effacer la photo, appuyez de nouveau sur la commande 面. Pour quitter sans effacer la photo, appuyez sur la commande  $\blacksquare$ .

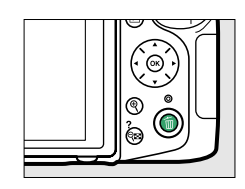

#### A **Visualisation par calendrier**

En mode de visualisation par calendrier, vous pouvez effacer toutes les photos prises à une certaine date en mettant en surbrillance une date dans la liste et en appuyant sur la commande  $\tilde{w}$  $(D = 124)$  $(D = 124)$ .
# <span id="page-144-0"></span>**Menu Visualisation**

L'option **Effacer** du menu Visualisation contient les options suivantes. Notez que le temps nécessaire à la suppression des images dépend du nombre d'images à effacer.

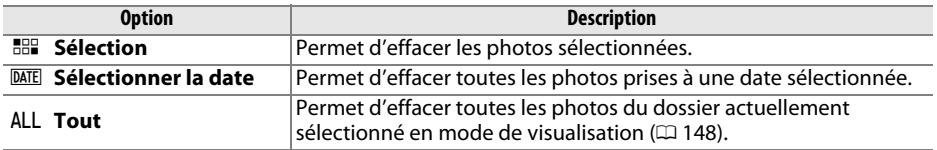

#### ❚❚ *Sélection : suppression des photos sélectionnées*

## **1 Sélectionner Effacer.**

Pour afficher les menus, appuyez sur la commande MENU. Mettez en surbrillance **Effacer** dans le menu Visualisation et appuyez  $\mathsf{sur} \blacktriangleright$ .

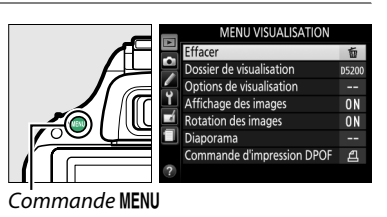

## **2 Choisir l'option Sélection.**

Mettez en surbrillance l'option **Sélection** et appuyez sur  $\blacktriangleright$ .

**3 Mettre une photo en surbrillance.**

Mettez une photo en surbrillance à l'aide du sélecteur multidirectionnel (pour afficher cette photo en plein écran, maintenez la commande <sup>®</sup> enfoncée).

**4 Sélectionner la photo en surbrillance.** Appuyez sur la commande  $\mathbb{R}$  (?) pour sélectionner la photo en surbrillance. L'icône  $\overline{\mathbb{u}}$ apparaît sur les photos sélectionnées. Répétez les étapes 3 et 4 pour sélectionner d'autres

photos. Pour désélectionner une photo, mettez-la en surbrillance et appuyez sur  $\mathbb{R}$  (?).

**5** Appuyer sur  $\otimes$  pour terminer **l'opération.**

Une boîte de dialogue de confirmation s'affiche ; mettez **Oui** en surbrillance et appuyez sur  $\circledast$ .

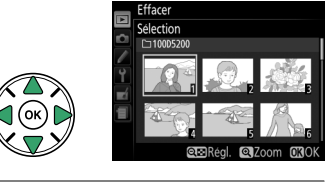

**REP Sélection** DATE Sélectionner la date **ALL Tout** 

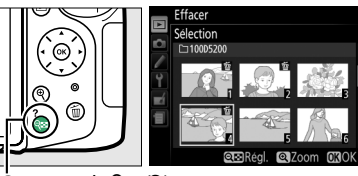

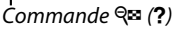

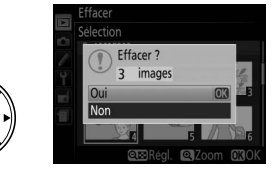

### ❚❚ *Sélectionner la date : suppression de photos prises à une date sélectionnée*

**1 Choisir Sélectionner la date.** Dans le menu Effacer, mettez en surbrillance l'option **Sélectionner la date** et appuyez sur  $\blacktriangleright$  .

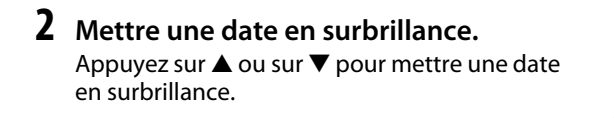

Pour visualiser les photos prises à la date mise en surbrillance, appuyez sur  $\mathbb{R}$  (?). Utilisez le sélecteur multidirectionnel pour parcourir les photos ou maintenez  $\mathcal{R}$  enfoncé pour afficher la photo sélectionnée en plein écran. Appuyez sur  $\mathbb{R}$  (?) pour revenir à la liste des dates.

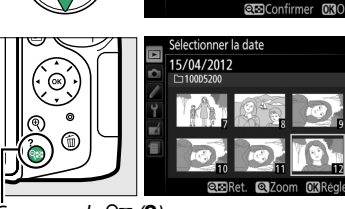

Efface

HHP Sélection DATE Sélectionner la date **ALL Tout** 

15/04/2012 16/04/2012  $\Box$  $\Box$  18/04/2012

 $Commonde \, @. (?)$ 

# **3 Sélectionner la date en surbrillance.**

Appuyez sur  $\blacktriangleright$  pour sélectionner toutes les photos prises à la date mise en surbrillance. L'icône **M** apparaît à côté des dates sélectionnées. Répétez les étapes 2 et 3 pour sélectionner d'autres dates. Pour désélectionner une date, mettez-la en surbrillance et appuyez sur  $\blacktriangleright$ .

**4** Appuyer sur  $\otimes$  pour terminer **l'opération.**

> Une boîte de dialogue de confirmation s'affiche ; mettez **Oui** en surbrillance et appuyez sur  $\mathcal{O}$ .

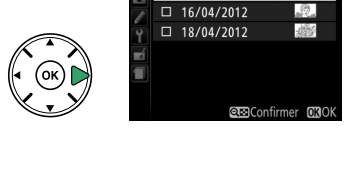

onner la date 15/04/2012  $\overline{\mathbf{M}}$ 

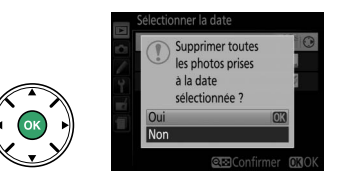

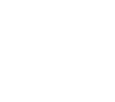

# <span id="page-146-0"></span>**Diaporamas**

L'option **Diaporama** du menu Visualisation permet d'afficher un diaporama des photos contenues dans le dossier de visualisation sélectionné ( $\Box$  [148\)](#page-164-0).

# **1 Sélectionner Diaporama.**

Pour afficher le menu Diaporama, appuyez sur la commande MENU et sélectionnez l'option **Diaporama** dans le menu Visualisation.

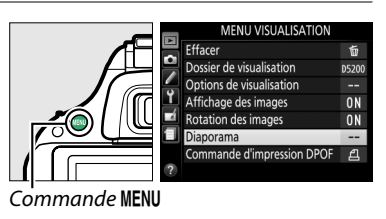

#### **2 Définir les options du diaporama.** Pour choisir le type d'images affichées dans le diaporama, sélectionnez **Type d'image** et choisissez **Images fixes et vidéos**, **Images fixes uniquement** ou **Vidéos uniquement**.

Pour choisir la durée d'affichage des images fixes (photos), sélectionnez **Intervalle** puis l'une des options indiquées ci-contre.

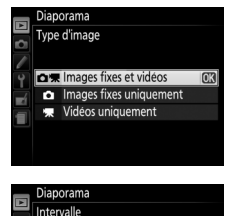

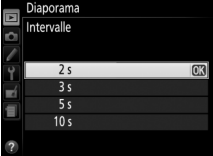

#### **3 Démarrer le diaporama.** Mettez en surbrillance **Démarrer** dans le menu Diaporama et appuyez sur  $\circledcirc$ .

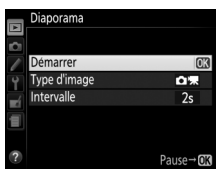

Les opérations suivantes sont possibles pendant l'exécution d'un diaporama :

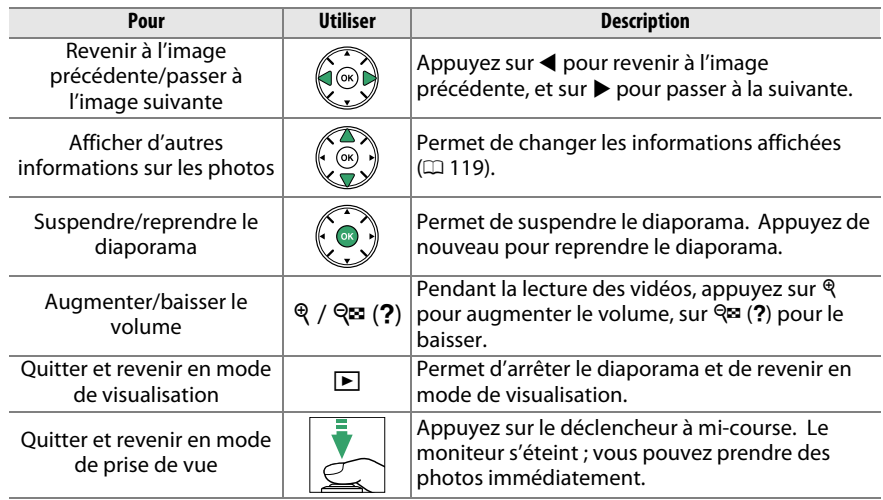

La boîte de dialogue, représentée à droite, s'affiche à la fin du diaporama. Sélectionnez **Redémarrer** pour redémarrer ou **Quitter** pour revenir au menu Visualisation.

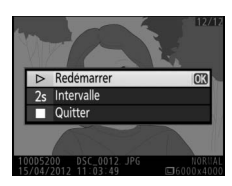

# **Connexions**

# <span id="page-148-0"></span>**Installation de ViewNX 2**

Installez le logiciel fourni pour afficher et éditer les photos et les vidéos que vous avez copiées sur votre ordinateur. Avant d'installer ViewNX 2, vérifiez que votre ordinateur répond à la configuration système indiquée à la page [133](#page-149-0). La dernière version de ViewNX 2 est téléchargeable depuis les sites Web répertoriés à la page [xv](#page-16-0).

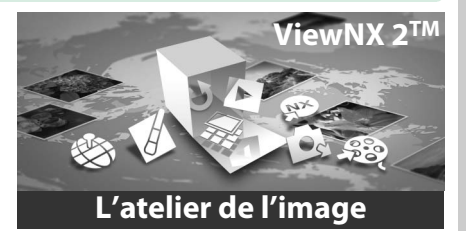

## **1 Démarrer l'ordinateur et insérer le CD d'installation.**

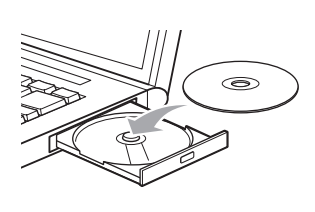

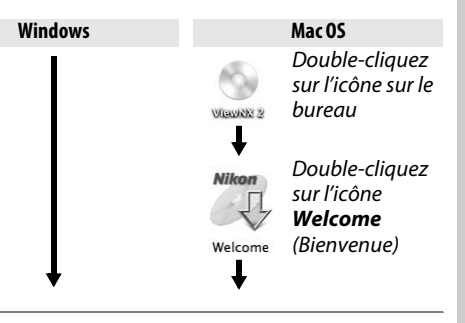

**2 Sélectionner une langue.** Si la langue souhaitée n'est pas disponible, cliquez sur **Sélection de votre région** pour choisir une autre région, puis sélectionnez la langue souhaitée (la sélection de la région n'est pas disponible dans la version européenne).

#### q Sélectionnez la région (si nécessaire)

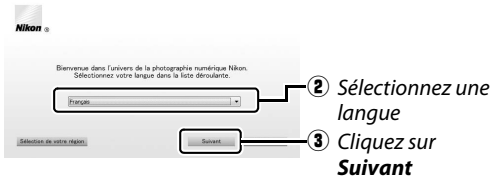

## **3 Démarrer l'installation.**

Cliquez sur **Installer** et suivez les instructions affichées à l'écran.

#### A **Guide d'installation**

Pour obtenir de l'aide sur l'installation de ViewNX 2, cliquez sur **Guide d'installation** à l'étape 3.

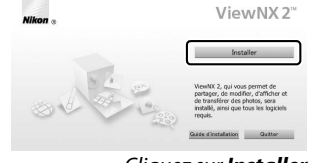

#### Cliquez sur *Installer*

# **4 Quitter l'installation.**

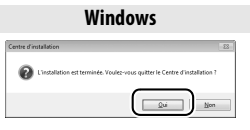

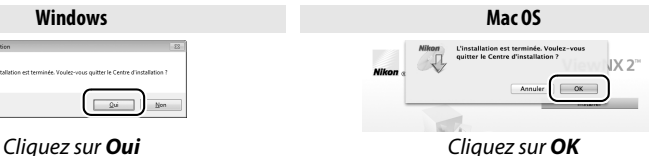

Les logiciels suivants sont installés :

**•** ViewNX 2 **•** Apple QuickTime (Windows uniquement)

# **5 Retirer le CD d'installation du lecteur de CD-ROM.**

<span id="page-149-0"></span>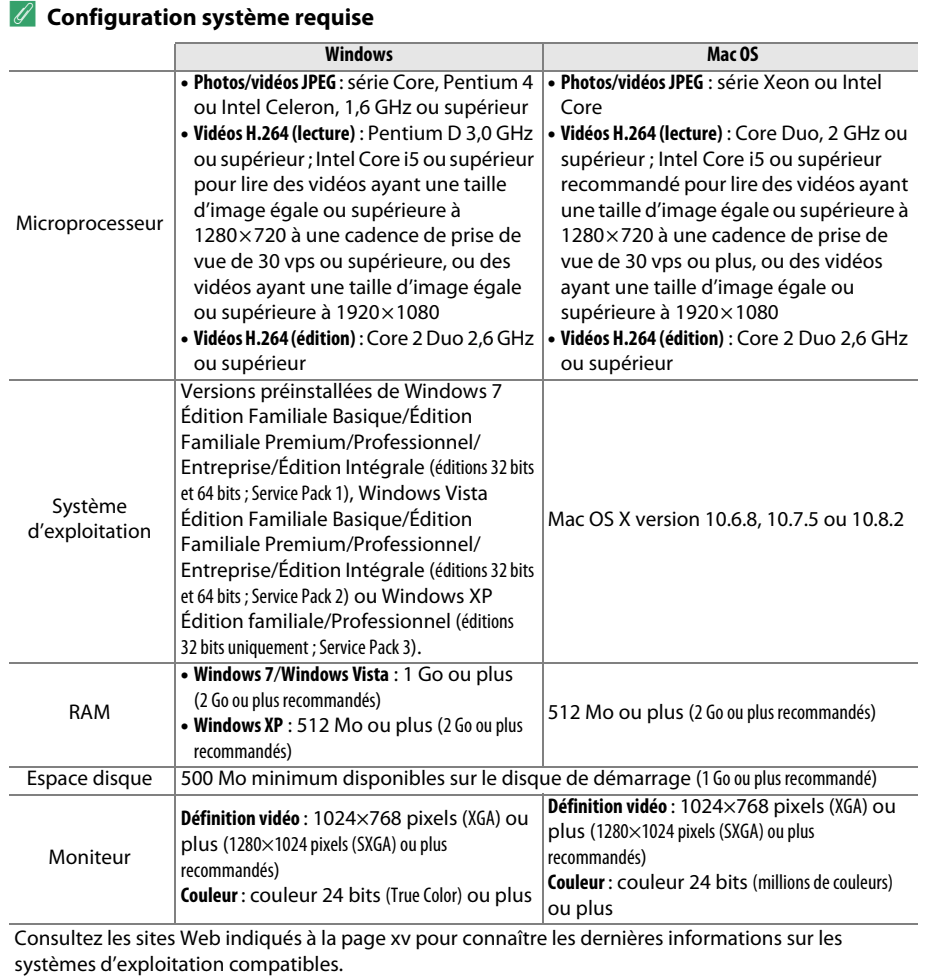

# **Utilisation de ViewNX 2**

# **Copier les photos sur l'ordinateur**

Avant d'aller plus loin, vérifiez que vous avez installé le logiciel disponible sur le CD de ViewNX 2 (fourni)  $(D \cap 132)$  $(D \cap 132)$ .

# **1 Choisir la méthode de copie des photos sur l'ordinateur.**

Vous avez le choix entre les méthodes suivantes :

**• Connexion USB directe** : mettez l'appareil photo hors tension et vérifiez que la carte mémoire est insérée dans l'appareil photo. Raccordez l'appareil photo à l'ordinateur à l'aide du câble USB fourni UC-E17, puis mettez l'appareil photo sous tension.

#### A **Fiabilité de la source d'alimentation**

Afin de ne pas risquer une interruption du transfert des données, veillez à ce que l'accumulateur EN-EL14 de l'appareil photo soit entièrement chargé. En cas de doute, chargez l'accumulateur ou utilisez un adaptateur secteur EH-5b et un connecteur d'alimentation EP-5A (disponibles séparément).

#### A **Hubs USB**

Connectez l'appareil photo directement à l'ordinateur ; ne branchez pas le câble via un hub USB ou le port USB du clavier.

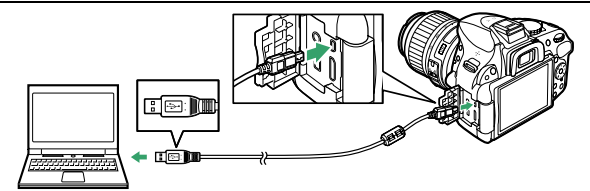

- **• Logement pour carte SD** : si votre ordinateur est équipé d'un logement pour carte SD, vous pouvez insérer la carte directement dans le logement.
- **• Lecteur de carte SD** : connectez un lecteur de cartes (disponible séparément dans le commerce) à l'ordinateur et insérez la carte mémoire.

## **2 Démarrer le composant Nikon Transfer 2 de ViewNX 2.**

Si un message vous invite à choisir un programme, sélectionnez Nikon Transfer 2.

#### A **Windows 7**

Si la boîte de dialogue suivante s'affiche, sélectionnez Nikon Transfer 2 comme décrit cidessous.

- **1** Sous **Importer vos images et vos vidéos**, cliquez sur **Modifier le programme**. Une boîte de dialogue de sélection de programmes s'affiche ; sélectionnez **Importer le fichier avec Nikon Transfer 2** et cliquez sur **OK**.
- **2** Double-cliquez sur **Importer le fichier**.

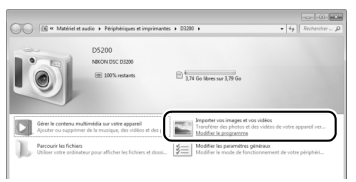

# **3 Cliquer sur Démarrer le transfert.**

Avec les réglages par défaut, toutes les photos enregistrées sur la carte mémoire sont copiées sur l'ordinateur.

## **4 Mettre fin à la connexion.**

Si l'appareil photo est raccordé à l'ordinateur, mettez l'appareil photo hors tension et débranchez le câble USB. Si vous utilisez un lecteur de cartes ou un logement pour carte, sélectionnez l'option appropriée du système d'exploitation de l'ordinateur pour éjecter le disque amovible correspondant à la carte mémoire, puis retirez la carte du lecteur de cartes ou du logement pour carte.

# **Visualiser les photos**

Les photos s'affichent dans ViewNX 2 une fois le transfert terminé.

#### A **Démarrer ViewNX 2 manuellement**

- Windows : double-cliquez sur le raccourci ViewNX 2 du bureau.
- Mac OS : cliquez sur l'icône ViewNX 2 du Dock.

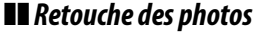

Pour recadrer les photos et régler entre autres l'accentuation et les densités, cliquez sur le bouton **Édition** dans la barre des tâches de ViewNX 2.

#### ❚❚ *Édition des vidéos*

Pour raccourcir les vidéos réalisées avec cet appareil photo, par exemple, cliquez sur le bouton **Movie Editor** dans la barre des tâches de ViewNX 2.

#### ❚❚ *Impression des photos*

Cliquez sur le bouton **Imprimer** dans la barre des tâches de ViewNX 2. Une boîte de dialogue vous permet d'imprimer les photos avec une imprimante raccordée à l'ordinateur.

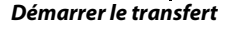

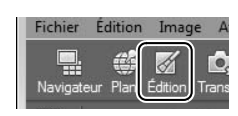

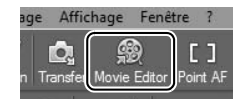

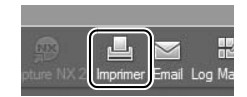

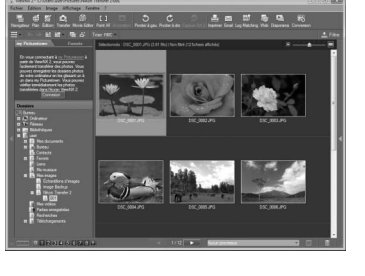

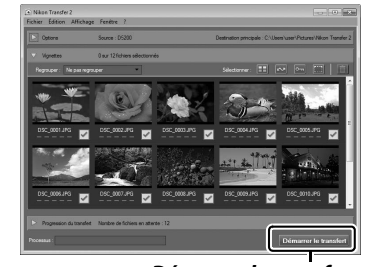

#### A **Pour en savoir plus**

Consultez l'aide en ligne pour en savoir plus sur l'utilisation de ViewNX 2.

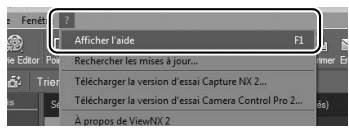

#### A **Connexion des câbles**

Vérifiez que l'appareil photo est éteint avant de brancher ou de débrancher les câbles d'interface. Ne pas forcer ni incliner les connecteurs en les insérant. Fermez le cache des connecteurs si vous ne les utilisez pas.

#### **D** Pendant le transfert

N'éteignez pas l'appareil photo, ni ne débranchez le câble USB pendant le transfert.

#### A **Camera Control Pro 2**

Vous pouvez utiliser le logiciel Camera Control Pro 2 (disponible séparément ;  $\Box$  [209\)](#page-225-0) pour contrôler l'appareil photo depuis un ordinateur. Lorsque Camera Control Pro 2 est utilisé pour enregistrer des photos directement sur l'ordinateur, l'indicateur du mode de capture apparaît dans le viseur et dans l'affichage des informations.

#### A **Windows**

Pour se rendre sur le site Web Nikon après avoir installé View NX 2, sélectionnez **Tous les programmes**>**Link to Nikon** à partir du menu Démarrer de Windows (une connexion à Internet est nécessaire).

# **Impression de photos**

Vous pouvez imprimer les images JPEG sélectionnées avec une imprimante PictBridge (0 [240\)](#page-256-0) raccordée directement à l'appareil photo.

# **Connexion de l'imprimante**

Connectez l'appareil photo à l'aide du câble USB UC-E17 fourni.

## **1 Mettre l'appareil photo hors tension.**

## **2 Brancher le câble USB.**

Mettez l'imprimante sous tension et branchez le câble USB comme illustré. Ne pas forcer ni incliner les connecteurs en les insérant.

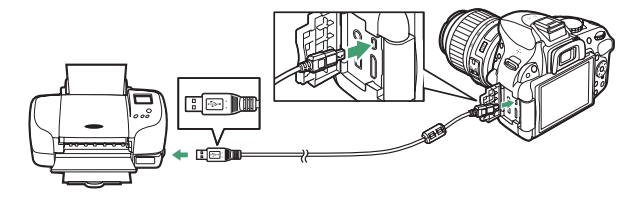

#### **M** Hubs USB

Connectez l'appareil photo directement à l'imprimante ; ne branchez pas le câble via un hub USB.

# <span id="page-153-0"></span>**3 Mettre l'appareil photo sous tension.**

Un écran d'accueil apparaît sur le moniteur, suivi de l'écran de visualisation PictBridge.

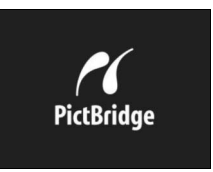

#### **D** Sélection des photos à imprimer

Il est impossible de sélectionner les photos NEF (RAW) ( $\Box$  [42\)](#page-58-0) pour les imprimer. Mais, vous pouvez créer des copies JPEG à partir d'images NEF (RAW) à l'aide de l'option **Traitement NEF (RAW)** du menu Retouche ( $\Box$  [186](#page-202-0)).

#### A **Impression via une connexion USB directe**

Veillez à ce que l'accumulateur EN-EL14 soit entièrement chargé ou utilisez un adaptateur secteur EH-5b et un connecteur d'alimentation EP-5A (optionnels). Lorsque vous prenez des photos à imprimer par connexion directe USB, réglez **Espace colorimétrique** sur l'option **sRVB** ( $\Box$  [152](#page-168-0)).

#### A **Informations complémentaires**

Reportez-vous à la page [228](#page-244-0) pour en savoir plus sur la procédure à suivre en cas d'erreur lors de l'impression.

# **1 Sélectionner une photo.**

Appuyez sur 4 ou 2 pour afficher d'autres photos. Appuyez sur la commande  $\mathcal{R}$  pour effectuer un zoom avant sur la vue sélectionnée ( $\Box$  125; appuyez sur  $\blacksquare$  pour annuler le zoom). Pour afficher 6 photos à la fois, appuyez sur la commande Q (Q). Utilisez le sélecteur multidirectionnel pour mettre en surbrillance les photos ou appuyez sur  $\Theta$  pour afficher la photo en surbrillance en plein écran.

# **2 Afficher les options d'impression.**

Appuyez sur <sup>®</sup> pour afficher les options d'impression PictBridge.

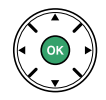

# <span id="page-154-0"></span>**3 Régler les options d'impression.**

Appuyez sur  $\triangle$  ou sur  $\nabla$  pour mettre en surbrillance une option et appuyez sur  $\blacktriangleright$ pour la sélectionner.

<span id="page-154-1"></span>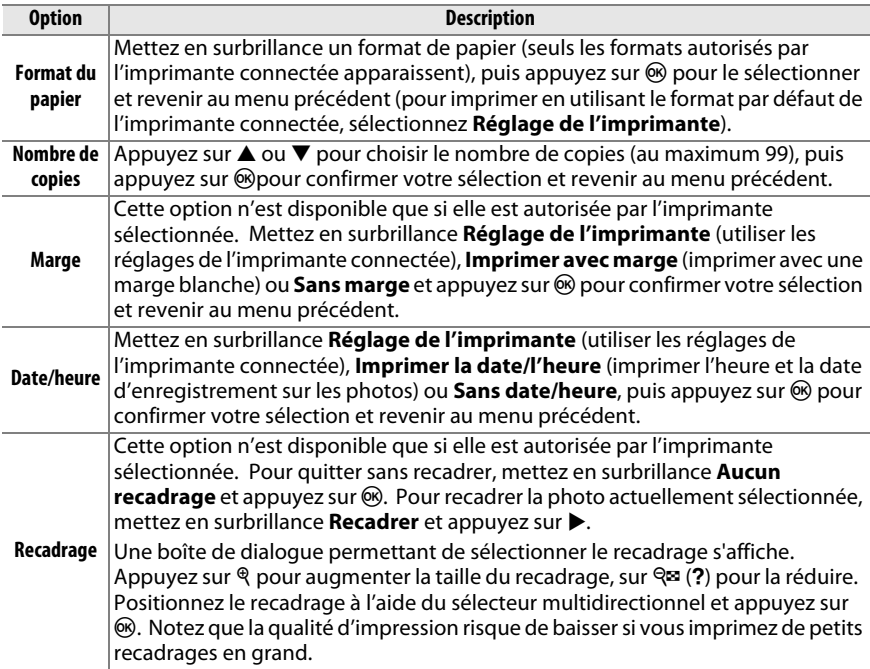

# **4 Lancer l'impression.**

Sélectionnez **Lancer l'impression** et appuyez sur <sup>®</sup> pour commencer l'impression. Pour annuler avant la fin de l'impression, appuyez sur  $\circledcirc$ .

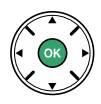

#### **V** Impression de la date

Si vous sélectionnez **Imprimer la date/l'heure** dans le menu PictBridge lors de l'impression de photos contenant des informations de dates enregistrées à l'aide du réglage personnalisé d6 (**Impression de la date** ; 0 [163\)](#page-179-0), la date apparaît deux fois. La date imprimée peut cependant être coupée si les photos sont recadrées ou imprimées sans marge.

# <span id="page-156-0"></span>**Impression de plusieurs photos**

## **1 Afficher le menu PictBridge.**

Appuyez sur la commande MENU lorsque l'écran Pictbridge apparaît (reportez-vous à l'étape 3, page [137](#page-153-0)).

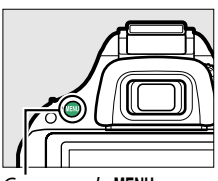

Commande MENU

# **2 Choisir une option.**

Mettez en surbrillance l'une des options suivantes et appuyez  $sur \blacktriangleright$ .

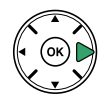

- **• Imprimer la sélection** : sélectionnez les photos à imprimer.
- **• Sélectionner la date** : imprimez une copie de toutes les photos prises à une date sélectionnée.
- **• Impression (DPOF)** : imprimez une commande d'impression existante créée avec l'option **Commande d'impression DPOF** du menu Visualisation ( $\Box$  [143\)](#page-159-0). La commande d'impression en cours s'affiche à l'étape 3.
- **• Impression de l'index** : pour imprimer l'index de toutes les photos JPEG de la carte mémoire, passez à l'étape 4. Notez que si la carte mémoire contient plus de 256 photos, seules les 256 premières seront imprimées.

**3 Sélectionner les photos ou choisir une date. Si vous choisissez Imprimer la sélection ou Impression (DPOF) à l'étape 2**, appuyez sur ◀ ou ▶ pour parcourir les photos enregistrées sur la carte mémoire. Pour afficher la photo en surbrillance en mode plein écran, maintenez la commande  $\mathcal{R}$ enfoncée. Si vous souhaitez imprimer la photo sélectionnée, appuyez sur 1. La photo sera marquée de l'icône Z et le nombre de copies sera réglé sur 1 ; appuyez sur  $\triangle$  ou  $\nabla$  pour spécifier le nombre de copies (jusqu'à 99 ; pour désélectionner une photo, appuyez sur ▼ lorsque le nombre de copies est réglé sur 1).

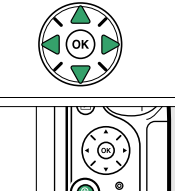

**Commande**  $\mathcal{R}$  : voir la photo en mode plein écran

**Si vous choisissez Sélectionner la date à l'étape 2**, appuyez sur 1

ou  $\nabla$  pour mettre une date en surbrillance, puis appuyez sur 2 pour sélectionner ou désélectionner la date en surbrillance. Appuyez sur la commande  $\mathbb{R}$  (?) pour voir les photos prises à la date sélectionnée. Utilisez le sélecteur multidirectionnel pour parcourir les photos ou maintenez  $\theta$  enfoncé pour afficher la photo sélectionnée en plein écran. Appuyez à nouveau sur  $\mathbb{R}$  (?) pour revenir à la boîte de dialoque de sélection des dates.

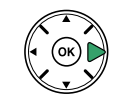

**Commande** X : voir la photo en surbrillance en mode plein écran

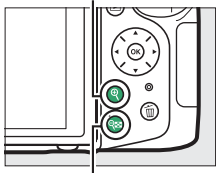

**Commande** W**(**Q**)** : voir les photos de la date sélectionnée

## **4 Afficher les options d'impression.**

Appuyez sur <sup>®</sup> pour afficher les options d'impression PictBridge.

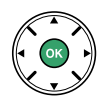

# **5 Régler les options d'impression.**

Choisissez les options de format de papier, de marge et de date/heure, comme décrit à la page [138](#page-154-0) (un avertissement apparaît si le format de papier sélectionné est trop petit pour un index photo).

# **6 Lancer l'impression.**

Sélectionnez **Lancer l'impression** et appuyez sur  $\otimes$  pour commencer l'impression. Pour annuler avant la fin de l'impression, appuyez sur  $\circledast$ .

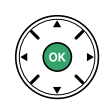

# <span id="page-159-1"></span><span id="page-159-0"></span>**Création d'une commande d'impression DPOF : réglage d'impression**

L'option **Commande d'impression DPOF** du menu Visualisation permet de créer des « commandes d'impression » numériques pour les imprimantes et les périphériques compatibles avec PictBridge et autorisant le format DPOF.

**1 Choisir Sélectionner/régler pour la rubrique Commande d'impression DPOF du menu Visualisation.**

Appuyez sur la commande MENU et sélectionnez **Commande d'impression DPOF** dans le menu Visualisation. Mettez en surbrillance **Sélectionner/régler** et appuyez sur  $\blacktriangleright$  (pour

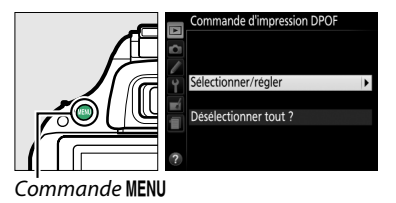

supprimer toutes les photos de la commande d'impression, sélectionnez **Désélectionner tout ?**).

# **2 Sélectionner les photos.**

Appuyez sur  $\triangleleft$  ou  $\triangleright$  pour parcourir les photos enregistrées sur la carte mémoire. Pour afficher la photo en surbrillance en mode plein écran, maintenez la commande X enfoncée. Si vous souhaitez imprimer la photo sélectionnée, appuyez sur **4**. La photo sera marquée de l'icône Z et le nombre de copies sera réglé sur 1 ; appuyez sur  $\triangle$  ou  $\nabla$  pour spécifier le nombre de copies (jusqu'à 99 ; pour désélectionner une photo, appuyez sur  $\blacktriangledown$ lorsque le nombre de copies est réglé sur 1). Continuez jusqu'à ce que toutes les photos que vous souhaitez imprimer soient sélectionnées.

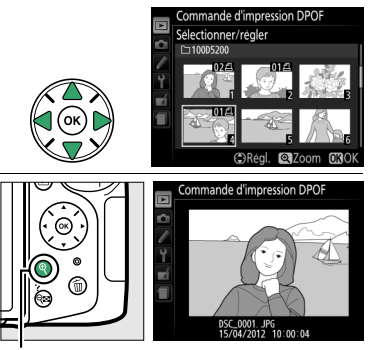

**Commande** X : voir la photo en mode plein écran

**3 Afficher les options d'impression.** Appuyez sur <sup>®</sup> pour afficher les options d'impression des données.

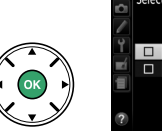

mande d'impre Sélectionner/réaler  $\Box$  Imprimer données p

# <span id="page-160-0"></span>**4 Sélectionner les options d'impression.**

Mettez en surbrillance les options suivantes et appuyez sur  $\blacktriangleright$  pour cocher ou décocher l'option en surbrillance (pour valider la commande d'impression sans inclure ces informations, passez à l'étape 5).

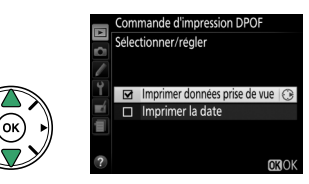

- **• Imprimer données prise de vue** : permet d'imprimer la vitesse d'obturation et l'ouverture sur toutes les photos de la commande d'impression.
- **• Imprimer la date** : permet d'imprimer la date d'enregistrement sur toutes les photos de la commande d'impression.

# **5 Valider la commande d'impression.**

Appuyez sur  $\circledR$  pour valider la commande d'impression.

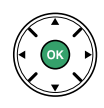

#### **La Commande d'impression DPOF**

Pour imprimer la commande d'impression en cours lorsque l'appareil photo est connecté à une imprimante PictBridge, sélectionnez **Impression (DPOF)** dans le menu PictBridge et suivez les étapes de la section « Impression de plusieurs photos » pour modifier et imprimer la commande en cours ( $\Box$  [140\)](#page-156-0). Les options d'impression de la date DPOF et des données de prise de vue ne sont pas disponibles avec l'impression par connexion USB directe ; pour imprimer la date d'enregistrement sur les photos de la commande d'impression en cours, utilisez l'option PictBridge **Date/heure**.

Vous ne pouvez pas utiliser l'option **Commande d'impression DPOF** si la carte mémoire n'a pas assez d'espace libre pour enregistrer la commande d'impression.

Il est impossible de sélectionner les photos NEF (RAW)  $( \Box 42)$  $( \Box 42)$  avec cette option. Mais, vous pouvez créer des copies JPEG à partir d'images NEF (RAW) à l'aide de l'option **Traitement NEF (RAW)** du menu Retouche ( $\Box$  [186\)](#page-202-0).

Les commandes d'impression risquent de ne pas s'imprimer correctement, si, après leur création, des images sont supprimées à l'aide d'un ordinateur ou d'un autre périphérique.

# **Regarder les photos sur un téléviseur**

Le câble audio/vidéo (A/V) EG-CP16 fourni permet de raccorder l'appareil photo à un téléviseur ou un magnétoscope pour visualiser ou enregistrer les photos. Un câble HDMI (**H**igh-**D**efinition **M**ultimedia **I**nterface) à mini-broches de type C (disponible séparément dans le commerce) permet de raccorder l'appareil photo à un périphérique vidéo haute définition.

# **Périphériques de définition standard**

Avant de raccorder l'appareil photo à un téléviseur standard, vérifiez que la norme vidéo de l'appareil photo ( $\Box$  [172\)](#page-188-0) correspond à celle utilisée par le téléviseur.

#### **1 Mettre l'appareil photo hors tension.**

Éteignez toujours l'appareil photo avant de brancher ou de débrancher le câble A/V.

## **2 Brancher le câble A/V comme illustré.**

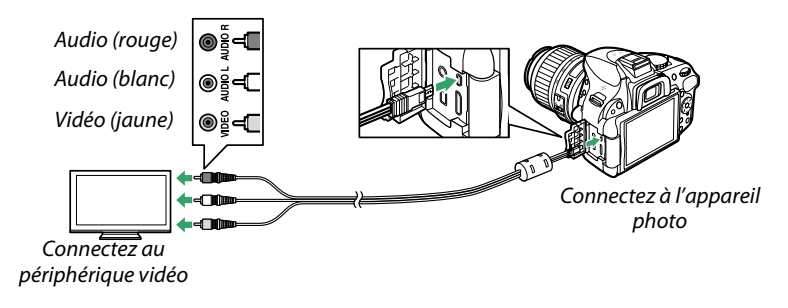

# **3 Régler le téléviseur sur le canal vidéo.**

**4** Mettre l'appareil photo sous tension et appuyer sur la commande  $\blacktriangleright$ . Pendant la visualisation, les images sont affichées sur le téléviseur. Notez que les bords des images risquent de ne pas s'afficher.

#### A **Sortie vidéo**

Si aucune image ne s'affiche, vérifiez que l'appareil photo est raccordé correctement et que l'option sélectionnée pour **Sortie vidéo** ( $\Box$  [172](#page-188-0)) correspond à la norme vidéo utilisée par le téléviseur.

#### A **Visualisation sur le téléviseur**

Il est recommandé d'utiliser un adaptateur secteur EH-5b et un connecteur d'alimentation EP-5A (vendus séparément) en cas de visualisation prolongée.

# **Périphériques haute définition**

L'appareil photo peut être raccordé à des périphériques vidéo haute définition HDMI à l'aide d'un câble HDMI à mini-broches de type C (disponible séparément dans le commerce).

# **1 Mettre l'appareil photo hors tension.**

Éteignez toujours l'appareil photo avant de brancher ou de débrancher le câble HDMI.

# **2 Brancher le câble HDMI comme illustré.**

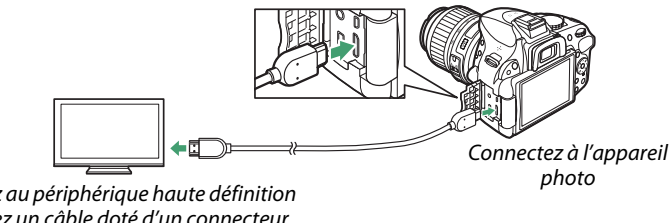

Connectez au périphérique haute définition (choisissez un câble doté d'un connecteur compatible HDMI)

- **3 Régler le périphérique sur le canal HDMI.**
- **4** Mettre l'appareil photo sous tension et appuyer sur la commande **E**. Pendant la visualisation, les images s'affichent sur le téléviseur ou l'écran haute définition. Notez que les bords des images risquent de ne pas s'afficher.

#### D **Fermer le cache des connecteurs**

Fermez le cache des connecteurs si vous ne les utilisez pas. De la poussière ou de la saleté dans les connecteurs peut gêner le transfert des données.

#### A **Volume de lecture**

Vous pouvez régler le volume sonore à l'aide des commandes du téléviseur ; vous ne pouvez cependant pas utiliser celles de l'appareil photo.

## ❚❚*Options HDMI*

L'option **HDMI** du menu Configuration permet de choisir la résolution de sortie et d'activer la commande à distance de l'appareil photo à partir de périphériques compatibles avec HDMI-CEC (**H**igh-**D**efinition **M**ultimedia **I**nterface–**C**onsumer **E**lectronics **C**ontrol, norme permettant aux périphériques HDMI de commander les appareils auxquels ils sont connectés).

## *Résolution de sortie*

Choisissez le format de sortie des images sur le périphérique HDMI. Si **Automatique** est sélectionné, l'appareil photo sélectionne automatiquement le format approprié. Quelle que soit l'option sélectionnée, **Automatique** sera utilisé pour l'enregistrement et la lecture des vidéos.

# *Contrôle du périphérique*

#### Si **Activé** est sélectionné pour **HDMI** >**Contrôle du**

**périphérique** dans le menu Configuration lorsque l'appareil photo est raccordé à un téléviseur compatible HDMI-CEC et que l'appareil photo et le téléviseur sont sous tension, l'écran illustré ci-contre apparaît sur le téléviseur. Il est alors possible d'utiliser la télécommande du téléviseur à la place du sélecteur

multidirectionnel de l'appareil photo et de la commande  $\otimes$  au cours de la visualisation plein écran et de l'exécution de diaporamas. Si **Désactivé** est sélectionné, la télécommande du téléviseur ne permet pas de commander l'appareil photo.

## A **Périphériques HDMI-CEC**

Lorsque l'appareil photo est raccordé à un périphérique HDMI-CEC, [ E [ s'affiche dans le viseur à la place du nombre de vues restantes.

#### A **Contrôle du périphérique**

Consultez le manuel du téléviseur pour obtenir plus de détails.

#### A **HDMI et visée écran**

Vous pouvez utiliser des écrans HDMI raccordés par un câble HDMI pour la visée écran et l'enregistrement vidéo ( $\Box$  [99](#page-115-0), [105\)](#page-121-0). Pendant la lecture et l'enregistrement des vidéos, la sortie HDMI est réglée selon l'option sélectionnée pour **Paramètres vidéo** > **Taille d'image/ cadence** dans le menu Prise de vue ( $\Box$  [103](#page-119-0)). Notez qu'il est possible que certains périphériques HDMI ne prennent pas en charge le réglage sélectionné ; dans ce cas, sélectionnez **1080i (entrelacé)** pour **HDMI** > **Résolution de sortie**. Les vidéos peuvent avoir une taille d'image inférieure à celle sélectionnée pour Taille d'image/cadence (CD [103](#page-119-0)).

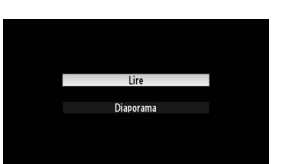

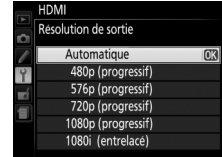

# **Menus de l'appareil photo**

# D **Menu Visualisation :** *gestion des images*

Pour afficher le menu Visualisation, appuyez sur MENU et sélectionnez l'onglet  $\blacktriangleright$  (menu Visualisation).

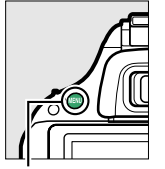

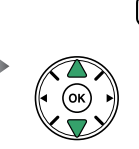

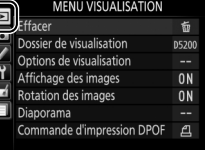

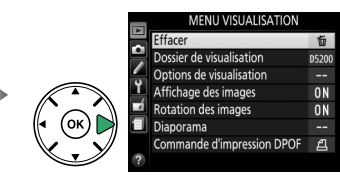

ande MFNII

Le menu Visualisation contient les options suivantes :

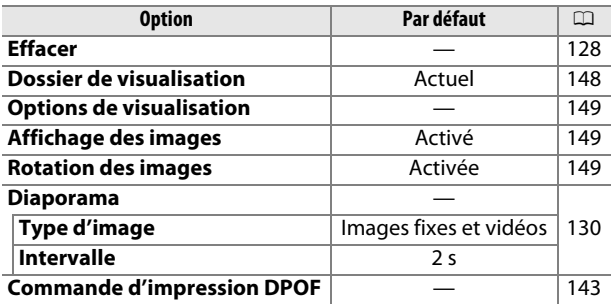

## <span id="page-164-1"></span><span id="page-164-0"></span>**Dossier de visualisation**<br>Commande MENU → Fi menu Visualisation

Choisissez un dossier de visualisation :

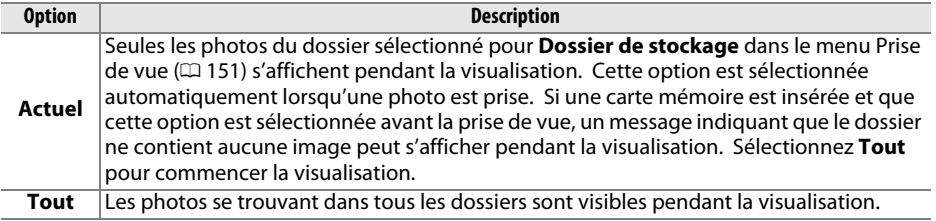

## <span id="page-165-0"></span>**Options de visualisation** Commande MENU → E menu Visualisation

Choisissez les informations à afficher en mode de visualisation ( $\Box$  [119\)](#page-135-1). Appuyez sur  $\triangle$  ou  $\nabla$  pour mettre en surbrillance une option, puis appuyez sur  $\blacktriangleright$  pour sélectionner l'option à afficher. Une coche **Ø** apparaît à côté des éléments sélectionnés ; pour désélectionner l'option, mettez-la en surbrillance et appuyez sur  $\blacktriangleright$ . Pour revenir au menu Visualisation, appuyez sur  $\circledast$ .

### <span id="page-165-1"></span>**Affichage des images** Commande MENU → E menu Visualisation

Indiquez si les images doivent automatiquement être affichées sur le moniteur immédiatement après la prise de vue. Si vous sélectionnez **Désactivé**, les photos ne peuvent être vues qu'en appuyant sur la commande  $\blacksquare$ .

#### <span id="page-165-2"></span>**Rotation des images** Commande MENU → El menu Visualisation

Spécifiez si les photos verticales doivent pivoter pendant la visualisation. Notez que l'appareil photo étant déjà dans l'orientation adéquate pendant la prise de vue, les images ne pivotent pas automatiquement au moment de leur affichage après la prise de vue.

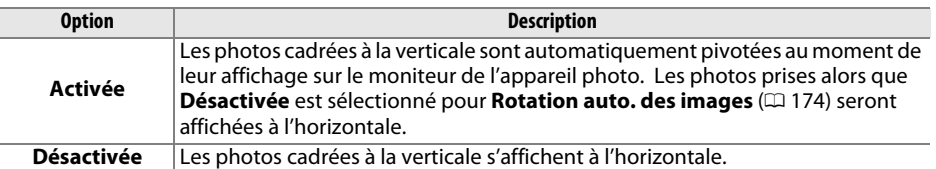

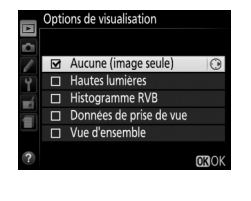

Affichage des image

Active Désactive

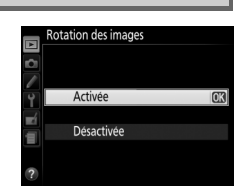

# C **Menu Prise de vue :** *options de prise de vue*

Pour afficher le menu Prise de vue, appuyez sur MENU et sélectionnez l'onglet  $\bullet$  (menu Prise de vue).

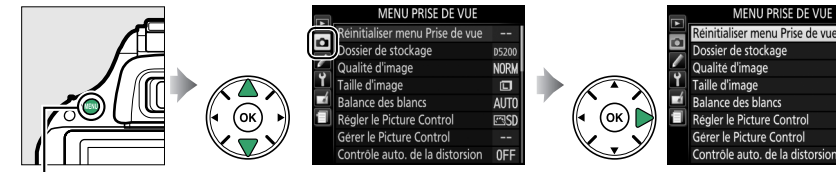

Commande MENU

#### Le menu Prise de vue contient les options suivantes :

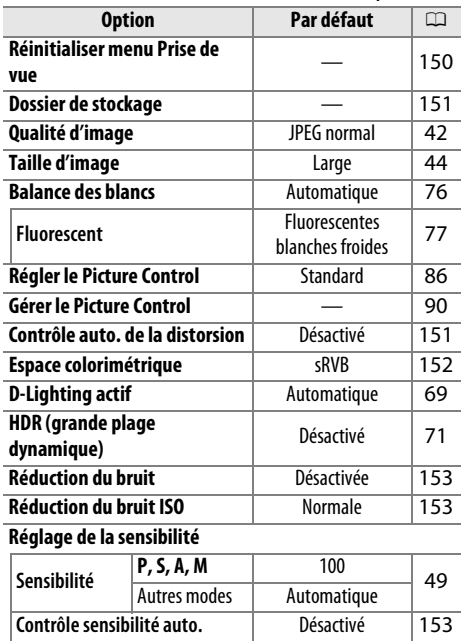

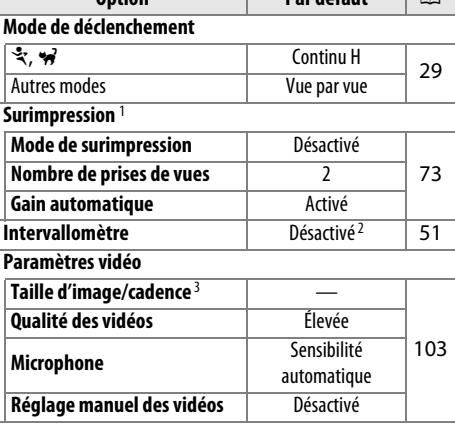

**Option Par défaut**  $\Box$ 

**NODI** 

m

0FF

1 L'option **Réinitialiser menu Prise de vue** ne peut pas être sélectionnée en cours de prise de vue.

2 La réinitialisation des options du menu Prise de vue réinitialise également l'heure de démarrage sur **Maintenant**, l'intervalle sur 1 min. et le nombre de fois sur 1.

3 Le réglage par défaut dépend du pays d'achat.

**Remarque** : il est possible que certains éléments soient grisés ou non disponibles, en fonction des paramètres de l'appareil photo. Pour en savoir plus sur les options disponibles avec chaque mode de prise de vue, reportez-vous à la page [221](#page-237-0).

#### <span id="page-166-0"></span>**Réinitialiser menu Prise de vue** Commande MENU → **O** menu Prise de vue

Sélectionnez **Oui** pour réinitialiser les réglages du menu Prise de vue.

<span id="page-167-1"></span><span id="page-167-0"></span>Créez, renommez, supprimez ou sélectionnez le dossier dans lequel les photos à venir seront stockées.

**• Sélectionner un dossier** : choisissez le dossier dans lequel les photos à venir seront stockées.

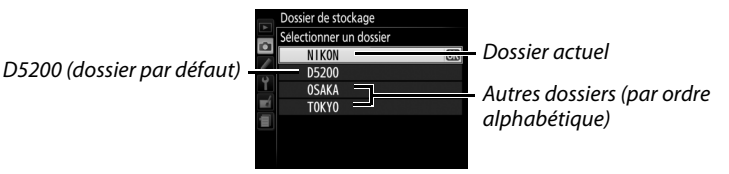

- **• Nouveau** : créez un dossier et nommez-le comme décrit à la page [91](#page-107-0). Les noms de dossiers peuvent comporter jusqu'à 5 caractères.
- **• Renommer** : sélectionnez un dossier dans la liste, puis renommez-le comme décrit à la page [91.](#page-107-0)
- **• Effacer** : supprimez tous les dossiers vides de la carte mémoire.

#### **M** Noms de dossiers

Les noms de dossiers sont enregistrés sur la carte mémoire avec un numéro à trois chiffres, attribué automatiquement par l'appareil photo (par exemple, 100D5200). Chaque dossier peut contenir jusqu'à 999 photos. Pendant la prise de vue, les photos sont enregistrées dans le dossier dont le numéro est le plus élevé avec le nom sélectionné. Lorsqu'une photo est prise et que le dossier actuellement sélectionné est plein ou qu'il contient une photo numérotée 9999, l'appareil photo crée un nouveau dossier en augmentant de 1 le numéro du dossier actuellement sélectionné (par exemple, 101D5200). L'appareil photo considère tous les dossiers ayant le même nom mais des numéros de dossier différents comme un même dossier. Par exemple, si le dossier NIKON est sélectionné comme **Dossier de stockage**, les photos de tous les dossiers NIKON (100NIKON, 101NIKON, 102NIKON, etc.) seront visibles si vous sélectionnez **Actuel** pour **Dossier de visualisation** ( $\Box$  [148\)](#page-164-0). Si vous sélectionnez Renommer, tous les dossiers portant le même nom sont renommés, mais leur numéro de dossier reste inchangé. Si vous sélectionnez **Effacer**, les dossiers numérotés vides sont supprimés mais les autres dossiers portant le même nom sont conservés.

### <span id="page-167-2"></span>**Contrôle auto. de la distorsion** Commande MENU → **o** menu Prise de vue

Sélectionnez **Activé** pour réduire la distorsion en barillet sur les photos prises avec un objectif grand-angle et pour réduire la distorsion en coussinet sur les photos prises au téléobjectif (notez que les bords de la zone visible dans le viseur risquent d'être coupés dans la photo finale et que le temps nécessaire au traitement des photos avant leur enregistrement peut augmenter). Cette option ne s'applique pas aux vidéos et n'est disponible

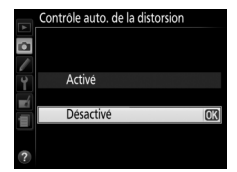

qu'avec les objectifs de type G et D (sauf PC, fisheye et certains autres objectifs) ; les résultats ne sont pas garantis avec d'autres objectifs.

#### A **Retouche : contrôle de la distorsion**

Pour en savoir plus sur la création de copies de photos existantes avec une réduction de la distorsion en barillet et en coussinet, reportez-vous à la page [188](#page-204-0).

#### <span id="page-168-1"></span><span id="page-168-0"></span>**Espace colorimétrique** Commande MENU → **O** menu Prise de vue

L'espace colorimétrique détermine la gamme de couleurs disponible pour la reproduction des couleurs. Choisissez **sRVB** pour les photos qui seront imprimées ou utilisées « en l'état », sans modification supplémentaire. **Adobe RVB** possède une gamme de couleurs plus étendue et est recommandé pour les images qui seront fortement retouchées et traitées une fois transférées sur l'ordinateur.

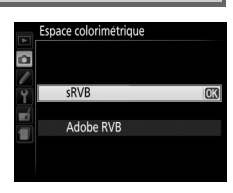

#### **Espace colorimétrique**

Les espaces colorimétriques définissent la correspondance entre les couleurs et les valeurs numériques qui les représentent dans un fichier numérique. L'espace colorimétrique sRVB est largement utilisé, tandis que l'espace colorimétrique Adobe RVB est le plus répandu dans le cadre des impressions commerciales et éditoriales. L'option sRVB est recommandée pour les photos destinées à être imprimées sans modification ou visualisées dans des applications qui ne prennent pas en charge la gestion des couleurs, pour les photos qui seront imprimées avec ExifPrint, avec l'option d'impression directe disponible sur certaines imprimantes familiales, ou avec les bornes d'impression ou tout autre service d'impression commercial. Les photos au format Adobe RVB peuvent également être imprimées à l'aide de ces options, mais les couleurs ne seront pas aussi vives.

Les photos au format JPEG prises dans l'espace colorimétrique Adobe RVB sont conformes au standard DCF ; les applications et imprimantes qui prennent en charge le DCF sélectionnent automatiquement l'espace colorimétrique correct. Si l'application ou le périphérique ne prend pas en charge le DCF, sélectionnez manuellement l'espace colorimétrique approprié. Pour en savoir plus, consultez la documentation fournie avec l'application ou le périphérique.

#### A **Logiciels Nikon**

ViewNX 2 (fourni) et Capture NX 2 (disponible séparément) sélectionnent automatiquement le bon espace colorimétrique lors de l'ouverture de photos créées avec cet appareil photo.

<span id="page-169-0"></span>Si **Activée** est sélectionné, les photos prises à des vitesses d'obturation plus lentes que 1 s sont traitées de manière à réduire le bruit (taches lumineuses, pixels lumineux répartis de manière

aléatoire ou voile). La durée requise pour le traitement est à peu près doublée ; pendant le traitement, « l m » clignote dans le viseur et il est impossible de prendre des photos (si l'appareil photo est mis hors tension avant que le traitement ne soit terminé, la photo est en registrée, mais la réduction du bruit n'est pas effectuée).

## <span id="page-169-1"></span>**Réduction du bruit ISO** Commande MENU → **O** menu Prise de vue

Les photos prises à des sensibilités élevées peuvent être traitées de manière à réduire le « bruit ».

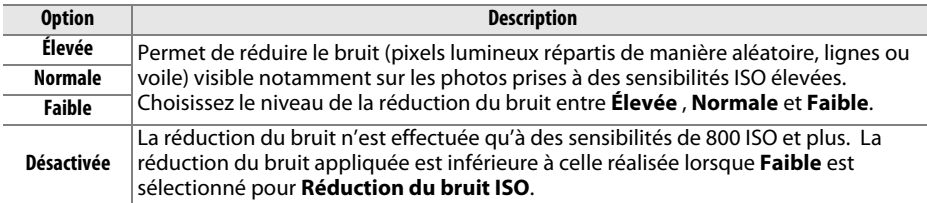

## <span id="page-169-2"></span>**Réglage de la sensibilité** Commande MENU → **a** menu Prise de vue

Réglez la sensibilité (ISO) ( $\Box$  [49](#page-65-0)).

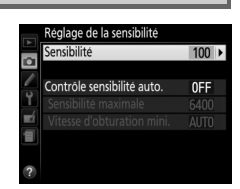

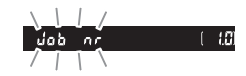

#### ❚❚ *Réglage automatique de la sensibilité*

Si **Désactivé** est sélectionné pour **Contrôle sensibilité auto.** en modes **P**, **S**, **A** et **M**, la sensibilité conserve la valeur sélectionnée par l'utilisateur ( $\Box$  [49](#page-65-1)). Si **Activé** est sélectionné, la sensibilité est automatiquement modifiée si l'exposition optimale ne peut être obtenue avec la valeur sélectionnée par l'utilisateur (la sensibilité est modifiée en conséquence lors de l'utilisation du flash). Vous pouvez sélectionner la valeur maximale de la sensibilité automatique à l'aide de l'option **Sensibilité maximale** du menu **Contrôle sensibilité auto.** (choisissez une valeur basse pour éviter le bruit (pixels lumineux répartis de manière aléatoire, voile ou lignes), mais notez que si la sensibilité que vous avez sélectionnée est supérieure à celle choisie pour **Sensibilité maximale**, c'est votre sélection qui sera utilisée ; la valeur minimale de la sensibilité automatique est automatiquement réglée sur 100 ISO). En modes **P** et **A**, la sensibilité est modifiée uniquement en cas de sous-exposition avec la vitesse d'obturation sélectionnée pour **Vitesse d'obturation mini.** (1/2000–1 s ou **Automatique** ; en modes **S** et **M**, la sensibilité est modifiée afin d'obtenir une exposition optimale avec la vitesse d'obturation sélectionnée par l'utilisateur). Si **Automatique** (disponible uniquement avec les objectifs à microprocesseur) est sélectionné, l'appareil photo choisit la vitesse d'obturation minimale en fonction de la focale de l'objectif (il est possible d'affiner la sélection automatique de la vitesse d'obturation en mettant en surbrillance **Automatique** et en appuyant sur 2 ; par exemple, des vitesses plus rapides peuvent être utilisées avec les téléobjectifs afin de réduire l'effet de flou). Des vitesses d'obturation lentes sont utilisées uniquement si l'exposition optimale ne peut être obtenue avec la valeur de sensibilité sélectionnée pour **Sensibilité maximale**.

Si **Activé** est sélectionné, le viseur indique **ISO-AUTO** et l'affichage des informations **ISO-A**. Ces indicateurs clignotent lorsque la sensibilité est modifiée par rapport à la valeur sélectionnée par l'utilisateur.

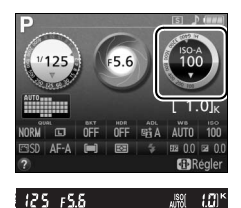

A **Sensibilité maximale/Vitesse d'obturation minimale** Lorsque le réglage automatique de la sensibilité est activé, les graphiques de la sensibilité et de la vitesse d'obturation visibles dans l'affichage des informations indiquent la sensibilité maximale et la vitesse d'obturation minimale.

#### Vitesse d'obturation mini.

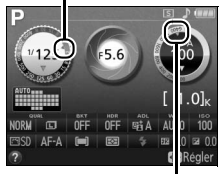

Sensibilité maximale

#### A **Réglage automatique de la sensibilité**

Du bruit (pixels lumineux répartis de manière aléatoire, voile ou lignes) a de fortes chances d'apparaître aux sensibilités élevées. Utilisez l'option **Réduction du bruit ISO** du menu Prise de vue pour réduire le bruit ( $\Box$  [153](#page-169-1)). Notez que la sensibilité peut augmenter automatiquement lors de l'utilisation simultanée du réglage automatique de la sensibilité et des modes de flash synchro lente (disponibles avec le flash intégré et les flashes optionnels répertoriés à la page [205\)](#page-221-0), ce qui peut éventuellement empêcher l'appareil photo de sélectionner des vitesses d'obturation lentes.

# A **Réglages personnalisés :** *réglage précis des paramètres de l'appareil photo*

Pour afficher le menu Réglages personnalisés, appuyez sur MENU et sélectionnez l'onglet A (menu Réglages personnalisés).

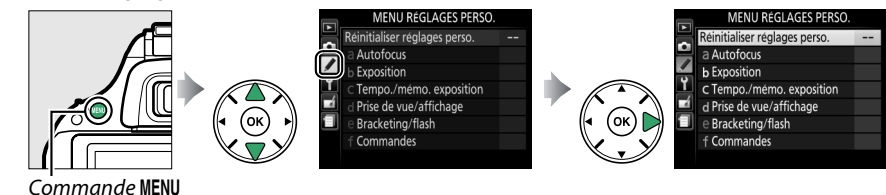

Groupes de réglages personnalisés

Les réglages personnalisés permettent d'adapter les réglages de l'appareil photo en fonction des préférences de chacun.

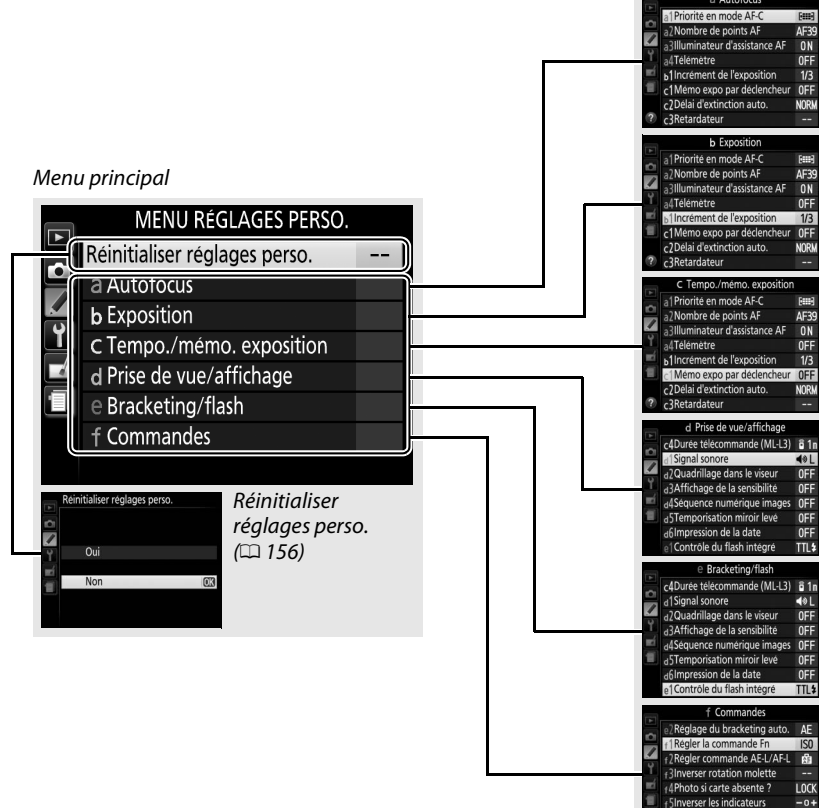

Les réglages personnalisés suivants sont disponibles :

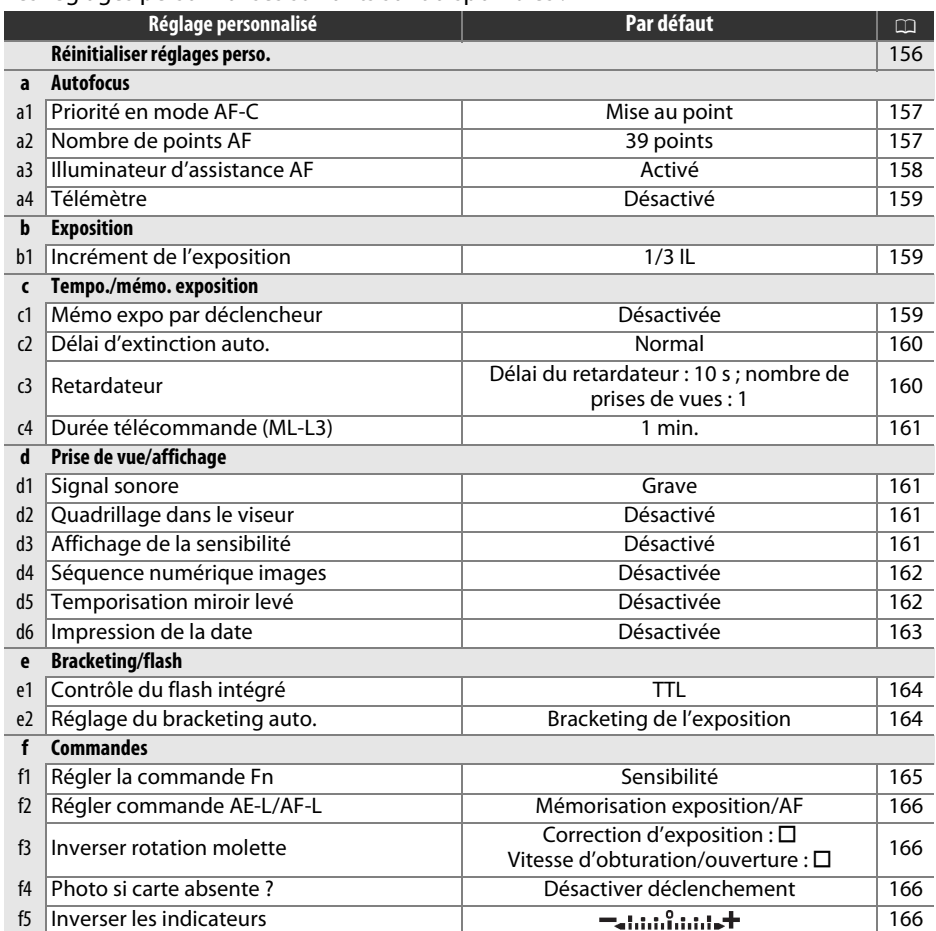

**Remarque** : il est possible que certains éléments soient grisés ou non disponibles, en fonction des paramètres de l'appareil photo. Pour en savoir plus sur les options disponibles avec chaque mode de prise de vue, reportez-vous à la page [221.](#page-237-0)

# <span id="page-172-0"></span>**Réinitialiser réglages perso.** Commande MENU →

A menu Réglages personnalisés

#### Choisissez **Oui** pour réinitialiser les réglages personnalisés aux valeurs par défaut.

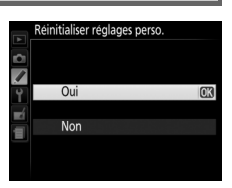

# <span id="page-173-0"></span>**a1 : Priorité en mode AF-C** Commande MENU→

A menu Réglages personnalisés

Lorsque **AF-C** est sélectionné et que le viseur est utilisé ( $\Box$  [33](#page-49-0)), cette option permet de définir si une photo est prise à chaque sollicitation du déclencheur (priorité au déclenchement) ou seulement lorsque la mise au point a été effectuée (priorité à la mise au point).

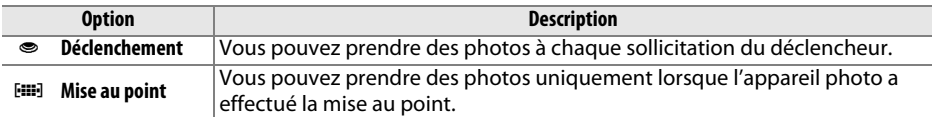

<span id="page-173-1"></span>**a2 : Nombre de points AF** Commande MENU→ A menu Réglages personnalisés

Cette option permet de choisir le nombre de points AF disponibles, lorsque vous sélectionnez manuellement le point AF.

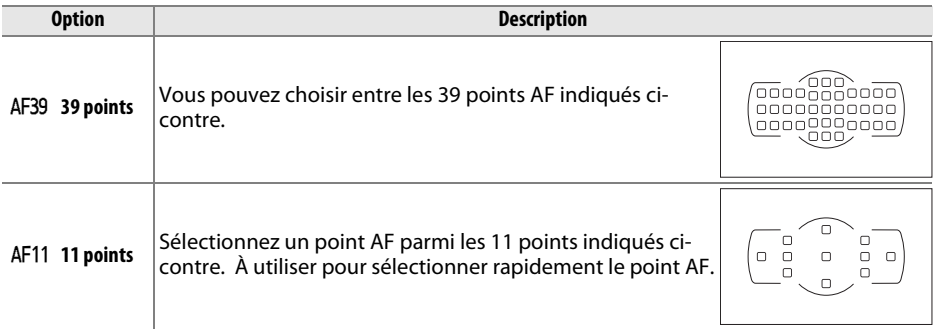

# <span id="page-174-0"></span>a3 : Illuminateur d'assistance AF Commande MENU→

A menu Réglages personnalisés

Cette option permet d'activer l'illuminateur d'assistance AF intégré pour faciliter la mise au point en cas de faible luminosité.

Illuminateur d'assistance AF

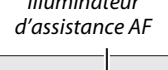

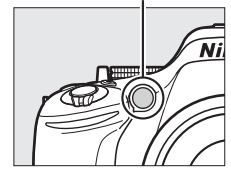

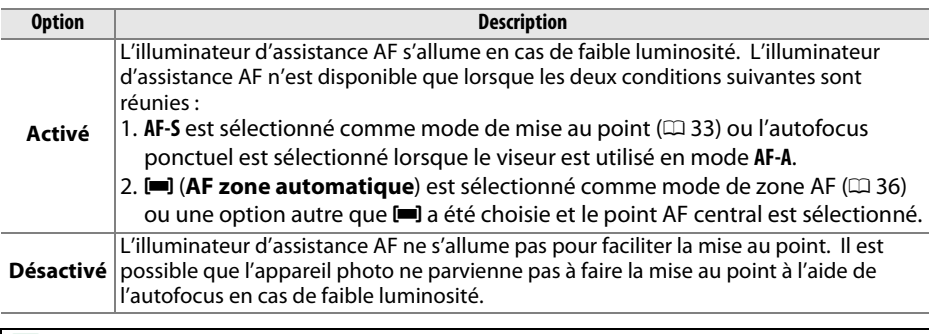

#### A **Informations complémentaires**

Reportez-vous à la page [35](#page-51-0) pour en savoir plus sur l'utilisation de l'illuminateur d'assistance AF. Vous trouverez des informations sur les modes de prise de vue avec lesquels l'illuminateur d'assistance AF est disponible à la page [221.](#page-237-0) Reportez-vous à la page [203](#page-219-0) pour connaître les limitations concernant les objectifs qui peuvent être utilisés avec l'illuminateur d'assistance AF.

<span id="page-175-0"></span>

Choisissez **Activé** pour utiliser l'indicateur d'exposition afin de déterminer si l'appareil photo effectue correctement la mise au point en mode de mise au point manuelle  $(\square 40;$  $(\square 40;$  $(\square 40;$ notez que cette fonction n'est pas accessible en mode de prise de vue **M**, lorsque l'indicateur d'exposition montre si le sujet est correctement exposé).

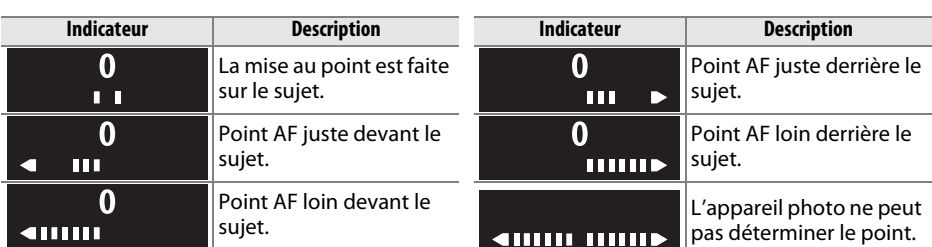

#### A **Utilisation du télémètre électronique**

Le télémètre électronique requiert un objectif ayant une ouverture maximale de f/5.6 ou plus grande. Le résultat souhaité risque de ne pas être obtenu dans les situations où l'appareil photo n'est pas en mesure d'effectuer la mise au point à l'aide de l'autofocus ( $\Box$  [34](#page-50-0)). Le télémètre électronique n'est pas disponible en mode de visée écran.

# **b : Exposition**

# <span id="page-175-1"></span>**b1 : Incrément de l'exposition**

Sélectionnez l'incrément à utiliser pour le réglage de la vitesse d'obturation, de l'ouverture, de la correction de l'exposition et du flash, ainsi que pour le réglage du bracketing.

# **c : Tempo./mémo. exposition**

# <span id="page-175-2"></span>**c1 : Mémo expo par déclencheur** Commande MENU →

Si **Activée** est sélectionné, l'exposition est mémorisée lorsque vous appuyez à mi-course sur le déclencheur.

A menu Réglages personnalisés

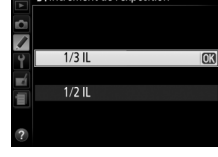

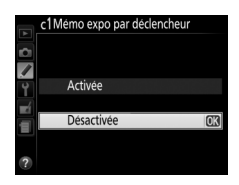

A menu Réglages personnalisés

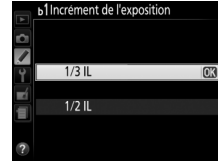

# <span id="page-176-0"></span>**c2 : Délai d'extinction auto.** Commande MENU→

Cette option permet de déterminer la durée pendant laquelle le moniteur reste allumé si aucune opération n'est effectuée pendant l'affichage des menus et la visualisation (**Visualisation/menus**), lorsque les photos sont affichées sur le moniteur après la prise de vue (**Affichage des images**) et pendant l'utilisation de la visée écran (**Visée écran**). Elle permet également de définir la durée pendant laquelle la temporisation du mode veille, le viseur et l'affichage des informations restent activés si aucune opération n'est effectuée (**Temporisation mode veille**). Choisissez un délai d'extinction plus court afin de prolonger l'autonomie de l'accumulateur.

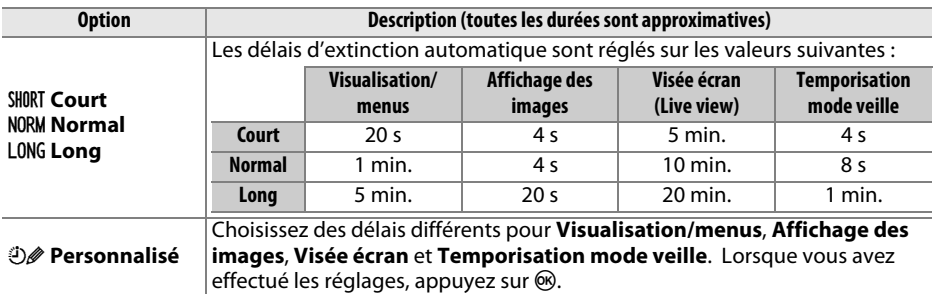

#### A **Délai d'extinction auto.**

Le moniteur et le viseur ne s'éteignent pas automatiquement lorsque l'appareil photo est raccordé à un ordinateur ou à une imprimante en USB.

<span id="page-176-1"></span>**c3 : Retardateur** Commande MENU  $\rightarrow$ A menu Réglages personnalisés

> c3Retardateu Délai du retardateur

c3Retardateur Nombre de prises de vues

Ô

 $\overline{\phantom{a}}$ <u>ම</u>2s 2s  $656 - 56$  $\frac{1}{2}$  10 s

 $\overline{\mathcal{L}}$  $\mathbf{r}$ 

F

Choisissez la temporisation du déclenchement et le nombre de prises de vues.

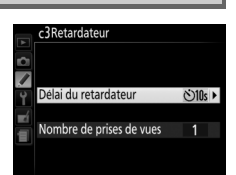

- **• Délai du retardateur** : cette option permet de choisir la temporisation du déclenchement.
- **Nombre de prises de vues** : appuyez sur  $\triangle$  et  $\nabla$  pour choisir le nombre de vues prises chaque fois que vous appuyez sur le déclencheur (de 1 à 9 ; si vous sélectionnez un réglage différent de 1, les prises de vues sont effectuées à intervalles de 4 s).

 $1a9$ **OROK** 

# <span id="page-177-0"></span>**c4 : Durée télécommande (ML-L3)** Commande MENU→

Choisissez la durée pendant laquelle l'appareil photo attend un signal en provenance de la télécommande ML-L3 (optionnelle) avant d'annuler le mode télécommande actuellement sélectionné et de restaurer le mode de déclenchement précédemment en vigueur ( $\Box$  [31](#page-47-0)). Choisissez des durées courtes pour prolonger l'autonomie de l'accumulateur. Ce réglage est uniquement disponible lorsque vous prenez des photos à l'aide du viseur.

# **d : Prise de vue/affichage**

# <span id="page-177-1"></span>**d1 : Signal sonore** Commande MENU →

Choisissez la hauteur (**Aigu** ou **Grave**) du signal sonore émis lorsque l'appareil effectue la mise au point en mode AF ponctuel (**AF-S** ou lorsque AF ponctuel est sélectionné pour le mode **AF-A** ; □ [33](#page-49-0)), lorsque la mise au point est mémorisée en mode de visée écran, pendant le compte à rebours des modes retardateur et télécommande temporisée  $(D \cap 31)$  $(D \cap 31)$  et lorsqu'une photo est prise en mode télécommande instantanée  $(D \cap 31)$  $(D \cap 31)$  $(D \cap 31)$ . Sélectionnez **Désactivé** pour que l'appareil photo n'émette pas de signal sonore. Notez toutefois qu'aucun signal sonore n'est émis en mode de déclenchement silencieux  $(mod \boxed{\mathbf{Q}}$  ;  $\Box$  [29\)](#page-45-0).

Le réglage en cours est indiqué dans l'affichage des informations : 3 s'affiche lorsque le signal sonore est activé, 2 lorsqu'il est désactivé.

# <span id="page-177-2"></span>**d2 : Quadrillage dans le viseur** Commande MENU →

Sélectionnez **Activé** pour afficher un quadrillage de référence dans le viseur afin de faciliter le cadrage  $(1/4)$ .

# <span id="page-177-3"></span>**d3 : Affichage de la sensibilité** Commande MENU →

Sélectionnez **Activé** pour afficher la sensibilité dans le viseur à la place du nombre de vues restantes.

A menu Réglages personnalisés

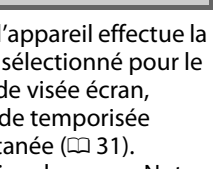

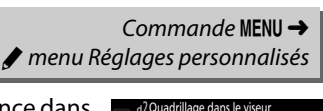

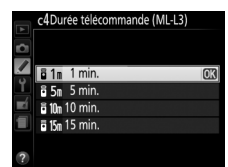

A menu Réglages personnalisés

A menu Réglages personnalisés

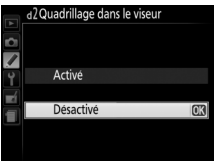

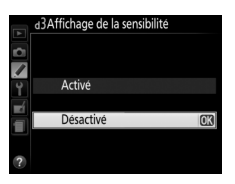

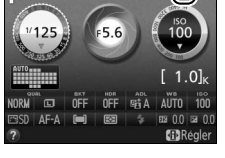

# <span id="page-178-0"></span>**d4 : Séquence numérique images** Commande MENU→

À chaque prise de vue, l'appareil photo nomme le fichier en ajoutant 1 au dernier numéro de fichier utilisé. Cette option détermine si la numérotation des fichiers se poursuit d'après le dernier numéro utilisé lors de la création d'un nouveau dossier, du formatage de la carte mémoire ou de l'insertion d'une nouvelle carte mémoire dans l'appareil photo.

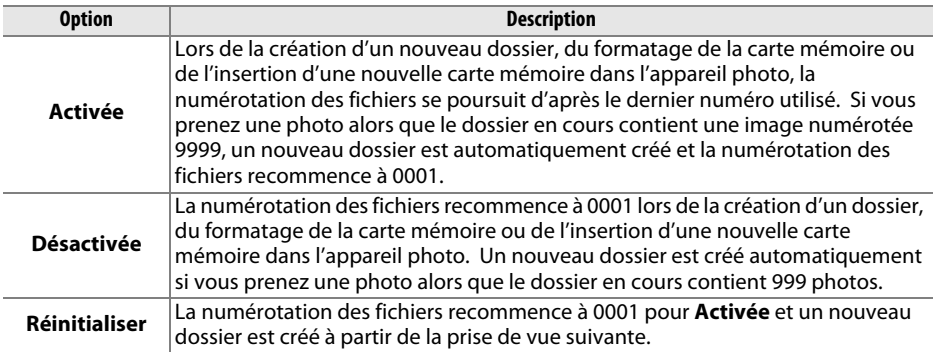

#### D **Séquence numérique images**

Si le dossier en cours est numéroté 999 et qu'il contient 999 photos ou une photo numérotée 9999, le déclenchement est désactivé et aucune autre prise de vue ne peut être effectuée. Choisissez **Réinitialiser** pour le réglage personnalisé d4 (**Séquence numérique images**), puis formatez la carte mémoire actuelle ou insérez-en une autre.

# <span id="page-178-1"></span>**d5 : Temporisation miroir levé** Commande MENU→

A menu Réglages personnalisés

Dans les situations où le moindre mouvement de l'appareil peut rendre les photos floues, vous pouvez sélectionner **Activée** afin de retarder le déclenchement d'environ 1 s après la pression du déclencheur et la levée du miroir.

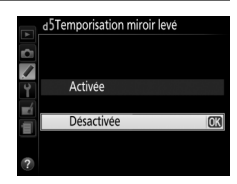

Il est possible d'enregistrer jusqu'à trois dates différentes dans les Date future (2 jours restants) Date passée (2 jours écoulés) **02 / 20 .04 .2012 02 / 02 / 24 .04 .2012** 

emplacements 1, 2 et 3. Lors de la première utilisation du mode anniversaire, vous devez utiliser l'emplacement 1 ; saisissez une date à l'aide du sélecteur multidirectionnel et appuyez sur  $\circledast$ . Pour changer la date ou enregistrer d'autres dates, mettez un emplacement en surbrillance, appuyez sur  $\triangleright$  et saisissez la date. Pour utiliser la date enregistrée, mettez son emplacement en surbrillance et appuyez sur  $\otimes$ .

Pour choisir un format de mode anniversaire, mettez en surbrillance **Options d'affichage** et appuyez sur  $\triangleright$  pour afficher le menu illustré ci-contre. Mettez une option en surbrillance et appuyez sur  $\circledast$ . Appuyez sur  $\circledast$  dans le menu Mode anniversaire lorsque vous avez effectué les réglages.

La date est enregistrée dans l'ordre sélectionné pour Fuseau horaire et date ([11 [173](#page-189-0)). La date n'apparaît pas sur les images NEF (RAW) ou NEF (RAW)+JPEG et ne peut pas être ajoutée aux photos existantes ou supprimée de celles-ci. Pour imprimer la date d'enregistrement sur les photos prises lorsque l'option Impression de la date est désactivée, sélectionnez **Imprimer la date/l'heure** dans le menu PictBridge ( $\Box$  [138\)](#page-154-1) ou sélectionnez **Imprimer la date** dans le menu **Commande d'impression DPOF** pour imprimer la date d'enregistrement sur toutes les photos de la commande d'impression DPOF en cours ( $\Box$  [144\)](#page-160-0).

#### A **Impression de la date**

**anniversaire**

 $\frac{1}{\sqrt{2}}$  **Mode** 

anniversaire ou un mariage.

<span id="page-179-1"></span><span id="page-179-0"></span>

**Option Description Désactivée** La date et l'heure ne sont pas marquées sur les photos. DATE **Date**  $\vert$  La date ou la date et l'heure sont marquées sur **DATE Date et heure** les photos prises lorsque cette option est activée. 15 . 04 . 2012

Choisissez les informations de date marquées sur les photos lors de la prise de vue.

Si le réglage est différent de **Désactivée**, il est indiqué par l'icône **DATE** dans l'affichage des informations.

❚❚*Mode anniversaire* Le nombre de jours restant jusqu'à une date future ou le nombre de jours écoulés depuis une date passée est marqué sur les photos 7 prises lorsque cette option est activée. Utilisez-la pour suivre la croissance d'un enfant ou décompter les jours restant jusqu'à un

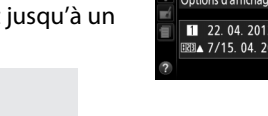

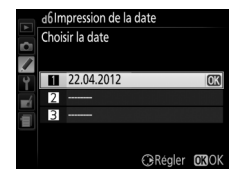

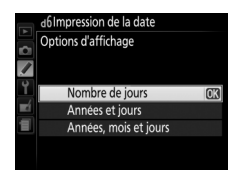

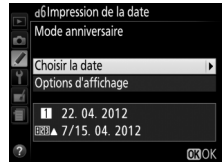

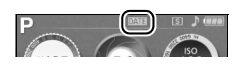

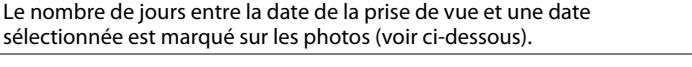

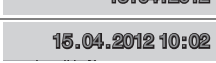
## **e1 : Contrôle du flash intégré** Commande MENU→

A menu Réglages personnalisés

Choisissez le mode du flash intégré en modes **P**, **S**, **A** et **M**.

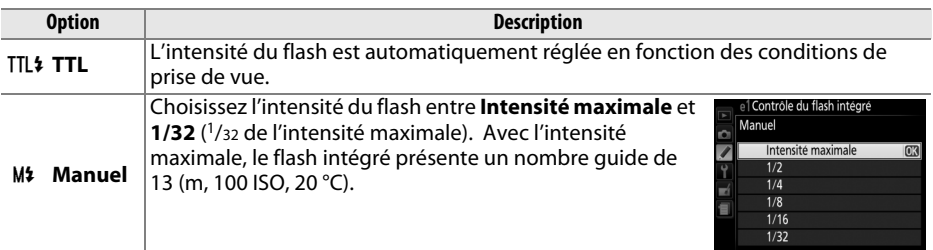

#### <span id="page-180-0"></span>A **Manuel**

L'icône  $\overline{u}$  clignote dans le viseur et  $\overline{u}$  dans l'affichage des informations lorsque **Manuel** est sélectionné et que le flash est ouvert.

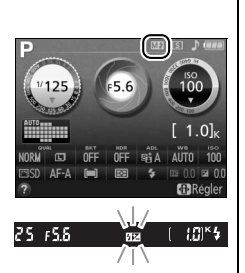

### A **Flash SB-400**

Lorsqu'un flash optionnel SB-400 est monté sur l'appareil et sous tension, l'option **Contrôle du flash intégré** devient **Flash optionnel**, ce qui vous permet de sélectionner **TTL** ou **Manuel** pour le mode de contrôle du flash SB-400.

#### A **Contrôle du flash**

Les types de contrôle du flash suivants sont pris en charge lorsqu'un objectif à microprocesseur est utilisé avec le flash intégré ( $\Box$  [45\)](#page-61-0) ou les flashes optionnels ( $\Box$  [204\)](#page-220-0).

- **• Dosage flash/ambiance i-TTL pour reflex numérique** : les informations provenant du capteur RVB 2016 photosites sont utilisées pour modifier l'intensité du flash de manière à obtenir un équilibre naturel entre le sujet principal et l'arrière-plan.
- **• i-TTL standard pour reflex numérique** : l'intensité du flash est ajustée en fonction du sujet principal ; la luminosité de l'arrière-plan n'est pas prise en compte. Recommandé pour les photos dans lesquelles le sujet est mis en valeur par rapport à l'arrière-plan ou lorsque la correction de l'exposition est utilisée.

Le mode i-TTL standard est utilisé en mesure spot ou s'il est sélectionné sur le flash optionnel. Le mode Dosage flash/ambiance i-TTL pour reflex numérique est utilisé dans les autres cas.

## **e2 : Réglage du bracketing auto.** Commande MENU→

A menu Réglages personnalisés

Choisissez le paramètre (exposition, balance des blancs ou D-Lighting actif) modifié lors de l'utilisation du bracketing (modes **P**, **S**, **A** et **M** uniquement ; 0 [83](#page-99-0)).

## **f : Commandes**

**f1 : Régler la commande Fn**<br>**f1 : Régler la commande Fn** Commande aux personnalisés A menu Réglages personnalisés

Choisissez la fonction attribuée à la commande **Fn**.

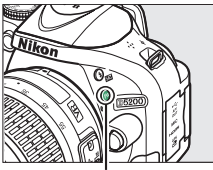

Commande **Fn**

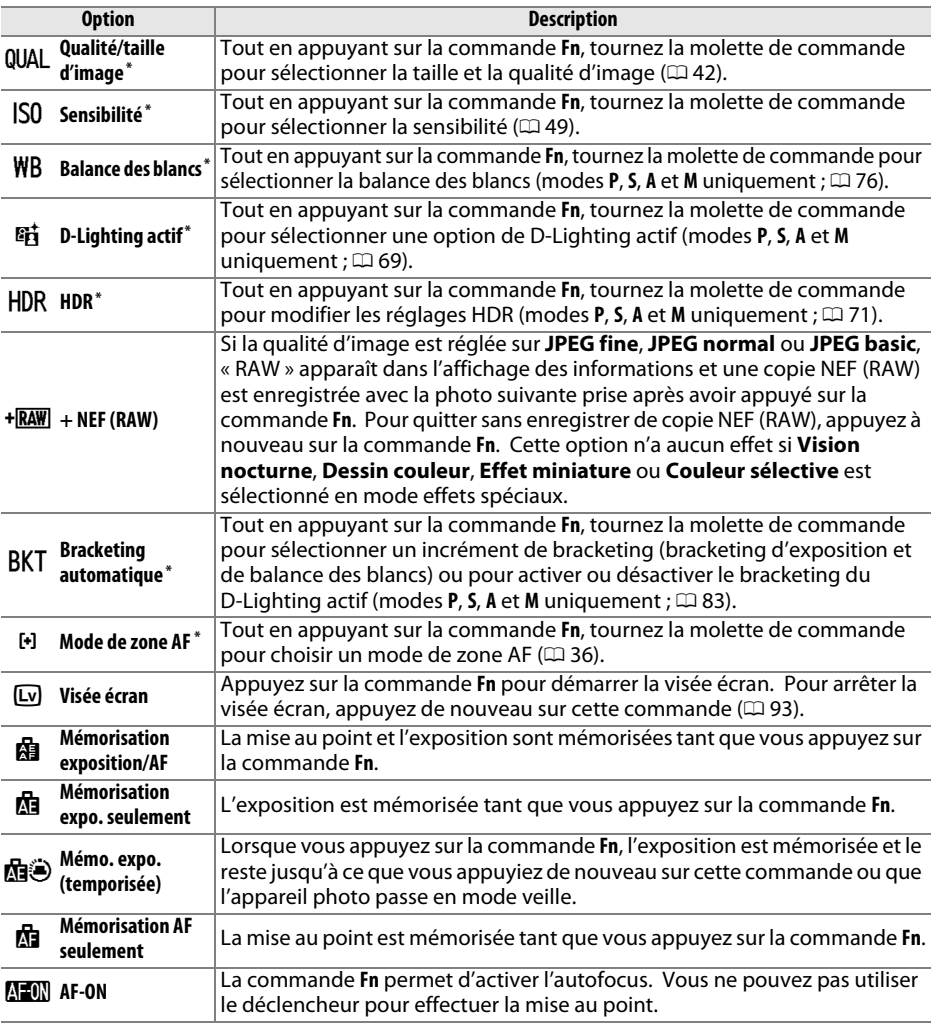

**\*** Appuyez sur la commande **Fn** pour voir l'option sélectionnée dans l'affichage des informations.

## **f2 : Régler commande AE-L/AF-L** Commande MENU→

A menu Réglages personnalisés

Choisissez la fonction attribuée à la commande  $\mathbb{E}$  (**O**<sub>T</sub>).

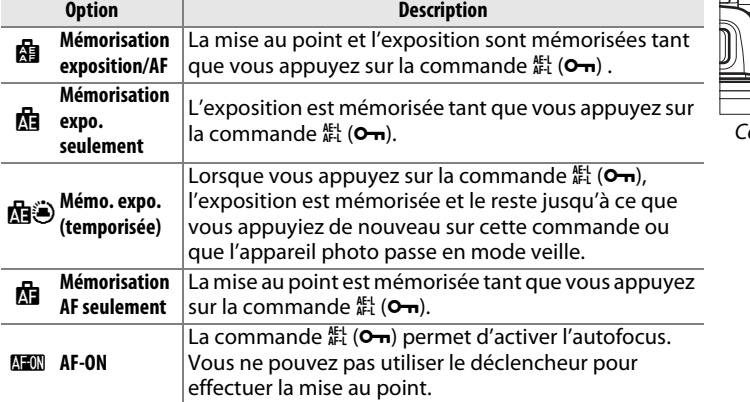

## **f3 : Inverser rotation molette** Commande MENU →

Inversez le sens de rotation de la molette de commande lorsqu'elle est utilisée pour modifier la correction d'exposition ou du flash (**Correction d'exposition**) et/ou la vitesse d'obturation et l'ouverture (**Vitesse obtur./ouverture**). Mettez l'option de votre choix en surbrillance et appuyez sur 2 pour la sélectionner ou la désélectionner, puis appuyez sur  $\otimes$ .

## **f4 : Photo si carte absente ?** Commande MENU →

Si **Désactiver déclenchement** est sélectionné, vous ne pouvez vous servir du déclencheur que si une carte mémoire est insérée dans l'appareil photo. Le réglage par défaut **Activer le déclenchement** permet de déclencher sans qu'aucune carte mémoire ne soit présente dans l'appareil, même si les photos prises ne peuvent pas être enregistrées (elles s'affichent toutefois sur le moniteur en mode Démo).

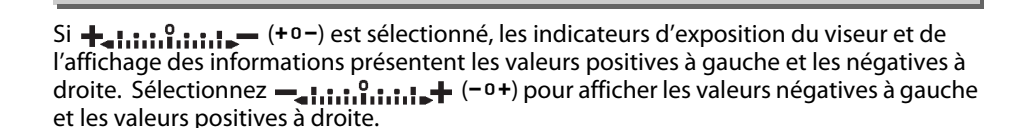

**f5 : Inverser les indicateurs** Commande MENU→

A menu Réglages personnalisés

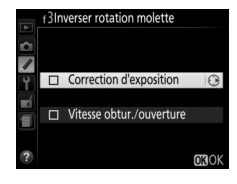

A menu Réglages personnalisés

A menu Réglages personnalisés

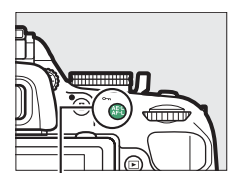

ommande 뺘 (**Oㅠ**.

# B **Menu Configuration :** *configuration de l'appareil photo*

Pour afficher le menu Configuration, appuyez sur MENU et sélectionnez l'onglet Y (menu Configuration).

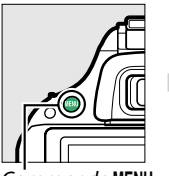

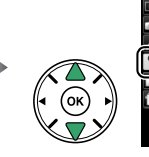

nat de l'affichage des infos inf fichage auto. des infos 0N le canteur d'image miroir/nettoyage Photo de correction poussière ortie vidéc

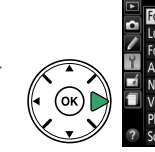

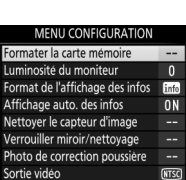

ande MENU

Le menu Configuration contient les options suivantes :

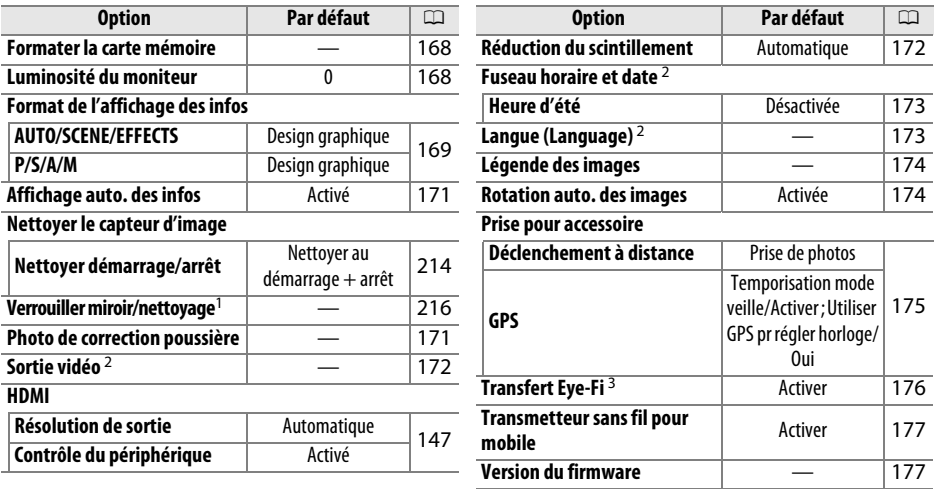

1 Fonction non disponible lorsque le niveau de charge de l'accumulateur est faible.

2 Le réglage par défaut dépend du pays d'achat.

3 Uniquement disponible lorsqu'une carte mémoire Eye-Fi compatible est insérée dans l'appareil photo ( $\Box$  [176\)](#page-192-1).

**Remarque** : il est possible que certains éléments soient grisés et non disponibles, en fonction des paramètres de l'appareil photo.

<span id="page-184-0"></span>Les cartes mémoire doivent être formatées avant toute utilisation ou après avoir été formatées dans d'autres appareils. Suivez la procédure ci-dessous pour formater la carte.

#### **L'Exercité des cartes mémoire**

Le formatage efface définitivement toutes les données contenues sur les cartes mémoire. Veillez donc à bien copier toutes les photos et autres données que vous souhaitez conserver sur un ordinateur avant de formater ( $\Box$  [134](#page-150-0)).

## **1 Mettre Oui en surbrillance.**

Pour quitter sans formater la carte mémoire, mettez **Non** en surbrillance puis appuyez sur 6k).

## **2** Appuyer sur  $\otimes$ .

Le message de droite s'affiche lors du formatage de la carte. Ne retirez pas la carte mémoire, ne retirez pas ou ne débranchez pas la source d'alimentation avant la fin du formatage.

<span id="page-184-1"></span>**Luminosité du moniteur** Commande MENU → Y menu Configuration

Appuyez sur ▲ ou ▼ pour régler la luminosité du moniteur. Sélectionnez des valeurs élevées pour augmenter la luminosité et des valeurs basses pour la réduire.

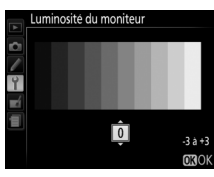

Formatage de la carte

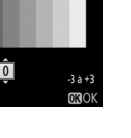

 $\overline{h}$ 

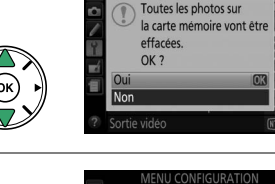

<span id="page-185-0"></span>Choisissez un style pour l'affichage des informations  $(\square 6)$ . Il est possible de choisir un style différent pour les modes automatique, scène et effets spéciaux et pour les modes **P**, **S**, **A** et **M**.

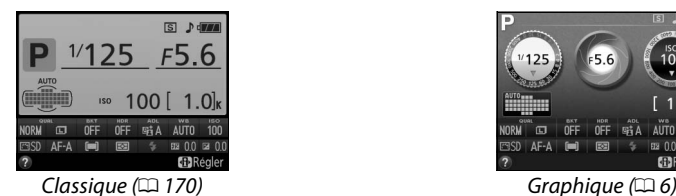

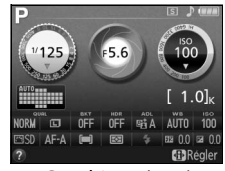

## **1 Sélectionner une catégorie de modes de prise de vue.**

Mettez en surbrillance **AUTO/SCENE/EFFECTS** ou **P/S/A/M** et appuyez sur  $\blacktriangleright$ .

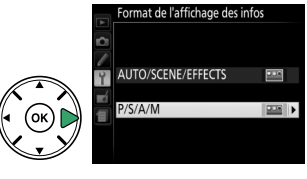

## **2 Sélectionner un style et une couleur d'arrière-plan.**

Utilisez le sélecteur multidirectionnel afin de mettre en surbrillance une couleur d'arrière-plan pour le style souhaité et appuyez sur  $\otimes$ .

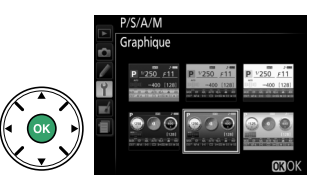

<span id="page-186-0"></span>Le style « Classique » est représenté ci-dessous.

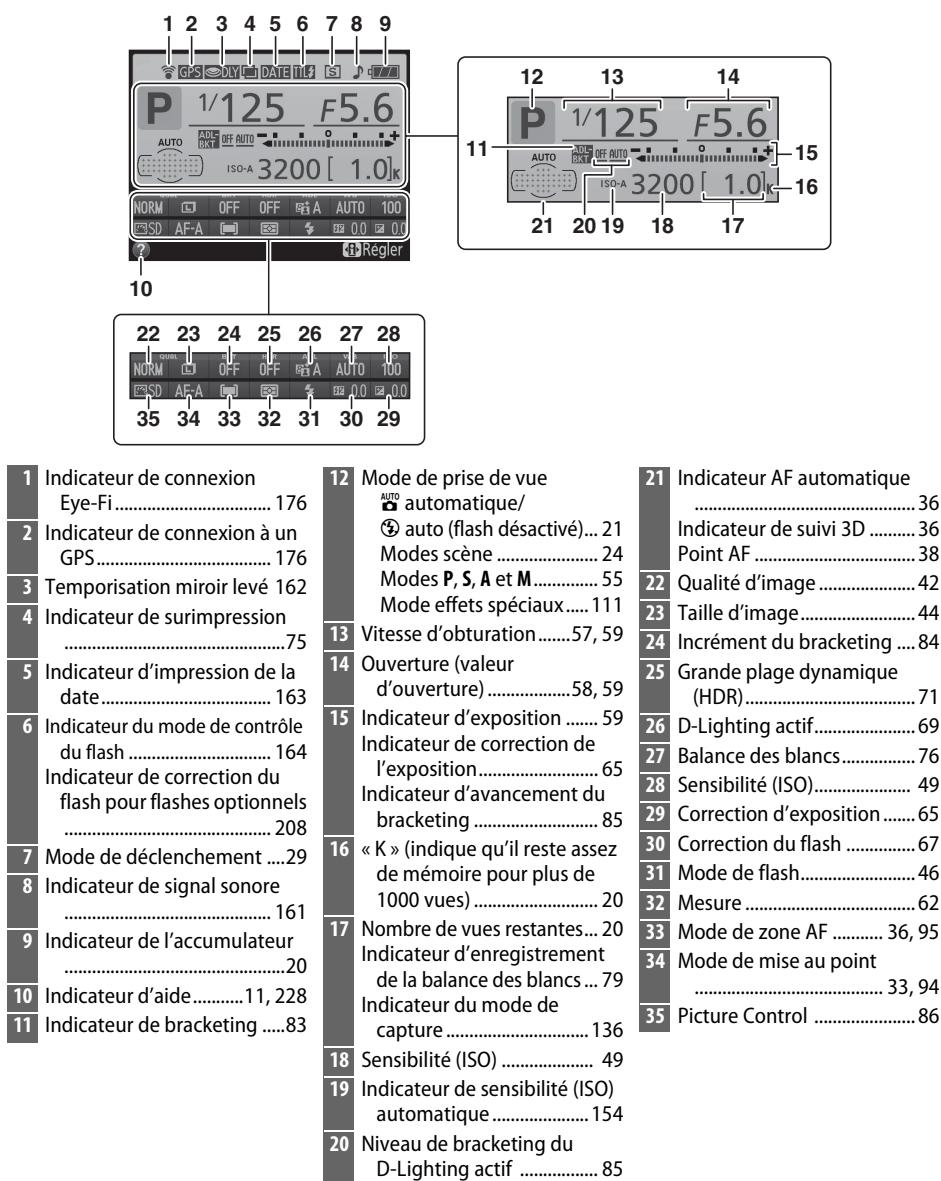

**Remarque** : tous les indicateurs sont représentés à titre illustratif.

## <span id="page-187-0"></span>**Affichage auto. des infos** Commande MENU → Y menu Configuration

Si **Activé** est sélectionné, appuyez sur le déclencheur à mi-course pour afficher les informations ; si la fonction d'affichage des images ( $\Box$  [149\)](#page-165-0) est désactivée, les informations s'affichent également juste après la prise de vue. Choisissez **Activé** si vous consultez souvent l'affichage des informations lorsque vous prenez des photos. Si **Désactivé** est sélectionné, vous devrez appuyer sur la commande **I** pour afficher les informations.

## <span id="page-187-1"></span>**Photo de correction poussière** Commande MENU → Y menu Configuration

Cette option permet d'acquérir des données de référence pour l'option de correction de la poussière de Capture NX 2 (disponible séparément ; pour en savoir plus, reportez-vous au manuel de Capture NX 2).

L'option **Photo de correction poussière** n'est disponible qu'avec les objectifs à microprocesseur. Nous vous recommandons d'utiliser un objectif avec une focale minimale de 50 mm. Lorsque vous utilisez un zoom, effectuez un zoom avant complet.

**1 Choisir une option de démarrage.**

Mettez en surbrillance l'une des options suivantes et appuyez sur . Pour quitter sans acquérir les données de correction de la poussière, appuyez sur MENU.

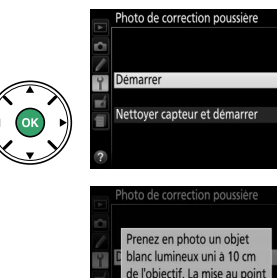

se fait sur l'infini.

۶۶،

- **• Démarrer** : le message représenté ci-contre apparaît et « rEF » s'affiche dans le viseur.
- **• Nettoyer capteur et démarrer** : sélectionnez cette option pour nettoyer le capteur d'image avant de démarrer. Le message représenté ci-contre apparaît et « rEF » s'affiche dans le viseur une fois le nettoyage terminé.

### **M** Nettoyage du capteur d'image

Les données de référence de correction de la poussière enregistrées avant le nettoyage du capteur ne peuvent pas être utilisées avec les photos prises après le nettoyage du capteur. Ne sélectionnez **Nettoyer capteur et démarrer** que si les données de référence de correction de la poussière ne seront pas utilisées avec les photos existantes.

## **2 Cadrer un objet blanc uniforme dans le viseur.**

Positionnez l'objectif à 10 centimètres environ d'un objet blanc, bien éclairé et uniforme. Cadrez cet objet de manière à ce qu'il remplisse le viseur, puis appuyez sur le déclencheur à mi-course.

En mode autofocus, la mise au point est automatiquement réglée sur l'infini ; en mode de mise au point manuelle, définissez manuellement la mise au point sur l'infini.

## **3 Obtenir les données de référence de correction de la poussière.**

Appuyez sur le déclencheur jusqu'en fin de course pour acquérir les données de référence de correction de la poussière. Le moniteur s'éteint lorsque vous appuyez sur le déclencheur. Notez qu'une réduction du bruit sera effectuée si le sujet est faiblement éclairé, ce qui risque de prolonger les durées d'enregistrement.

Si l'objet de référence est trop clair ou trop sombre, il est possible que l'appareil photo ne parvienne pas à obtenir les données de référence de correction de la poussière. Dans ce cas, le message ci-contre s'affiche. Choisissez un autre objet de référence et répétez la procédure à partir de l'étape 1.

### **M** Données de référence de correction de la poussière

Vous pouvez utiliser les mêmes données de référence pour des photos prises avec différents objectifs ou à diverses ouvertures. Les images de référence ne peuvent pas être visualisées à l'aide d'un logiciel de retouche d'images. Un quadrillage apparaît lorsque vous visualisez les images de référence sur l'appareil photo.

## <span id="page-188-0"></span>**Sortie vidéo** Commande MENU → Y menu Configuration

Lorsque vous raccordez l'appareil photo à un téléviseur ou à un magnétoscope, sélectionnez la sortie vidéo correspondant à la norme vidéo du périphérique en question (NTSC ou PAL).

## <span id="page-188-1"></span>**Réduction du scintillement** Commande MENU → Y menu Configuration

Cette option permet de réduire le scintillement et l'effet de bande lorsque vous utilisez la visée écran ( $\Box$  [93\)](#page-109-1) ou enregistrez des vidéos ( $\Box$  [101](#page-117-0)) sous un éclairage fluorescent ou à vapeur de mercure. Choisissez **Automatique** pour permettre à l'appareil photo de sélectionner automatiquement la fréquence adaptée ou réglez manuellement la fréquence en fonction de l'alimentation secteur locale.

### A **Réduction du scintillement**

Si **Automatique** ne donne pas les résultats souhaités et que vous ne connaissez pas la fréquence de l'alimentation secteur locale, testez les deux options et choisissez celle qui offre les meilleurs résultats. La réduction du scintillement peut ne pas produire les résultats souhaités si le sujet est très lumineux. Dans ce cas, sélectionnez le mode **A** ou **M** et choisissez une ouverture plus petite (une valeur plus grande) avant de démarrer la visée écran. Notez que la réduction du scintillement n'est pas disponible si **Activé** est sélectionné pour **Paramètres vidéo** > **Réglage manuel des vidéos** ( $\Box$  [104\)](#page-120-0) en mode M.

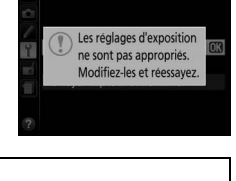

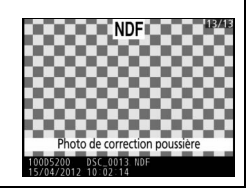

Cette option permet de modifier le fuseau horaire, de régler l'horloge de l'appareil photo, de choisir un format de date et d'activer ou de désactiver l'heure d'été.

## <span id="page-189-0"></span>**Fuseau horaire et date** Commande MENU→ Y menu Configuration

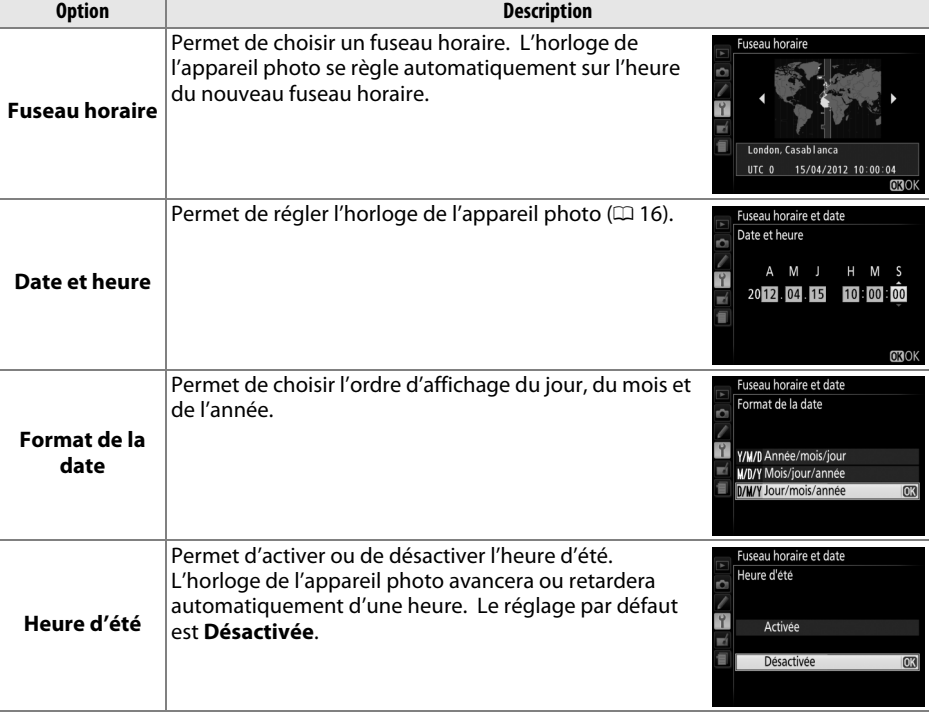

<span id="page-189-1"></span>Langue (Language) Commande MENU → Y menu Configuration

Choisissez une langue pour les menus et les messages de l'appareil photo.

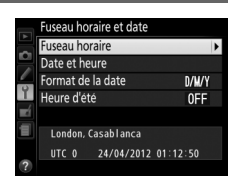

<span id="page-190-0"></span>Ajoutez une légende à vos nouvelles photos au fur et à mesure de leur enregistrement. Les légendes peuvent être visualisées sous forme de métadonnées dans le logiciel ViewNX 2 (fourni) ou Capture NX 2 (disponible séparément ;  $\Box$  [209\)](#page-225-0). Elles apparaissent également sur la page des données de prise de vue dans l'affichage des informations relatives aux photos ( $\Box$  [121](#page-137-0)). Les options suivantes sont disponibles :

- **• Entrer une légende** : permet de saisir une légende, tel que décrit à la page [91](#page-107-0). Les légendes peuvent comporter jusqu'à 36 caractères.
- **• Joindre une légende** : sélectionnez cette option pour joindre une légende à toutes les photos à venir. Pour cocher ou décocher l'option **Joindre une légende**, mettez-la en surbrillance et appuyez sur  $\blacktriangleright$ . Après avoir effectué les réglages, appuyez sur  $\circledast$ pour quitter.

## <span id="page-190-1"></span>**Rotation auto. des images** Commande MENU → Y menu Configuration

Les photos prises lorsque cette option est définie sur **Activée** contiennent des informations sur l'orientation de l'appareil photo. Vous pouvez ainsi les faire pivoter automatiquement pendant la visualisation ou lorsqu'elles sont affichées dans ViewNX 2 ou Capture NX 2 (disponible séparément ;  $\Box$  [209\)](#page-225-0). Les orientations suivantes sont enregistrées :

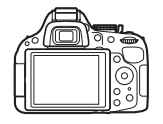

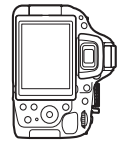

Cadrage horizontal *Appareil photo tourné de 90<sup>°</sup>* dans le sens des aiguilles d'une montre

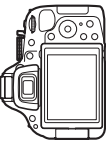

égende des images Joindre une légende Entrer une légende

Appareil photo tourné de 90° dans le sens inverse des aiguilles d'une montre

L'orientation de l'appareil photo n'est pas enregistrée quand l'option **Désactivée** est sélectionnée. Choisissez cette option lorsque vous effectuez un filé panoramique ou prenez des photos en pointant l'objectif vers le haut ou vers le bas.

#### A **Rotation des images**

Pour faire pivoter automatiquement les photos à la verticale pendant la visualisation, sélectionnez **Activée** pour l'option **Rotation des images** du menu Visualisation ( $\Box$  [149](#page-165-1)). <span id="page-191-0"></span>Choisissez le rôle de l'accessoire optionnel raccordé à la prise pour accessoire.

## ❚❚*Déclenchement à distance*

Si vous sélectionnez **Déclenchement à distance**, vous pouvez choisir si le déclencheur de l'accessoire optionnel permet de prendre des photos ou de filmer. Le **Déclenchement à distance** est disponible lorsqu'une télécommande radio sans fil WR-R10 (optionnelle) est raccordée à l'appareil photo et utilisée avec le déclencheur d'une télécommande radio sans fil WR-T10 . Le **Déclenchement à distance** est également disponible avec les télécommandes filaires MC-DC2 (optionnelles) ( $\Box$  [210\)](#page-226-0).

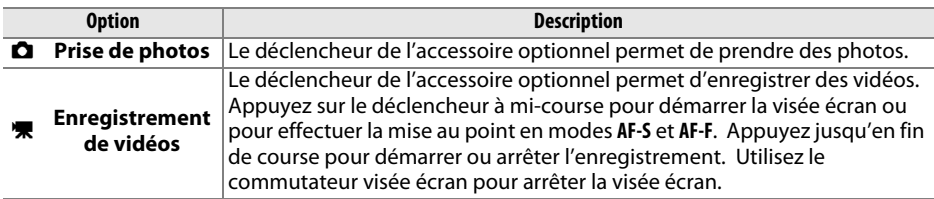

## ❚❚*GPS*

Cette option permet de paramétrer les modules GPS (optionnels)  $( \Box 210)$  $( \Box 210)$  $( \Box 210)$ . Un module GPS peut être connecté à la prise pour accessoire de l'appareil photo ( $\Box$  [210\)](#page-226-0) à l'aide du câble fourni avec le module, ce qui permet d'enregistrer les données de position lors de la prise de vue (mettez l'appareil photo hors tension avant de connecter le module GPS ; pour en savoir plus, consultez le manuel du module GPS).

Le menu **GPS** contient les options décrites ci-après.

**• Temporisation mode veille** : cette option permet d'activer ou de désactiver le système de mesure automatiquement lorsqu'un module GPS est connecté.

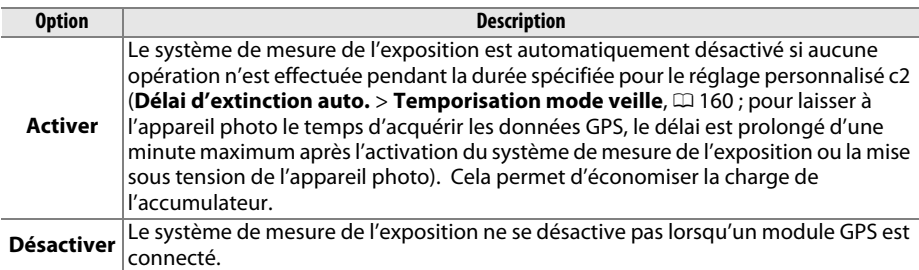

- **• Position** : cette rubrique n'est disponible que si un module GPS est connecté ; elle affiche alors les valeurs actuelles de latitude, longitude, altitude et temps universel coordonné (UTC), telles que communiquées par le GPS.
- **• Utiliser GPS pr régler horloge** : sélectionnez **Oui** pour synchroniser l'horloge de l'appareil photo avec l'heure communiquée par le module GPS.

### A **Temps universel coordonné (UTC)**

Les données de temps universel coordonné sont fournies par le GPS et sont indépendantes de l'horloge de l'appareil photo.

### <span id="page-192-2"></span>A **L'icône** h

L'état de la connexion est indiqué par l'icône de :

- **629 (fixe)** : l'appareil photo a établi la communication avec le module GPS. Les informations des photos prises alors que cette icône est affichée comportent une page supplémentaire de données GPS  $(D = 122)$  $(D = 122)$ .
- **623 (dignote)** : le GPS recherche un signal. Les données GPS ne sont pas incluses avec les photos prises alors que cette icône clignote.
- **• Aucune icône** : le module GPS n'a reçu aucune autre donnée GPS pendant au moins deux secondes. Les données GPS ne figurent pas dans les photos prises si l'icône de n'est pas affichée.

<span id="page-192-1"></span>Cette option apparaît lorsqu'une carte mémoire Eye-Fi (vendue séparément dans le commerce) est insérée dans l'appareil photo. Sélectionnez **Activer** pour transférer les photos vers une destination prédéfinie. Notez que le transfert des photos ne peut pas s'effectuer si le signal est trop faible.

Respectez la législation en vigueur concernant les périphériques sans fil et sélectionnez **Désactiver** si les périphériques sans fil sont interdits.

Lorsqu'une carte Eye-Fi est insérée, son état est indiqué par une icône dans l'affichage des informations :

- **⊗** : transfert Eye-Fi désactivé.
- $\hat{\sigma}$  : transfert Eye-Fi activé, mais aucune photo accessible pour le transfert.
- $\hat{\mathcal{F}}$  (fixe) : transfert Eye-Fi activé ; le transfert va bientôt commencer.
- $\hat{\mathcal{F}}$  (animé) : transfert Eye-Fi activé ; les données sont en cours de transfert.
- **《** · Frreur

### **M** Cartes Eye-Fi

Les cartes Eye-Fi peuvent émettre des signaux sans fil lorsque **Désactiver** est sélectionné. Si un avertissement s'affiche sur le moniteur ( $\Box$  [228\)](#page-244-1), mettez l'appareil photo hors tension et retirez la carte.

Consultez le manuel fourni avec la carte Eye-Fi et renseignez-vous auprès de son fabricant. Vous pouvez utiliser l'appareil photo pour activer et désactiver les cartes Eye-Fi mais ce dernier ne prend pas en charge d'autres fonctions Eye-Fi.

### A **Cartes Eye-Fi compatibles**

Au mois d'octobre 2012, l'appareil photo est compatible avec les cartes Eye-Fi SDHC Pro X2 de 8 Go. Il se peut que certaines cartes ne soient pas disponibles dans certains pays ou régions ; contactez le fabricant pour en savoir plus. Les cartes Eye-Fi ne peuvent être utilisées que dans le pays où elles ont été achetées. Vérifiez que le firmware de la carte Eye-Fi a été mis à jour avec la dernière version.

### A **Utilisation des cartes Eye-Fi en mode ad hoc**

Le temps nécessaire peut être plus long en cas de connexion avec des cartes Eye-Fi prenant en charge le mode ad hoc. Sélectionnez des délais plus longs pour **Délai d'extinction auto.** > **Temporisation mode veille** dans le menu Configuration ( $\Box$  [160](#page-176-0)).

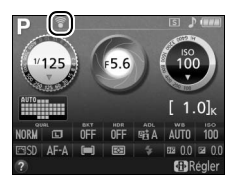

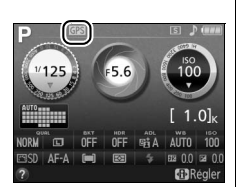

<span id="page-192-0"></span>**Transfert Eye-Fi** Commande MENU → Y menu Configuration

<span id="page-193-0"></span>**Transmetteur sans fil pour mobile** Commande MENU→ Y menu Configuration

Indiquez si l'appareil photo établit des connexions sans fil avec des périphériques mobiles lorsqu'un transmetteur sans fil pour mobile WU-1a (optionnel) ( $\Box$  [210](#page-226-0)) est raccordé au port USB et A/V de l'appareil photo.

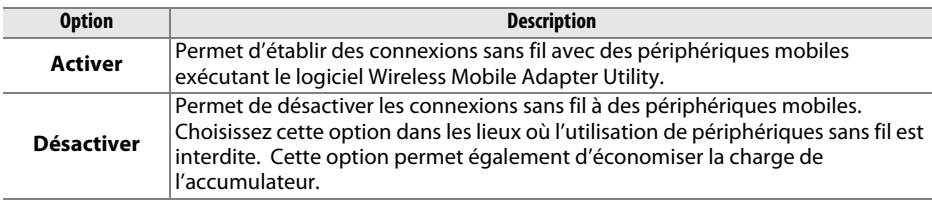

<span id="page-193-1"></span>**Version du firmware Commande MENU→ Y menu Configuration** 

Affichez la version du firmware actuel de l'appareil photo.

# N **Menu Retouche :** *création de copies retouchées*

Pour afficher le menu Retouche, appuyez sur MENU et sélectionnez l'onglet  $\mathcal{A}$  (menu Retouche).

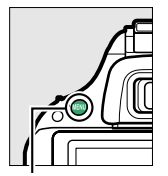

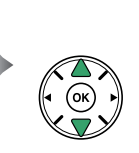

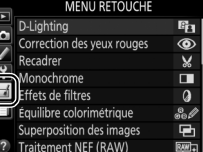

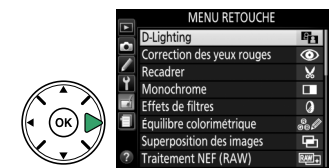

Commande MENU

Le menu Retouche permet de créer des copies recadrées ou retouchées de photos enregistrées sur la carte mémoire. Il n'est disponible que lorsqu'une carte mémoire contenant des photos est insérée dans l'appareil photo.

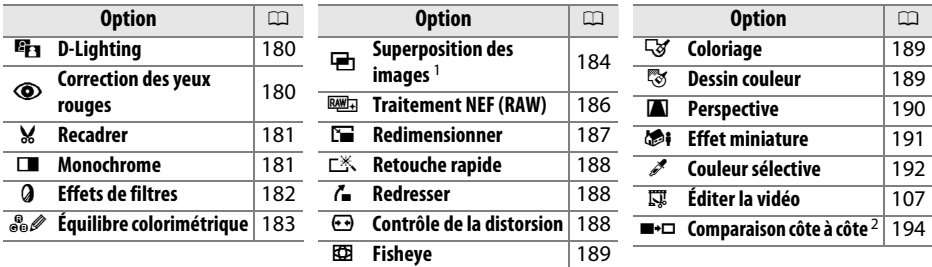

1 Le seul moyen de sélectionner cette fonction est d'appuyer sur la commande MENU et de sélectionner l'onglet  $\mathcal{A}$ .

2 Disponible uniquement si vous appuyez sur la commande ® en mode de visualisation plein écran lors de l'affichage d'une image retouchée ou originale.

#### A **Retouche de copies**

La plupart des options peuvent être appliquées aux copies créées avec d'autres options de retouche, mis à part les options **Superposition des images** et **Éditer la vidéo** > **Choisir le début/ la fin** qui ne peuvent être appliquées qu'une seule fois (notez cependant que des modifications successives peuvent entraîner une perte de détails). Les options non applicables à l'image sélectionnée sont grisées pour indiquer qu'elles ne sont pas disponibles.

### A **Qualité d'image**

À l'exception des copies créées avec les fonctions **Recadrer**, **Superposition des images**, **Traitement NEF (RAW)** et **Redimensionner**, les copies créées à partir d'images JPEG possèdent les mêmes dimensions et la même qualité que l'original, tandis que les copies créées à partir d'images NEF (RAW) sont enregistrées en tant que grandes images JPEG de qualité « fine ». Les informations de date et d'heure ajoutées grâce au réglage personnalisé d6 (**Impression de la**  date ;  $\Box$  [163](#page-179-0)) risquent cependant d'être coupées ou d'être illisibles, selon les options de retouche utilisées.

## **Création de copies retouchées**

Pour créer une copie retouchée :

## **1 Afficher les options de retouche.**

Mettez en surbrillance la rubrique de votre choix du menu Retouche et appuyez sur  $\blacktriangleright$ .

## **2 Sélectionner une photo.**

Mettez une photo en surbrillance et appuyez sur ..

### A **Retouche**

L'appareil photo ne sera peut-être pas capable d'afficher ou de retoucher des images créées par un autre appareil. Si l'image a été enregistrée au format NEF (RAW) + JPEG ( $\Box$  [42](#page-58-1)), les options de retouche s'appliquent uniquement à la copie JPEG (à l'exception de **Superposition des images** et **Traitement NEF (RAW)** ).

## **3 Sélectionner les options de retouche.**

Pour en savoir plus, consultez la section correspondant à l'élément sélectionné. Pour quitter sans créer de copie retouchée, appuyez sur MENU.

## **4 Créer une copie retouchée.**

Appuyez sur <sup>®</sup> pour créer une copie retouchée. Sauf en mode d'affichage « image seule »  $( \Box 119)$  $( \Box 119)$  $( \Box 119)$ , les copies retouchées sont signalées par l'icône  $\mathcal{A}$ .

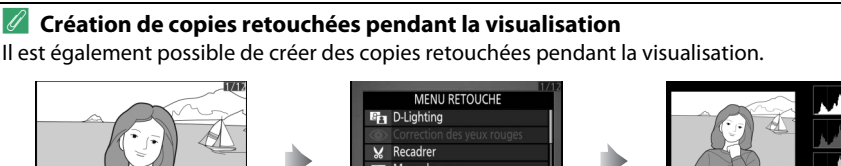

Affichez la photo en plein écran et appuyez sur  $\mathcal{R}$ .

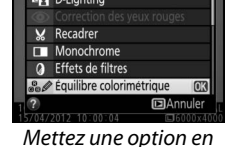

surbrillance et appuyez sur  $\otimes$ .

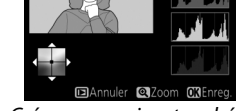

Créez une copie retouchée.

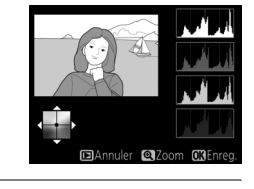

圖

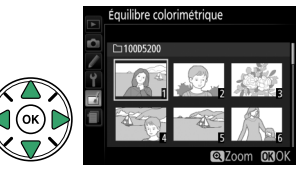

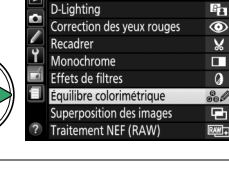

**MENU RETOUCHE** 

<span id="page-196-0"></span>La fonction D-Lighting convient idéalement aux photos sombres ou en contre-jour car elle éclaircit les ombres.

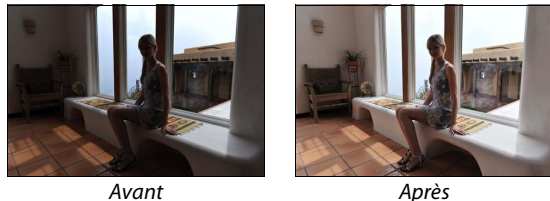

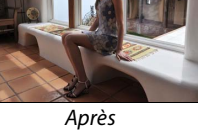

Appuyez sur  $\triangle$  ou sur  $\nabla$  pour choisir le niveau de correction à apporter. Vous pouvez afficher un aperçu de l'effet. Appuyez sur  $\circledR$  pour copier la photo.

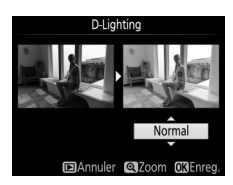

## <span id="page-196-1"></span>**Correction des yeux rouges** Commande MENU → *A* menu Retouche

Cette option permet de corriger l'effet « yeux rouges » provoqué par le flash et est uniquement disponible avec les photos prises au flash. La photo sélectionnée pour la correction des yeux rouges peut être prévisualisée. Vérifiez les résultats de la correction des yeux rouges, puis créez une copie corrigée en procédant tel que décrit dans le tableau suivant. Notez que l'option de correction des yeux rouges peut ne pas produire les résultats attendus et peut, en de rares cas, s'appliquer à des parties de l'image qui ne sont pas concernées par l'effet yeux rouges ; vérifiez l'aperçu avant de continuer.

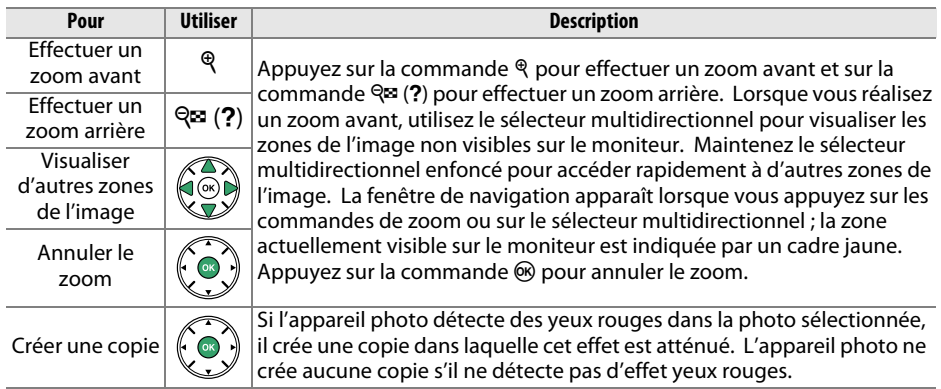

### <span id="page-197-0"></span>**Recadrer** Commande MENU→ A menu Retouche

Créez une copie recadrée de la photo sélectionnée. Cette dernière s'affiche en indiquant le recadrage en jaune ; créez une copie recadrée comme décrit dans le tableau suivant.

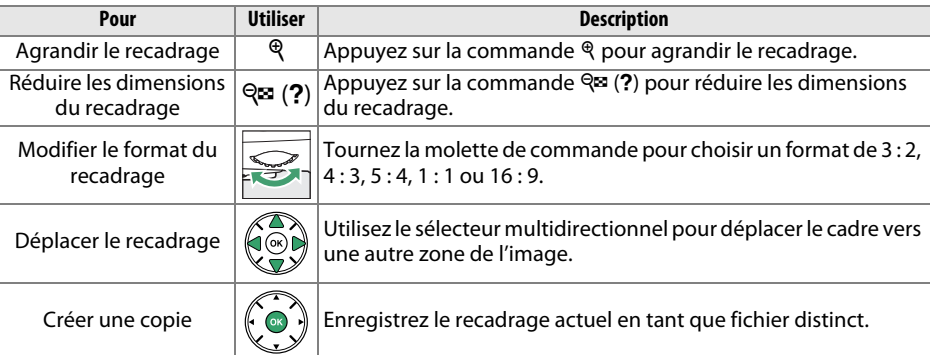

#### A **Recadrer : Qualité et taille d'image**

Les copies crées à partir de photos NEF (RAW) ou NEF (RAW) +JPEG ont une qualité d'image JPEG fine  $(1/242)$  $(1/242)$  $(1/242)$ ; les copies créées à partir de photos JPEG conservent la même qualité d'image que l'original. Les dimensions de la copie varient en fonction de la taille du recadrage et du format et sont indiquées en haut à gauche de l'affichage du recadrage.

#### A **Visualisation de copies recadrées**

La fonction Loupe peut ne pas être disponible lors de l'affichage de copies recadrées.

### <span id="page-197-1"></span>**Monochrome** Commande MENU → A menu Retouche

Copiez des photos en **Noir et blanc**, **Sépia** ou **Couleurs froides** (bleu et blanc monochrome).

Il est possible d'afficher un aperçu de l'image en sélectionnant l'option **Sépia** ou **Couleurs froides** ; appuyez alors sur  $\triangle$  pour augmenter la saturation des couleurs, et sur ▼ pour la diminuer. Appuyez sur  $\circledR$  pour créer une copie monochrome.

Augmenter la saturation

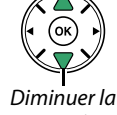

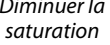

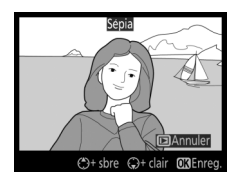

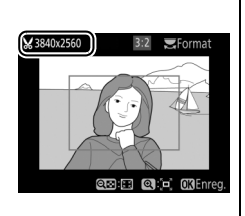

lonochrome

Noir et blanc Couleurs froides

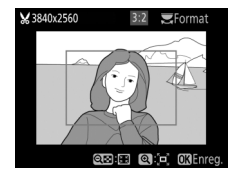

<span id="page-198-0"></span>Choisissez l'un des effets de filtres suivants. Après avoir paramétré les effets de filtres comme décrit ci-dessous, appuyez sur  $\textcircled{\tiny{\text{}}}$  pour copier la photo.

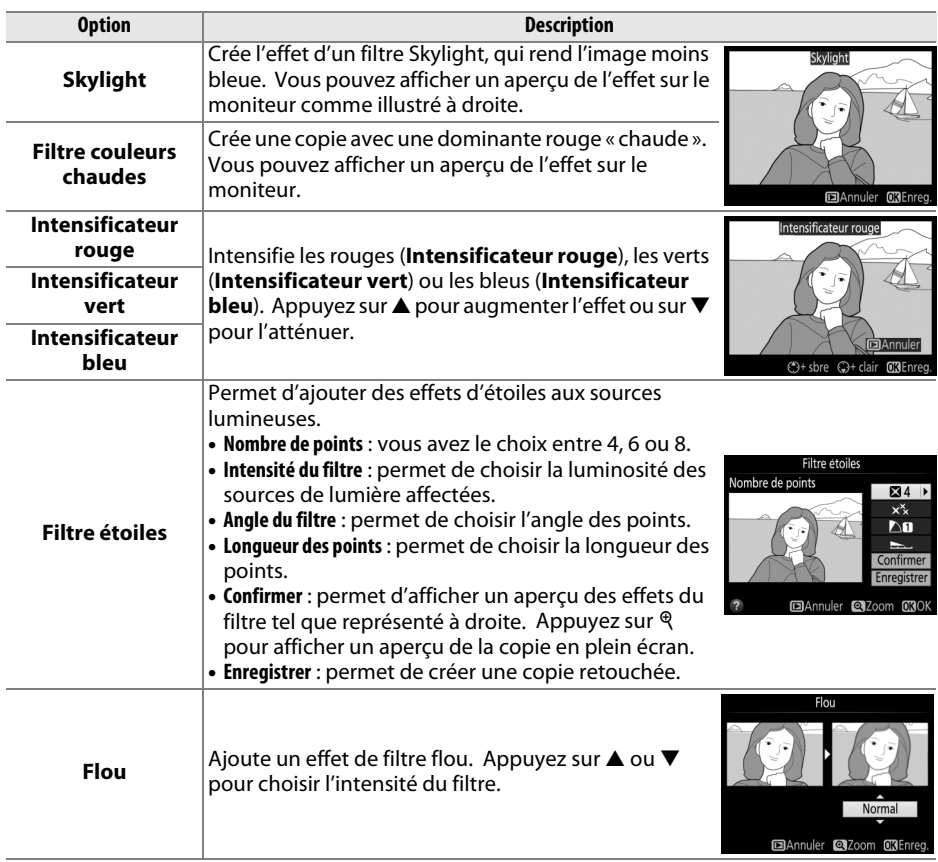

## <span id="page-199-0"></span>**Équilibre colorimétrique** Commande MENU → *A menu Retouche*

À l'aide du sélecteur multidirectionnel, créez une copie dont l'équilibre colorimétrique est modifié, comme indiqué ci-dessous. L'effet obtenu s'affiche sur le moniteur avec les histogrammes rouge, vert et bleu ( $\Box$  [120](#page-136-0)), qui indiquent la répartition des tons dans la copie.

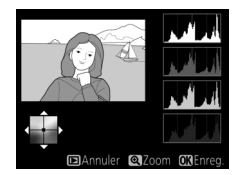

Augmenter la quantité de vert

Augmenter la quantité

de bleu  $\mathcal{A}(\mathcal{A})$  Augmenter la quantité d'ambre Créer une copie retouchée

Augmenter la quantité de magenta

#### A **Zoom**

Pour effectuer un zoom avant sur l'image affichée sur le moniteur, appuyez sur la commande  $\mathcal{R}$ . L'histogramme est mis à jour afin de ne représenter que les données correspondant à la portion de l'image affichée sur le moniteur. Lorsque l'image est agrandie, appuyez sur la commande  $\frac{AE}{R+1}$  ( $O_{\overline{11}}$ ) pour basculer entre équilibre colorimétrique et zoom. Lorsque le zoom est sélectionné, vous pouvez effectuer un zoom avant ou arrière à l'aide des commandes  $\mathcal{R}$  et  $\mathcal{R}$  (?) et faire défiler l'image à l'aide du sélecteur multidirectionnel.

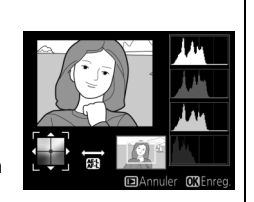

## <span id="page-200-0"></span>**Superposition des images** Commande MENU → *A* menu Retouche

La superposition des images combine 2 photos au format NEF (RAW) existantes pour créer une seule photo enregistrée en plus des originaux ; l'image obtenue, qui utilise les données RAW du capteur d'image de l'appareil photo, est de bien meilleure qualité que les superpositions créées dans les applications de retouche d'images. La nouvelle photo est enregistrée selon les réglages en cours de qualité et de taille d'image ; avant de créer une superposition, réglez la qualité et la taille d'image  $(\square$  [42](#page-58-1), 44; toutes les options sont disponibles). Pour créer une copie au format NEF (RAW), choisissez la qualité d'image **NEF (RAW)**.

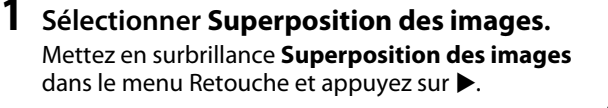

**+**

La boîte de dialogue ci-contre apparaît, avec **Image 1** mis en surbrillance ; appuyez alors sur  $\circledast$ pour afficher une liste des photos NEF (RAW) créées avec cet appareil photo.

## **2 Sélectionner la première photo.**

Utilisez le sélecteur multidirectionnel pour mettre en surbrillance la première photo de la superposition. Pour afficher la photo en surbrillance en mode plein écran, maintenez la commande <sup>®</sup> enfoncée. Appuyez sur ® pour sélectionner la

photo en surbrillance et revenir à l'affichage de l'aperçu.

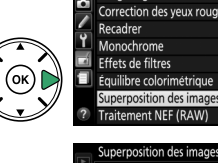

RAW  $x$ <sub>1.0</sub>

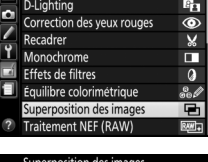

Image 2

 $x$ 1.0

Apercu

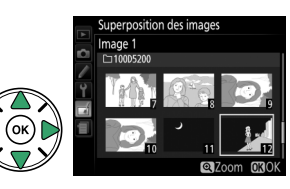

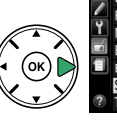

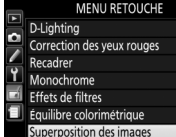

## **3 Sélectionner la seconde photo.**

La photo sélectionnée est alors désignée comme **Image 1**. Mettez en surbrillance **Image 2** et appuyez sur  $\textcircled{8}$ , puis sélectionnez la seconde photo en suivant l'étape 2.

## **4 Régler le gain.**

Mettez en surbrillance **Image 1** ou **Image 2** et optimisez l'exposition de la superposition en appuyant sur  $\triangle$  ou  $\nabla$  afin de régler le gain sur une valeur comprise entre 0,1 et 2,0. Répétez la procédure pour la seconde image. La valeur par

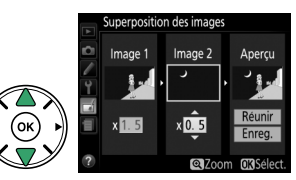

défaut est 1,0 ; sélectionnez 0,5 pour diviser le gain par deux ou 2,0 pour le doubler. Les effets du gain sont visibles dans la colonne **Aperçu**.

## **5 Afficher l'aperçu de la superposition.**

Appuyez sur  $\triangleleft$  ou  $\triangleright$  pour positionner le curseur dans la colonne **Aperçu** et appuyez sur ▲ ou ▼ pour mettre en surbrillance **Réunir**. Appuyez sur ® pour afficher un aperçu comme illustré à droite (sélectionnez **Enreg.** pour enregistrer la

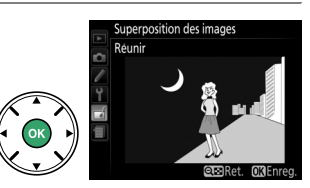

superposition sans afficher d'aperçu). Pour revenir à l'étape 4 et sélectionner de nouvelles photos ou régler le gain, appuyez sur  $\mathbb{R}$  (?).

## **6 Enregistrer la superposition.**

Appuyez sur  $\circledR$  alors que l'aperçu est affiché pour enregistrer la superposition. Lorsqu'une superposition est créée, la photo obtenue s'affiche sur le moniteur en plein écran.

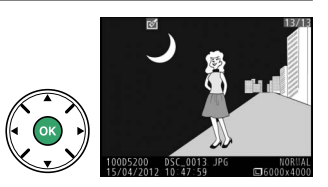

#### **M** Superposition des images

La superposition a les mêmes informations (dont la date d'enregistrement, la mesure, la vitesse d'obturation, l'ouverture, le mode de prise de vue, la correction de l'exposition, la focale et l'orientation de l'image) ainsi que les mêmes valeurs de balance de blancs et de Picture Control que la photo sélectionnée comme **Image 1**.

<span id="page-202-0"></span>Vous pouvez créer des copies au format JPEG à partir de photos NEF (RAW).

## **1 Sélectionner Traitement NEF (RAW).**

Mettez en surbrillance **Traitement NEF (RAW)** dans le menu Retouche, puis appuyez sur  $\blacktriangleright$  pour afficher une boîte de dialogue de sélection des images ne contenant que des images NEF (RAW) créées par cet appareil photo.

## **2 Sélectionner une photo.**

Mettez une photo en surbrillance à l'aide du sélecteur multidirectionnel (pour afficher cette photo en plein écran, maintenez la commande  $\mathcal{R}$ enfoncée). Appuyez sur ® pour sélectionner la photo en surbrillance et passer à l'étape suivante.

Traitement NEF (RAW)

Qualité d'image

## **3 Régler les paramètres de Traitement NEF (RAW).**

Réglez les paramètres répertoriés ci-dessous. Notez que la balance des blancs n'est pas disponible avec les images créées par surimpression ou superposition, et que la correction d'exposition ne peut être réglée que sur des valeurs comprises entre –2  $et +2$ IL.

## **4 Copier la photo.**

Mettez en surbrillance **EXE** et appuyez sur  $\circledast$  pour créer une copie au format JPEG de la photo sélectionnée. L'image obtenue s'affiche en plein écran sur le moniteur. Pour quitter sans copier la photo, appuyez sur la commande MENU.

Qualité d'image ( $\Box$  [42\)](#page-58-1)<br>Taille d'image ( $\Box$  [44\)](#page-60-0)

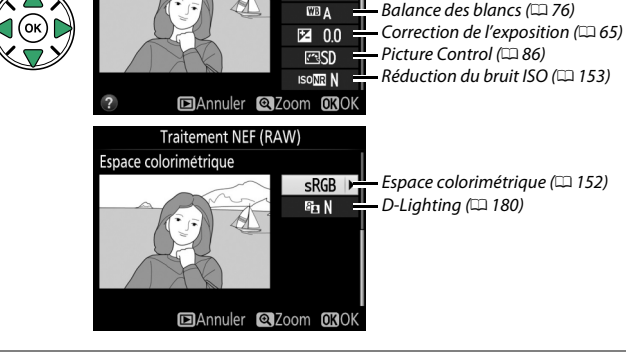

EXE NORM **D** 回 H.

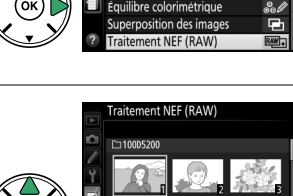

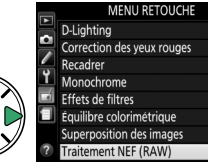

la.  $\circledcirc$ 

ÿ.

 $\Omega$ 

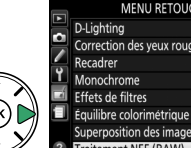

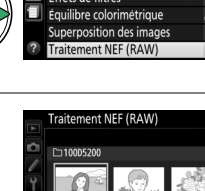

MENU RETOUCHE

Redimensionner

Retouche rapide Redresser

Fisheve Coloriage Dessin couleur Perspective

Contrôle de la distorsion

層

ГX.

 $\overline{r}$ 

₹

<span id="page-203-0"></span>Vous pouvez créer des petites copies de photos sélectionnées.

## **1 Sélectionner Redimensionner.**

Pour redimensionner les images sélectionnées, appuyez sur MENU pour afficher les menus, puis sélectionnez **Redimensionner** dans le menu Retouche.

## **2 Choisir une taille.**

Mettez en surbrillance **Choisir la taille** et appuyez  $\mathsf{sur} \blacktriangleright$ .

Les options indiquées à droite s'affichent ; mettez une option en surbrillance, puis appuyez sur  $\mathcal{R}$ .

## **3 Choisir les photos.**

Mettez en surbrillance **Sélectionner l'image** et appuyez sur  $\blacktriangleright$ .

Mettez les photos en surbrillance à l'aide du sélecteur multidirectionnel et appuyez sur la commande  $\mathbb{R}$  (?) pour sélectionner ou désélectionner (pour afficher la photo en surbrillance en plein écran, maintenez la commande  $\mathcal{R}$  enfoncée). Les photos sélectionnées sont marquées de l'icône  $\Xi$ . Appuyez sur  $\circledast$  une fois la sélection terminée.

**4 Enregistrer les copies redimensionnées.** Une boîte de dialogue de confirmation s'affiche. Mettez en surbrillance **Oui** et appuyez sur <sup>@</sup> pour enregistrer les copies redimensionnées.

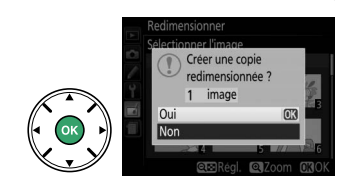

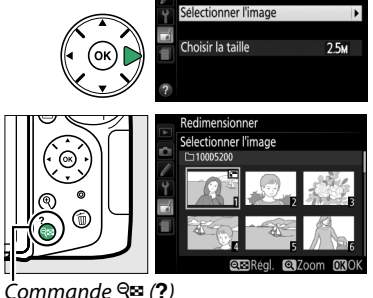

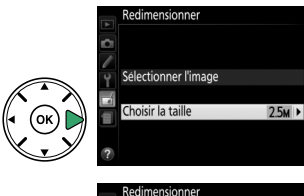

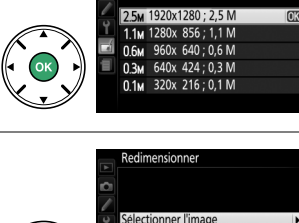

Choisir la taille

#### A **Visualisation des copies redimensionnées**

La fonction Loupe peut ne pas être disponible lors de l'affichage de copies redimensionnées.

### A **Qualité d'image**

Les copies créées à partir de photos au format NEF (RAW) ou NEF (RAW) + JPEG disposent d'une qualité d'image JPEG ( $\Box$  [42\)](#page-58-1) « fine » ; les copies créées à partir de photos au format JPEG ont la même qualité d'image que la photo originale.

## <span id="page-204-0"></span>**Retouche rapide** Commande MENU → A menu Retouche

Créez des copies dont la saturation et le contraste sont optimisés. La fonction D-Lighting est appliquée de façon à éclaircir les sujets sombres ou en contre-jour.

Appuyez sur ▲ ou sur ▼ pour choisir le degré d'optimisation. Vous pouvez afficher un aperçu de l'effet. Appuyez sur <sup>o pour</sup> copier la photo.

Créez une copie redressée de l'image sélectionnée. Appuyez sur 2 pour faire tourner l'image dans le sens des aiguilles d'une montre de 5 degrés maximum, par incréments de 0,25 degré environ, et sur 4 pour la faire tourner dans l'autre sens (vous pouvez afficher un aperçu de l'effet ; notez cependant que les bords de l'image seront tronqués afin d'obtenir une copie carrée). Appuyez sur  $\circledR$  pour copier la photo, ou sur  $\triangleright$  pour revenir au mode de visualisation sans créer de copie.

## <span id="page-204-2"></span>**Contrôle de la distorsion** Commande MENU → *A* menu Retouche

Vous pouvez créer des copies avec une distorsion périphérique réduite. Sélectionnez **Automatique** pour laisser l'appareil photo corriger automatiquement la distorsion, puis affinez les réglages à l'aide du sélecteur multidirectionnel, ou sélectionnez **Manuel** pour réduire manuellement la distorsion (notez que l'option

**Automatique** n'est pas disponible pour les photos prises avec le contrôle automatique de la distorsion ; reportez-vous à la page

[151](#page-167-0)). Appuyez sur  $\blacktriangleright$  pour réduire la distorsion en barillet, sur  $\blacktriangleleft$  pour réduire la distorsion en coussinet (vous pouvez afficher un aperçu de l'effet ; notez que plus la distorsion est corrigée, plus les bords de l'image sont tronqués). Appuyez sur  $\otimes$  pour copier la photo, ou sur  $\blacktriangleright$  pour revenir au mode de visualisation sans créer de copie.

### **M** Automatique

L'option **Automatique** ne doit être choisie que pour les photos prises avec un objectif de type G ou D (les objectifs PC, Fisheye et certains autres objectifs sont exclus). Les résultats ne sont pas garantis avec d'autres objectifs.

#### <span id="page-204-1"></span>**Redresser** Commande MENU → Amenu Retouche

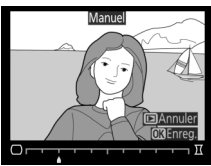

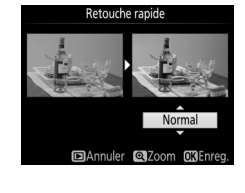

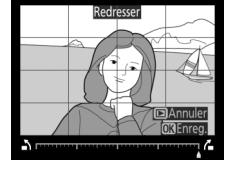

## <span id="page-205-0"></span>**Fisheye** Commande MENU → A menu Retouche

Créez des copies qui donnent l'impression d'avoir été prises avec un objectif fisheye. Appuyez sur > pour accentuer l'effet (cela augmente également la taille de la zone qui sera tronquée sur les bords de l'image), et sur 4 pour le réduire. Vous pouvez afficher un aperçu de l'effet. Appuyez sur <sup>®</sup> pour copier la photo, ou sur  $\blacksquare$ pour revenir au mode de visualisation sans créer de copie.

## <span id="page-205-1"></span>Coloriage Coloriage Commande MENU → Commande MENU → Commande MENU → Commande MENU → Commande MENU → Commande MENU → Commande MENU → Commande MENU → Commande MENU → Commande MENU → Commande MENU → Commande MENU → Commande

Créez une copie contenant le contour d'une photo qui pourra être utilisée comme base de coloriage. Vous pouvez afficher un aperçu de l'effet. Appuyez sur ® pour copier la photo.

<span id="page-205-2"></span>**Dessin couleur** Commande MENU → A menu Retouche

Créez une copie de la photo qui ressemble à une esquisse faite avec des crayons de couleur. Appuyez sur  $\triangle$  ou  $\nabla$  pour mettre en surbrillance **Saturation** ou **Contours**, puis sur < ou > pour effectuer des modifications. Il est possible d'accentuer l'éclat des couleurs afin d'en augmenter la saturation, ou de le réduire afin de donner un aspect délavé, monochromatique, ainsi que d'augmenter ou de réduire l'épaisseur des contours. Des contours

plus épais rendent les couleurs plus saturées. Vous pouvez afficher un aperçu du résultat. Appuyez sur  $\circledR$  pour copier la photo, ou sur  $E$  pour revenir au mode de visualisation sans créer de copie.

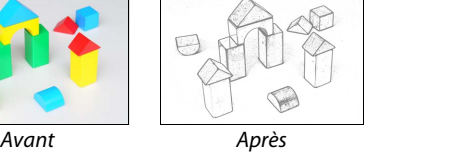

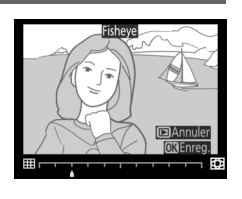

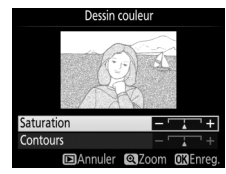

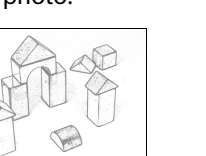

<span id="page-206-0"></span>Créez des copies qui réduisent les effets de perspective d'un objet haut photographié d'en bas. Utilisez le sélecteur multidirectionnel pour ajuster la perspective (notez qu'un contrôle plus important de la perspective a pour résultat des bordures plus rognées). Vous pouvez afficher un aperçu du résultat. Appuyez sur ® pour copier la photo, ou sur  $\Box$  pour revenir au mode de visualisation sans créer de copie.

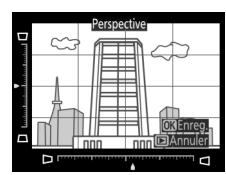

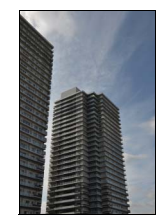

Avant Après

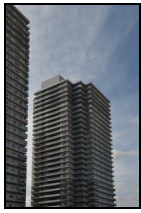

<span id="page-207-0"></span>Créez une copie qui ressemble à la représentation d'une maquette. Cette option donne de meilleurs résultats lorsque la photo a été prise d'un point de vue élevé. La zone nette de la copie est encadrée en jaune.

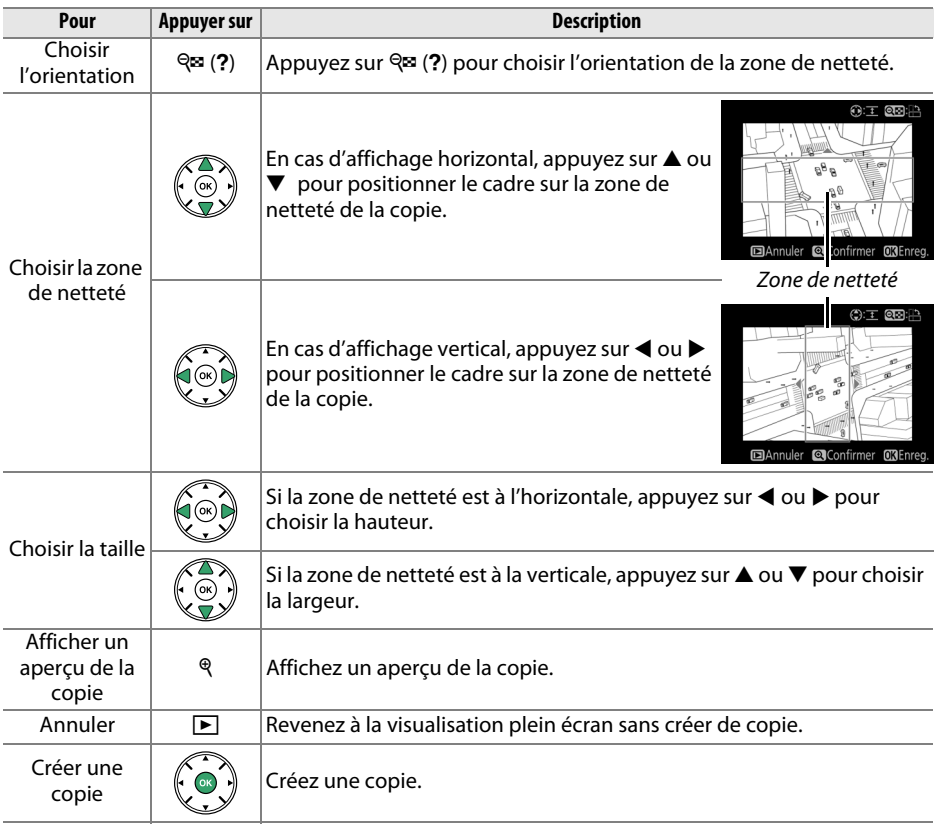

Créez une copie dans laquelle seules les teintes sélectionnées restent en couleur.

### **1 Sélectionner Couleur sélective.**

Mettez en surbrillance **Couleur sélective** dans le menu Retouche et appuyez sur ▶ pour afficher une boîte de dialogue de sélection des photos.

## **2 Sélectionner une photo.**

Mettez une photo en surbrillance (pour afficher cette photo en plein écran, maintenez la commande <sup>®</sup> enfoncée). Appuyez sur <sup>®</sup> pour sélectionner la photo en surbrillance et passer à l'étape suivante.

## **3 Sélectionner une couleur.**

À l'aide du sélecteur multidirectionnel, positionnez le curseur sur un objet et appuyez sur 鯖 (O<del>n</del>) pour sélectionner la couleur de l'objet qui sera conservée dans la copie finale (l'appareil photo risque d'avoir des difficultés à détecter des couleurs désaturées ; choisissez une couleur saturée). Pour effectuer un zoom avant sur la photo afin de sélectionner

précisément la couleur, appuyez sur  $\mathcal{R}$ . Appuyez sur  $\mathcal{R}$  (?) pour effectuer un zoom arrière.

## **4 Mettre en surbrillance la gamme de couleurs.**

Tournez la molette de commande pour mettre en surbrillance la gamme de couleurs pour la couleur sélectionnée.

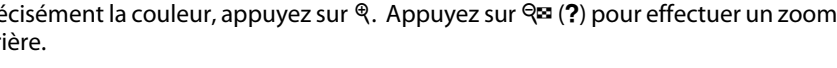

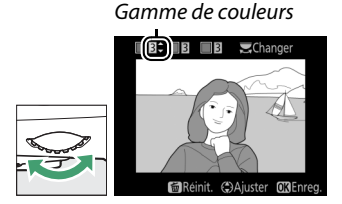

Commande  $A_{\text{H-1}}^{\text{H-1}}$  (**O** $\blacksquare$ )

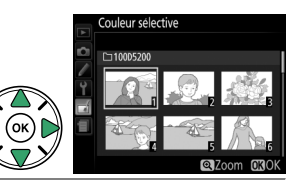

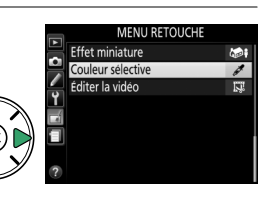

<span id="page-208-0"></span>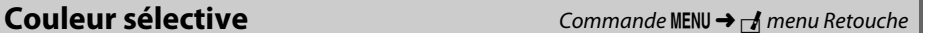

Couleur sélectionnée

 $\Box$ 

## **5 Choisir la gamme de couleurs.**

Appuyez sur ▲ ou ▼ pour augmenter ou réduire la gamme de teintes similaires qui seront incluses dans la photo ou la vidéo finale. Choisissez une valeur comprise entre 1 et 7 ; notez que des teintes issues d'autres couleurs risquent d'être incluses si

vous choisissez une valeur élevée. Vous pouvez afficher un aperçu de l'effet.

## **6 Sélectionner d'autres couleurs.**

Pour sélectionner d'autres couleurs, tournez la molette de commande pour mettre en surbrillance l'une des trois autres cases de couleur situées en haut de l'affichage et répétez les étapes 3–5 pour sélectionner une autre couleur. Répétez l'opération

pour une troisième couleur si vous le souhaitez. Pour désélectionner la couleur mise en surbrillance, appuyez sur  $\tilde{a}$  (pour désélectionner toutes les couleurs, maintenez  $\acute{u}$  enfoncée. Une boîte de dialoque de confirmation apparaît : sélectionnez **Oui**).

## **7 Enregistrer la copie modifiée.**

Appuyez sur <sup>®</sup> pour copier la photo.

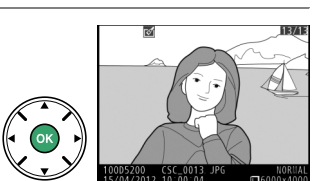

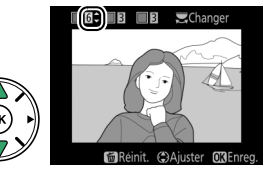

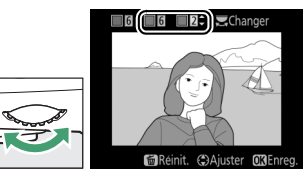

## <span id="page-210-0"></span>**Comparaison côte à côte**

Comparez les copies retouchées aux photos originales. Cette option n'est disponible que si vous appuyez sur la commande  $\circledR$  pour afficher le menu Retouche alors qu'une copie ou une photo originale est visualisée en plein écran.

## **1 Sélectionner une photo.**

Sélectionnez une copie retouchée (signalée par l'icône  $\pi$ ) ou une photo ayant été retouchée en plein écran, puis appuyez sur  $\omega$ .

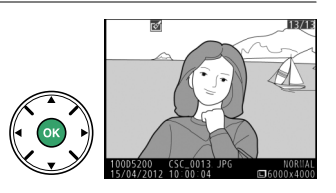

## **2 Sélectionner Comparaison côte à côte.** Mettez en surbrillance **Comparaison côte à côte** dans le menu Retouche puis appuyez sur  $\infty$ .

L'image source est affichée à gauche, la copie retouchée à droite et les options utilisées pour créer la copie sont répertoriées en haut du moniteur. Appuyez sur < ou > pour passer de l'image source à la copie retouchée. Pour visualiser la photo en surbrillance en plein écran, maintenez la commande X enfoncée. Si la copie a été créée à partir de 2 images à l'aide de l'option **Superposition des images**, appuyez sur **A** ou  $\nabla$  pour afficher la seconde image source. Si plusieurs copies de

**3 Comparer la copie à l'original.**

Options utilisées pour créer la copie

**MENU RETOUCHE** ्छु Coloriage<br>एङ Dessin couleur **M** Perspective **Max** Fffet miniatur Couleur sélective

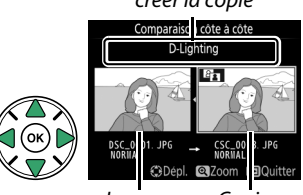

Image source Copie retouchée

l'image source en cours existent, appuyez sur  $\triangle$  ou  $\nabla$  pour afficher les autres copies. Pour revenir au mode de visualisation, appuyez sur la commande  $\blacktriangleright$  ou appuyez sur  $\circledast$  pour afficher à nouveau l'image en surbrillance.

#### **La Comparaison côte à côte**

L'image source ne s'affiche pas si la copie a été créée à partir d'une photo qui a été effacée entretemps ou qui a été protégée lors de la création de la copie  $( \Box 126)$  $( \Box 126)$  $( \Box 126)$ .

# m **Réglages Récents/** O **Menu Personnalisé**

Pour afficher le menu Réglages récents, appuyez sur MENU et sélectionnez l'onglet m (Réglages récents).

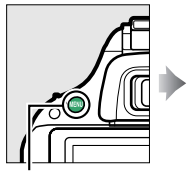

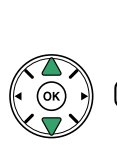

RÉGLAGES RÉCENTS Qualité d'image **NORM** 2 Taille d'image  $\Box$ Réglage de la sensibilité Mode de déclenchement  $\boxed{S}$ hoisir l'onglet đ

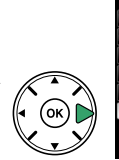

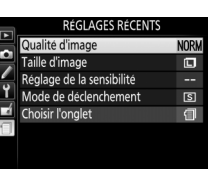

Commande MENU

Ce menu récapitule les 20 derniers réglages utilisés et affiche en premier les éléments utilisés le plus récemment. Appuyez sur  $\triangle$  ou sur  $\nabla$  pour mettre en surbrillance une option et appuyez sur  $\blacktriangleright$ pour la sélectionner.

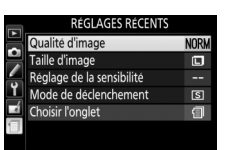

**NORW** 

 $\Box$ 

 $\overline{S}$ 

∈

### A **Suppression d'éléments du menu Réglages récents**

Pour supprimer un élément du menu Réglages récents, mettez-le en surbrillance et appuyez sur la commande  $\overline{u}$ . Une boîte de dialogue de confirmation s'affiche ; appuyez à nouveau sur la commande  $\overline{\mathfrak{m}}$  pour supprimer l'élément sélectionné.

## **Menu Personnalisé**

Pour accéder à un menu personnalisé comportant jusqu'à 20 options sélectionnées dans les menus Visualisation, Prise de vue, Réglages personnalisés et Configuration, sélectionnez O **Menu Personnalisé** pour m **Réglages Récents** > **Choisir l'onglet**.

## **1 Sélectionner Choisir l'onglet.**

Dans le menu Réglages récents (冒), mettez en surbrillance **Choisir l'onglet** et appuyez sur  $\blacktriangleright$ .

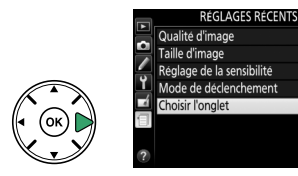

**2** Sélectionner  **Menu Personnalisé.** Mettez en surbrillance **同 Menu Personnalisé** et appuyez sur ®. « MENU PERSONNALISÉ » s'affiche à la place de « RÉGLAGES RÉCENTS ».

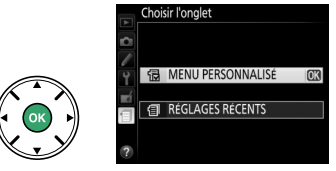

Pour afficher à nouveau les réglages récents, sélectionnez **目 Réglages Récents** pour O **Menu Personnalisé** > **Choisir l'onglet**.

## ❚❚ *Ajout d'options au Menu personnalisé*

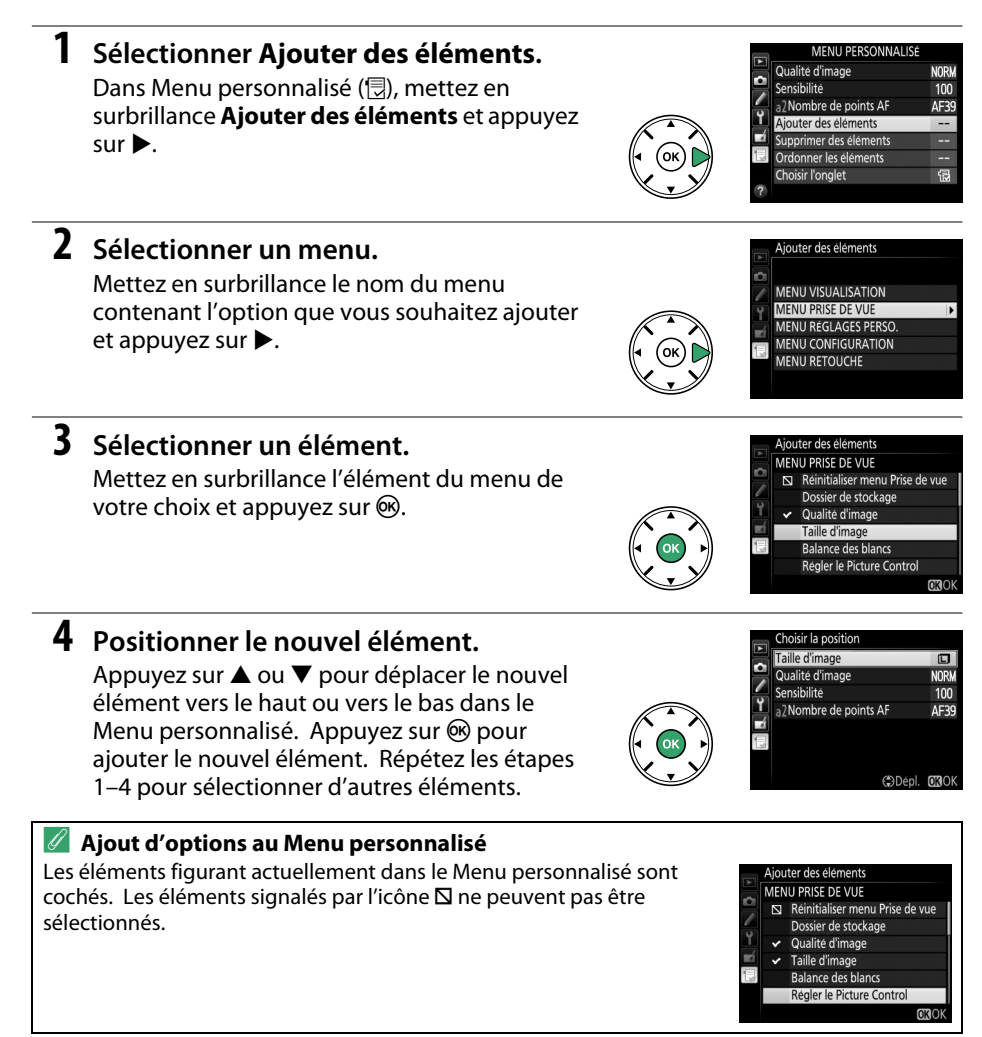

## ❚❚ *Suppression d'options dans le Menu personnalisé*

## **1 Sélectionner Supprimer des éléments.**

Dans Menu personnalisé ( $\circledR$ ), mettez en surbrillance l'option **Supprimer des éléments** et appuyez sur ▶.

## **2 Sélectionner les éléments.**

Mettez les éléments souhaités en surbrillance et appuyez sur  $\blacktriangleright$  pour les sélectionner ou les désélectionner. Les éléments sélectionnés sont marqués d'une coche.

#### **3 Supprimer les éléments sélectionnés.** Appuyez sur ®. Une boîte de dialogue de confirmation s'affiche ; appuyez à nouveau sur la commande ® pour supprimer les éléments sélectionnés.

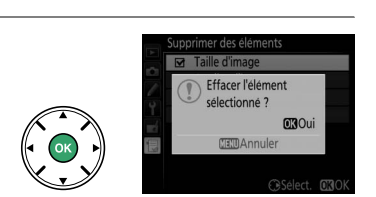

innrimer des éléments Taille d'imag Qualité d'image  $\Box$  Sensibilité<br>  $\Box$  Nombre de points AF

**CBSélect.** 030K

#### A **Suppression d'éléments dans le Menu personnalisé**

Pour supprimer l'élément actuellement sélectionné dans le Menu personnalisé, appuyez sur la commande  $\mathbf{m}$ . Une boîte de dialogue de confirmation apparaît ; appuyez à nouveau sur la commande  $\tilde{u}$  pour supprimer l'élément sélectionné du Menu personnalisé.

## **1 Sélectionner Ordonner les éléments.**

Dans le Menu personnalisé ( $\circledR$ ), mettez en surbrillance l'option **Ordonner les éléments** et appuyez sur ▶.

## **2 Sélectionner un élément.**

Mettez en surbrillance l'élément que vous souhaitez déplacer et appuyez sur  $\circledcirc$ .

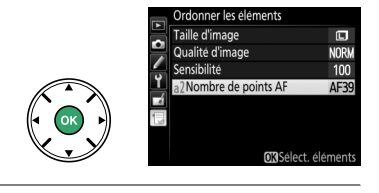

o Qualité d'image

Ordonner les éléments Taille d'image

a2Nombre de points AF

Sensibilité

 $\overline{\mathbf{c}}$ 

**NORW** 

 $100$ 

**AF39** 

(C)Dépl. 030k

## **3 Positionner l'élément.**

Appuyez sur  $\triangle$  ou  $\nabla$  pour déplacer l'élément vers le haut ou vers le bas dans le Menu personnalisé, puis appuyez sur ®. Répétez les étapes 2–3 pour modifier la position d'autres éléments.

**4 Quitter et revenir au Menu personnalisé.**

> Pour revenir au Menu personnalisé, appuyez sur la commande MENU.

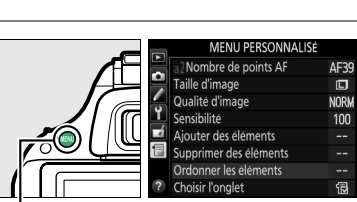

Commande MENU

# **Remarques techniques**

Veuillez consulter ce chapitre pour en savoir plus sur les accessoires compatibles, le nettoyage et le rangement de l'appareil photo, ainsi que sur la procédure à suivre en cas d'affichage d'un message d'erreur ou de problèmes avec l'appareil photo.

# **Objectifs compatibles**

## **Objectifs à microprocesseur compatibles**

Cet appareil photo prend en charge l'autofocus uniquement avec les objectifs à microprocesseur AF-S et AF-I. Les noms des objectifs AF-S commencent par **AF-S** et ceux des objectifs AF-I commencent par **AF-I**. L'autofocus n'est pas pris en charge par les autres objectifs autofocus (AF). Le tableau suivant répertorie les fonctions disponibles avec les objectifs compatibles lorsque le viseur est utilisé :

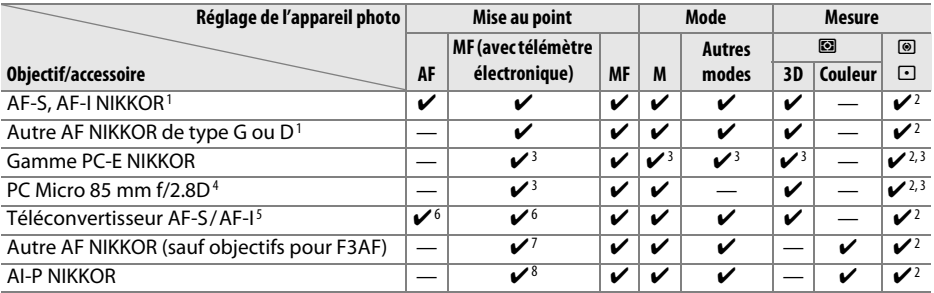

1 Utilisez des objectifs AF-S ou AF-I pour profiter au mieux de votre appareil photo. Fonction Réduction de vibration (VR) disponible avec les objectifs VR.

- 2 La mesure spot effectue la mesure sur le point AF sélectionné ( $\Box$  [62](#page-78-1)).
- 3 Ne peut pas être utilisé en cas de décentrement/bascule de l'objectif.
- 4 Les systèmes de mesure de l'exposition et de contrôle du flash de l'appareil photo risquent de ne pas fonctionner comme prévu en cas de décentrement/bascule de l'objectif, ou si l'ouverture utilisée n'est pas l'ouverture maximale.
- 5 Objectif AF-S ou AF-I requis.
- 6 Avec une ouverture effective maximale de f/5.6 ou plus grande.
- 7 Lorsque la mise au point est effectuée à sa distance minimale avec les objectifs AF 80–200 mm f/2.8, AF 35–70 mm f/2.8, AF 28–85 mm f/3.5–4.5 (Nouveau) ou AF 28–85 mm f/3.5–4.5 en position téléobjectif maximal, il se peut que l'indicateur de mise au point s'affiche même si l'image du viseur n'est pas nette. Effectuez la mise au point manuellement jusqu'à ce que l'image du viseur soit nette.
- 8 Avec une ouverture maximale de f/5.6 ou plus grande.

### **M** Objectifs IX NIKKOR

Les objectifs IX NIKKOR ne peuvent pas être utilisés.

### A **Ouverture de l'objectif**

Le chiffre indiqué après le f dans les noms d'objectifs indique l'ouverture maximale de l'objectif.
#### A **Reconnaître les objectifs à microprocesseur et de type G et D**

Les objectifs à microprocesseur se reconnaissent grâce à des contacts électriques CPU et les objectifs de type G et D, grâce à une lettre sur la monture de l'objectif. Les objectifs de type G ne sont pas équipés d'une bague des ouvertures.

<span id="page-216-0"></span>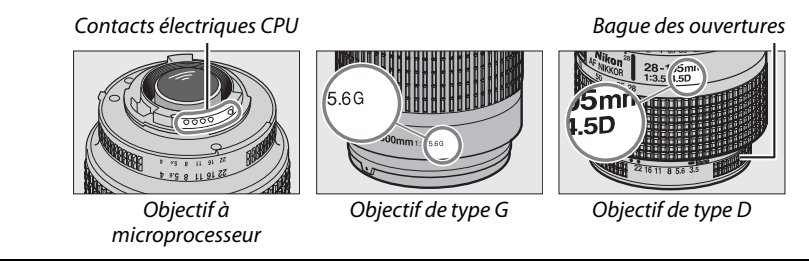

# <span id="page-217-1"></span>**Objectifs sans microprocesseur compatibles**

Il est possible d'utiliser des objectifs sans microprocesseur uniquement si l'appareil photo est en mode **M**. Si vous sélectionnez un autre mode, le déclenchement est désactivé. Vous devez régler manuellement l'ouverture avec la bague des ouvertures de l'objectif. En outre, vous ne pourrez pas utiliser le système de mesure de l'appareil, le contrôle du flash i-TTL et les autres fonctions nécessitant un objectif à microprocesseur. Certains objectifs sans microprocesseur ne sont pas compatibles. Reportez-vous au paragraphe « Accessoires et objectifs sans microprocesseur incompatibles » ci-dessous.

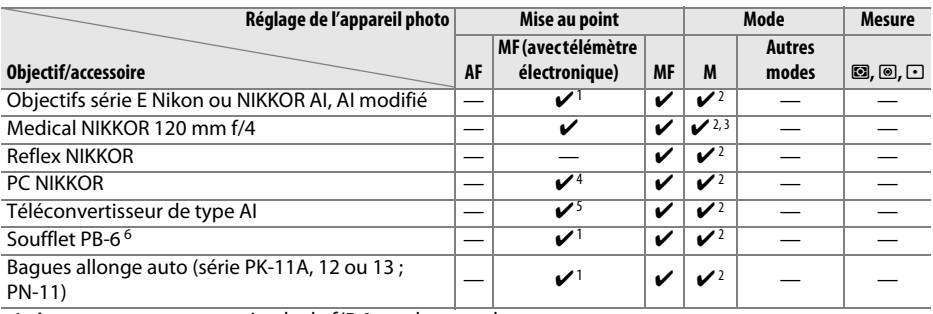

1 Avec une ouverture maximale de f/5.6 ou plus grande.

- 2 L'indicateur d'exposition ne peut pas être utilisé.
- 3 Peut être utilisé à des vitesses d'obturation plus lentes que la vitesse de synchronisation du flash d'un incrément ou plus.
- 4 Ne peut pas être utilisé en cas de décentrement/bascule de l'objectif.
- 5 Avec une ouverture effective maximale de f/5.6 ou plus grande.
- 6 Se fixe à la verticale (peut être utilisé à l'horizontale une fois fixé).

#### <span id="page-217-0"></span>**M** Accessoires et objectifs sans microprocesseur incompatibles

Les accessoires et les objectifs sans microprocesseur suivants ne sont PAS compatibles avec le D5200 :

- **•** Téléconvertisseur AF TC-16AS
- **•** Objectifs non AI
- **•** Objectifs nécessitant l'unité de mise au point AU-1 (400 mm f/4.5, 600 mm f/5.6 , 800 mm f/8, 1200 mm f/11)
- **•** Fisheye (6 mm f/5.6, 7,5 mm f/5.6, 8 mm f/8, OP 10 mm f/5.6)
- **•** 2,1 cm f/4
- **•** Bague allonge K2
- **•** 180–600 mm f/8 ED (numéros de série 174041–174180)
- **•** 360–1200 mm f/11 ED (numéros de série 174031–174127)
- **•** 200–600 mm f/9.5 (numéros de série 280001–300490)
- **•** Objectifs AF pour le F3AF (AF 80 mm f/2.8, AF 200 mm f/3.5 ED, Téléconvertisseur AF TC-16)
- **•** PC 28 mm f/4 (numéro de série 180900 ou antérieur)
- **•** PC 35 mm f/2.8 (numéros de série 851001–906200)
- **•** PC 35 mm f/3.5 (ancien modèle)
- **•** Reflex 1000 mm f/6.3 (ancien modèle)
- **•** Reflex 1000 mm f/11 (numéros de série 142361–143000)
- **•** Reflex 2000 mm f/11 (numéros de série 200111–200310)

### D **Le flash intégré**

Le flash intégré peut être utilisé avec des objectifs dont la focale est comprise entre 118 et 300 mm, bien que dans certains cas, il ne puisse éclairer le sujet dans son intégralité à certaines distances ou avec certaines focales en raison des ombres projetées par l'objectif. En outre, les objectifs qui empêchent le sujet de voir l'illuminateur d'atténuation des yeux rouges risquent de compromettre le bon fonctionnement de la fonction d'atténuation des yeux rouges. Retirez tout parasoleil pour éviter les ombres. Le flash a une portée minimale de 60 cm et ne peut pas être utilisé dans la plage macro des zooms macro. Le flash peut ne pas éclairer le sujet dans son intégralité avec les objectifs suivants aux distances inférieures à celles indiquées ci-dessous :

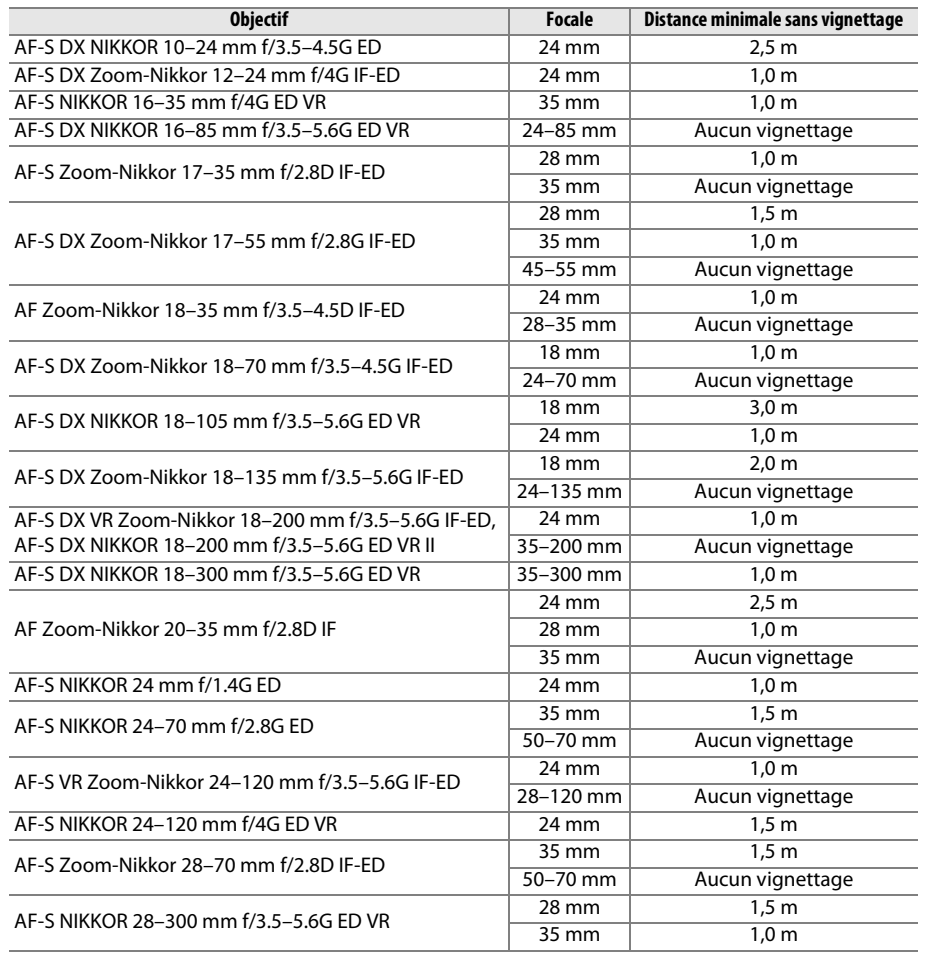

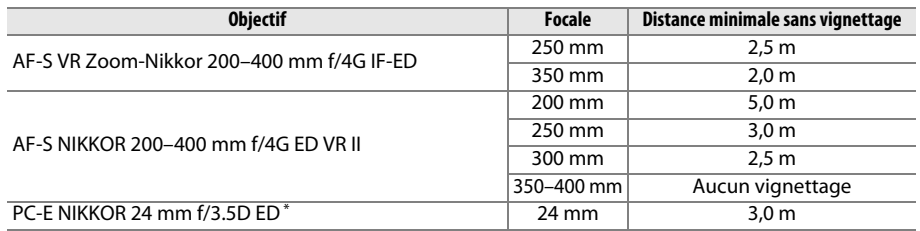

\* Non basculé ou décentré.

Lorsqu'il est utilisé avec l'objectif AF-S NIKKOR 14–24 mm f/2.8G ED, le flash ne peut pas éclairer le sujet dans son intégralité à toutes les distances.

### D **Éclairage d'assistance AF**

L'éclairage d'assistance AF n'est pas disponible avec les objectifs suivants :

- **•** AF-S NIKKOR 14–24 mm f/2.8G ED
- **•** AF-S NIKKOR 28–300 mm f/3.5–5.6G ED VR
- **•** AF-S DX NIKKOR 55–300 mm f/4.5–5.6G ED VR
- **•** AF-S VR Zoom-Nikkor 70–200 mm f/2.8G IF-ED
- **•** AF-S NIKKOR 70–200 mm f/2.8G ED VR II
- **•** AF-S Zoom-Nikkor 80–200 mm f/2.8D IF-ED
- **•** AF-S VR Nikkor 200 mm f/2G IF-ED
- **•** AF-S NIKKOR 200 mm f/2G ED VR II
- **•** AF-S VR Zoom-Nikkor 200–400 mm f/4G IF-ED
- **•** AF-S NIKKOR 200–400 mm f/4G ED VR II

Aux distances inférieures à 1 m, les objectifs suivants risquent de masquer l'illuminateur d'assistance AF et d'interférer avec l'autofocus en cas de faible luminosité :

- **•** AF-S NIKKOR 16–35 mm f/4G ED VR
- **•** AF-S Zoom-Nikkor 17–35 mm f/2.8D IF-ED
- **•** AF-S DX Zoom-Nikkor 17–55 mm f/2.8G IF-ED
- **•** AF-S DX NIKKOR 18–105 mm f/3.5–5.6G ED VR
- **•** AF-S DX VR Zoom-Nikkor 18–200 mm f/3.5–5.6G IF-ED **•** AF-S NIKKOR 35 mm f/1.4G
- **•** AF-S DX NIKKOR 18–200 mm f/3.5–5.6G ED VR II
- **•** AF-S DX NIKKOR 18–300 mm f/3.5–5.6G ED VR
- **•** AF-S NIKKOR 24–70 mm f/2.8G ED
- **•** AF-S VR Zoom-Nikkor 24–120 mm f/3.5–5.6G IF-ED
- **•** AF-S NIKKOR 24–120 mm f/4G ED VR
- **•** AF-S Zoom-Nikkor 28–70 mm f/2.8D IF-ED
- 
- **•** AF-S NIKKOR 70–200 mm f/4G ED
- **•** AF-S NIKKOR 85 mm f/1.4G
- **•** AF-S VR Micro-Nikkor 105 mm f/2.8G IF-ED

### A **Calcul de l'angle de champ**

Le format de la zone exposée par un appareil photo  $24 \times 36$  mm est de  $24 \times 36$  mm. Cependant, le format de la zone exposée par le D5200 est d'environ 23,5 × 15,6 mm, ce qui veut dire que l'angle de champ d'un appareil 24 × 36 mm est environ 1,5 fois plus grand que celui du D5200. Pour calculer la focale approximative des objectifs du D5200 au format 24 × 36mm, multipliez la focale de l'objectif par environ 1,5.

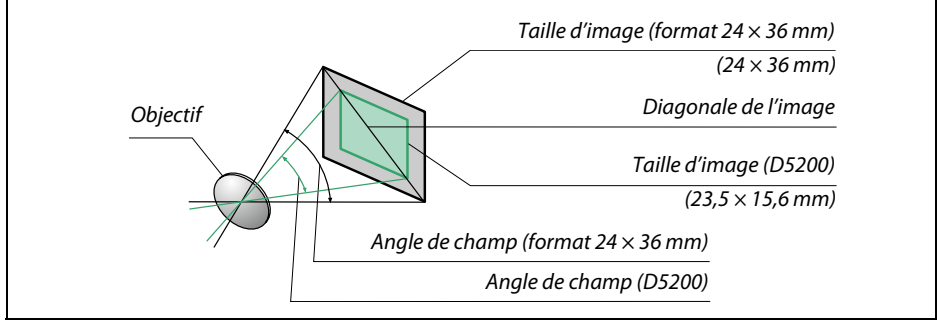

# **Flashes optionnels**

L'appareil photo est compatible avec le système d'éclairage créatif Nikon (CLS), et peut être utilisé avec tous les flashes compatibles CLS. Les flashes optionnels peuvent être directement installés sur la griffe flash de l'appareil, comme décrit ci-dessous. La griffe flash est dotée d'un blocage de sécurité pour les flashes qui disposent d'une goupille d'arrêt.

## **1 Retirer le volet de la griffe flash.**

## **2 Monter le flash sur la griffe flash.**

Consultez le manuel du flash pour en savoir plus. Le flash intégré est désactivé lorsqu'un flash optionnel est fixé.

#### A **Adaptateur de prise de synchronisation AS-15**

Lorsque l'adaptateur de prise de synchronisation AS-15 (disponible séparément) est fixé sur la griffe flash de l'appareil photo, il est possible de raccorder des accessoires de flash par le biais d'un câble de synchronisation.

#### **V** Utilisez exclusivement des accessoires de flash Nikon

Utilisez exclusivement des flashes Nikon. Non seulement une tension négative ou supérieure à 250 V appliquée à la griffe flash risque de perturber le fonctionnement normal, mais elle peut également endommager les circuits de synchronisation de l'appareil photo ou du flash. Avant d'utiliser un flash Nikon non mentionné dans cette section, renseignez-vous auprès d'un représentant Nikon agréé.

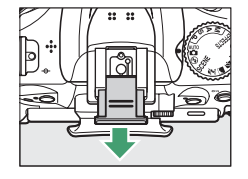

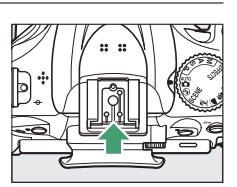

# **Système d'éclairage créatif Nikon (CLS)**

Le système évolué d'éclairage créatif (CLS, Creative Lighting System) de Nikon permet de produire de meilleures photos au flash grâce à une communication améliorée entre l'appareil photo et les flashes compatibles. Reportez-vous à la documentation fournie avec le flash pour en savoir plus.

## ❚❚ *Flashes compatibles CLS*

L'appareil photo peut être utilisé avec les flashes compatibles CLS suivants :

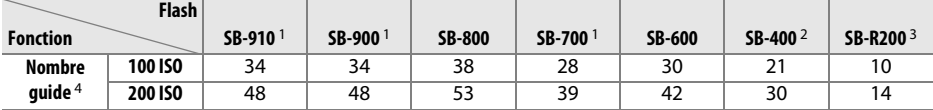

1 Si un filtre couleur est fixé au SB-910, SB-900 ou SB-700 lorsque **AUTO** ou N (flash) est sélectionné pour la balance des blancs, l'appareil photo détecte automatiquement le filtre et ajuste la balance des blancs en conséquence.

2 Il n'est pas possible de commander sans fil les flashes SB-400.

3 Commandé à distance à l'aide d'un flash SB-910, SB-900, SB-800 ou SB-700 ou d'un contrôleur de flash sans fil SU-800 (optionnels).

4 m, 20 °C ; SB-910, SB-900, SB-800, SB-700 et SB-600 avec le réflecteur zoom réglé sur 35 mm ; SB-910, SB-900 et SB-700 avec zone d'illumination standard.

**• Contrôleur de flash sans fil SU-800** : lorsqu'il est monté sur un appareil photo compatible CLS, le SU-800 permet de commander à distance jusqu'à 3 groupes de flashes SB-910, SB-900, SB-800, SB-700, SB-600 ou SB-R200. Le SU-800 lui-même n'est pas doté d'un flash.

### A **Nombre guide**

Pour calculer la portée du flash à pleine puissance, divisez le nombre guide par l'ouverture. Par exemple, à 100 ISO, le SB-800 a un nombre guide de 38 m (réflecteur zoom réglé sur 35 mm) ; sa portée à une ouverture de f/5.6 est égale à 38÷5,6, soit environ 6,8 mètres. Chaque fois que la sensibilité double, multipliez le nombre guide par la racine carrée de 2 (environ 1,4).

Les fonctions suivantes sont disponibles avec les flashes compatibles CLS :

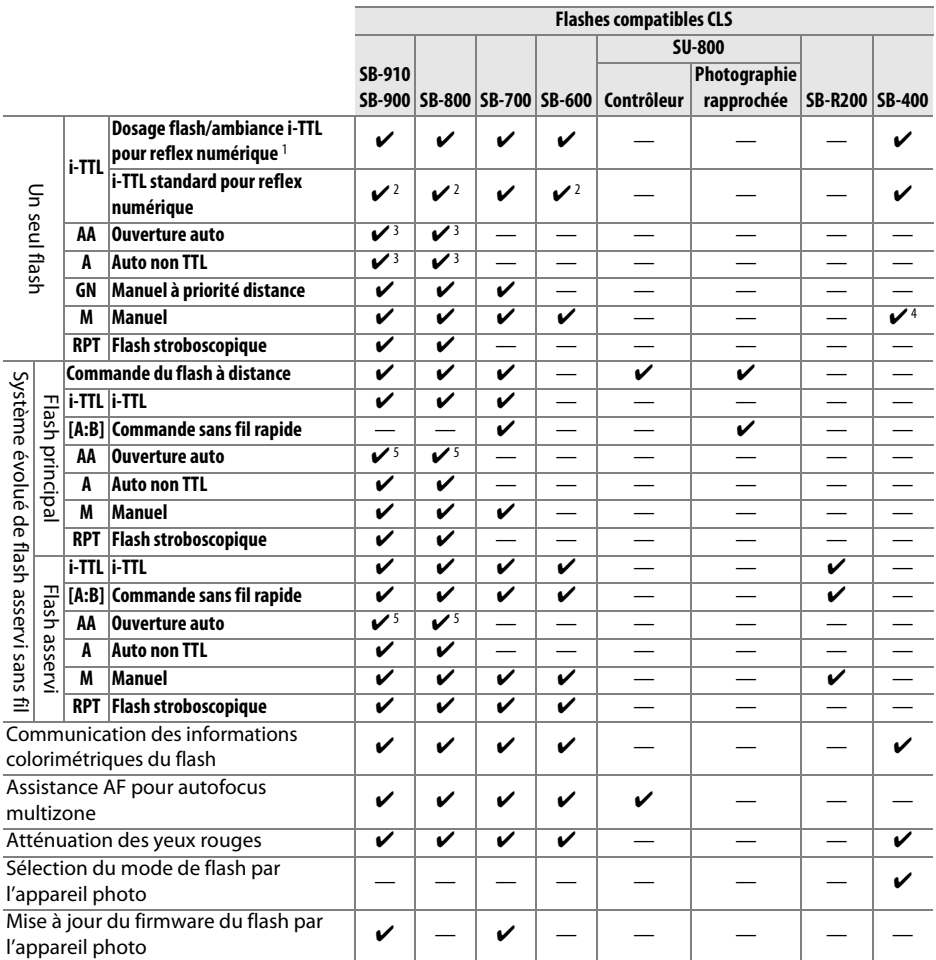

1 Non disponible avec la mesure spot.

2 Peut également être sélectionné avec le flash.

3 Sélection du mode **AA**/**A** effectuée sur le flash à l'aide de réglages personnalisés. **A** est sélectionné en cas d'utilisation d'un objectif sans microprocesseur.

- 4 Peut uniquement être sélectionné avec l'appareil photo ( $\Box$  [164](#page-180-0)).
- 5 En cas d'utilisation d'un objectif sans microprocesseur, le mode auto non TTL (**A**) est utilisé quel que soit le mode sélectionné sur le flash.

## ❚❚ *Autres flashes*

Les flashes suivants peuvent être utilisés en modes auto non TTL et manuel.

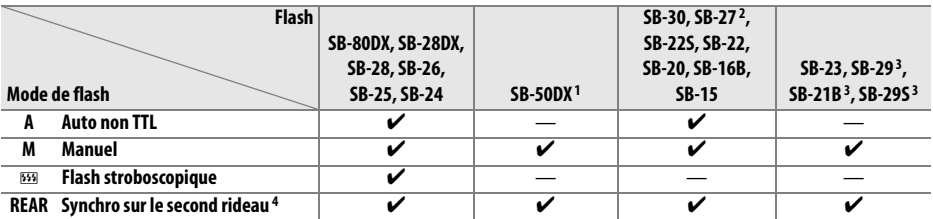

1 Sélectionnez le mode **P**, **S**, **A** ou **M**, fermez le flash intégré et utilisez uniquement ce flash optionnel.

2 Le mode de flash est automatiquement réglé sur TTL et le déclenchement est désactivé. Réglez le flash sur **A** (auto non TTL).

3 L'autofocus est disponible uniquement avec les objectifs AF-S VR Micro-Nikkor 105 mm f/2.8G IF-ED et AF-S Micro NIKKOR 60 mm f/2.8G ED.

4 Disponible si vous utilisez l'appareil photo pour sélectionner le mode de flash.

#### **M** Remarques sur les flashes optionnels

Reportez-vous au manuel du flash pour des instructions détaillées. Si le flash prend en charge le système d'éclairage créatif Nikon (CLS), reportez-vous à la section relative aux appareils photo reflex numériques compatibles CLS. Le D5200 n'est pas inclus dans la catégorie « Reflex numérique » des manuels du SB-80DX, du SB-28DX et du SB-50DX.

Si un flash optionnel est utilisé en modes de prise de vue autres que  $\mathcal{F}, \mathbb{Z}$  et  $\mathcal{I}$ , il se déclenchera pour chaque photo, même dans les modes où le flash intégré ne peut pas être utilisé.

Vous pouvez utiliser le contrôle de flash i-TTL à des sensibilités comprises entre 100 et 6400 ISO. Si la sensibilité est supérieure à 6400 ISO, vous risquez de ne pas obtenir les résultats souhaités à certaines distances ou valeurs d'ouverture. Si le témoin de disponibilité du flash clignote pendant environ 3 secondes après la prise de vue, cela signifie que le flash s'est déclenché à pleine puissance et votre photo risque d'être sous-exposée.

Si vous utilisez un câble de synchronisation de la série SC 17, 28 ou 29 pour une prise de vue avec flash dissocié de l'appareil, une exposition correcte peut s'avérer impossible en mode i-TTL. Nous vous recommandons de choisir la mesure spot pour pouvoir sélectionner le contrôle de flash i-TTL standard. Faites une photo test et visualisez les résultats sur le moniteur.

En mode i-TTL, utilisez le diffuseur intégré ou le dôme de diffusion fourni avec le flash. N'employez pas d'autres diffuseurs car cela peut vous empêcher d'obtenir une exposition correcte.

Si vous utilisez les commandes des flashes optionnels SB-910, SB-900, SB-800, SB-700 ou SB-600, ou celles du contrôleur sans fil SU-800 pour régler la correction du flash, **E2** est indiqué dans l'affichage des informations.

Les flashes SB-910, SB-900, SB-800, SB-700, SB-600 et SB-400 sont dotés d'une fonction d'atténuation des yeux rouges, et les flashes SB-910, SB-900, SB-800, SB-700, SB-600 ainsi que le contrôleur SU-800 disposent d'un illuminateur d'assistance AF, avec les restrictions suivantes :

- **• SB-910 et SB-900** : l'illuminateur d'assistance AF est disponible avec les objectifs AF 17–135 mm ; l'autofocus est néanmoins disponible uniquement avec les points AF indiqués ci-contre.
- **• SB-800, SB-600 et SU-800** : l'illuminateur d'assistance AF est disponible avec les objectifs AF 24–105 mm ; l'autofocus est néanmoins disponible uniquement avec les points AF indiqués ci-contre.
- **• SB-700** : l'illuminateur d'assistance AF est disponible avec les objectifs AF 24– 135 mm ; l'autofocus est néanmoins disponible uniquement avec les points AF indiqués ci-contre.

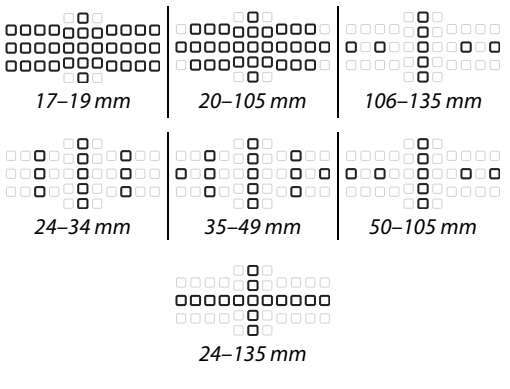

# **Autres accessoires**

Au moment de la rédaction de ce manuel, les accessoires suivants sont disponibles pour le D5200.

<span id="page-225-3"></span><span id="page-225-2"></span><span id="page-225-1"></span><span id="page-225-0"></span>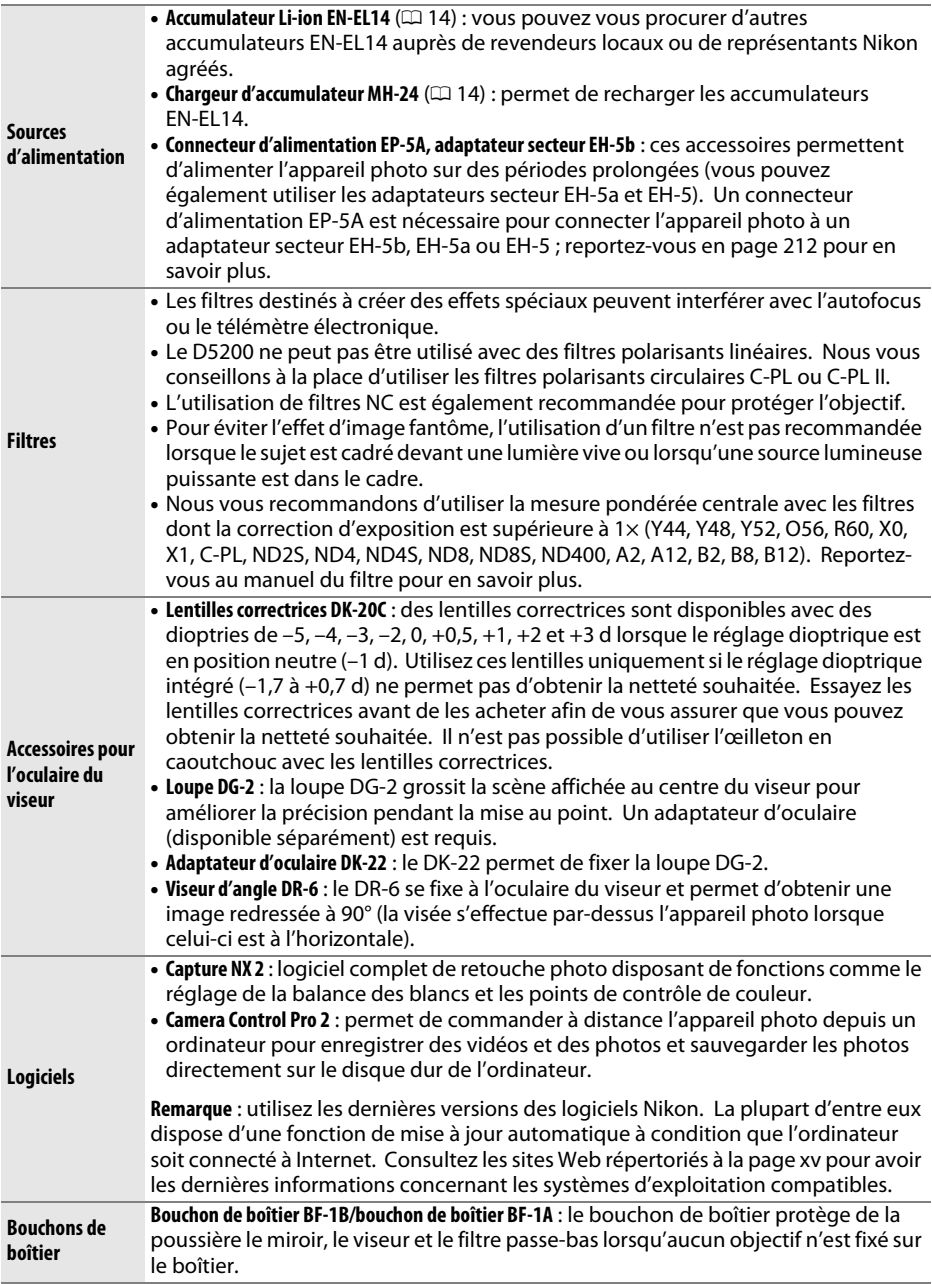

<span id="page-226-0"></span>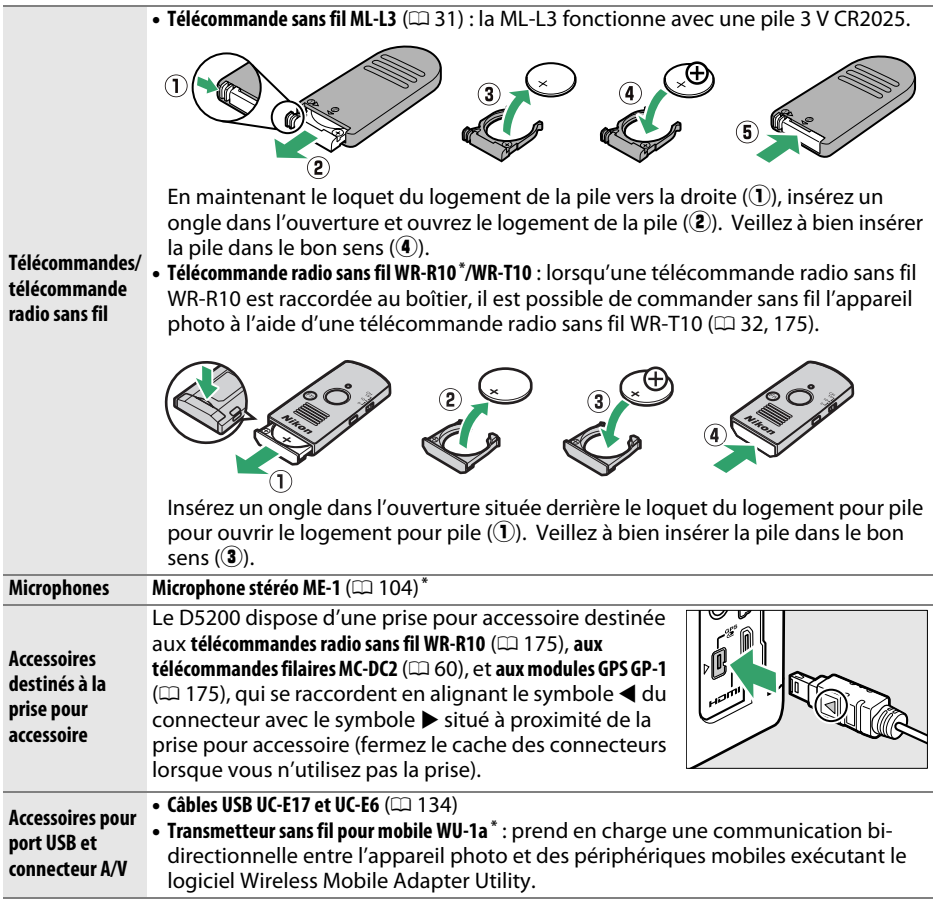

**\*** Il n'est pas possible de raccorder simultanément une télécommande radio sans fil WR-R10 et un transmetteur sans fil pour mobile WU-1a ou un microphone stéréo ME-1. Si vous forcez pour raccorder des accessoires, vous risquez d'endommager l'appareil photo ou l'accessoire.

# <span id="page-227-0"></span>**Cartes mémoire agréées**

Les cartes mémoire suivantes ont été testées et agréées pour une utilisation avec le D5200. Il est recommandé d'utiliser des cartes de catégorie de vitesse 6 ou supérieure pour l'enregistrement des vidéos. L'enregistrement peut s'arrêter de manière inattendue si vous utilisez des cartes dont la vitesse d'écriture est inférieure.

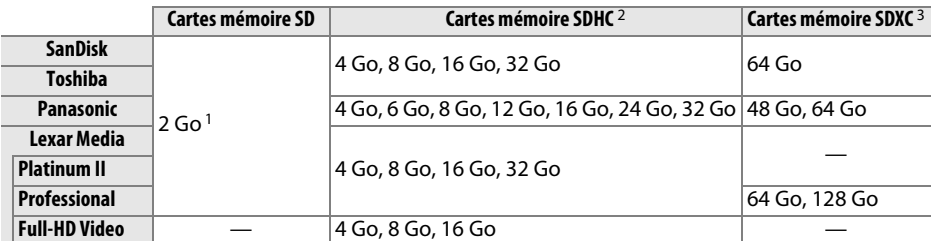

1 Vérifiez que les lecteurs de cartes ou les autres périphériques que vous allez utiliser avec la carte prennent en charge les cartes de 2 Go.

2 Vérifiez que les lecteurs de cartes ou les autres périphériques que vous allez utiliser avec la carte sont compatibles avec la norme SDHC. L'appareil photo est compatible UHS-1.

3 Vérifiez que les lecteurs de cartes ou les autres périphériques que vous allez utiliser avec la carte sont compatibles avec la norme SDXC. L'appareil photo est compatible UHS-1.

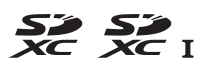

Les autres cartes n'ont pas été testées. Pour en savoir plus sur les cartes ci-dessus, contactez leur fabricant.

# **Fixation du connecteur d'alimentation et de l'adaptateur secteur**

Mettez l'appareil photo hors tension avant de fixer un connecteur d'alimentation et un adaptateur secteur (optionnels).

## **1 Préparer l'appareil photo.**

est entièrement inséré.

Ouvrez le volet du logement pour accumulateur  $(\widehat{\mathbf{I}})$  et le volet du connecteur d'alimentation  $(\widehat{2})$ .

<span id="page-228-0"></span>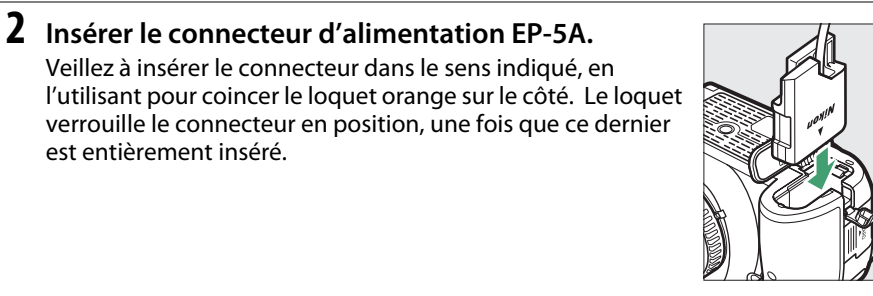

**3 Fermer le volet du logement pour accumulateur.** Positionnez le câble du connecteur d'alimentation de manière à ce qu'il passe par le logement du connecteur, puis fermez le volet du logement pour accumulateur.

## **4 Raccorder l'adaptateur secteur.**

Raccordez le câble d'alimentation de l'adaptateur secteur à la prise d'entrée secteur de l'adaptateur  $(\mathbf{I})$  et le câble d'alimentation de l'EP-5A à la prise de sortie CC  $(\mathbf{I})$ . L'icône  $\blacksquare$  s'affiche sur le moniteur lorsque l'appareil photo est alimenté par l'adaptateur secteur et le connecteur d'alimentation.

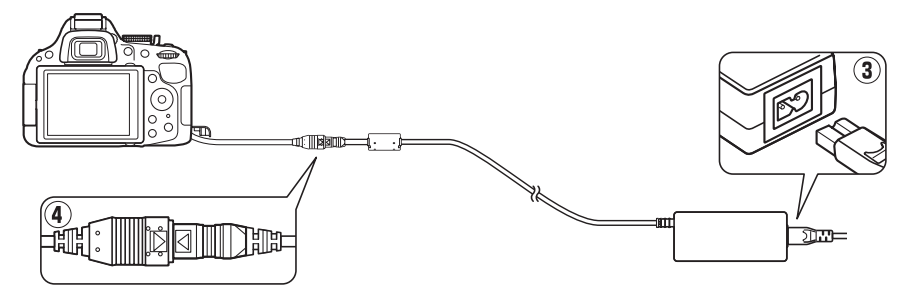

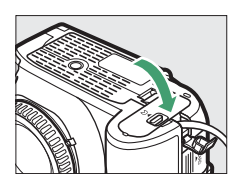

# **Entretien de votre appareil photo**

# **Rangement**

Lorsque vous n'utilisez pas votre appareil photo pendant une longue période, retirez l'accumulateur que vous rangerez dans un endroit frais et sec, le cache-contacts bien en place. Pour éviter la formation de moisissure ou de rouille, rangez l'appareil photo dans un endroit sec et aéré. Ne le rangez jamais avec des boules antimites ou de la naphtaline, ou dans un endroit qui est :

- **•** mal aéré ou avec un taux d'humidité supérieur à 60%
- **•** à proximité d'appareils générateurs de forts champs électromagnétiques, comme des téléviseurs ou des radios
- **•** exposé à des températures supérieures à 50 °C ou inférieures à –10 °C

# **Nettoyage**

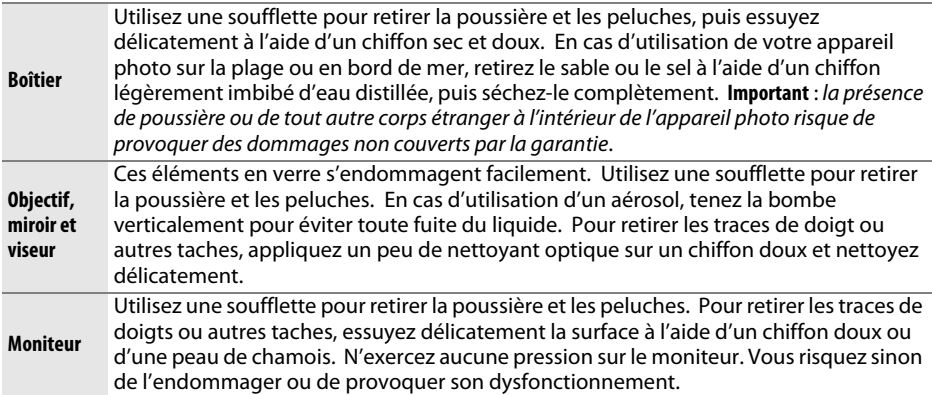

N'utilisez pas d'alcool, de diluant ou d'autres produits chimiques volatils.

#### D **Révision de votre appareil photo et des accessoires**

Cet appareil photo est un appareil de précision qui nécessite d'être révisé régulièrement. Nikon recommande de le faire vérifier par le revendeur d'origine ou par un représentant Nikon agréé une fois par an ou tous les 2 ans et de le faire réviser entièrement une fois tous les 3 à 5 ans (veuillez remarquer que ces services sont payants). Ces révisions sont d'autant plus importantes si vous utilisez votre appareil photo à titre professionnel. Lorsque vous laissez votre appareil photo en révision, nous vous conseillons de joindre tous les accessoires régulièrement utilisés avec celui-ci, comme les objectifs et les flashes optionnels.

# <span id="page-230-1"></span>**Filtre passe-bas**

<span id="page-230-0"></span>Le capteur d'image qui « capture » les images dans l'appareil photo est équipé d'un filtre passe-bas pour éviter l'effet de moiré. Si vous avez l'impression que de la poussière ou des impuretés présentes sur le filtre apparaissent sur les photos, vous pouvez nettoyer le filtre à l'aide de l'option **Nettoyer le capteur d'image** du menu Configuration. Vous pouvez nettoyer le filtre à tout moment à l'aide de l'option **Nettoyer maintenant** ou opter pour un nettoyage automatique à la mise sous ou hors tension de l'appareil photo.

## ❚❚ *« Nettoyer maintenant »*

**1 Poser l'appareil photo sur sa base.** Pour un nettoyage optimal du capteur d'image, l'appareil photo doit être posé sur sa base, comme illustré ci-contre.

## **2 Sélectionner Nettoyer le capteur d'image dans le menu Configuration.** Appuyez sur la commande MENU pour afficher le

menu. Mettez en surbrillance l'option **Nettoyer le capteur d'image** dans le menu Configuration ( $\Box$  [167\)](#page-183-0) puis appuyez sur  $\blacktriangleright$ .

**3 Sélectionner Nettoyer maintenant.** Mettez en surbrillance **Nettoyer maintenant** et appuyez sur  $\circledast$ .

L'appareil vérifie le capteur d'image, puis lance le nettoyage. **15 dignote dans le viseur et il est** impossible d'effectuer d'autres opérations. Ne retirez pas, ni ne débranchez la source d'alimentation tant que le nettoyage n'est pas terminé et que le message illustré ci-contre est toujours affiché.

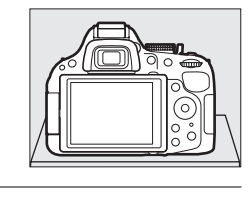

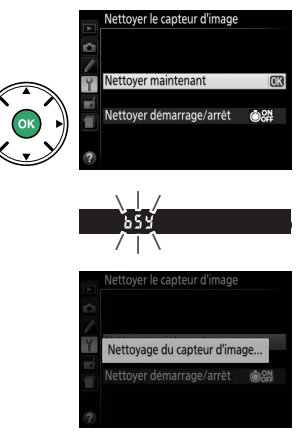

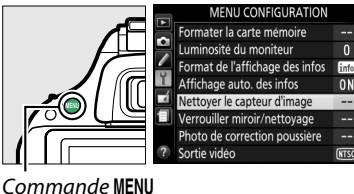

## ❚❚ *« Nettoyer démarrage/arrêt »*

Vous avez le choix entre les options suivantes :

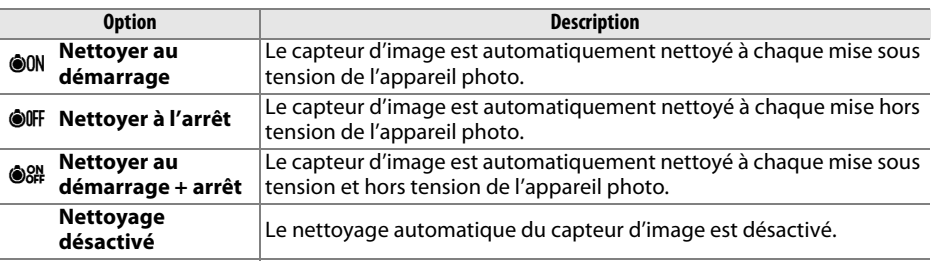

## **1 Sélectionner Nettoyer le capteur d'image dans le menu Configuration.**

Appuyez sur la commande MENU pour afficher le menu. Mettez en surbrillance l'option **Nettoyer le capteur d'image** dans le menu Configuration ( $\Box$  [167](#page-183-0)) puis appuyez sur  $\blacktriangleright$ .

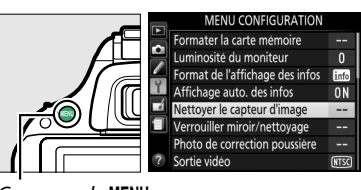

**CONFF Nettover à l'arrêt** 않 Nettoyer au démarrage + arrêt [ ttovage désactive

Commande MENU

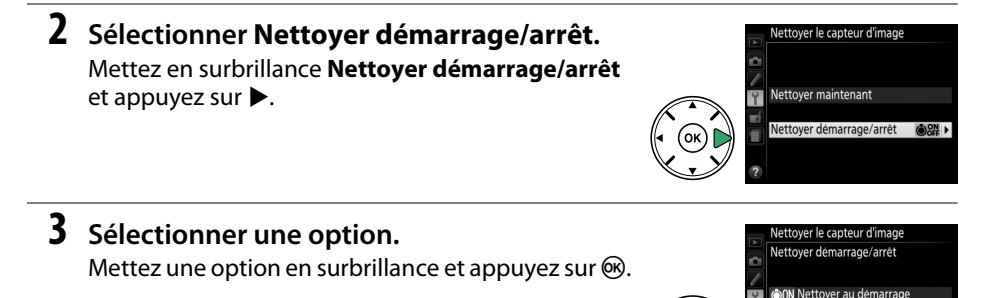

#### **M** Nettoyage du capteur d'image

L'utilisation des commandes de l'appareil photo pendant le démarrage interrompt le nettoyage du capteur d'image. Le nettoyage du capteur d'image ne pourra pas se faire à la mise sous tension de l'appareil photo si le flash est en cours de chargement.

Le nettoyage s'effectue en faisant vibrer le filtre passe-bas. Si vous ne parvenez pas à supprimer toute la poussière à l'aide des options du menu **Nettoyer le capteur d'image**, nettoyez le capteur d'image manuellement ( $\text{1216}$ ) ou adressez-vous à un représentant Nikon agréé.

Si vous utilisez l'option de nettoyage du capteur d'image plusieurs fois de suite, cette fonction peut être momentanément désactivée afin de protéger les circuits internes de l'appareil photo. Vous pourrez l'utiliser à nouveau après une courte pause.

## <span id="page-232-0"></span>❚❚*Nettoyage manuel*

Si vous ne parvenez pas à supprimer les corps étrangers du filtre passe-bas avec l'option **Nettoyer le capteur d'image** du menu Configuration ( $\Box$  [214\)](#page-230-0), procédez à un nettoyage manuel de ce dernier, comme indiqué ci-dessous. Notez cependant que le filtre est extrêmement fragile et peut être facilement endommagé. Nikon recommande de faire nettoyer le filtre exclusivement par des techniciens Nikon agréés.

## **1 Charger l'accumulateur ou brancher l'appareil photo à un adaptateur secteur.**

Il est nécessaire de disposer d'une alimentation fiable lors de l'inspection ou du nettoyage du filtre passe-bas. Mettez l'appareil photo hors tension et insérez un accumulateur EN-EL14 entièrement chargé ou raccordez l'appareil photo à un connecteur d'alimentation EP-5A et à un adaptateur secteur EH-5b (optionnels).

# **2 Retirer l'objectif.**

Mettez l'appareil photo hors tension et retirez l'objectif.

## **3 Sélectionner Verrouiller miroir/ nettoyage.**

Mettez l'appareil photo sous tension et appuyez sur la commande MENU pour afficher les menus. Mettez en surbrillance l'option **Verrouiller miroir/nettoyage** dans le menu Configuration et appuyez sur  $\triangleright$  (notez que cette option n'est pas disponible si la charge de l'accumulateur est égale ou inférieure à  $\Box$ ).

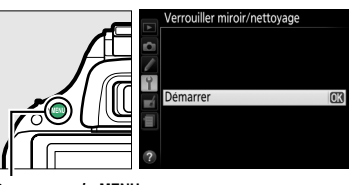

Commande MENU

# **4** Appuyer sur  $\circledast$ .

Le message indiqué ci-contre s'affiche sur le moniteur. Pour revenir à un fonctionnement normal sans inspecter le filtre passe-bas, mettez l'appareil photo hors tension.

Lorsque vous appuvez sur le déclencheur. le miroir se lève et l'obturateur s'ouvre. Pour abaisser le miroir, éteignez l'appareil photo.

# **5 Lever le miroir.**

Appuyez sur le déclencheur jusqu'en fin de course. Le miroir se lève et le rideau de l'obturateur s'ouvre, révélant le filtre passe-bas.

# **6 Examiner le filtre passe-bas.**

Maintenez l'appareil photo sous la lumière pour bien éclairer le filtre passe-bas et examinez-le. S'il n'y a aucun corps étranger, passez à l'étape 8.

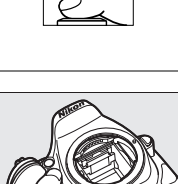

# **7 Nettoyer le filtre.**

Retirez la poussière et les peluches à l'aide d'une soufflette. N'utilisez pas de pinceau ; ses poils risquent d'endommager le filtre. Les impuretés qui restent malgré l'utilisation d'une soufflette doivent absolument être retirées par un technicien Nikon agréé. Vous ne devez, en aucun cas, toucher ou essuyer le filtre.

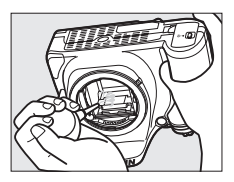

# **8 Mettre l'appareil photo hors tension.**

Le miroir revient en position basse et le rideau de l'obturateur se ferme. Remettez en place l'objectif ou le bouchon de boîtier.

### A **Fiabilité de la source d'alimentation**

Le rideau de l'obturateur est fragile et peut aisément être endommagé. Si l'appareil photo s'éteint alors que le miroir est levé, le rideau de l'obturateur se ferme automatiquement. Pour ne pas endommager le rideau, observez les consignes suivantes :

- **•** Ne mettez pas l'appareil photo hors tension, ne retirez pas ou ne débranchez pas la source d'alimentation lorsque le miroir est levé.
- <span id="page-233-0"></span>**•** Si l'accumulateur est déchargé alors que le miroir est levé, un signal sonore est émis et le témoin du retardateur clignote pour vous avertir que le rideau de l'obturateur se fermera et que le miroir s'abaissera automatiquement au bout d'environ 2 minutes. Arrêtez immédiatement vos opérations de nettoyage ou d'inspection.

### D **Présence de corps étrangers sur le filtre passe-bas**

Nikon prend toutes les précautions possibles afin d'éviter tout contact de corps étrangers avec le filtre passe-bas pendant la fabrication et l'expédition. Cependant, le D5200 a été conçu pour fonctionner avec des objectifs interchangeables. Des corps étrangers peuvent donc s'immiscer dans l'appareil photo au moment du retrait ou de l'échange des objectifs. Une fois à l'intérieur de l'appareil photo, ces corps peuvent adhérer au filtre passe-bas et apparaître sur des photos prises dans certaines conditions. Pour protéger votre appareil photo lorsqu'aucun objectif n'y est fixé, veillez à remettre en place le bouchon du boîtier fourni avec votre appareil. Veillez auparavant à enlever la poussière et les corps étrangers adhérant à celui-ci. Évitez de changer d'objectif dans des environnements poussiéreux.

Si un corps étranger venait malgré tout à adhérer au filtre passe-bas, nettoyez le filtre comme expliqué ci-dessus ou faites-le nettoyer par un technicien Nikon agréé. Les photos sur lesquelles peuvent se voir les poussières présentes sur le filtre peuvent être retouchées à l'aide de Capture NX 2 (disponible séparément ;  $\Box$  [209](#page-225-0)) ou des options de nettoyage d'image proposées par certaines applications de retouche d'images.

# **Entretien de l'appareil photo et de l'accumulateur : précautions**

# **Entretien de votre appareil photo**

**Faites attention de ne pas le laisser tomber** : si le matériel est soumis à des chocs ou à des vibrations, un dysfonctionnement peut être observé.

**Gardez-le au sec** : ce produit n'étant pas étanche, il peut se mettre à dysfonctionner s'il est immergé dans l'eau ou exposé à de forts taux d'humidité. La formation de rouille sur les mécanismes internes peut provoquer des dommages irréparables.

**Évitez les brusques changements de température** : les brusques changements de température, qui peuvent se produire par exemple en hiver lorsque vous entrez dans un endroit chauffé ou en sortez, peuvent entraîner la présence de condensation à l'intérieur de l'appareil photo. Pour empêcher cette formation de condensation, enveloppez votre appareil dans un étui ou un sac plastique avant de l'exposer à de brusques changements de température.

**Tenez-le à l'écart des champs magnétiques puissants** : n'utilisez pas et ne rangez pas votre matériel à proximité d'équipements susceptibles de générer des radiations électromagnétiques ou des champs magnétiques puissants. Des charges statiques puissantes ou les champs magnétiques générés par du matériel comme des émetteurs radio peuvent causer des interférences avec le moniteur, endommager les données enregistrées sur la carte mémoire ou les circuits internes de votre matériel.

**Ne pointez pas l'objectif en direction du soleil** : ne pointez pas l'objectif en direction du soleil ou toute autre source très lumineuse pendant une période prolongée. La lumière intense peut entraîner la détérioration du capteur d'image ou l'apparition d'un effet de flou blanc sur les photos.

**Mettez votre appareil photo hors tension avant de retirer l'accumulateur ou de débrancher l'adaptateur secteur** : ne débranchez pas l'appareil photo, ni ne retirez l'accumulateur lorsque l'appareil photo est sous tension ou lorsque des images sont en cours d'enregistrement ou d'effacement. Toute coupure d'alimentation forcée dans ces cas-là peut entraîner la perte de données ou endommager la carte mémoire ou les circuits internes de l'appareil photo. Pour éviter toute coupure accidentelle de l'alimentation, évitez de changer votre appareil photo de place quand il est raccordé à l'adaptateur secteur.

**Nettoyage** : pour nettoyer le boîtier de votre appareil photo, retirez délicatement la poussière et les peluches à l'aide d'une soufflette, puis essuyez-le délicatement à l'aide d'un chiffon sec et doux. En cas d'utilisation en bord de mer, retirez le sable ou le sel à l'aide d'un chiffon légèrement imbibé d'eau douce, puis séchez-le complètement.

L'objectif et le miroir s'endommagent facilement. Retirez délicatement la poussière et les peluches à l'aide d'une soufflette. En cas d'utilisation d'un aérosol, tenez la bombe verticalement pour éviter toute fuite du liquide. Pour retirer les traces de doigts ou autres taches sur l'objectif, appliquez un peu de nettoyant optique sur un chiffon doux et nettoyez délicatement l'objectif.

Pour en savoir plus sur le nettoyage du filtre passe-bas, reportez-vous à la section « Filtre passe-bas »  $(D214, 216)$  $(D214, 216)$  $(D214, 216)$  $(D214, 216)$ .

**Ne touchez pas le rideau de l'obturateur** : le rideau de l'obturateur est extrêmement fin et peut être facilement endommagé. Vous ne devez, en aucun cas, exercer de pression sur le rideau, le taper avec les outils d'entretien ni le soumettre aux jets d'air puissants d'une soufflette. Vous risqueriez de le rayer, de le déformer ou de le déchirer.

**Rangement** : pour éviter la formation de moisissure ou de rouille, rangez l'appareil photo dans un endroit sec et aéré. Si vous utilisez un adaptateur secteur, débranchez-le pour éviter tout risque d'incendie. Si vous prévoyez de ne pas utiliser le matériel pendant une période prolongée, retirez l'accumulateur afin d'éviter toute fuite et rangez votre appareil photo dans un sac plastique contenant un absorbeur d'humidité. Cependant, ne mettez pas l'étui de l'appareil photo dans un sac plastique. Ceci pourrait l'abîmer. Notez que les absorbeurs d'humidité perdant en efficacité avec le temps, ils doivent être régulièrement changés.

Pour éviter toute formation de moisissure ou de rouille, sortez votre appareil photo de son rangement au moins une fois par mois. Mettez-le sous tension et déclenchez-le plusieurs fois avant de le ranger.

Rangez l'accumulateur dans un endroit sec et frais. Remettez en place le cache-contacts avant de ranger l'accumulateur.

**Remarques à propos du moniteur** : le moniteur est fabriqué avec une très haute précision ; 99,99% des pixels au moins sont effectifs et seuls 0,01% sont absents ou défectueux. Par conséquent, bien que ces écrans puissent comporter des pixels allumés en permanence (blanc, rouge, bleu ou vert) ou au contraire éteints en permanence (noir), ceci ne constitue pas un dysfonctionnement et n'affecte pas les images enregistrées avec votre appareil.

Le moniteur peut être difficilement lisible en cas de forte luminosité ambiante.

N'exercez pas de pression sur le moniteur afin d'éviter tout dommage ou dysfonctionnement. Retirez la poussière ou les peluches sur le moniteur à l'aide d'une soufflette. Pour retirer les taches, essuyez délicatement le moniteur à l'aide d'un chiffon doux ou d'une peau de chamois. Si le moniteur venait à se briser, veillez à éviter toute blessure provoquée par les bris de verre ainsi que tout contact des cristaux liquides avec la peau, les yeux et la bouche.

**Moiré** : il s'agit d'un effet visuel d'interférence créé par la superposition d'une image contenant un motif régulier et répétitif, comme des rayures sur un vêtement ou les fenêtres d'un bâtiment, et de la grille du capteur d'image de l'appareil photo. Si vous observez du moiré sur vos photos, essayez de modifier la distance ou l'angle entre l'appareil photo et le sujet, ou d'effectuer un zoom avant et arrière.

# **Entretien de l'accumulateur**

En cas de manipulation inappropriée, les accumulateurs risquent de fuir ou d'exploser. Respectez les consignes de manipulation des accumulateurs suivantes :

- **•** Utilisez uniquement des accumulateurs agréés pour ce matériel.
- **•** N'exposez pas l'accumulateur aux flammes ni à une chaleur excessive.
- **•** Veillez à ce que les contacts de l'accumulateur restent propres.
- **•** Mettez le matériel hors tension avant de remplacer son accumulateur.
- **•** Retirez l'accumulateur de l'appareil photo ou du chargeur si vous ne les utilisez pas et remettez en place le cache-contacts. Votre matériel consomme de petites quantités d'énergie même hors tension et peut décharger entièrement l'accumulateur au point de ne plus fonctionner. Si vous n'avez pas l'intention d'utiliser l'accumulateur pendant une longue période, insérez-le dans l'appareil photo, déchargez-le entièrement, puis retirez-le et rangez-le dans un endroit où la température ambiante est comprise entre 15 °C et 25 °C (évitez les endroits extrêmement chauds ou froids). Répétez cette procédure au moins une fois tous les 6 mois.
- **•** La mise sous tension et hors tension répétée de l'appareil photo lorsque l'accumulateur est entièrement déchargé entraîne une baisse de l'autonomie de l'accumulateur. Vous devez recharger des accumulateurs entièrement déchargés avant de les utiliser.
- **•** La température interne de l'accumulateur risque d'augmenter lorsque celui-ci est en cours d'utilisation. Si vous rechargez l'accumulateur alors que sa température interne est élevée, vous affecterez ses performances. En outre, il risque de ne pas se recharger ou de ne se recharger que partiellement. Attendez que l'accumulateur refroidisse avant de le recharger.
- **•** Continuer de recharger l'accumulateur une fois qu'il est totalement chargé peut affecter ses performances.
- **•** Une nette diminution de la durée de conservation de la charge d'un accumulateur entièrement chargé et utilisé à température ambiante indique qu'il doit être remplacé. Achetez un nouvel accumulateur EN-EL14.
- **•** Chargez l'accumulateur avant de l'utiliser. Pour les événements importants, préparez un accumulateur EN-EL14 de rechange entièrement chargé. En effet, dans certains endroits, il peut être difficile de trouver rapidement des accumulateurs de rechange. Notez que par temps froid, la capacité des accumulateurs a tendance à diminuer. Veillez à ce que l'accumulateur soit entièrement chargé avant de photographier en extérieur par temps froid. Gardez un accumulateur de rechange au chaud et intervertissez les deux accumulateurs dès que nécessaire. Une fois réchauffé, un accumulateur peut retrouver de sa capacité.
- **•** Les accumulateurs usagés demeurent une ressource précieuse. Veuillez les recycler conformément aux réglementations en vigueur dans votre pays.

# <span id="page-237-0"></span>**Réglages disponibles**

Le tableau suivant répertorie les réglages que vous pouvez modifier pour chaque mode.

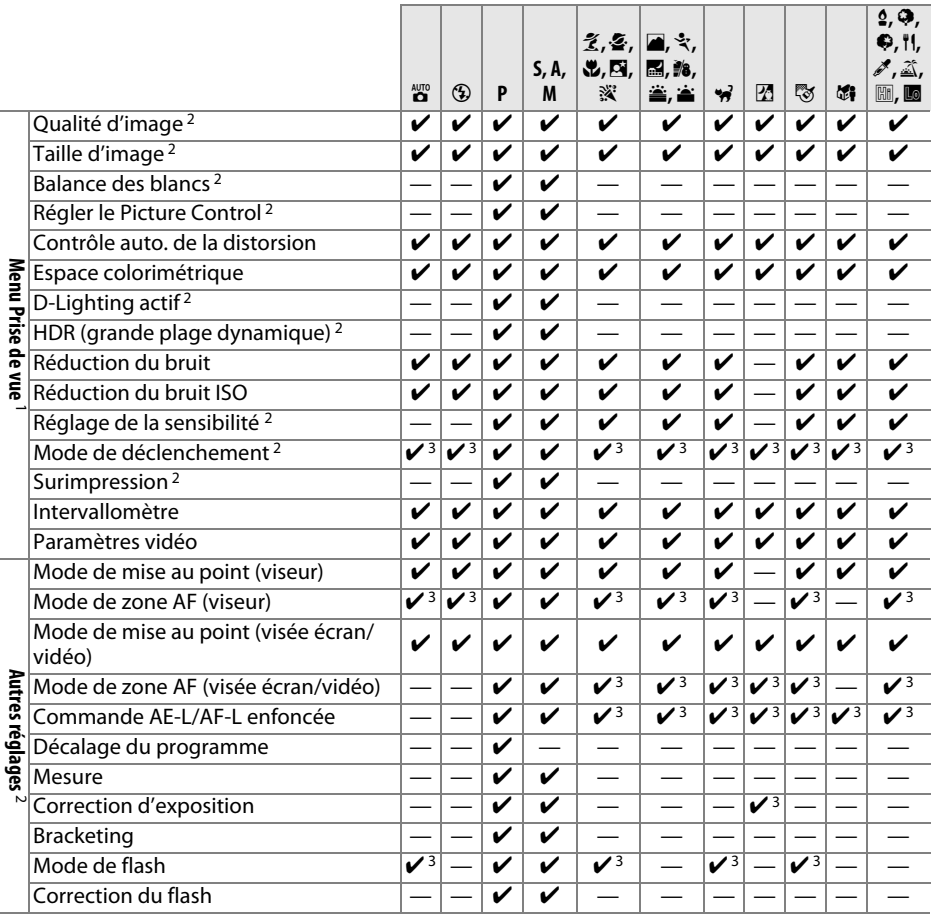

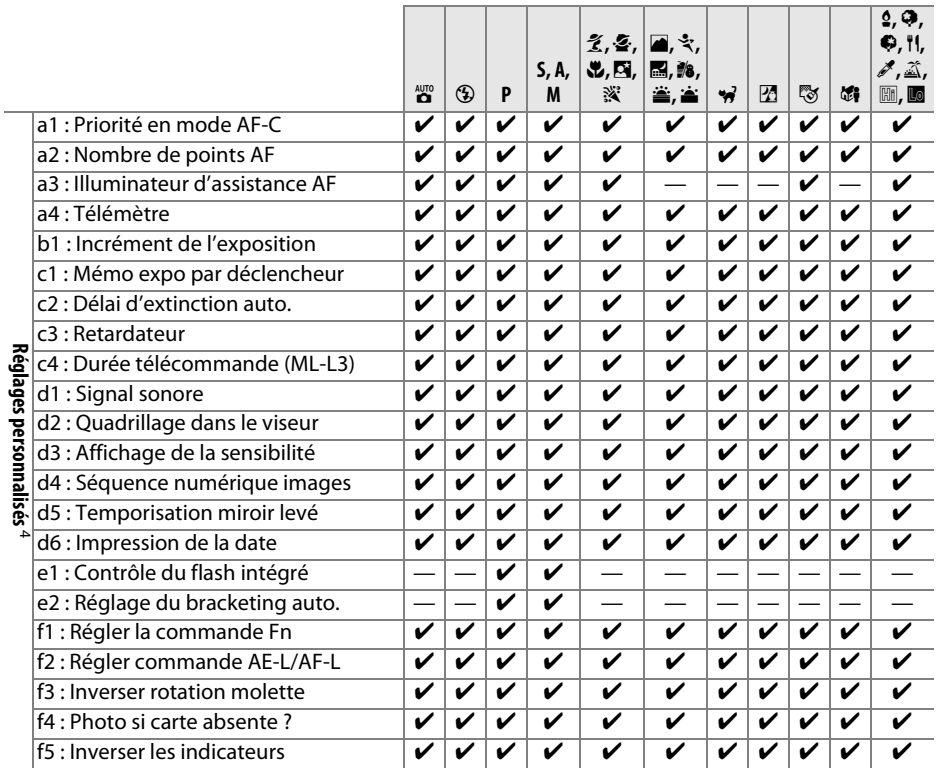

1 Réinitialisé avec l'option **Réinitialiser menu Prise de vue** ( $\Box$  [150\)](#page-166-0).

2 Réinitialisé avec la réinitialisation par deux commandes (□ [53](#page-69-0)). Les réglages individuels pour l'option de surimpression ne sont pas concernés.

3 Réinitialisé lorsque vous positionnez le sélecteur de mode sur un autre réglage.

4 Réinitialisé avec l'option **Réinitialiser réglages perso.** ( $\Box$  [156\)](#page-172-0).

# **Programme d'exposition (Mode P)**

Le graphique ci-après illustre le programme d'exposition pour le mode **P** :

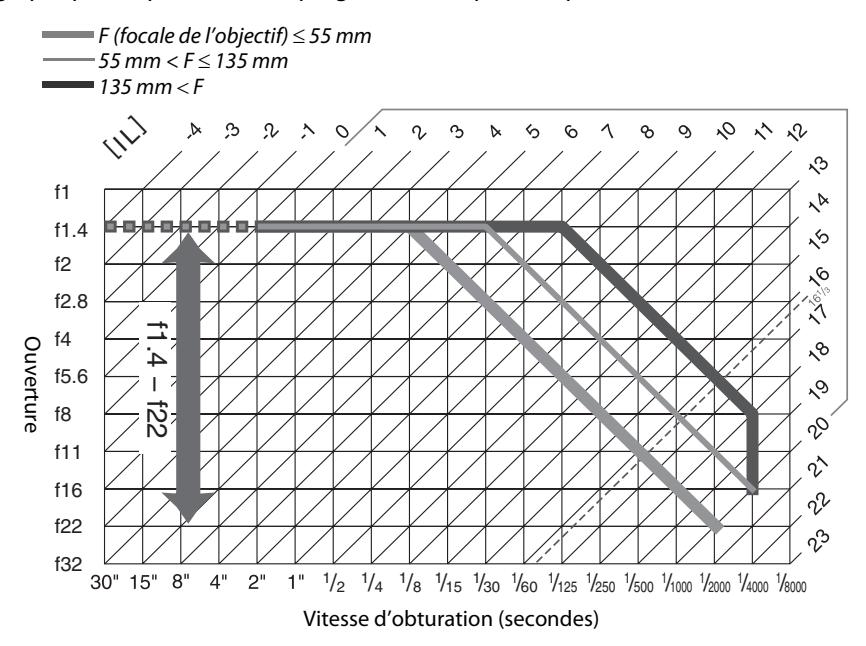

Les valeurs maximales et minimales de l'incrément d'exposition varient en fonction de la sensibilité ; le graphique ci-dessus se base sur une sensibilité équivalente à 100 ISO. En cas d'utilisation de la mesure matricielle, les valeurs supérieures à 161/3 IL sont réduites à  $16<sup>1</sup>/3$  IL.

# **Dépannage**

Si vous constatez un dysfonctionnement de votre appareil photo, consultez la liste suivante des problèmes les plus courants avant de faire appel à votre revendeur ou représentant Nikon.

# **Accumulateur/affichage**

**L'appareil photo est sous tension mais ne répond pas** : attendez que l'enregistrement soit terminé. Si le problème persiste, mettez l'appareil photo hors tension. Si l'appareil photo ne s'éteint pas, retirez l'accumulateur puis insérez-le à nouveau ou, si vous utilisez un adaptateur secteur, débranchez puis rebranchez ce dernier. Notez que les données en cours d'enregistrement seront perdues, mais que celles qui sont déjà enregistrées seront conservées lorsque vous retirerez ou débrancherez la source d'alimentation.

**Le viseur est flou** : réglez la netteté du viseur ou utilisez des lentilles correctrices optionnelles ( $\Box$  [17,](#page-33-0) [209\)](#page-225-1).

**Le moniteur s'éteint brusquement** : choisissez un délai plus long pour le réglage personnalisé c2 (**Délai d'extinction auto.** ;  $\Box$  [160\)](#page-176-0).

**L'affichage des informations n'apparaît pas sur le moniteur** : le déclencheur est enfoncé à mi-course. Si l'affichage des informations n'apparaît toujours pas une fois que vous avez relâché le déclencheur, vérifiez que **Activé** est sélectionné pour **Affichage auto. des infos** (0 [171](#page-187-0)) et que l'accumulateur est chargé.

**Le viseur ne répond pas et l'éclairage est faible** : le temps de réponse et la luminosité du viseur varient selon la température.

# **Prise de vue (tous les modes)**

**L'appareil photo met du temps à s'allumer** : effacez des fichiers ou des dossiers.

#### **Le déclenchement est désactivé** :

- La carte mémoire est verrouillée, pleine ou n'est pas insérée dans l'appareil photo ( $\Box$  [15](#page-31-0), [18](#page-34-0), [20\)](#page-36-0).
- **• Désactiver déclenchement** est sélectionné pour le réglage personnalisé f4 (**Photo si carte**
- **absente ?** :  $\Box$  [166](#page-182-0)) et aucune carte mémoire ne se trouve dans l'appareil photo ( $\Box$  [15\)](#page-31-0).
- Le flash intégré est en cours de chargement ( $\Box$  [23](#page-39-0)).
- La mise au point n'est pas correcte ( $\Box$  [22\)](#page-38-0).
- **•** Un objectif à microprocesseur équipé d'une bague des ouvertures est utilisé, mais l'ouverture n'est pas verrouillée sur la valeur la plus élevée ( $\Box$  [200\)](#page-216-0).
- Un objectif sans microprocesseur est utilisé, mais l'appareil photo n'est pas en mode **M** ( $\Box$  [201](#page-217-0)).

**Une seule vue est enregistrée à chaque sollicitation du déclencheur en mode de déclenchement continu** : le mode de déclenchement continu n'est pas disponible si le flash intégré se déclenche  $(\square$  [30,](#page-46-0) [45](#page-61-0)).

**La photo finale est plus grande que la zone affichée dans le viseur** : la couverture de l'image de visée est d'environ 95% horizontalement et verticalement.

#### **Les photos sont floues** :

- **•** Vous n'utilisez pas un objectif AF-S ou AF-I : utilisez un objectif AF-S ou AF-I ou faites la mise point manuellement.
- **•** L'appareil photo n'arrive pas à faire la mise au point avec l'autofocus : utilisez la mise au point manuelle ou la mémorisation de la mise au point  $(1/34, 38, 40)$  $(1/34, 38, 40)$  $(1/34, 38, 40)$  $(1/34, 38, 40)$  $(1/34, 38, 40)$  $(1/34, 38, 40)$ .
- **•** L'appareil photo est en mode de mise au point manuelle : faites la mise au point manuellement  $(D = 40)$  $(D = 40)$  $(D = 40)$ .

**La mise au point n'est pas mémorisée lorsque vous appuyez à mi-course sur le déclencheur** : utilisez la commande A (L) pour mémoriser la mise au point lorsque la visée écran est désactivée et que **AF-C** est sélectionné comme mode de mise au point ou lorsque vous photographiez des sujets en mouvement en mode **AF-A** ( $\Box$  [38](#page-54-0)).

#### **Impossible de sélectionner un point AF** :

- [■] (AF zone automatique ;  $\Box$  [36\)](#page-52-0) est sélectionné : choisissez un autre mode de zone AF.
- Appuyez à mi-course sur le déclencheur pour activer la temporisation du mode veille ( $\Box$  [23](#page-39-1)).

**Impossible de sélectionner le mode de zone AF** : la mise au point manuelle est sélectionnée ( $\Box$  [40](#page-56-0), [95](#page-111-0)).

**Impossible de modifier la taille d'image** : l'option NEF (RAW) est sélectionnée comme qualité d'image  $(D \cap 43)$  $(D \cap 43)$  $(D \cap 43)$ .

L'appareil photo met du temps pour enregistrer les photos : désactivez la réduction du bruit ( $\Box$  [153](#page-169-0)).

#### **Du « bruit » (points lumineux, pixels lumineux répartis de manière aléatoire, voile ou lignes) est visible sur les photos** :

- Choisissez une sensibilité inférieure ou activez la réduction du bruit ISO ( $\Box$  [153](#page-169-1)).
- La vitesse d'obturation est plus lente que 1 s : utilisez la réduction du bruit ( $\Box$  [153\)](#page-169-0).
- Désactivez le **D-Lighting actif** pour ne pas accroître les effets de bruit ( $\Box$  [70\)](#page-86-0).

**Aucune photo n'est prise lorsque vous appuyez sur le déclencheur de la télécommande** :

- Changez la pile de la télécommande ( $\Box$  [210](#page-226-0)).
- Choisissez le mode télécommande ( $\Box$  [31](#page-47-1)).
- Le flash est en cours de chargement ( $\Box$  [23\)](#page-39-0).
- **•** Le délai sélectionné pour le réglage personnalisé c4 (**Durée télécommande (ML-L3),** 0 [161](#page-177-0)) s'est écoulé.
- **•** Une lumière vive interfère avec la télécommande ML-L3.

#### **Aucun signal sonore n'est émis** :

- **Désactivé** est sélectionné pour le réglage personnalisé d1 (**Signal sonore** ;  $\Box$  [161](#page-177-1)).
- L'appareil photo est en mode de déclenchement silencieux ( $\Box$  [29\)](#page-45-0) ou une vidéo est en cours d'enregistrement  $(1/101)$  $(1/101)$ .
- **• MF** ou **AF-C** est sélectionné comme mode de mise au point ou le sujet bouge lorsque **AF-A** est sélectionné ( $\Box$  [33\)](#page-49-0).

**Des taches apparaissent sur les photos** : nettoyez les lentilles avant et arrière. Si le problème persiste, procédez à un nettoyage du capteur d'image ( $\Box$  [214\)](#page-230-1).

**La date ne s'imprime pas sur les photos** : l'option NEF (RAW) est sélectionnée comme qualité d'image  $(D = 43, 163)$  $(D = 43, 163)$  $(D = 43, 163)$  $(D = 43, 163)$ .

**Aucun son n'est enregistré avec les vidéos** : **Microphone désactivé** est sélectionné comme option pour **Paramètres vidéo** > Microphone ( $\Box$  [103\)](#page-119-0).

**Un effet de scintillement ou de bande est visible en visée écran ou lors de l'enregistrement des vidéos** : choisissez une option pour **Réduction du scintillement** qui correspond à la fréquence de l'alimentation secteur locale  $(D \cap 172)$  $(D \cap 172)$  $(D \cap 172)$ .

**Impossible de sélectionner une rubrique de menu** : certaines options ne sont pas disponibles dans tous les modes.

# **Prise de vue (P, S, A, M)**

#### **Le déclenchement est désactivé** :

- Un objectif sans microprocesseur est utilisé : positionnez le sélecteur de mode sur **M** ( $\Box$  [201](#page-217-1)).
- **•** Vous avez positionné le sélecteur de mode sur **S** après avoir sélectionné la vitesse d'obturation « Bulb » (pose B) ou « Time » (pose T) en mode **M** : choisissez une autre vitesse d'obturation ( $\Box$  [57\)](#page-73-0).

#### **Toutes les vitesses d'obturation ne sont pas disponibles** :

- Flash en cours d'utilisation ( $\Box$  [48\)](#page-64-0).
- **•** Lorsque **Activé** est sélectionné pour **Paramètres vidéo** > **Réglage manuel des vidéos** dans le menu Prise de vue, la plage des vitesses d'obturation disponibles dépend de la cadence ( $\Box$  [104](#page-120-1)).

#### **Les couleurs ne sont pas naturelles** :

- Réglez la balance des blancs en fonction de la source lumineuse ( $\Box$  [76](#page-92-0)).
- Modifiez les réglages de l'option **Régler le Picture Control** ( $\Box$  [86\)](#page-102-0).

**Impossible de mesurer la balance des blancs** : le sujet est trop sombre ou trop lumineux ( $\Box$  [80](#page-96-0)).

**Impossible de sélectionner l'image comme référence pour la balance des blancs prédéfinie** : l'image n'a pas été créée avec le D5200 (CD [82\)](#page-98-0).

**Le réglage Picture Control produit des effets différents d'une image à l'autre** : **A** (Automatique) est sélectionné pour l'accentuation, le contraste ou la saturation. Pour avoir des résultats identiques sur une série de photos, choisissez un autre réglage ( $\Box$  [88](#page-104-0)).

**Impossible de modifier la mesure** : la mémorisation de l'exposition automatique est activée ( $\Box$  [63\)](#page-79-0).

**Impossible d'utiliser la correction de l'exposition : choisissez le mode <b>P**, **S** ou **A** ( $\Box$  [55](#page-71-0), [65\)](#page-81-0).

**Du bruit (zones rougeâtres ou autres parasites) apparaît en cas d'exposition prolongée** : désactivez la réduction du bruit ( $\Box$  [153\)](#page-169-0).

# **Visualisation**

**Impossible de visualiser une image NEF (RAW)** : la photo a été prise avec une qualité d'image NEF  $(RAW) + JPEG$  ( $\Box$  [43\)](#page-59-1).

**Certaines photos ne s'affichent pas pendant la visualisation** : sélectionnez **Tout** pour l'option **Dossier de visualisation**. Notez que **Actuel** est sélectionné automatiquement après une prise de vue ( $\Box$  [148\)](#page-164-0).

#### **Les photos prises en cadrage vertical ne s'affichent pas dans le bon sens** :

- Sélectionnez **Activée** pour l'option **Rotation des images** ( $\Box$  [149](#page-165-0)).
- **•** La photo a été prise alors que **Désactivée** était sélectionné pour **Rotation auto. des images**  $(D = 174)$  $(D = 174)$ .
- La photo est affichée en aperçu juste après la prise de vue ( $\Box$  [149\)](#page-165-1).
- L'appareil photo a été dirigé vers le haut ou vers le bas au moment de la prise de vue ( $\Box$  [174](#page-190-0)).

#### **Impossible d'effacer la photo** :

- La photo est protégée : supprimez la protection ( $\Box$  [126](#page-142-0)).
- La carte mémoire est verrouillée en écriture ( $\Box$  [18](#page-34-0)).

**Impossible de retoucher la photo** : il est impossible d'apporter d'autres modifications à la photo avec cet appareil photo  $( \Box 178)$  $( \Box 178)$  $( \Box 178)$ .

#### **Impossible de modifier la commande d'impression** :

- La carte mémoire est pleine : effacez des photos ( $\Box$  [20,](#page-36-0) [127\)](#page-143-0).
- La carte mémoire est verrouillée en écriture ( $\Box$  [18](#page-34-0)).

**Impossible de sélectionner la photo en vue de l'imprimer** : la photo est au format NEF (RAW). Créez une copie JPEG à l'aide de la fonction **Traitement NEF (RAW)** ou transférez la photo sur l'ordinateur et imprimez-la à l'aide du logiciel fourni ou de Capture NX 2  $( \Box 134, 186)$  $( \Box 134, 186)$  $( \Box 134, 186)$  $( \Box 134, 186)$ .

#### **La photo ne s'affiche pas sur le téléviseur** :

- Sélectionnez la sortie vidéo ( $\Box$  [172\)](#page-188-1) ou la résolution de sortie appropriées ( $\Box$  [147](#page-163-0)).
- Le câble A/V ( $\Box$  [145\)](#page-161-0) ou HDMI ( $\Box$  [146](#page-162-0)) n'est pas branché correctement.

#### **L'appareil photo ne réagit pas à la télécommande du téléviseur HDMI-CEC** :

- **•** Sélectionnez **Activé** pour **HDMI** > **Contrôle du périphérique** dans le menu Configuration  $(D)$  [147](#page-163-1)).
- **•** Réglez les paramètres HDMI-CEC du téléviseur tel que décrit dans la documentation fournie avec le téléviseur.

**Impossible de transférer les photos vers l'ordinateur** : le système d'exploitation n'est pas compatible avec l'appareil photo ou le logiciel de transfert. Utilisez un lecteur de cartes pour copier les photos sur un ordinateur  $($  $\Box$  [133](#page-149-0)).

Les photos ne s'affichent pas dans Capture NX 2 : effectuez la mise à jour ( $\Box$  [209](#page-225-0)).

**L'option Correction poussière de Capture NX 2 ne permet pas d'obtenir l'effet voulu** : le nettoyage du capteur d'image change la position de la poussière sur le filtre passe-bas. Les données de référence de correction de la poussière enregistrées avant le nettoyage du capteur d'image ne peuvent pas être utilisées avec les photos prises après le nettoyage du capteur d'image. Les données de référence de correction de la poussière enregistrées après le nettoyage du capteur d'image ne peuvent pas être utilisées avec les photos prises avant le nettoyage du capteur d'image  $( \Box 171)$  $( \Box 171)$ .

# **Divers**

La date d'enregistrement n'est pas correcte : réglez l'horloge de l'appareil photo ( $\Box$  [16](#page-32-0), [173\)](#page-189-0).

**Impossible de sélectionner une rubrique de menu** : certaines options ne sont pas disponibles avec certaines combinaisons de réglages ou lorsqu'aucune carte mémoire n'est insérée dans l'appareil photo  $(D = 15, 178, 221)$  $(D = 15, 178, 221)$  $(D = 15, 178, 221)$  $(D = 15, 178, 221)$  $(D = 15, 178, 221)$  $(D = 15, 178, 221)$ .

# **Messages d'erreur**

Cette section répertorie les indicateurs et messages d'erreur qui s'affichent dans le viseur et sur le moniteur.

#### A **Icônes d'avertissement**

Si @ clignote sur le moniteur ou 2 clignote dans le viseur, cela signifie que vous pouvez afficher un avertissement ou un message d'erreur sur le moniteur en appuyant sur la commande  $\mathbb{Q}$  (?).

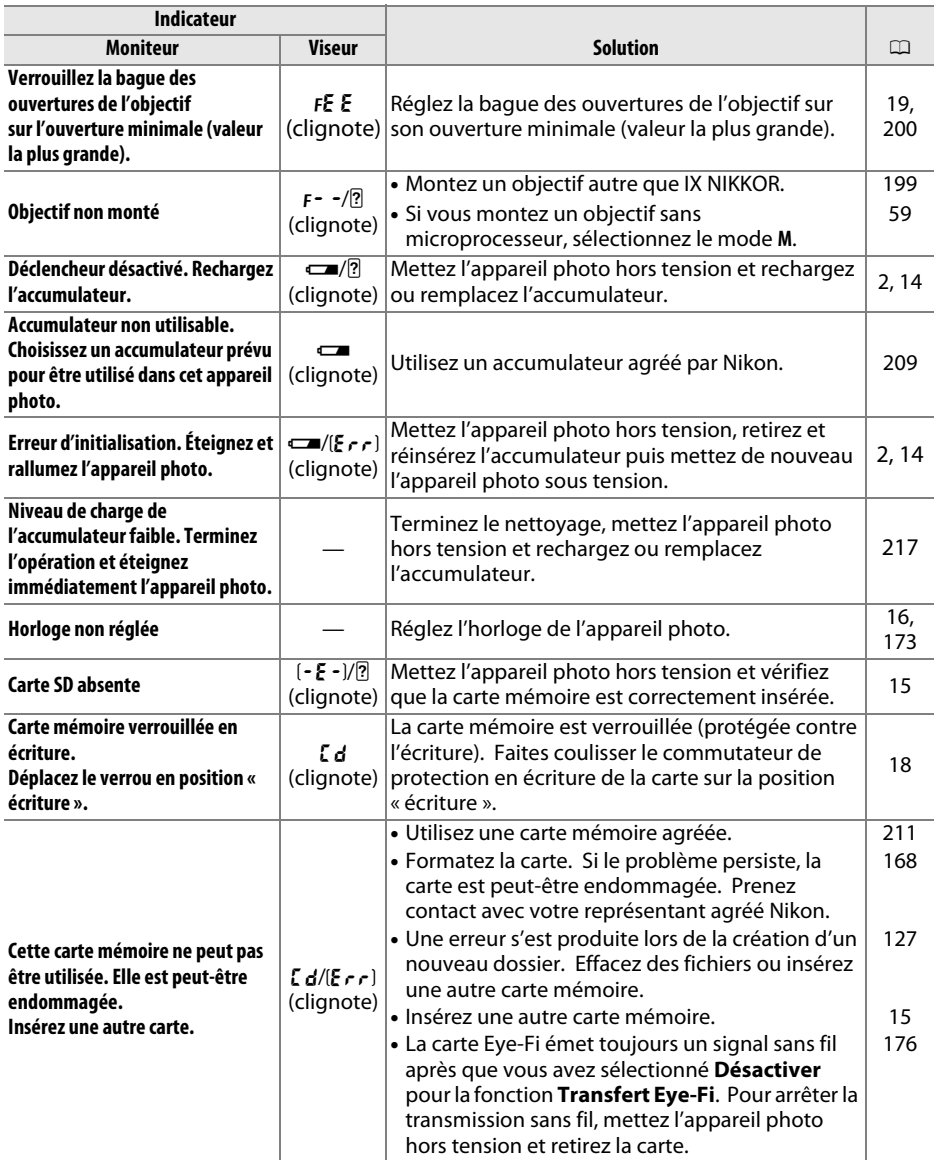

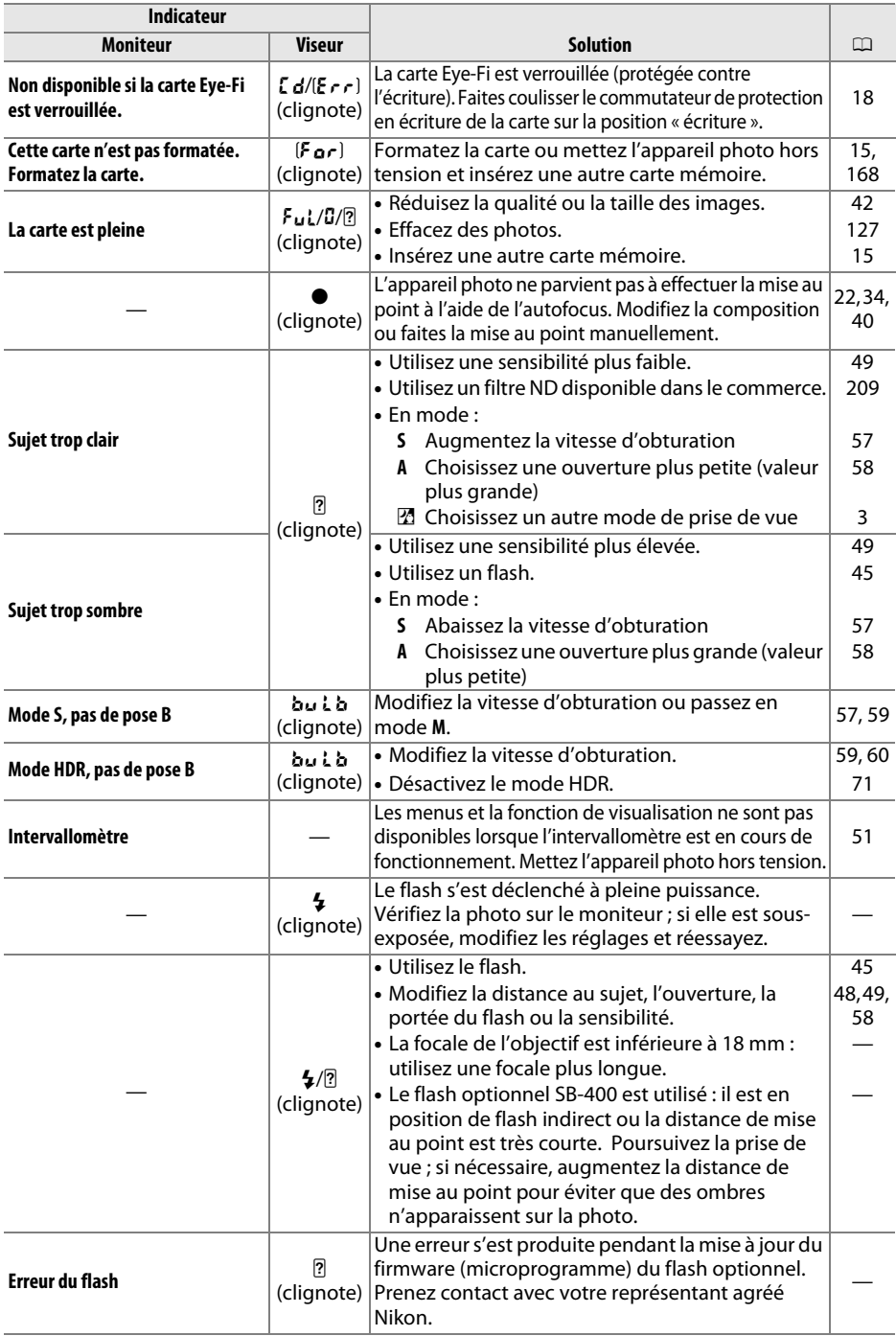

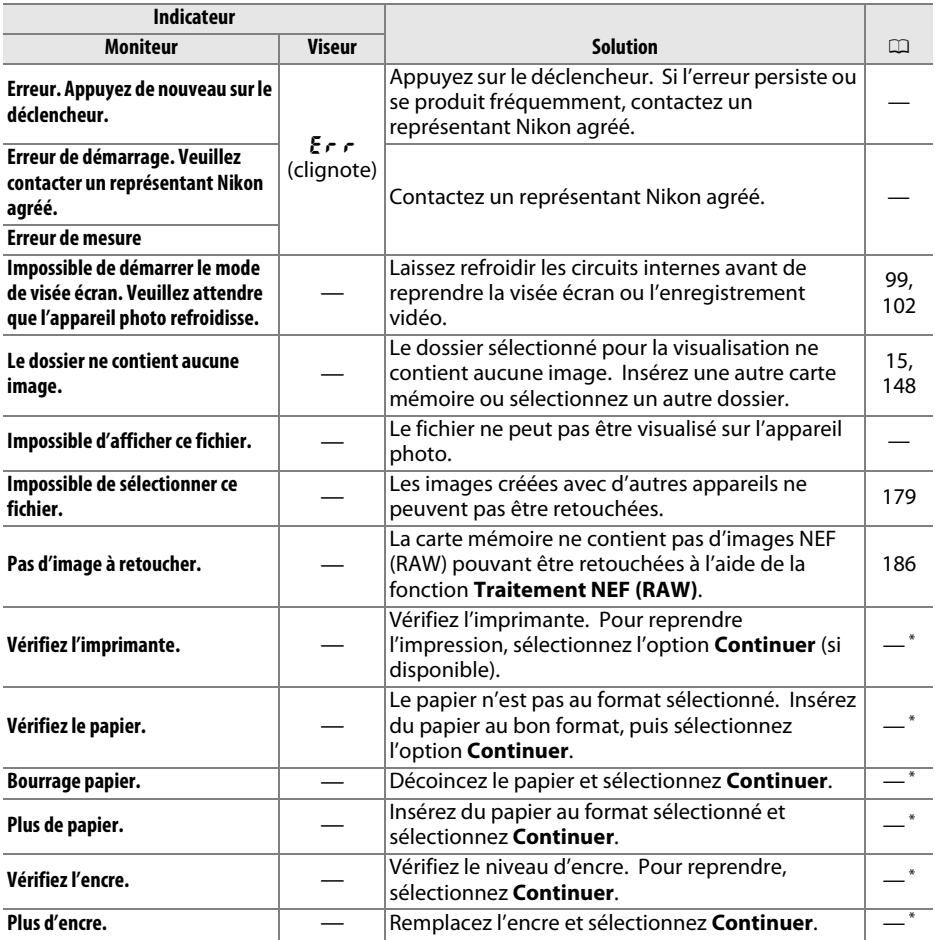

\* Pour en savoir plus, reportez-vous au manuel de l'imprimante.

# **Caractéristiques techniques**

# ❚❚ *Appareil photo numérique Nikon D5200*

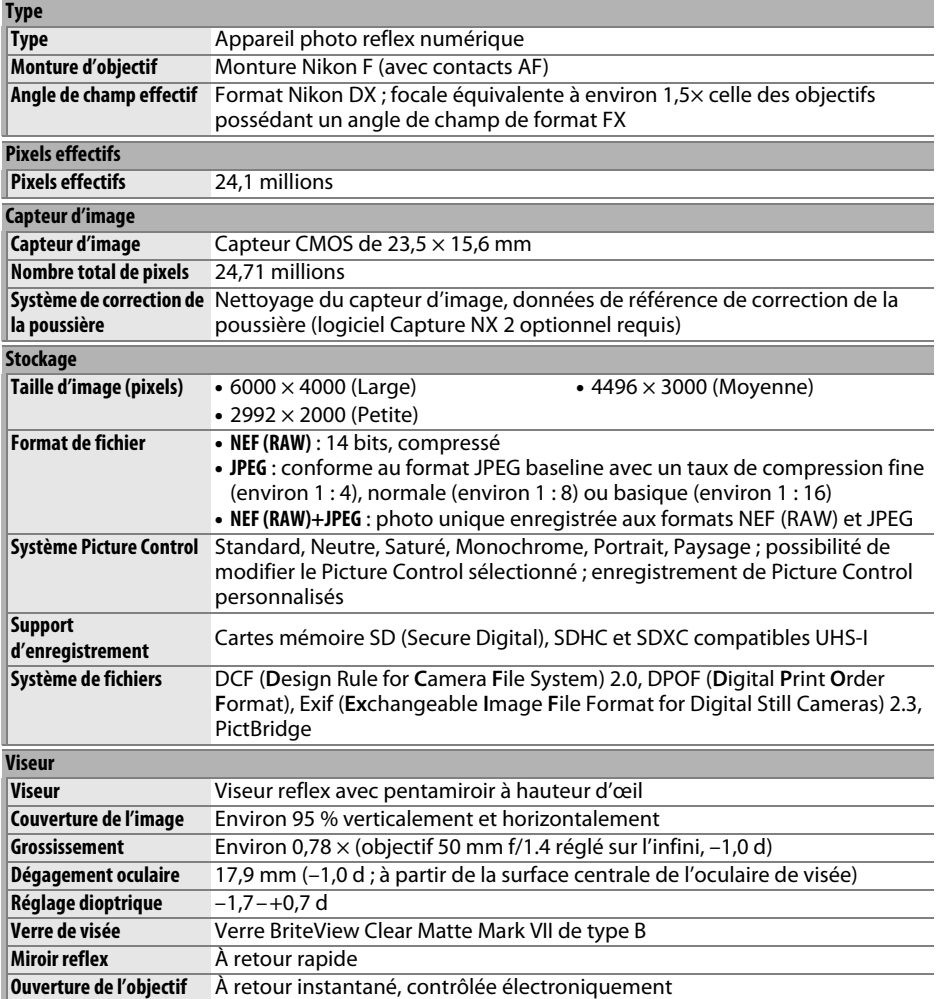

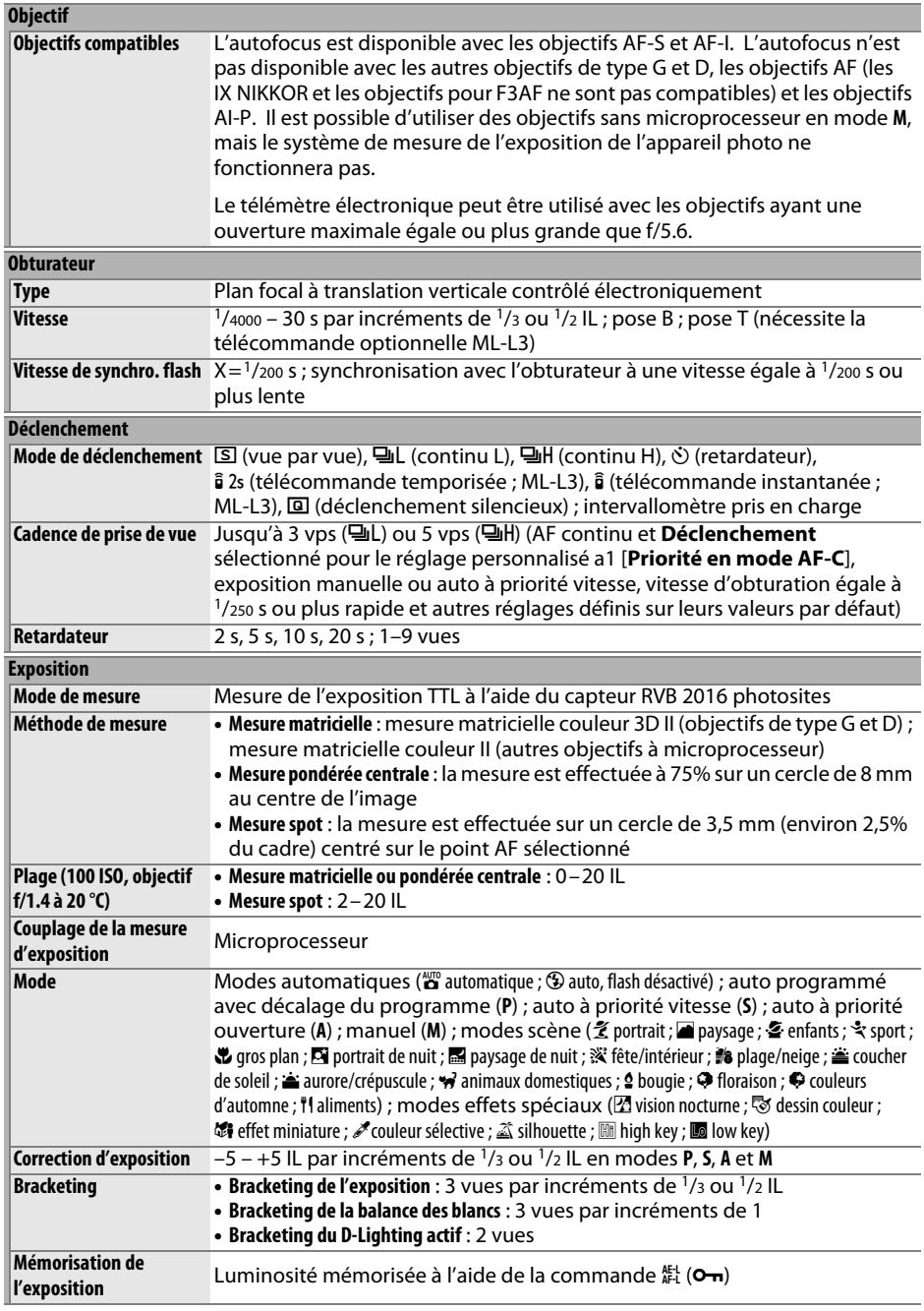

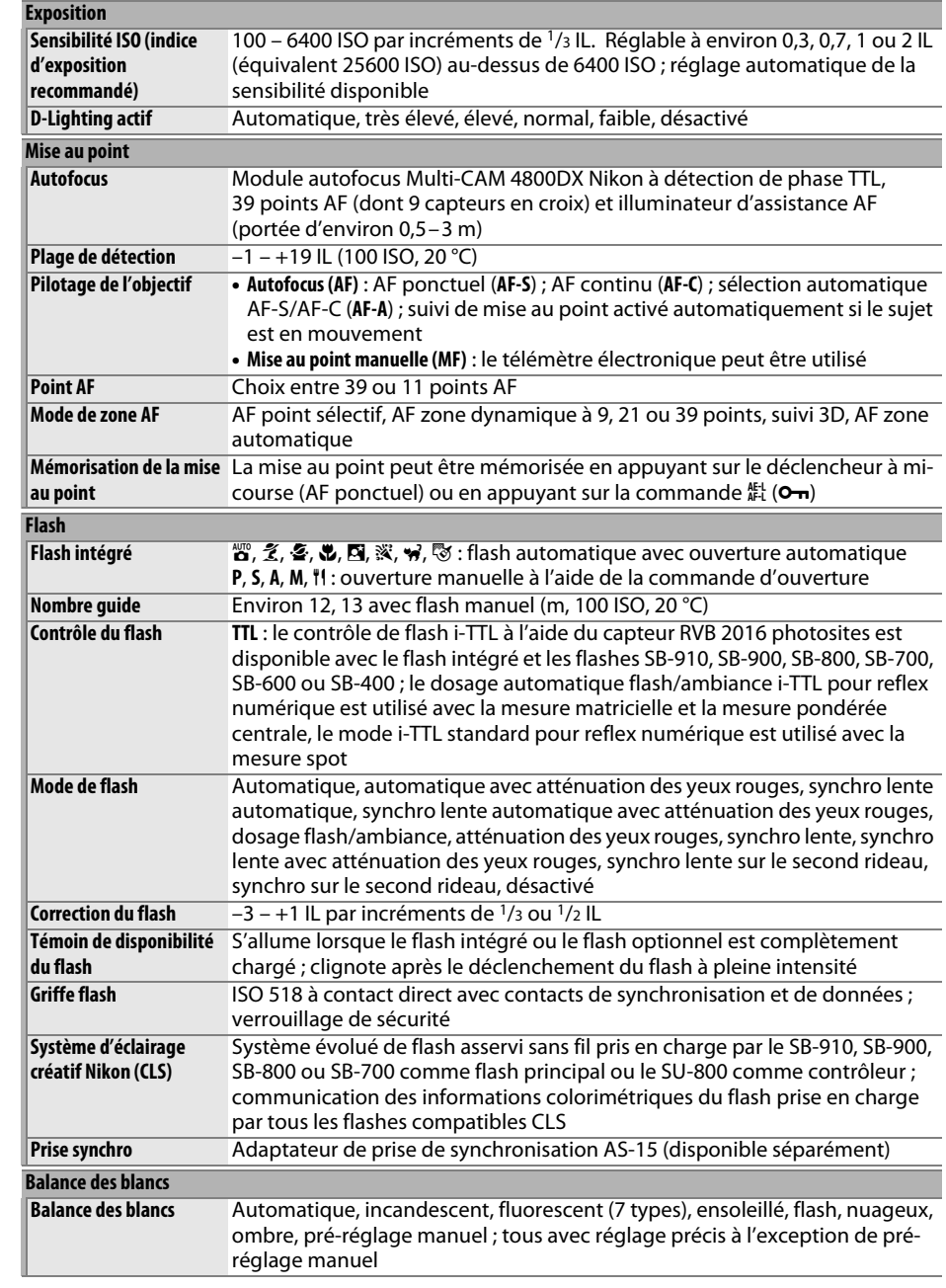

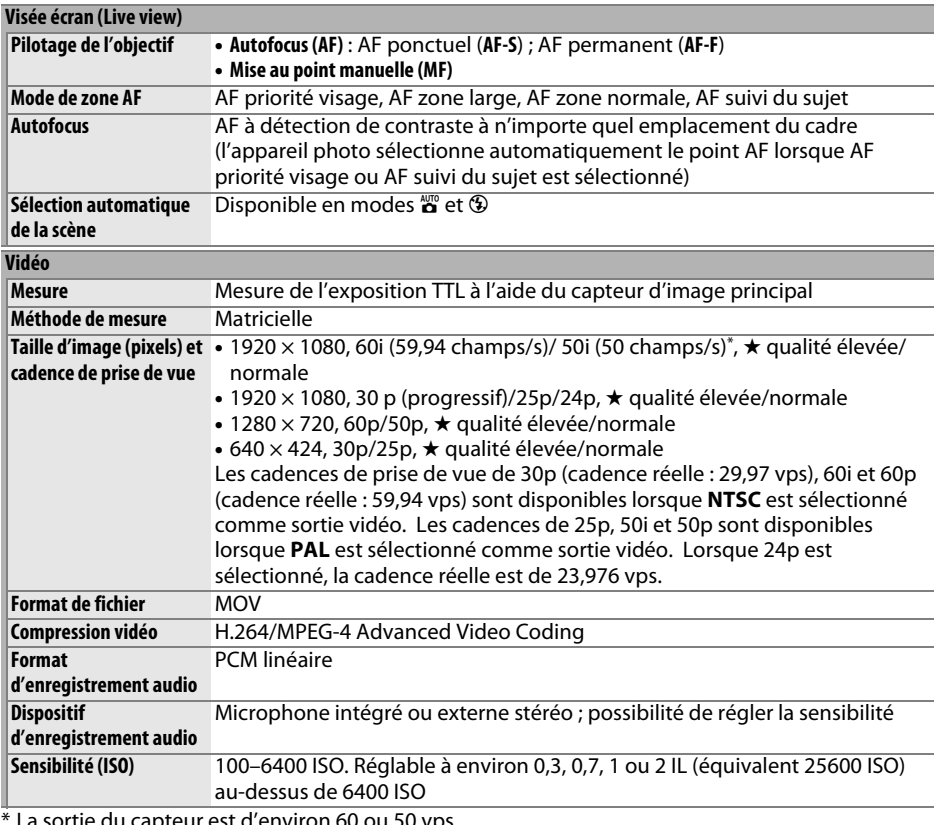

La sortie du capteur est d'environ 60 ou 50 vps.

### **Moniteur**

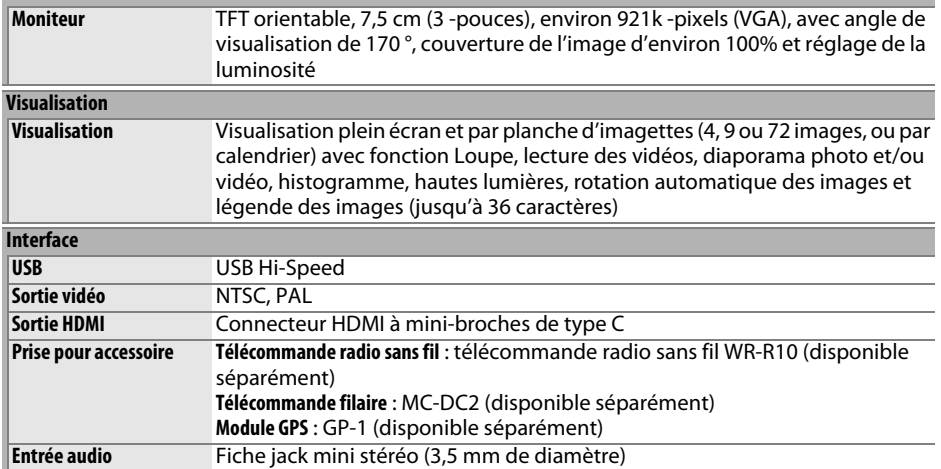

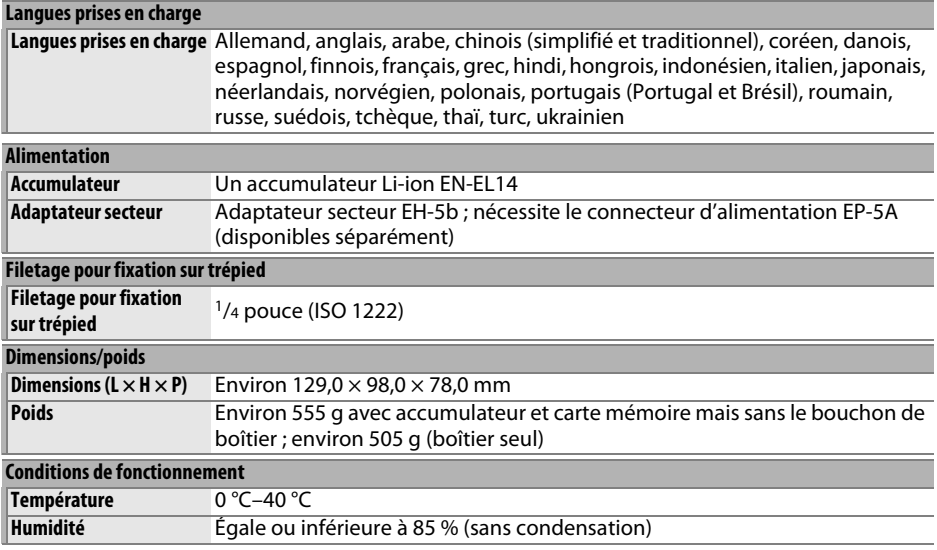

• Sauf indication contraire, tous les chiffres se rapportent à un appareil photo doté d'un accumulateur entièrement chargé et fonctionnant à la température préconisée par la CIPA (**C**amera and **I**maging **P**roducts **A**ssociation) : 23 ±3 °C.

• Nikon se réserve le droit de modifier les caractéristiques techniques du matériel ou des logiciels décrits dans ce manuel à tout moment et sans préavis. Nikon ne peut être tenu pour responsable des dommages résultant d'erreurs éventuelles contenues dans ce manuel.
# <span id="page-252-1"></span>❚❚ *Chargeur d'accumulateur MH-24*

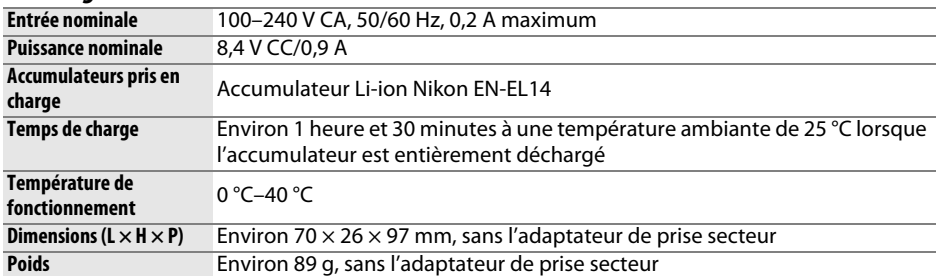

## <span id="page-252-0"></span>❚❚ *Accumulateur Li-ion EN-EL14*

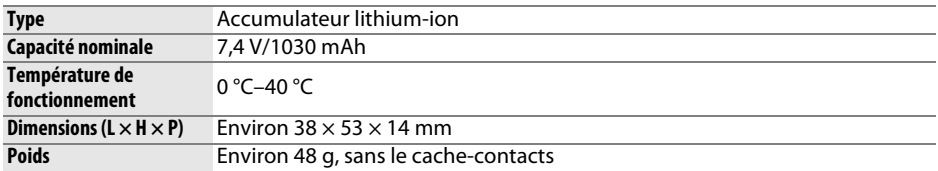

## ❚❚*Objectif AF-S DX NIKKOR 18–55 mm f/3.5–5.6G VR*

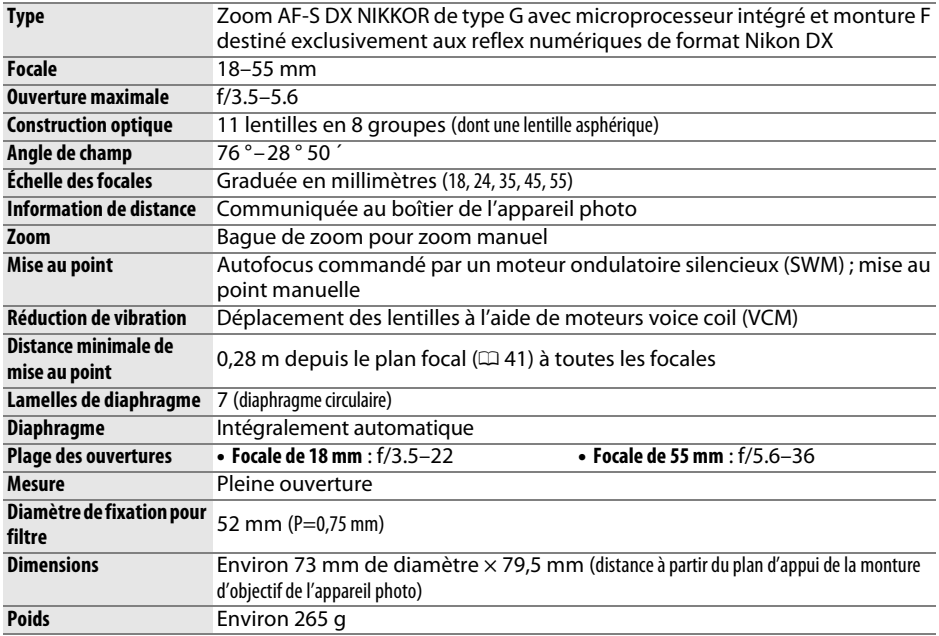

Nikon se réserve le droit de modifier les caractéristiques techniques du matériel ou des logiciels décrits dans ce manuel à tout moment et sans préavis. Nikon ne peut être tenu pour responsable des dommages résultant d'erreurs éventuelles contenues dans ce manuel.

# **AF-S DX NIKKOR 18–55 mm f/3.5–5.6G VR**

L'objectif utilisé la plupart du temps dans ce manuel à titre d'exemple est l'AF-S DX NIKKOR 18–55 mm f/3.5–5.6G VR.

<span id="page-253-5"></span><span id="page-253-4"></span><span id="page-253-3"></span>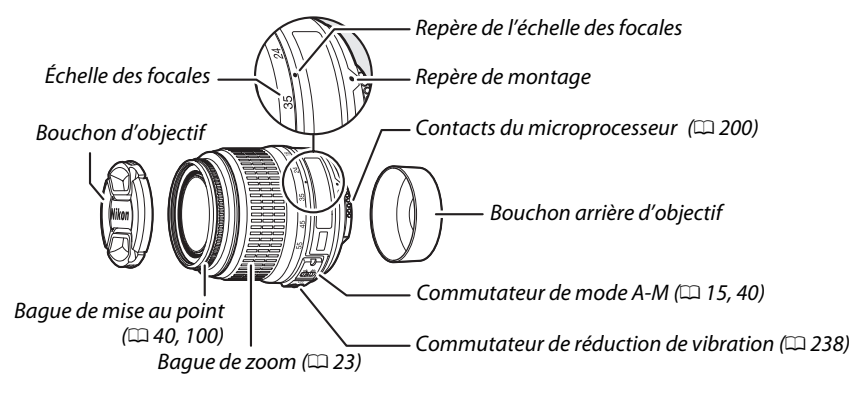

<span id="page-253-2"></span><span id="page-253-1"></span><span id="page-253-0"></span>L'AF-S DX NIKKOR 18–55 mm f/3.5–5.6G VR est destiné exclusivement aux reflex numériques de format Nikon DX. Avec cet objectif, le changement de focale peut modifier l'ouverture maximale de  $1<sup>1</sup>/3$  IL maximum. Néanmoins, l'appareil photo tient compte de cette caractéristique automatiquement lors du réglage de l'exposition et aucune modification des réglages n'est nécessaire après avoir changé de focale.

## **M** Entretien de l'objectif

- **•** Veillez à ce que les contacts du microprocesseur restent propres.
- **•** Utilisez une soufflette pour retirer la poussière et les peluches de la surface de l'objectif. Pour effacer les taches et les traces de doigt, imprégnez un morceau de tissu propre en coton avec une petite quantité d'éthanol ou de nettoyant pour objectif ou utilisez une lingette nettoyante pour objectif, et nettoyez avec un mouvement circulaire à partir du centre vers l'extérieur, tout en prenant soin à ne pas laisser de taches, ni à toucher le verre avec vos doigts.
- **•** N'utilisez jamais de solvants organiques comme un diluant à peinture ou du benzène pour nettoyer l'objectif.
- **•** Le parasoleil ou les filtres NC peuvent être utilisés pour protéger la lentille frontale.
- **•** Fixez les bouchons avant et arrière avant de ranger l'objectif dans son étui.
- **•** Si un parasoleil est fixé, ne prenez pas ou ne tenez pas l'objectif ou l'appareil photo en saisissant uniquement le parasoleil.
- **•** Si vous n'avez pas l'intention d'utiliser l'objectif pendant une période prolongée, rangez-le dans un endroit frais et sec pour éviter la moisissure et la rouille. Ne le rangez pas à la lumière directe du soleil ou avec des boules antimites de naphtaline ou de camphre.
- **•** Tenez l'objectif au sec. La formation de rouille sur les mécanismes internes peut provoquer des dommages irréparables.
- **•** Laisser l'objectif dans des endroits extrêmement chauds peut endommager ou déformer ses éléments en plastique renforcé.

# <span id="page-254-1"></span><span id="page-254-0"></span>❚❚ *Réduction de vibration (VR)*

Les objectifs NIKKOR AF-S DX 18–55 mm f/3.5–5.6G VR prennent en charge la fonction de réduction de vibration (VR) qui réduit les phénomènes de flou causés par le bougé de l'appareil photo lors de la réalisation d'un filé panoramique. Cela permet d'utiliser des vitesses d'obturation environ trois fois plus lentes à une focale de 55 mm (mesures Nikon ; les effets varient en fonction de l'utilisateur et des conditions de prise de vue).

Pour utiliser la réduction de vibration, positionnez le commutateur de réduction de vibration sur **ON**. La réduction de vibration est activée lorsque vous appuyez sur le déclencheur à mi-course. Les effets du bougé de l'appareil photo sont atténués sur l'image affichée dans le viseur et le processus de cadrage du sujet et de mise au point est simplifié, à la fois en mode de mise au point automatique et en mode de mise au point manuelle. Lorsque vous effectuez un filé panoramique, la réduction de vibration s'applique uniquement au mouvement ne faisant pas partie du filé (si l'appareil photo est utilisé pour faire un filé horizontal, la réduction de vibration ne s'applique qu'au tremblement vertical). Il est ainsi beaucoup plus facile de réaliser de longs filés panoramiques.

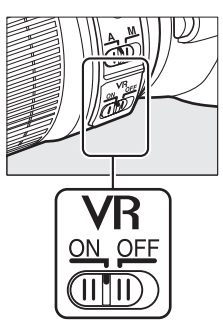

Vous pouvez désactiver la réduction de vibration en positionnant le commutateur de réduction de vibration sur **OFF**. Désactivez la réduction de vibration lorsque l'appareil photo est monté en position fixe sur un trépied mais laissez-la activée si la tête du trépied n'est pas fixée ou lorsque vous utilisez un monopode.

## D **Réduction de vibration**

Ne mettez pas l'appareil photo hors tension et ne retirez pas l'objectif lorsque la réduction de vibration est activée. Si l'alimentation de l'objectif est coupée alors que la réduction de vibration est activée, l'objectif risque d'émettre des cliquetis lorsqu'il est secoué. Il ne s'agit pas d'un dysfonctionnement et ce phénomène peut être corrigé en remettant en place l'objectif et en allumant l'appareil photo. La réduction de vibration est désactivée lorsque le flash intégré est en cours de chargement. Lorsque la réduction de vibration est activée, l'image affichée dans le viseur peut être floue après la pression du déclencheur. Il ne s'agit pas d'un dysfonctionnement : attendez que l'image se stabilise avant de photographier.

## A **Utilisation du flash intégré**

En cas d'utilisation du flash intégré, veillez à ce que le sujet se tienne à au moins 0,6 m de l'appareil photo et retirez le parasoleil pour éviter le risque de vignettage (ombres créées lorsque l'extrémité de l'objectif occulte le flash intégré).

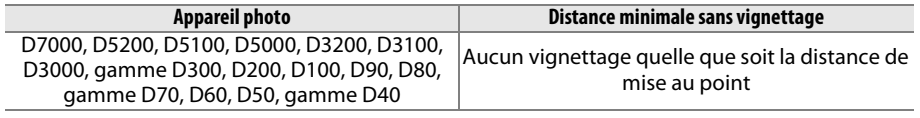

Le flash intégré du D100 et du D70 ne pouvant couvrir que l'angle de champ d'un objectif dont la focale est égale ou supérieure à 20 mm, le vignettage se produit à une focale de 18 mm.

### A **Accessoires fournis**

**•** Bouchon avant d'objectif encliquetable 52 mm LC-52

### **Accessoires optionnels**

- **•** Filtres à vis 52 mm
- **•** Bouchons arrière d'objectif LF-1 et LF-4
- **•** Étui souple pour objectif CL-0815
- **•** Parasoleil HB-45 (se fixe comme illustré ci-contre) q

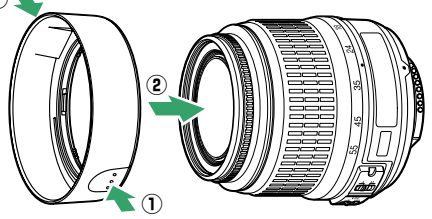

### A **Remarques à propos des objectifs grand-angle**

L'autofocus peut ne pas produire les résultats attendus avec des objectifs grand-angle et ultra grand-angle dans les cas suivants :

### **1 Le sujet ne remplit pas le point AF.**

Si le sujet ne remplit pas le point AF, l'appareil photo risque d'effectuer la mise au point sur l'arrière-plan et le sujet risque d'être flou.

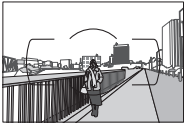

**Exemple** : une personne située loin de l'appareil photo et à une certaine distance de l'arrière-plan

### **2 Le sujet contient trop de petits détails.**

L'appareil photo risque d'avoir des difficultés à effectuer la mise au point sur des sujets contenant trop de petits détails ou manquant de contraste.

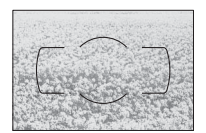

**Exemple** : un champ de fleurs

Dans ce cas, effectuez la mise au point manuellement ou faites le point sur un autre sujet situé à la même distance, mémorisez la mise au point puis recomposez la photo. Pour en savoir plus, reportez-vous au paragraphe « Optimisation des résultats avec l'autofocus »  $(234)$  $(234)$  $(234)$ .

## <span id="page-256-0"></span>❚❚*Normes prises en charge*

- **• DCF Version 2.0** : la norme DCF (**D**esign Rule for **C**amera **F**ile Systems) est largement répandue dans le domaine des appareils photo numériques et garantit une compatibilité entre les différentes marques d'appareils photo.
- <span id="page-256-1"></span>**• DPOF** : **D**igital **P**rint **O**rder **F**ormat (DPOF) est une norme industrielle qui permet aux images d'être imprimées directement à partir de commandes d'impression sauvegardées sur la carte mémoire.
- <span id="page-256-2"></span>**• Exif version 2.3** : le D5200 prend en charge le format Exif (**Ex**changeable **I**mage **F**ile Format for Digital Still Cameras) version 2.3, une norme qui permet d'utiliser les informations enregistrées avec les photos pour garantir une reproduction optimale des couleurs lors d'une impression sur une imprimante compatible Exif.
- <span id="page-256-4"></span>**• PictBridge** : cette norme, conçue conjointement par les fabricants d'appareils photo numériques et d'imprimantes, permet l'impression directe des photos sur une imprimante sans transfert préalable des photos sur un ordinateur.
- <span id="page-256-3"></span>**• HDMI** : l'interface **H**igh-**D**efinition **M**ultimedia **I**nterface est une norme pour interface multimédia utilisée dans les composants électroniques et les périphériques AV grand public capables de transmettre des données audiovisuelles et des signaux de contrôle vers des périphériques compatibles HDMI via un seul câble de connexion.

### A **Informations concernant les marques commerciales**

Macintosh, Mac OS et QuickTime sont des marques déposées d'Apple Inc. aux États-Unis et/ou dans d'autres pays. Microsoft, Windows et Windows Vista sont soit des marques déposées, soit des marques commerciales de Microsoft Corporation aux États-Unis et/ou dans d'autres pays. Le logo PictBridge est une marque commerciale. Les logos SD, SDHC et SDXC sont des marques commerciales de SD-3C, LLC. HDMI, le logo HDMI et High-Definition Multimedia Interface sont des marques commerciales ou des marques déposées de HDMI Licensing LLC.

## HOMI

Tous les autres noms de marques mentionnés dans ce manuel ou dans les autres documentations fournies avec votre matériel Nikon sont des marques commerciales ou des marques déposées de leurs détenteurs respectifs.

## A **Licence FreeType (FreeType2)**

Certaines parties de ce logiciel sont protégées par copyright © 2012 The FreeType Project (http://www.freetype.org). Tous droits réservés.

## A **Licence MIT (HarfBuzz)**

Certaines parties de ce logiciel sont protégées par copyright © 2012 The HarfBuzz Project (http://www.freedesktop.org/wiki/Software/HarfBuzz). Tous droits réservés.

# <span id="page-257-0"></span>**Capacité des cartes mémoire**

Le tableau suivant indique le nombre approximatif de photos qui peuvent être stockées sur une carte SanDisk Extreme Pro SDHC UHS-I de 8 Go avec différents réglages de qualité et de taille d'image.

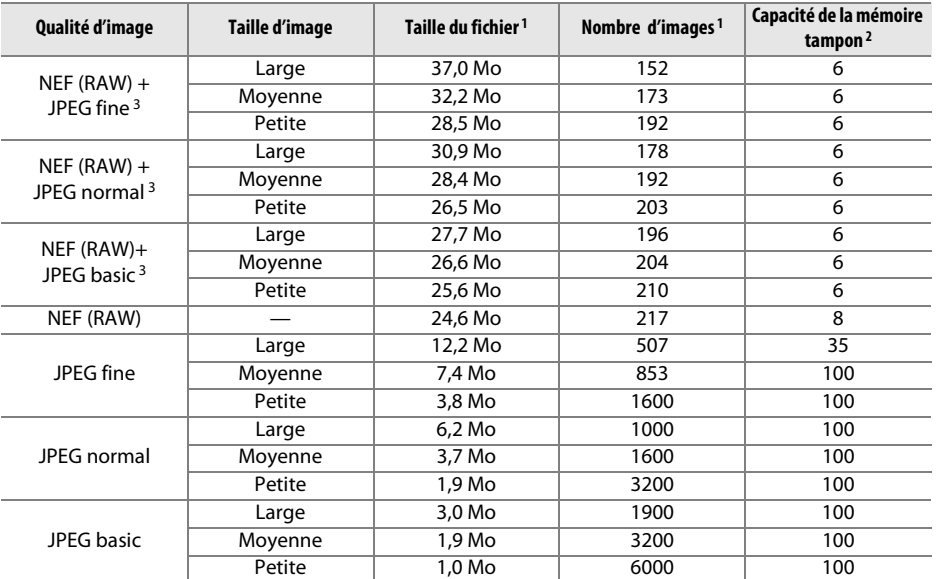

1 Tous les chiffres sont approximatifs. Les résultats dépendent du type de carte, des réglages de l'appareil photo et de la scène enregistrée.

2 Nombre maximal d'expositions qui peuvent être stockées dans la mémoire tampon à 100 ISO. Baisse lorsque la réduction du bruit ( $\Box$  [153\)](#page-169-0), le contrôle automatique de la distorsion ( $\Box$  [151\)](#page-167-0) ou l'option **Impression de la date** ( $\Box$  [163\)](#page-179-0) sont activés.

3 La taille d'image s'applique uniquement aux images JPEG. Il n'est pas possible de modifier la taille des images NEF (RAW). La taille du fichier correspond à la somme de la taille de l'image NEF (RAW) et de la taille de l'image JPEG.

### <span id="page-257-1"></span>A **Noms de fichiers**

Les photos sont stockées sous la forme de fichiers image dont le nom est constitué de « DSC nnnn.xxx », où nnnn est un nombre à 4 chiffres entre 0001 et 9999 attribué automatiquement dans l'ordre croissant par l'appareil photo, et xxx est l'une des 3 extensions de lettres suivantes : « NEF » pour les images NEF, « JPG » pour les images JPEG ou « MOV » pour les vidéos. Les fichiers NEF et JPEG enregistrés à l'aide du réglage NEF (RAW)+JPEG ont le même nom de fichier mais une extension différente. Les copies créées avec les options de superposition d'image ( $\Box$  [184](#page-200-0)) et d'édition vidéo ( $\Box$  [107\)](#page-123-0) possèdent des noms de fichiers commençant par « DSC\_ » ; les copies créées avec les autres options du menu Retouche possèdent des noms de fichiers commençant par « CSC » (par exemple, « CSC\_0001.JPG »). Les noms des images dont I'Espace colorimétrique (menu Prise de vue) est Adobe RVB (m [152\)](#page-168-0) commencent par un tiret bas (par exemple, « \_DSC0001.JPG »).

# <span id="page-258-0"></span>**Autonomie de l'accumulateur**

La durée des vidéos ou le nombre de vues pouvant être enregistrées avec un accumulateur entièrement chargé varie en fonction de l'état de l'accumulateur, de la température, de l'intervalle entre les prises de vues et de la durée d'affichage des menus. Des chiffres pour l'accumulateur EN-EL14 (1030 mAh) sont donnés à titre d'exemple cidessous.

- **• Photos, mode de déclenchement vue par vue (norme CIPA**<sup>1</sup>**)** : environ 500 prises de vues
- **• Photos, mode de déclenchement continu (norme Nikon**<sup>2</sup>**)** : environ 1700 prises de vues
- **• Vidéos** : environ 40 minutes de séquences HD à 1080/60i et 1080/50i 3
	- 1 Mesure effectuée à 23 °C (±3 °C) avec un objectif AF-S DX NIKKOR 18–55 mm f/3.5–5.6G VR dans les conditions de test suivantes : mise au point réglée de l'infini à la plage minimale et une photo prise avec les réglages par défaut toutes les 30 s ; après la prise de vue, le moniteur reste allumé pendant 4 s ; le technicien attend que l'appareil photo passe en mode veille après l'extinction du moniteur ; flash déclenché à pleine puissance pour une prise de vue sur deux. Mode de visée écran non utilisé.
	- 2 Mesure effectuée à 20 °C avec un objectif AF-S DX NIKKOR 18–55 mm f/3.5–5.6G VR dans les conditions de test suivantes : réduction de vibration désactivée, mode de déclenchement continu haute vitesse, mode de mise au point réglé sur **AF-C**, qualité d'image réglée sur JPEG basic, taille d'image définie sur **M** (moyenne), balance des blancs définie sur AUTO, sensibilité réglée sur 100 ISO, vitesse d'obturation d'<sup>1</sup>/250 s, mise au point réglée de l'infini à la plage minimale trois fois après la sollicitation à micourse du déclencheur pendant 3 s ; après 6 prises de vues successives, le moniteur reste allumé pendant 4 s avant de s'éteindre ; ce cycle se répète une fois que l'appareil photo est passé en mode veille.
	- 3 Mesure effectuée à 23°C (±3°C) avec l'appareil photo paramétré sur ses réglages par défaut et un objectif AF-S DX NIKKOR 18–55 mm f/3.5–5.6G ED VR dans les conditions préconisées par la CIPA (Camera and Imaging Products Association). Chaque vidéo peut durer jusqu'à 20 minutes et avoir une taille maximale de 4 Go. L'enregistrement peut s'arrêter avant que ces limites ne soient atteintes si la température de l'appareil photo est élevée.

L'autonomie de l'accumulateur diminue avec :

- **•** l'utilisation du moniteur
- **•** de longues sollicitations du déclencheur à mi-course
- **•** des opérations de mise au point automatique répétées
- **•** des prises de vues au format NEF (RAW)
- **•** des vitesses d'obturation lentes
- **•** l'utilisation d'un module GPS GP-1
- **•** l'utilisation d'un transmetteur sans fil pour mobile WU-1a
- **•** l'utilisation du mode VR (réduction de vibration) avec les objectifs VR

Pour une utilisation optimale des accumulateurs Nikon EN-EL14, respectez les recommandations suivantes :

- **•** Veillez à ce que les contacts de l'accumulateur restent propres. Des contacts sales peuvent réduire les performances de l'accumulateur.
- **•** Utilisez les accumulateurs immédiatement après leur charge. Les accumulateurs peuvent perdre leur charge s'ils restent inutilisés.

# **Index**

### **Symboles**

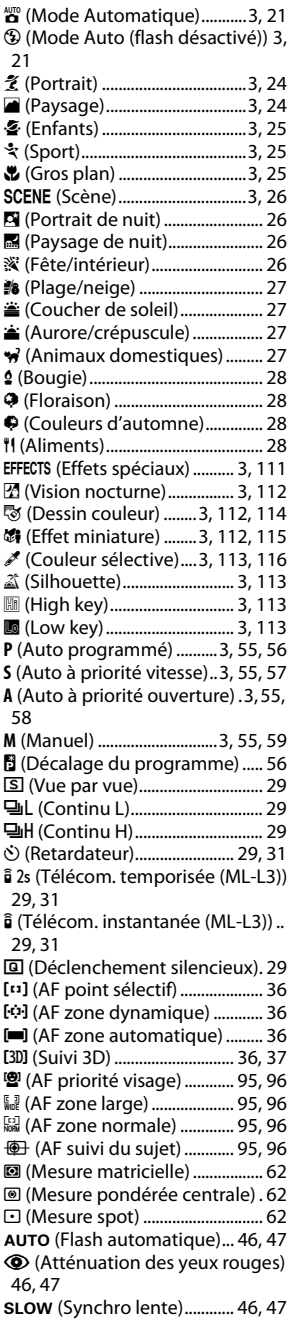

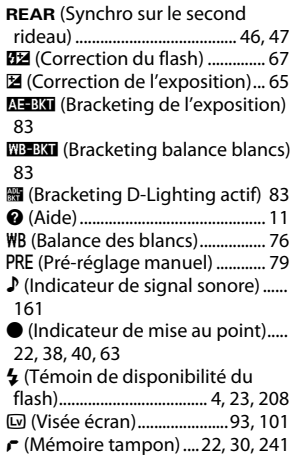

#### **Chiffres**

2016 photosites (capteur RVB). [62](#page-78-3), [164,](#page-180-0) [232](#page-248-0), [233](#page-249-0) 3D (mesure matricielle couleur) [62](#page-78-4) 3D (suivi, mode de zone AF) [36,](#page-52-3) [37](#page-53-0)

### **A**

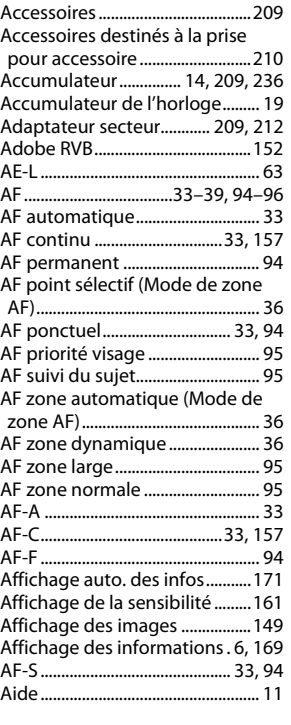

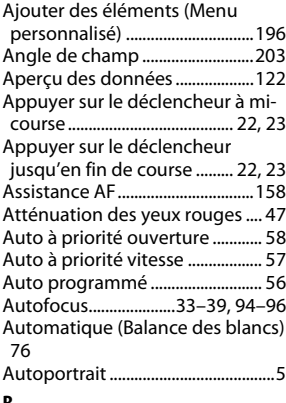

### **B**

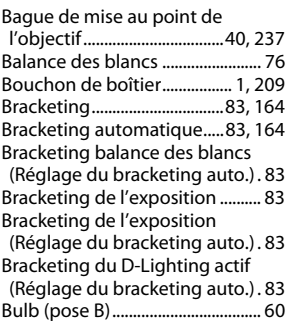

### **C**

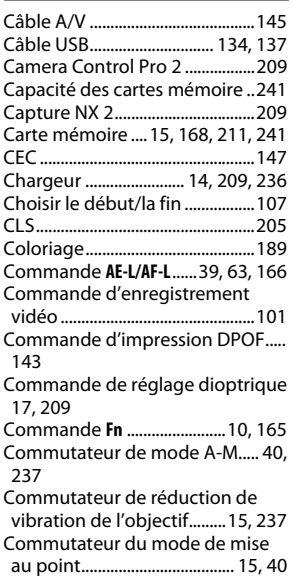

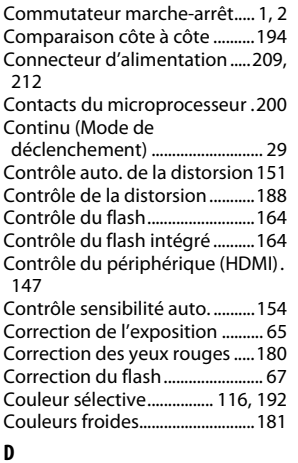

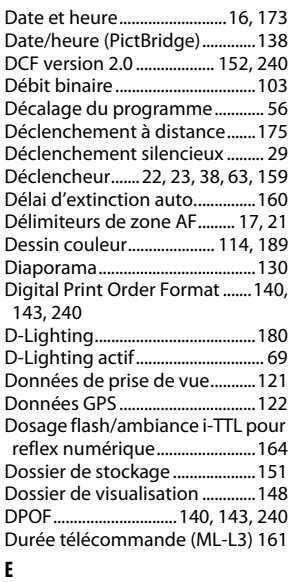

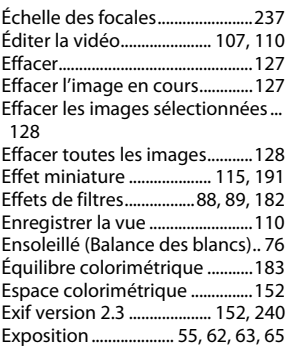

### **F**

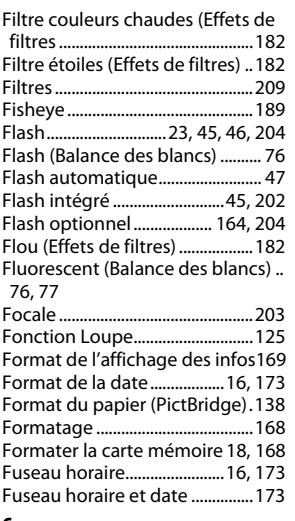

#### **G**

Gérer le Picture Control ............... [90](#page-106-0) GPS .................................[122](#page-138-1), [175,](#page-191-1) [210](#page-226-0) Grande plage dynamique (HDR).... [71](#page-87-0)

### **H**

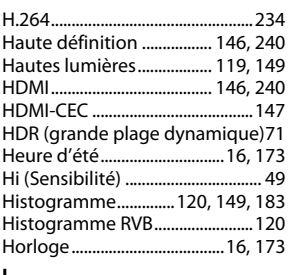

### **I**

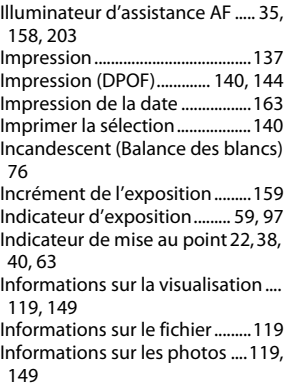

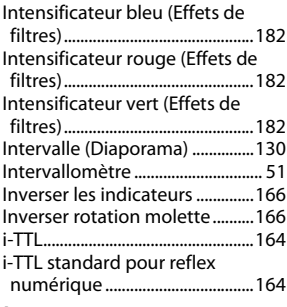

### **J**

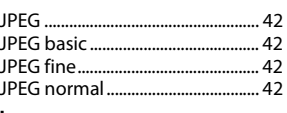

## **L**

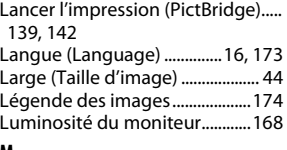

### **M**

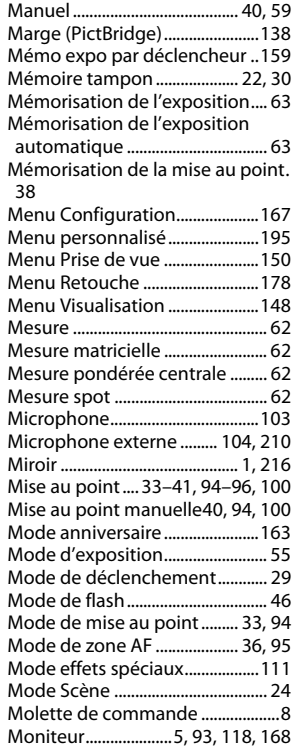

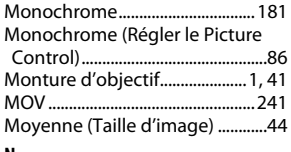

### **N**

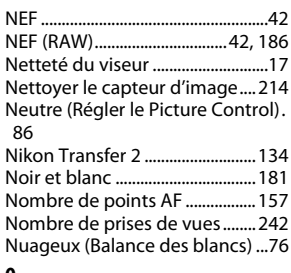

#### **O**

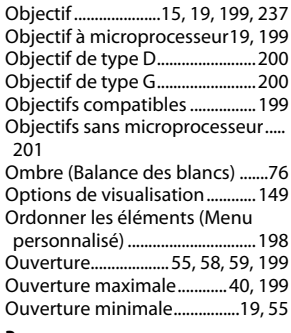

### **P**

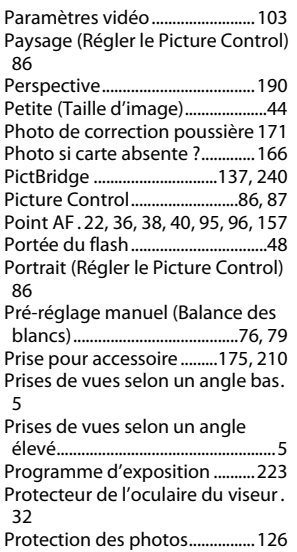

## **Q**

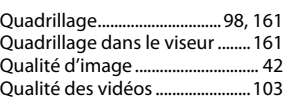

## **R**

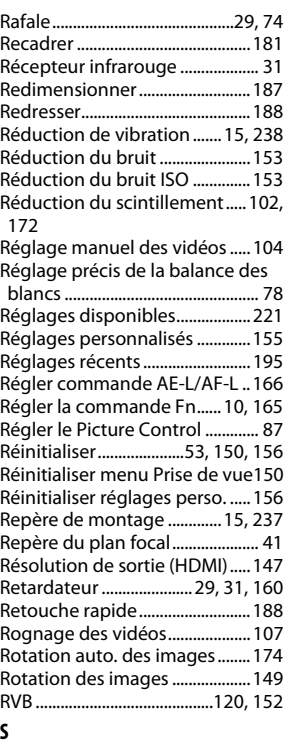

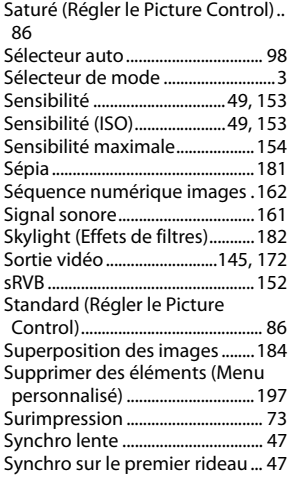

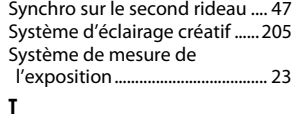

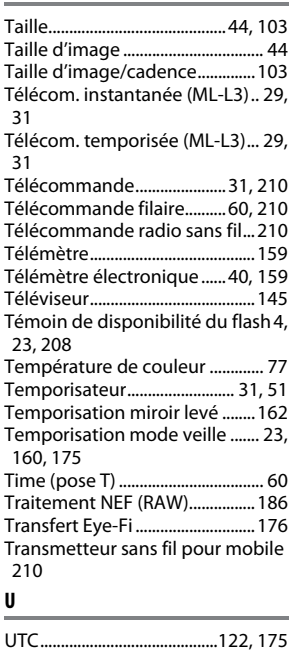

#### **V**

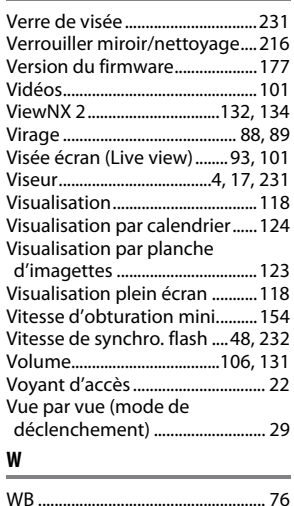

Il est interdit de reproduire une partie ou l'intégralité de ce manuel sous quelque forme que ce soit (à l'exception d'une brève citation dans un article ou un essai), sans autorisation écrite de NIKON CORPORATION.

> SB3A02(13) 6MB16713-02

CE

**NIKON CORPORATION**